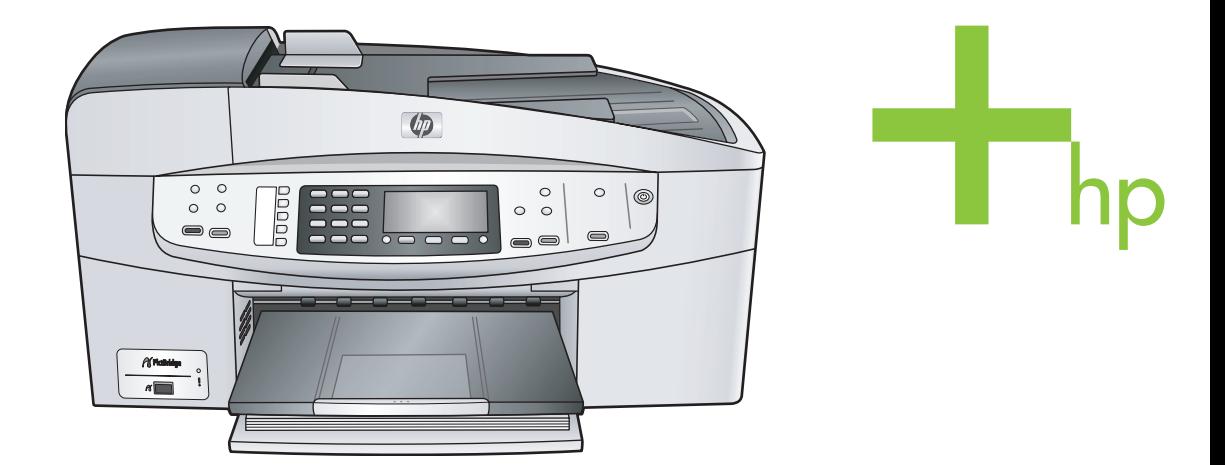

HP Officejet 6200 series all-in-one

מדריך למשתמש

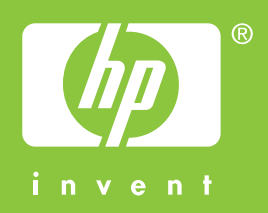

**מדריך למשתמש**

HP Officejet 6200 series all-in-one

© כל הזכויות שמורות 2004 -Hewlett .Packard Development Company, L.P המידע המובא כאן כפוף לשינוי בלא הודעה מוקדמת.

אין לשכפל, להתאים או לתרגם בלא לקבל רשות מראש בכתב, אלא כפי שמתירים זאת חוקי זכויות היוצרים.

הלוגו של Adobe) אדובי) ושל Acrobat (אקרובט) האם סימני מסחר רשומים או סימני מסחר של חברת Systems Adobe המאוגדת בארה"ב ו/או במדינות אחרות.

Windows®, Windows NT®, Windows Windows ו ,RME®, Windows XP 2000R הם סימני מסחר רשומים בארה"ב של .Microsoft Corporation חברת

Intel ®ו Pentium ®הם סימני מסחר רשומים של חברת Corporation Intel.

הםR Energy Star logo וR Energy Star סימני מסחר רשומים בארה"ב של United States Environmental Protection .Agency

מספר פרסום: 5800-90147Q

מהדורה ראשונה: יולי 2004

#### **הודעה**

האחריות היחידה הניתנת למוצרי ושירותי HP היא כפי שהוגדרה בהצהרות האחריות המפורשות המלוות מוצרים ושירותים כאלה. אין להבין דבר מתוך הדברים המובאים כאן כאחריות נוספת. חברת HP לא תישא בכל חבות לשגיאות טכניות , שגיאות עריכה או השמטות כלשהן כאן..

חברת HP לא תישא בכל חבות לנזקים אקראיים או נסיבתיים הקשורים עם, או הנובעים מאביזרים, ביצועים או השימוש במסמך זה ובחומרי התוכנית המתוארים בו. **הערה:** ניתן למצוא מידע פיקוח במסגרת פרק המידע הטכני הכלול במדריך זה.

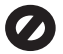

במקומות רבים אוסר החוק ליצור העתקים של הפריטים הבאים. במקרים של ספק, בדוק תחילה עם נציג משפטי.

- ניירות או מסמכים ממשלתיים:
	- פספורטים
	- ניירות הגירה
- ניירות שירות סלקטיביים
- תגי, כרטיסי או סמלי זיהוי
	- בולים ממשלתיים:

בולי דואר,

בולי מזון

- המחאות או הוראות תשלום המשוכות על רשויות ממשלתיות
	- שטרות כסף, המחאות נוסעים או המחאות בנקאיות
		- תעודות פקדון
	- יצירות המוגנות על פי זכויות יוצרים

#### **מידע בטיחות**

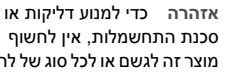

סכנת התחשמלות, אין לחשוף מוצר זה לגשם או לכל סוג של לחות.

יש לפעול תמיד על פי אמצעי הזהירות הבסיסיים בעת השימוש במוצר זה, כדי לצמצם את סכנת הפגיעה מדליקה או התחשמלות.

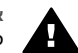

**אזהרה** סכנת התחשמלות פוטנציאלית

- 1 קרא והבן את כל ההוראות בפוסטר ההתקנה.
- 2 יש להשתמש רק בשקע חשמלי מוארק בעת חיבור ההתקן למקור חשמל. אם אינך יודע אם השקע החשמלי מאורק, בדוק אצל חשמלאי מוסמך.
- 3 ציית לכל האזהרות וההוראות שסומנו על גבי המוצר.
- 4 נתק מוצר זה מהשקע החשמלי לפני ניקויו.
- 5 אין להתקין או להשתמש במוצר זה בקירבת מים או כאשר אתה רטוב.
- 6 התקן את המוצר בביטחה על גבי משטח יציב.
- 7 התקן את המוצר באתר מוגן בו איש לא יוכל לדרוך או למעוד על כבל החשמל, ובו לא יארע כל נזק לכבל החשמל.
- 8 אם המוצר אינו פועל בצורה תקינה, עיין בעזרה המקוונת לאיתור תקלות.
- 9 אין בתוך המוצר חלקים כלשהם שהמפעיל יכול לתחזק אותם. יש להעביר את כל השירות והתחזוקה לידי אנשי שירות מוסמכים.
	- 10 יש להשתמש במוצר במקום מאוורר היטב.

# תוכן עניינים

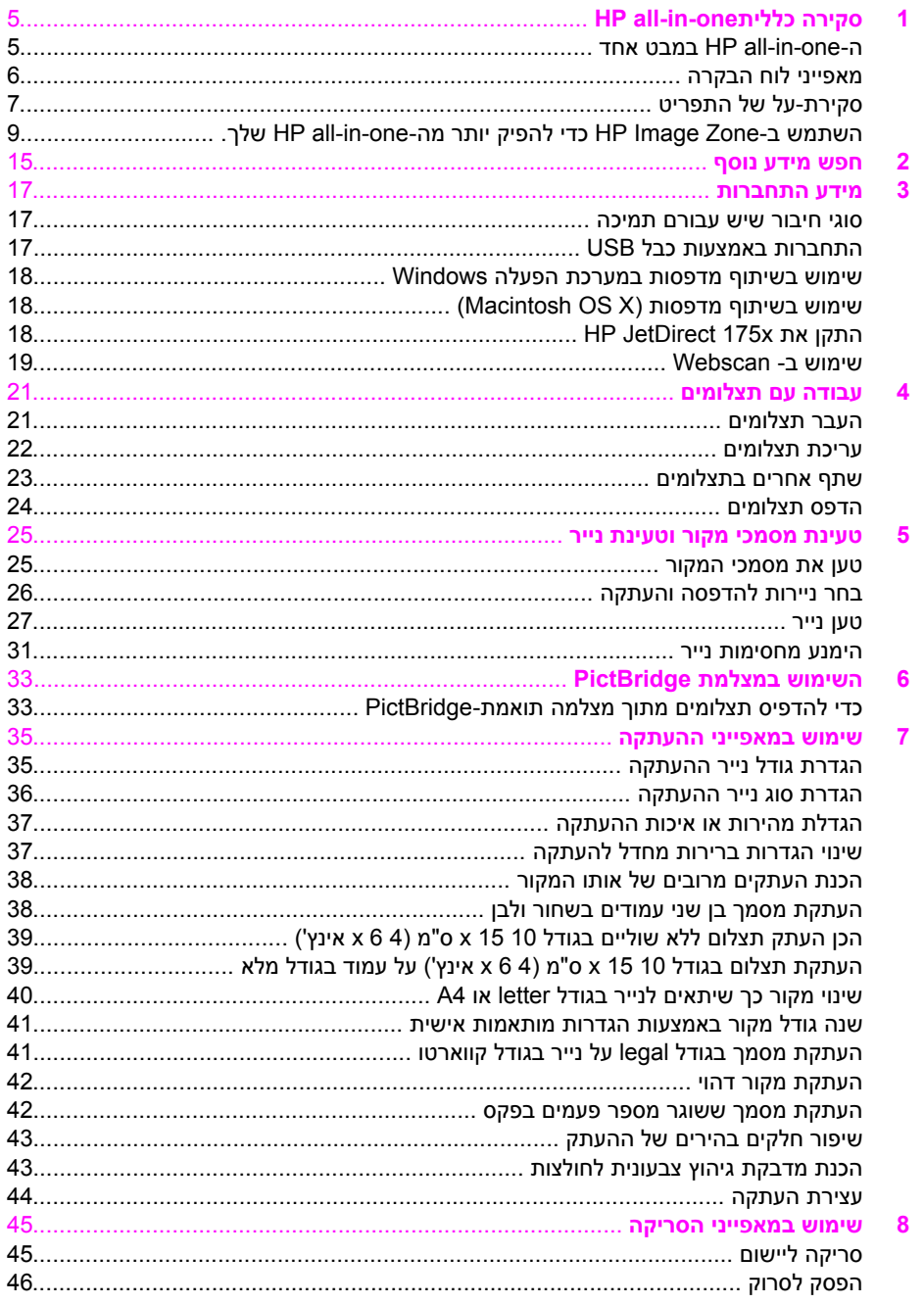

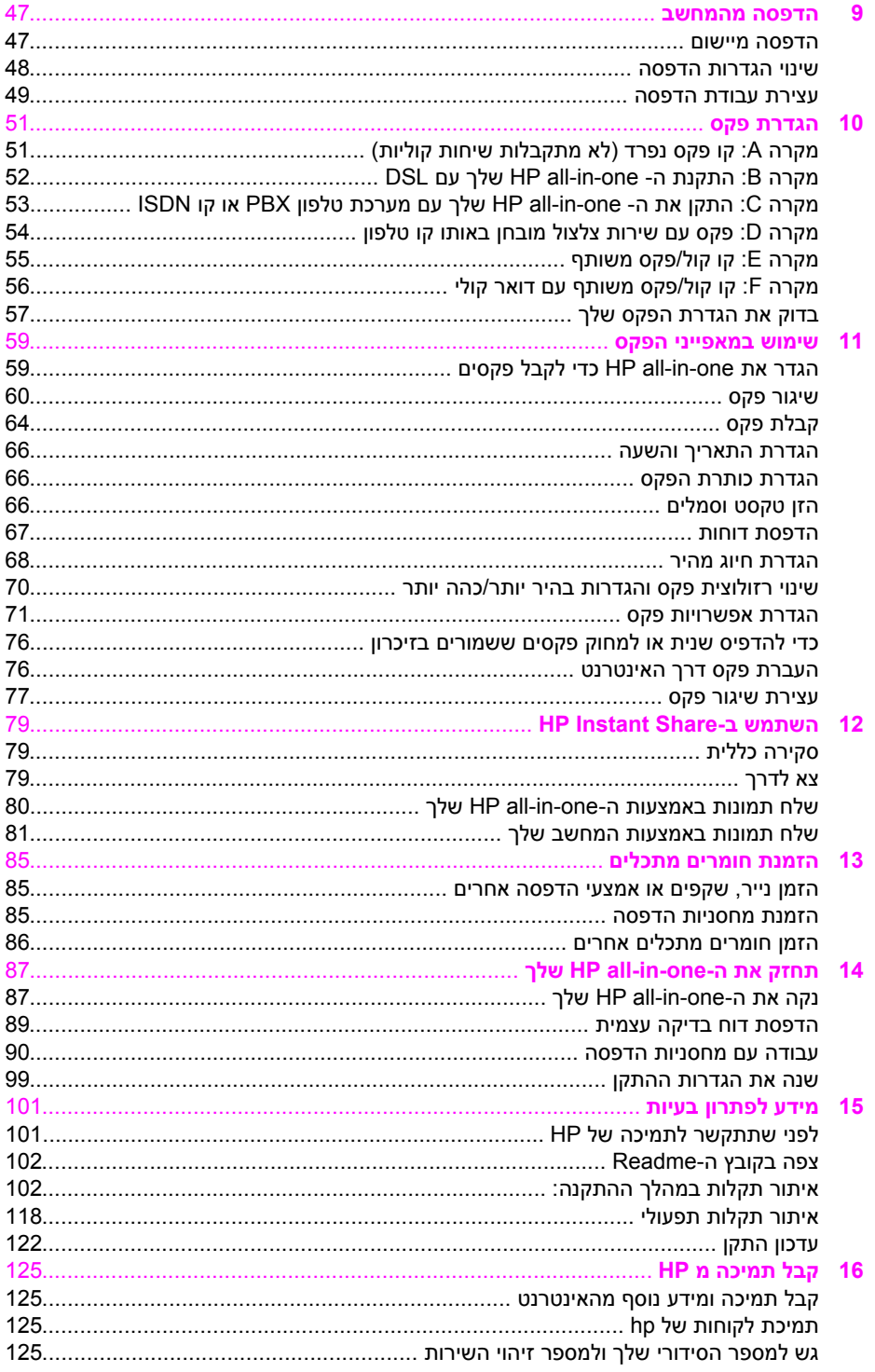

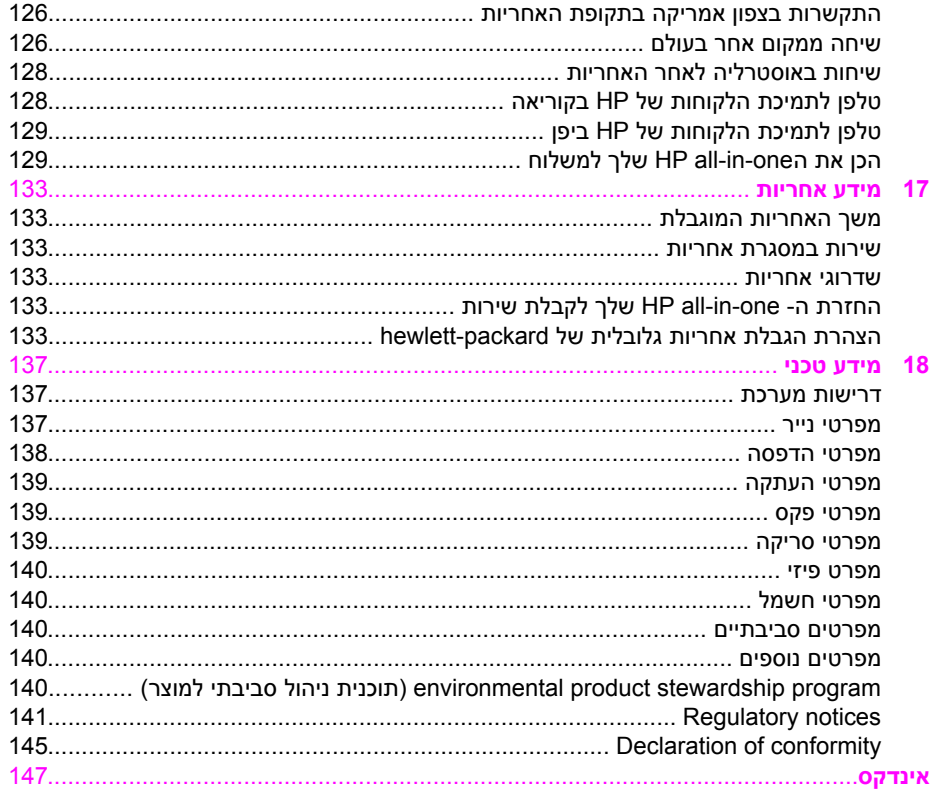

# <span id="page-7-0"></span>ניתן לגשת לפונקציות רבות של one-in-all HP באופן ישיר, בלא להדליק את המחשב שלך.. מתוך <sup>ה</sup>- **<sup>1</sup> סקירה כלליתone-in-all HP**

one-in-all HP שלך, ניתן בקלות ובמהירות לבצע משימות כמו ליצור העתקים ולשלוח פקס.

פרק זה מתאר את מאפייני החומרה של ה-one-in-all HP, פונקציות לוח הבקרה, וכיצד לגשת לתוכנת ה-**Zone Image HP**. אפשר שה-one-in-all HP שלך אינה כוללת את כל המאפיינים המתוארים במדריך זה.

**עצה** תוכל לעשות דברים נוספים עם ה-one-in-all HPשלך, באמצעות תוכנת ה-**Image HP Zone**שהותקנה במחשב שלך במהלך ההתקנה המקורית. התוכנה כוללת תפקודים משופרים עבור העתקה, וסריקה, בנוסף לעצות לאיתור תקלות ועזרה ספציפית למוצר שברשותך. למידע נוסף עיין בעזרת**Help Zone Image HP**המוצגת על גבי המסך וב-[השתמש](#page-11-0) ב-[Image HP](#page-11-0) [Zone](#page-11-0)כדי [להפיק](#page-11-0) יותר מה-[one-in-all HP](#page-11-0)[שלך](#page-11-0).

# **אחד במבטHP all-in-one-ה**

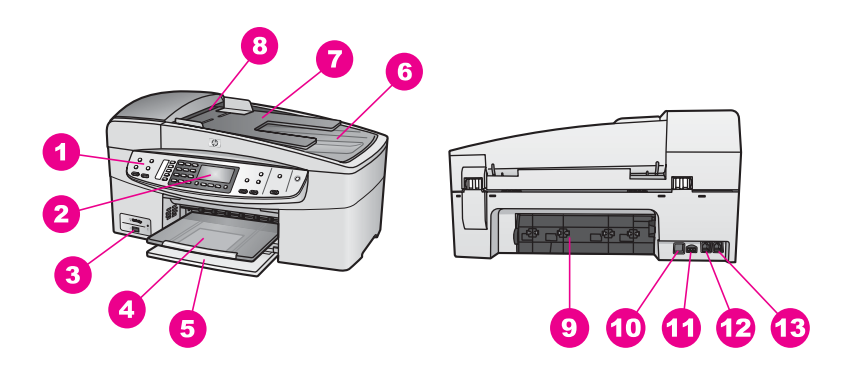

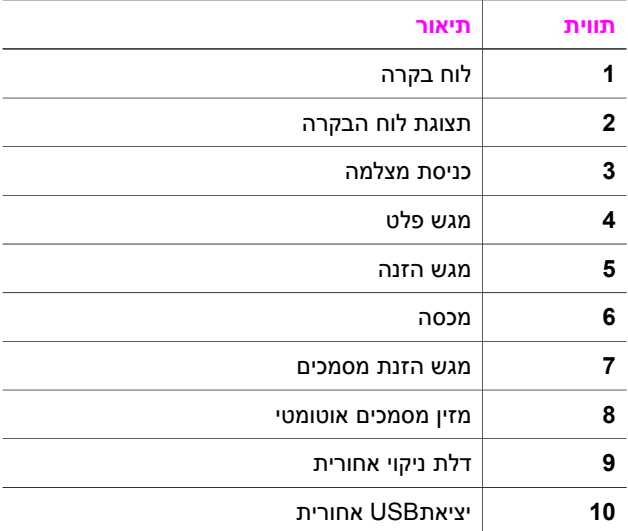

<span id="page-8-0"></span>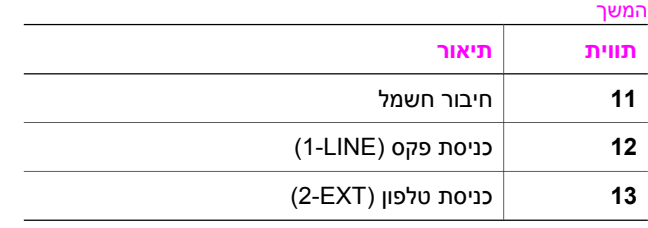

# **מאפייני לוח הבקרה**

התרשים שלהלן, והטבלה הקשורה אליו, מאפשרים עיון מהיר במאפייני לוח הבקרה של ה- -in-all HP one שלך.

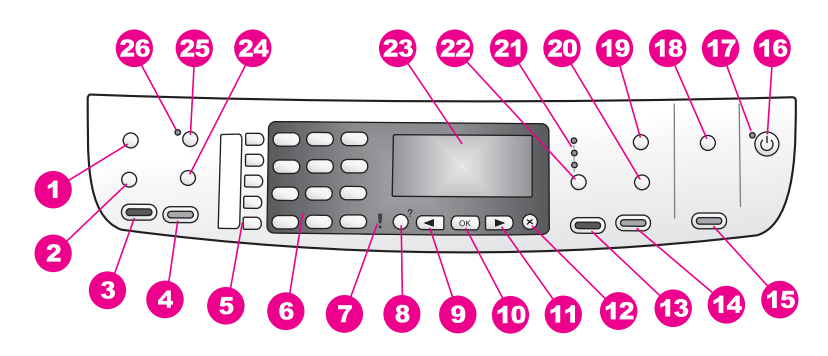

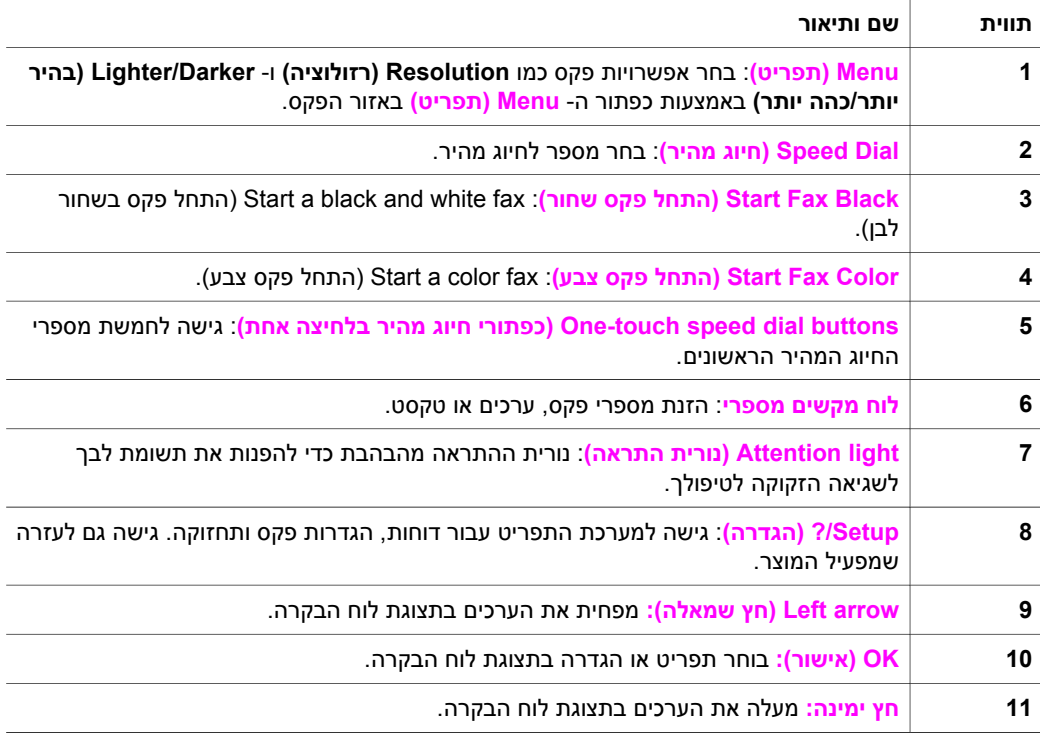

<span id="page-9-0"></span>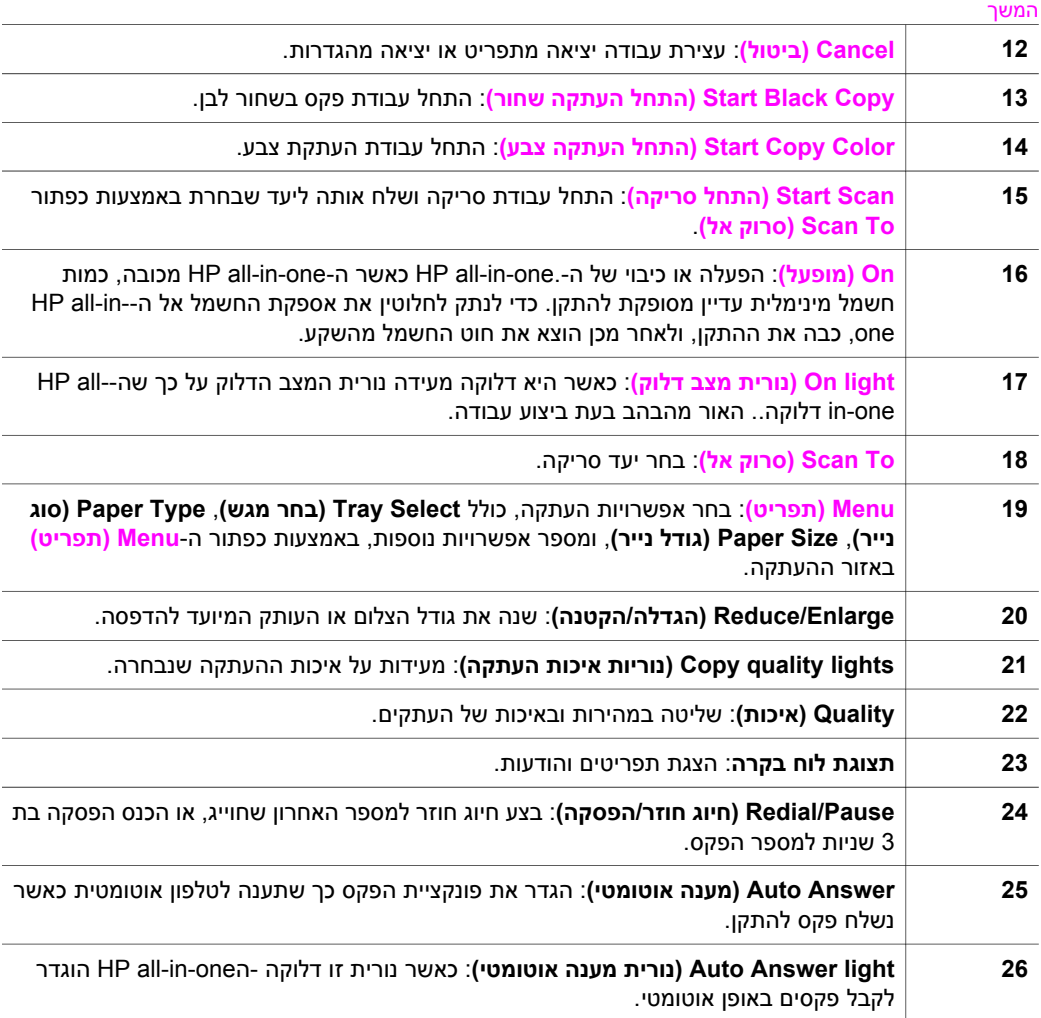

# **סקירת-על של התפריט**

הטבלאות הבאות מאפשרות עיון מהיר בתפריטי הרמה העליונה המופיעים בתצוגה הגרפית הצבעונית HP all-in-one.-ה של

# **תפריט Copy)העתקה)**

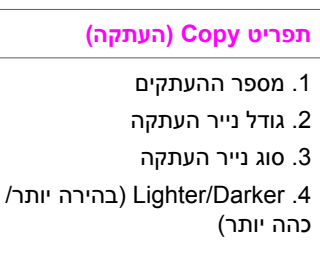

**תפריט Copy) העתקה)**

המשך

- .5 Enhancements) שיפורים)
- .6 Intensity Color) עוצמת צבע)
- .7 הגדרת ברירות מחדל חדשות

# **תפריט To Scan)סרוק אל)**

תפריט **To Scan) סרוק אל),** מציג רשימה של יעדי סריקה, כולל יישומים המותקנים במחשב שלך.

**הערה** בהתאם ליישומים המותקנים במחשב שלך, אפשר שרשימת תפריט ה- **To Scan)סרוק אל)** שלך, תכלול יעדים שונים מאלו המוצגים כאן.

> **USB -) (אל סרוק (Scan To (Windows**

- (HP תמונות אזור (HP Image Zone .1
	- Microsoft PowerPoint .2
		- Adobe Photoshop .3
		- HP Instant Share .4

**USB -) (אל סרוק (Scan To (Macintosh**

JPEG to HP Gallery (JPEG .1 לגלריית HP(

.2 Word Microsoft) תוכנת וורד של מיקרוסופט)

Microsoft PowerPoint .3

HP Instant Share .4

# **menu Fax)תפריט פקס)**

**menu Fax) תפריט פקס)**

.1 מספר פקס

.2 רזולוציית פקס

.3 Darker/Lighter) בהירה יותר/

כהה יותר)

.4 כיצד לשלוח פקס

.5 הגדרת ברירות מחדל חדשות

# **תפריט הגדרה**

הבחירה של **Menu Help) תפריט העזרה)** ב**Menu Setup) תפריט ההתקנה)** מספקת גישה מהירה לנושאי עזרה מרכזיים. מרבית המידע מוצג על גבי המסך של מחשב אישי או מחשב מקינטוש מחוברים.

#### **תפריט הגדרה**

.1 עזרה

.2 Report Print) הדפסת דו"ח) הגדרת (Speed Dial Setup .3

חיוג מהיר)

הגדרת (Basic Fax Setup .4 פקס בסיסית)

> Advanced Fax Setup .5 (הגדרת פקס מתקדמת)

> > .6 Tools) כלים)

.7 Preferences) העדפות)

# <span id="page-11-0"></span>**השתמש ב-Zone Image HPכדי להפיק יותר מה-one-in-all HPשלך.**

תוכנת **Zone Image HP** מותקנת במחשב שלך במהלך התקנת ה- one-in-all HP שלך. למידע נוסף, עיין במדריך ההתקנה שהגיע עם ההתקן שלך.

הגישה אל תוכנת **Zone Image HP** משתנה בהתאם למערכת ההפעלה שברשותך . כך למשל אם ברשותך מחשב אישי בעל מערכת הפעלה Windows, נקודת הכניסה אל תוכנת **Zone Image HP** היא ב-**Director HP**. אם ברשותך מחשב מסוג Macintosh בעל מערכת הפעלה 10.1.5V X OS או מהדורה מאוחרת ממנה, נקודת הכניסה אל תוכנת ה-**Zone Image HP**, היא בחלון ה-**Image HP Zone**. בלא קשר למערכת ההפעלה, משמשת נקודת הכניסה כפדית ההפעלה עבור תוכנת ושירותי .**HP Image Zone**

ניתן להרחיב במהירות ובקלות את התפקודיות של הone-in-all HP שלך באמצעות תוכנת**Image HP Zone** . חפש תיבות, דוגמת תיבה זו, לאורך מדריך זה שמספקות עצות ספציפיות לנושא ומידע שימושי עבור הפרויקטים שלך.

# **(HP Image Zone (Windows-ה לתוכנת גישה**

פתח את ה- **Director HP** מתוך הצלמית שעל שולחן העבודה, הצלמית במגש המערכת, או מתפריט ה- **Start) התחל)**. מאפייני תוכנת **Zone Image HP** מופיעים ב- **Director HP**.

**הערה** מאפייני תוכנה של **Zone Image HP**אינם זמינים אם אתה משתמש ב- x175 JetDirect HP. למידע נוסף, ראה מידע [התחברות](#page-19-0).

#### **כדי לפתוח את ה- Director HP**

- 1 בצע אחת מהפעולות הבאות:
- בשולחן העבודה של חלונות, לחץ לחיצה כפולה על צלמית ה-**Director HP**.
- במגש המערכת בפינה הימנית הקיצונית של סרגל המשימות של חלונות, לחץ לחיצה כפולה על צלמית **Monitor Imaging Digital Packard-Hewlett)מוניטור ההדמיה הדיגיטלית של HP(**.
- בסרגל המשימות, לחץ על **Start)התחל)**, בחר **Programs)תוכניות)** או **Programs All (כל התוכניות)**, בחר **HP**, ואז לחץ **Director HP**.
	- 2 בתיבת **Device Select)בחר התקן)**, לחץ כדי לראות רשימה של התקנים מותקנים.
		- .HP all-in-one-ה את בחר 3
- פרק 1
- **הערה** הצלמיות באיור ה-**Director HP**שלמטה עשויות להופיע בצורה שונה במחשב שברשותך. ה- **Director HP**מותאם אישית להצגת צלמיות הקשורות להתקן שנבחר. אם ההתקן הנבחר אינו מצויד במאפיין או פונקציה מסוימים, הצלמית **Director HP**עבור אותו מאפיין או אותה פונקציה אינה מוצגת ב.-
- **עצה** אם ה-**Director HP**שבמחשב שברשותך אינו מכיל צלמיות כלשהן, ייתכן שאירעה שגיאה במהלך התקנת התוכנה. כדי לתקן בעיה זו, תוכל להשתמש בלוח הבקרה של מערכת ההפעלה Windowsכדי להסיר לחלוטין את ההתקנה של תוכנת **Zone Image HP**ואז לחזור ולהתקינה מחדש. למידע נוסף, עיין במדריך ההתקנה שהגיע עם הone-in-all HPשלך.

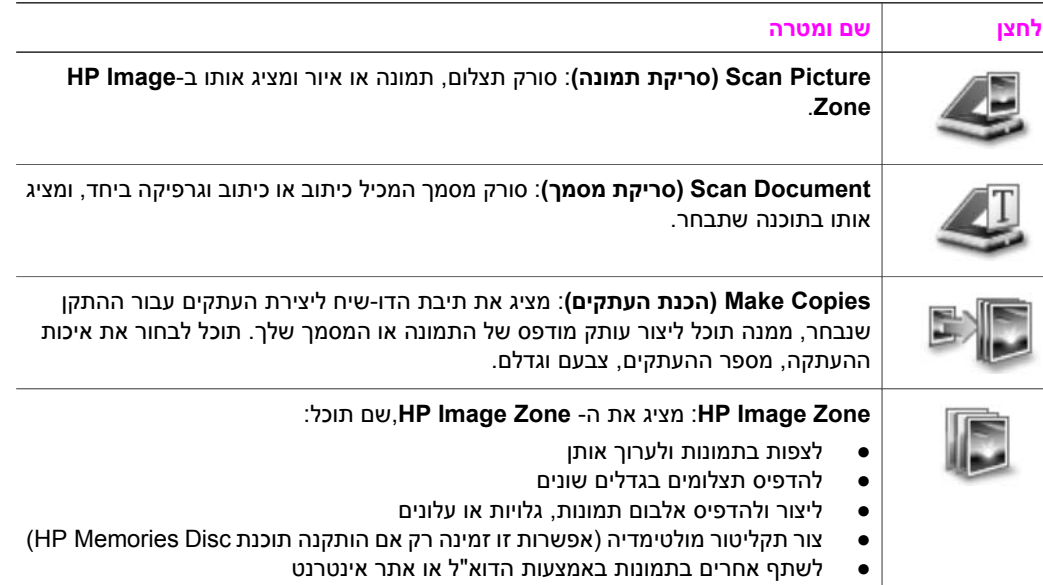

**הערה** למידע על מאפיינים ופרטי תפריט נוספים, כגון Update Software)עדכון תוכנה), Creative Ideas)רעיונות יצירתיים), ו- Shopping HP)קניות HP(, עיין בעזרה המקוונת: **Image HP** .**Zone Help**

ישנם גם כמה פריטי תפריט ורשימות המאפשרים לך לבחור את ההתקן בו ברצונך להשתמש, לבדוק את מצבו, לכוון מגוון של הגדרות תוכנה, ולגשת אל העזרה המוצגת על גבי המסך. הטבלה שלהלן מסבירה פריטים אלו.

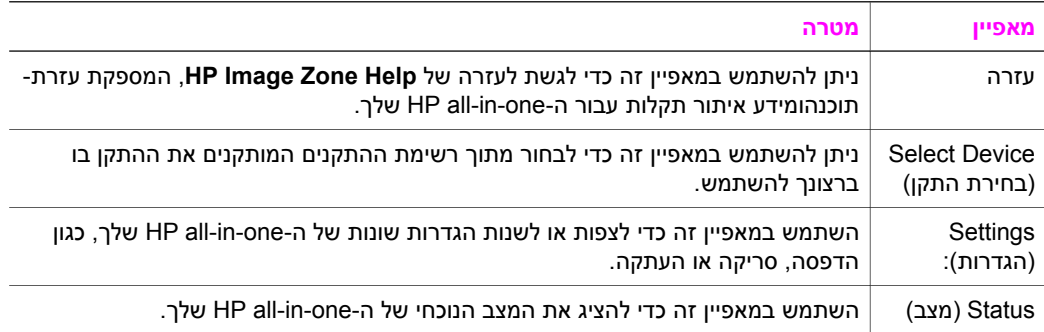

# **פתח את תוכנת ה- Zone Image HPשלך (10.1.5v X OS Macintoshאו גבוהה יותר)**

**הערה** אין תמיכה במערכות ההפעלה 10.2.1v X OS Macintoshו- 10.2.2v.

#### כאשר תתקין את תוכנת **Zone Image HP** תונח צלמית ה- **Zone Image HP** ב- Dock.

**הערה** אם אתה מתקין יותר מ- one-in-all HPאחד, ב- Dockתוצג צלמית **Zone Image HP**עבור כל התקן. לדוגמה, אם מותקנים אצלך סורק HPו- one-in-all HP, שתי צלמיות **Image HP Zone**יהיו ב- Dock, אחת לכל התקן. אולם, אם התקנת שני התקנים מאותו סוג, (לדוגמה שני one-in-all HP (תוצג צלמית **Zone Image HP**אחת בלבד ב- Dockכדי לייצג את כל ההתקנים מאותו סוג.

תוכל לגשת לתוכנת ה-**Zone Image HP** באחת משתי דרכים:

- באמצעות חלון ה-**Zone Image HP**
- **HP Image Zone** Dock -ה תפריט באמצעות●

# **פתח את חלון ה-Zone Image HP**

בחר את צלמית ה- **Zone Image HP** כדי לפתוח את חלון ה- **Zone Image HP**. חלון ה- **Zone Image HP** כולל שני מרכיבים ראשיים:

- אזור התצוגה של לשוניות ה- **Services/Products)שירותים/מוצרים)**
- לשונית ה- **Products)מוצרים)** מעניקה לך גישה למאפיינים רבים של מוצרי ההדמיה של HP הנמצאים ברשותך, כמו תפריט קופץ המותקן במערכת ורשימה של משימות זמינות עבור המוצר הנוכחי. הרשימה עשויה לכלול משימות כמו העתקה, סריקה או משלוח פקס. לחיצת עכבר על משימה פותחת יישום שיסייע לך בביצוע אותה משימה.
- לשונית ה **Services)שירותים)** מעניקה לך גישה ליישומי הדמיה דיגיטליים המסוגלים לסייע לך לצפות, לערוך, לנהל ולשתף אחרים בתמונות שלך.
	- שדה הזנת כיתוב לחיפוש בעזרה: **Help Zone Image HP Search**

שדה הזנת הכיתוב **Help Zone Image HP Search** מאפשר לך לחפש בעזרת **Image HP Help Zone** אחר מילות מפתח או משפטי מפתח.

#### **כדי לפתוח את חלון ה-Zone Image HP**

← לחץ על צלמית ה-**Zone Image HP**ב- Dock.

יופיע חלון ה- **Zone Image HP**. חלון ה-**Zone Image HP** מציג רק את מאפייני ה-**Zone Image HP** המתאימים להתקן שנבחר.

**הערה** הצלמיות בטבלה שלהלן עשויות להופיע בצורה שונה במחשב שברשותך. חלון ה-**Image HP Zone**מותאם אישית להצגת צלמיות הקשורות להתקן שנבחר. אם ההתקן הנבחר אינו מצויד במאפיין או פונקציה מסוימים, לא יוצגו המאפיין או הפונקציה בחלון ה-**Zone Image HP**.

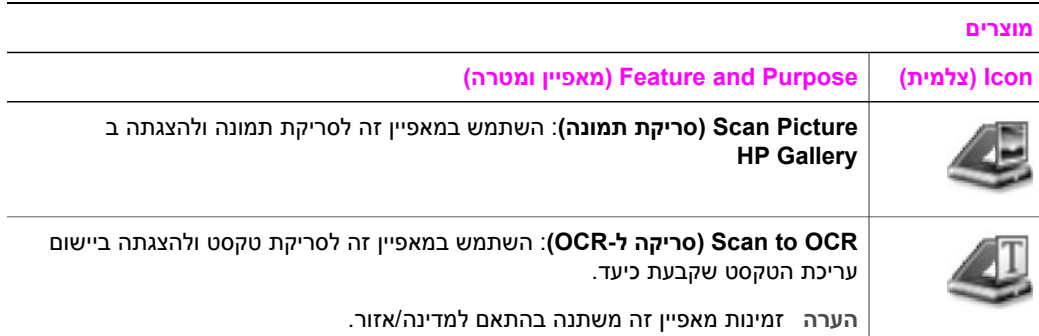

פרק 1 המשך

**מוצרים**

**(ומטרה מאפיין (Feature and Purpose (צלמית (Icon**

**Copies Make) הכנת העתקים)**: השתמש במאפיין זה להכנת העתקים בשחור ולבן או בצבע.

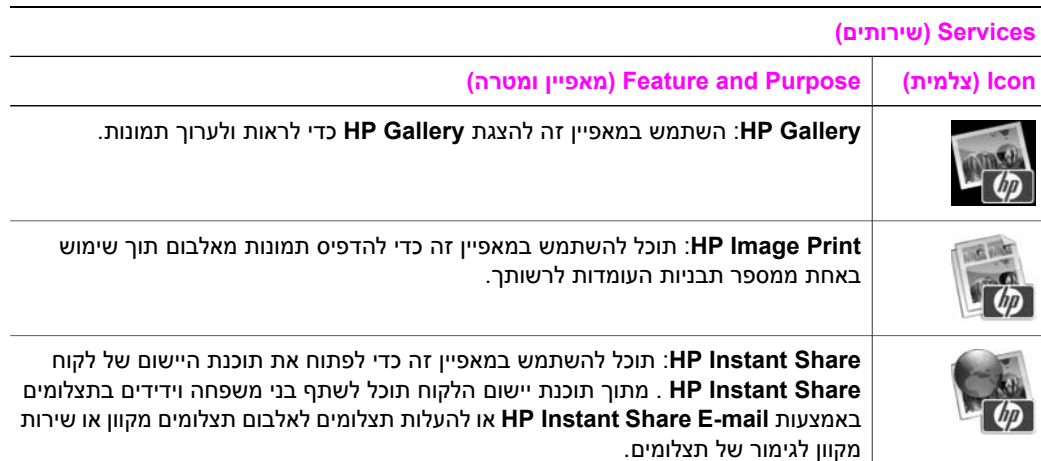

בנוסף לצלמיות המאפיינים, כמה פריטי תפריט ורשימות מאפשרים לך לבחור את ההתקן בו ברצונך להשתמש, לבדוק את מצבו, לכוון מגוון של הגדרות תוכנה, ולגשת אל העזרה המוצגת על גבי המסך. הטבלה שלהלן מסבירה פריטים אלו.

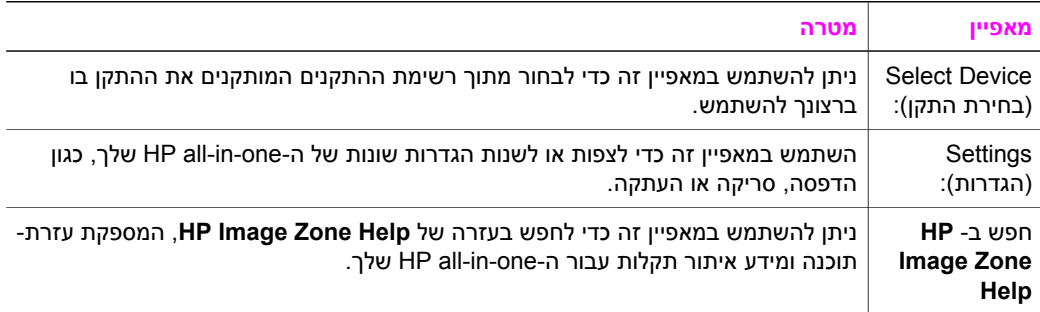

# **הצג את תפריט ה- Dock Zone Image HP**

תפריט ה- Dock **Zone Image HP** מספק קיצור לשירותי **Zone Image HP**. תפריט ה- Dock מכיל באופן אוטומטי את כל היישומים הזמינים ברשימת לשונית ה-**Services) שירותים)** של חלון ה- **Zone Image HP**. תוכל גם להגדיר את העדפות **Zone Image HP** באופן שיוסיף פריטים אחרים לתפריט, כמו משימות מרשימת לשונית ה- **Products) מוצרים)** או **Help Zone Image HP**.

## **כדי להציג את תפריט ה- Dock Zone Image HP**

- ← בצע אחת מהפעולות הבאות:
- הגדר את **Gallery HP** או את **iPhoto** כמנהל הצילומים המועדף שלך.
	- הגדר אפשרויות נוספות הקשורות למנהל הצילומים המועדף שלך.
- התאם לצרכיך האישיים את רשימת הפריטים המוצגים בתפריט ה-Dock **Zone Image HP**.

# **גש אל תוכנת ה- Zone Image HP )במערכת הפעלהOS Macintoshמוקדמת יותר מ- X (v10.1.5**

**הערה קיימת** תמיכה למערכות הפעלה 9.1.5v9 OS Macintoshומאוחר ממנה ו- 9.2.6vומאוחר ממנה. **אין** תמיכה למערכות הפעלה 10.0v X OS Macintoshו- 10.0.4v.

ה-**Director HP** היא נקודת הכניסה של תוכנת ה- **Zone Image HP**. בהתאם לכישורי ה- -all HP one-in שלך, ה-**Director HP** מאפשר לך להפעיל פונקציות התקן כמו סריקה, העתקה או משלוח פקסים. תוכל גם להשתמש ב- **Director HP** כדי לפתוח את ה- **Gallery HP** על מנת לצפות, לשנות, ולנהל את התמונות במחשב שלך.

תוכל להשתמש באחת השיטות הבאות כדי לפתוח את ה-**Director HP**. שיטות אלו הן ספציפיות למערכת הפעלה של Macintosh.

- ,**HP Image Zone** תוכנת התקנת בעת אוטומטית נפתח **HP Director** -ה :Macintosh OS X וצלמית **Director HP** נוצרת ב-Dock עבור ההתקן שלך. כדי להציג את תפריט ה- **HP Director**
	- ב- Dock, לחץ על צלמית ה-**Director HP** עבור ההתקן שלך.

מופיע תפריט ה-**Director HP**

- **הערה** אם תתקין כמה התקני HPמסוגים שונים (למשל, one-in-all HP, מצלמה,וסורק HP(, תוצג ב-Dockצלמית **Director HP**עבור כל סוג של התקן. עם זאת, במידה ותתקין שני התקנים מאותו סוג (למשל, אפשר שיש לך מחשב נייד אותו אתה מחבר לשני התקני one-in-all HPשונים - אחד בעבודה ואחד בבית), תוצג ב-Dockרק צלמית **Director HP**אחת כדי לייצג את כל ההתקנים מסוג זה.
	- 9 OS Macintosh: ה- **Director HP** הוא יישום נפרד שיש לפתוח אותו לפני שניתן לגשת אל המאפיינים שלו. השתמש באחת מהשיטות הבאות לפתיחת **Director HP**:
		- לחץ פעמיים על השם שניתן ל **Director HP** בשולחן העבודה.
		- לחץ פעמיים על השם שניתן ל **Director HP** בתיקיית: **-Hewlett:Applications** .**Packard:HP Photo and Imaging Software**

ה- **Director HP** מציג רק את לחצני היישום המתאימים להתקן הנבחר.

**הערה** הצלמיות בטבלה שלהלן עשויות להופיע בצורה שונה במחשב שברשותך. תפריט ה- **Director HP**מותאם אישית להצגת צלמיות הקשורות להתקן שנבחר. אם ההתקן הנבחר אינו מצויד במאפיין או פונקציה מסוימים, הצלמית עבור אותו מאפיין או אותה פונקציה אינה מוצגת.

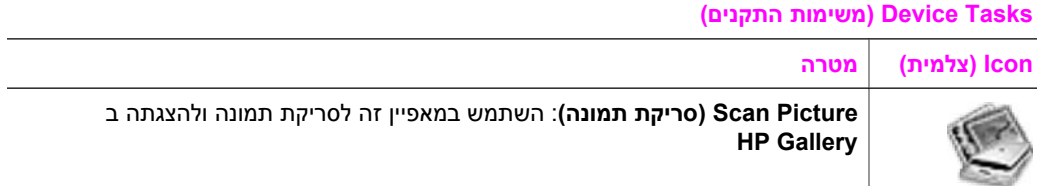

#### **Tasks Device) משימות התקנים)**

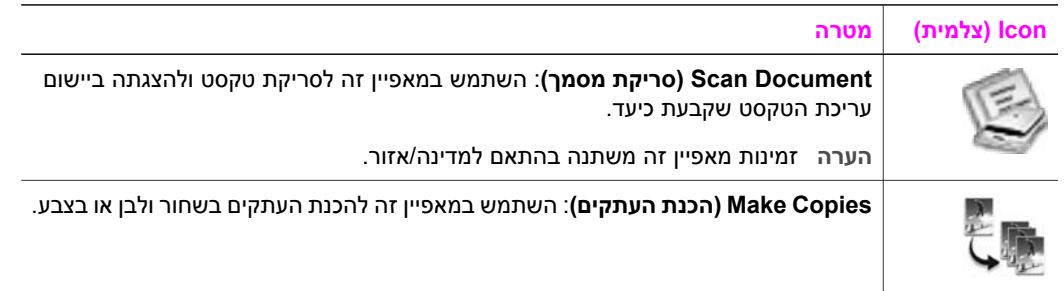

#### **(ושיתוף ניהול (Manage and Share**

**Icon) צלמית) מטרה**

**Gallery HP**: השתמש במאפיין זה להצגת **Gallery HP** כדי לראות ולערוך תמונות.

בנוסף למאפיין ה-**Gallery HP**, מאפשרים לך כמה פרטי תפריט ללא צלמיות לבחור יישומים אחרים במחשב שלך, לשנות את הגדרות המאפיינים ב- one-in-all HP שלך, ולגשת לעזרה המוצגת על גבי המסך. הטבלה שלהלן מסבירה פריטים אלו.

## **(ושיתוף ניהול (Manage and Share**

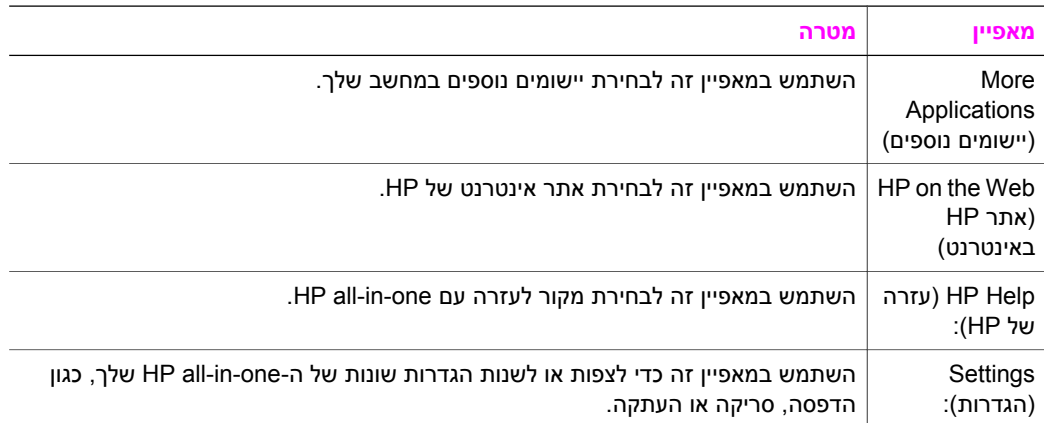

# **2 חפש מידע נוסף**

<span id="page-17-0"></span>מגוון של מקורות, מודפסים ומקוונים כאחד, מספקים מידע אודות ההתקנה והשימוש ב-one-in-all HP שלך.

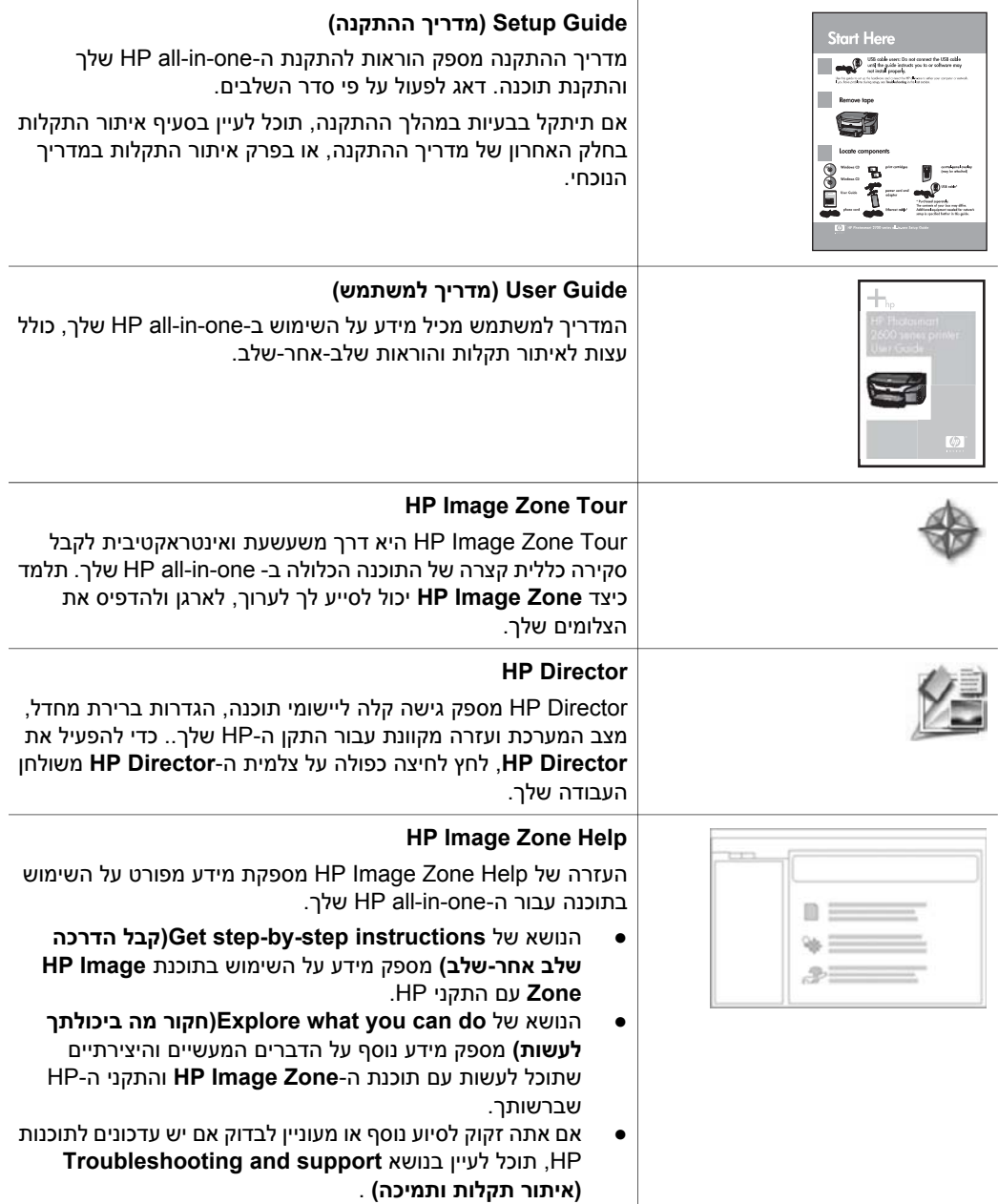

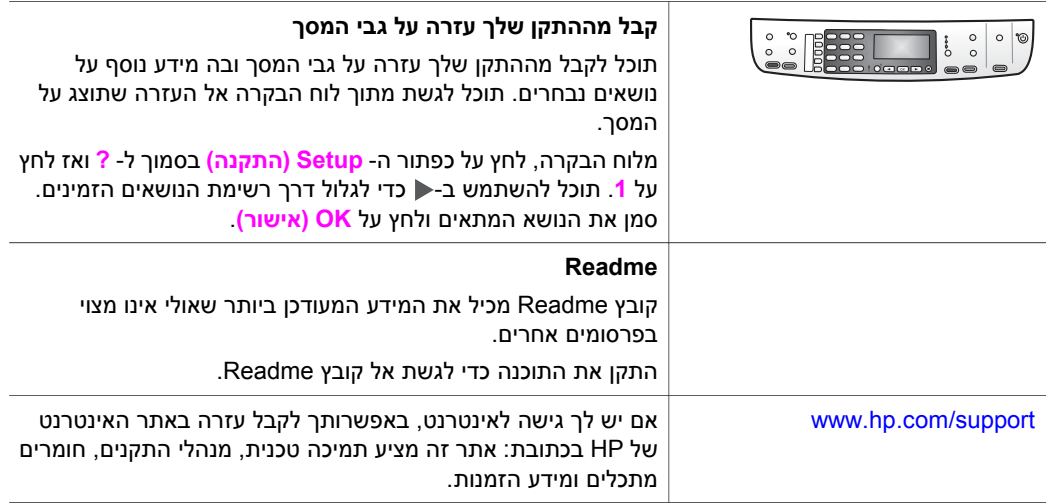

# **3 מידע התחברות**

<span id="page-19-0"></span>ה-one-in-all HP שלך מצויידת בכניסת USB כדי שתוכל להתחבר ישירות למחשב באמצעות כבל USB. למחשב זה יש גם כושר רישות אליו ניתן לגשת באמצעות שרת הדפסה חיצוני (JetDirect HP x175(. ניתן לרכוש את ה- JetDirect HP כאביזר נלווה עבור ה-one-in-all HP והוא יאפשר לך לשתף בקלות את ההתקן שלך באמצעות רשת אתרנט קיימת.

# **סוגי חיבור שיש עבורם תמיכה**

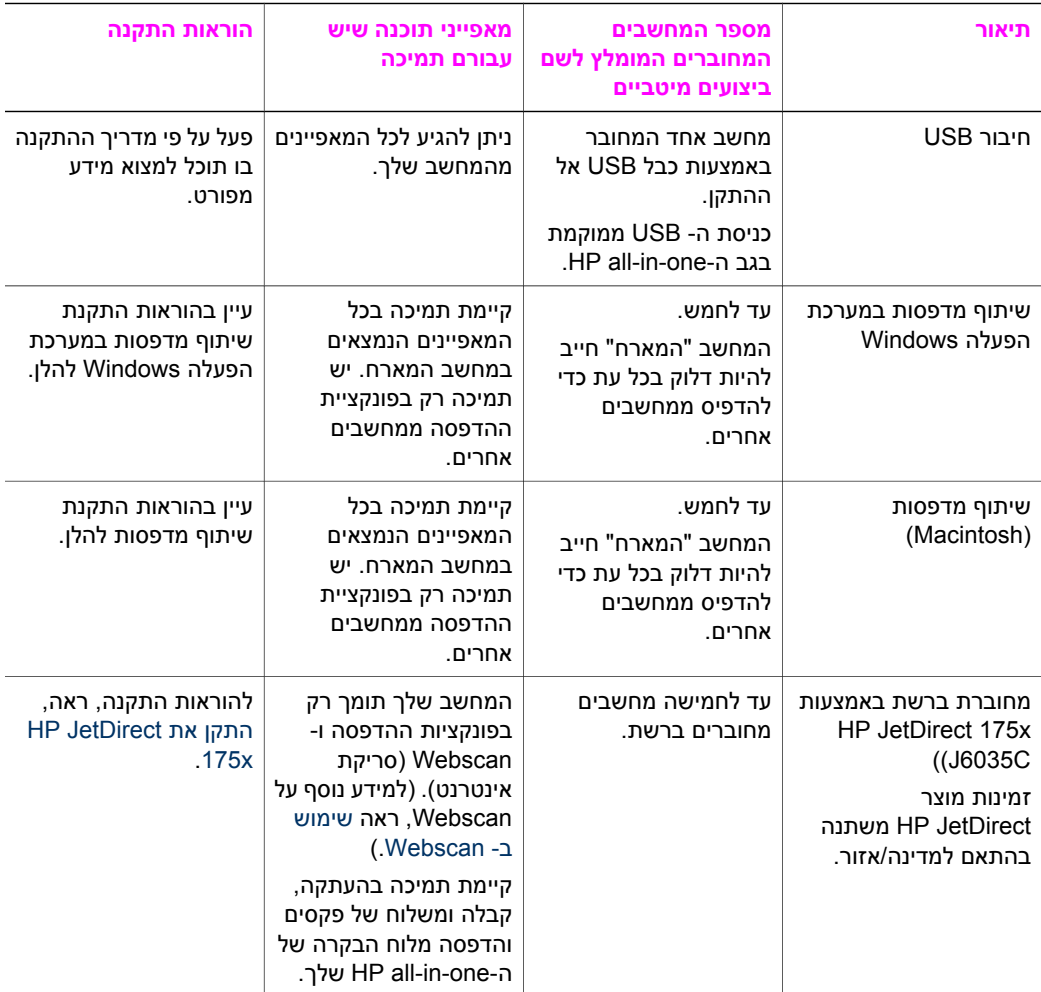

# **התחברות באמצעות כבל USB**

במדריך ההתקנה שהגיע עם ההתקן שלך תוכל למצוא הוראות מפורטות לחיבור מחשב אל ה--all HP one-in שלך באמצעות כבל USB.

# **שימוש בשיתוף מדפסות במערכת הפעלה Windows**

<span id="page-20-0"></span>אם המחשב שלך מחובר ברשת, ואל מחשב אחר ברשת מחוברת one-in-all HP באמצעות כבל USB, תוכל להשתמש בהתקן זה כמדפסת המשתמשת בשיתוף מדפסות במערכת הפעלה Windows. המחשב המחובר ישירות לone-in-all HP פועל כמחשב מארח עבור המדפסת ויש לו פונקציונליות מאפיינים מלאה. למחשב שלך, המתפקד כלקוח, יש גישה רק למאפייני ההדפסה. את כל שאר הפונקציות יש לבצע במחשב המארח.

#### **כדי לאפשר שיתוף מדפסות במערכת הפעלה Windows**

← עיין במדריך המשתמש שהגיע עם המחשב שלך או בעזרת Windowsהמוצגת על גבי המסך.

# **שימוש בשיתוף מדפסות (X OS Macintosh(**

אם המחשב שלך מחובר ברשת, ואל מחשב אחר ברשת מחוברת one-in-all HP באמצעות כבל USB, תוכל להשתמש בהתקן זה כמדפסת המשתמשת בשיתוף מדפסות. המחשב המחובר ישירות לone-in-all HP פועל כמחשב מארח עבור המדפסת ויש לו פונקציונליות מאפיינים מלאה. למחשב שלך, המתפקד כלקוח, יש גישה רק למאפייני ההדפסה. את כל שאר הפונקציות יש לבצע במחשב המארח.

## **כדי לאפשר שיתוף מדפסות**

- 1 בחר **Preferences System)העדפות מערכת)** ב-Dockשל המחשב המארח. מופיע חלון **Preferences System) העדפות מערכת)**.
	- 2 בחר **Sharing)שיתוף)**.
- 3 מלשונית ה-**Services)שירותים)**, לחץ **Sharing Printer)שיתוף מדפסות)**.

# **HP JetDirect 175x את התקן**

תוכל לשתף את ה-one-in-all HP שלך בין עד לחמישה מחשבים המחוברים ברשת מקומית (LAN(, אם תשתמש ב-x175 JetDirect HP כשרת הדפסה עבור כל המחשבים ברשת. פשוט חבר את ה- JetDirect HP ישירות אל ה-one-in-all HP שלך ולנתב או רכזת, ואז הפעל את תקליטור ההתקנה של JetDirect HP. מנהלי ההתקן הדרושים עבור המדפסת (קבצי INF (ממוקמים בתקליטור ההתקנה עבור ה-HP all-in-one שלך.

**הערה** באמצעות ה-x175 JetDirect HP, תוכל להדפיס ולשלוח סריקה באמצעות Webscanמהמחשב שלך; תוכל ליצור העתקים, לשלוח פקס ולהדפיס מלוח הבקרה של ה- .שלךHP all-in-one

## **כדי לחבר את ה-one-in-all HPשלך ברשת, באמצעות ה-x175 JetDirect HP)במערכת הפעלה (Windows**

- 1 לפני שתפעל על פי הצעדים שלהלן:
- הסר את תוכנת ה-**Zone Image HP** מהמחשב שלך במידה וה-one-in-all HP חוברה למחשב באמצעות כבל USB וברצונך לחבר אותה לרשת באמצעות JetDirect HP. למידע נוסף, ראה הסר את [התוכנה](#page-112-0) והתקן אותה מחדש.
- באמצעות מדריך ההתקנה עבור ה-one-in-all HP שלך, עקוב אחר הוראות התקנת החומרה במידה ואתה מתקין לראשונה את ה-one-in-all HP שלך ואת x175 JetDirect HP.
- 2 פעל על פי הוראות התקנת x175 JetDirect HPכדי לחבר את שרת ההדפסה אל רשת מקומית .LAN
	- 3 חבר את JetDirect HPלכניסת ה-USBבגב ה-one-in-all HPשלך.
	- 4 הכנס את תקליטור ההתקנה שסופק יחד עם JetDirect HPלתוך תקליטור המחשב שלך. באמצעות תקליטור זה תוכל למקם את JetDirect HP ברשת.
		- 5 בחר **Install)התקן)** כדי להריץ את תוכנת התקנת JetDirect HP.
		- 6 כאשר תתבקש לעשות זאת, הכנס את תקליטור התקנתone-in-all HP.

מידע התחברות **התחברות מידע**

<span id="page-21-0"></span>**הערה** אם אתה מבצע התקנה ראשונית של ה-one-in-all HPשלך ושל x175 JetDirect HP, אל תריץ את אשף התקנת ה-one-in-all HP. פשוט התקן את מנהלי ההתקנים בהתאם להוראות שלהלן.

אם תחליט בשלב מאוחר יותר לחבר את ה-one-in-all HP שלך באמצעות כבל USB, הכנס את תקליטור התקנת ה-one-in-all HP והרץ את אשף ההתקנה.

7 פעל על פי הצעדים המתאימים למערכת ההפעלה שלך:

# **אם אתה משתמש במערכת הפעלה XP Windows או :2000**

א גש למחיצת השורש של התקליטור ובחר את מנהל ההתקן הנכון בעל הסיומת .infעבור ה- .שלךHP all-in-one

קובץ מנהל ההתקן של המדפסת, הממוקם במחיצת השורש, הוא inf08.hpoprn.

# **אם אתה משתמש במערכת הפעלה 98 Windows או ME:**

- א גש למחיצת ה-"Drivers "בתקליטור שלך, ומצא את תיקיית השפה הנכונה. כך למשל, כאשר מדובר בלקוחות דוברי אנגלית, גש אל מחיצת \me\_x9win\drivers\enu כאשר enu היא מחיצת השפה האנגלית ו-me\_x9win היא המחיצה המיועדת למערכת הפעלה Windows ME. קובץ מנהל ההתקן של המדפסת הוא hpoupdrx.inf.
	- ב חזור על פעולה זו עבור כל אחד ממנהלי ההתקנים הדרושים שלך.
		- 8 השלם את ההתקנה.
- **הערה** אם, במועד מאוחר יותר, תרצה לחבר את המחשב האישי שלך באמצעות כבל USB, נתק את JetDirect HPמה-one-in-all HPשלך, הסר את מנהל ההתקן של מדפסת HPמהמחשב שלך, ופעל על פי ההוראות הניתנות במדריך ההתקנה שהגיע עם ה-one-in-all HPשלך.

## **כדי לחבר את ה-one-in-all HPשלך ברשת, באמצעות ה-x175 JetDirect HP)במערכת הפעלה (Macintosh**

- 1 פעל על פי הוראות התקנת x175 JetDirect HPכדי לחבר את שרת ההדפסה אל רשת מקומית .LAN
	- 2 חבר את JetDirect HPלכניסת ה-USBבגב ה-one-in-all HPשלך.
		- 3 בצע אחת מהפעולות הבאות:
- במידה ואתה מבצע התקנה ראשונית של ה-one-in-all HP שלך, דאג להכניס את תקליטור התקנת ה-one-in-all HP לתוך כונן התקליטורים במחשב שלך והרץ את אשף התקנת .HP all-in-one

חומרת התמיכה ברשת עבור המחשב שלך תותקן עתה.

עם סיום ההתקנה, יופיע **Assistant Setup One-in-All HP** במחשב שלך.

– מתוך כונן הדיסק, פתח את **Assistant Setup One-in-All HP** מהמיקום הבא: Applications:Hewlett-Packard:HP Photo & Imaging Software:HP AiO Software

.שלך במחשב יופיע **HP All-in-One Setup Assistant**-ה

4 פעל על פי ההנחיות המוצגות על גבי המסך וספק את המידע המבוקש.

**הערה** דאג ללחוץ על **Network IP/TCP**במסך החיבור.

# **שימוש ב- Webscan**

Webscan מאפשר לך לבצע סריקה בסיסית באמצעות x175 JetDirect HP, תוך שימוש בדפדפן אינטרנט בלבד. הוא גם מאפשר לך לבצע את הסריקה מתוך ה-one-in-all HP שלך בלא שתוכנת ההתקן תהיה מותקנת במחשב שלך. עליך רק להזין את כתובת ה- IP של ה-JetDirect HP לתוך דפדפן אינטרנט ולגשת לדף הבית הפנימי של שרת האינטרנט ב-JetDirect HP ולבצע Webscan.

מימשק המשתמש של ה- Webscan הוא מימשק ייחודי לשימוש ב-JetDirect HP ואינו תומך ביעדי "סרוק-אל" כמו תוכנת הסריקה של **Zone Image HP**. פונקציונאליות הדוא"ל של ה-Webscan

## **כדי להשתמש ב- Webscan**

- 1 לחץ קצרות ושחרר את כפתור הבדיקה בגב ה-x175 JetDirect HP. דף הגדרת תצורת רשת של JetDirect HP יודפס ב-one-in-all HP שלך.
- 2 הזן את כתובת ה-IPשל ה-JetDirect HP)כפי שזו מופיעה בדף הגדרת תצורת הרשת) לתוך דפדפן אינטרנט במחשב שלך. שרת האינטרנט של JetDirect HP ייפתח בחלון הדפדפן.
	- 3 בחר סריקה.
	- 4 בצע את ההוראות שעל המסך.

# <span id="page-23-0"></span><sup>ה</sup>-one-in-all HP שלך, מאפשר לך להעביר, לערוך, לשתף ולהדפיס תצלומים במספר דרכים שונות. **<sup>4</sup> עבודה עם תצלומים**

פרק זה מכיל סקירה כוללת קצרה של מגוון האפשרויות הרחב לביצוע כל אחת ממשימות אלו, בהתאם להעדפות שלך ולמערך המיחשוב העומד לרשותך. ניתן לקבל הוראות יותר מפורטות עבור כל משימה בפרקים אחרים בתוך מדריך זה, או בעזרה המוצגת על המסך: **Help Zone Image HP**.

# **העבר תצלומים**

פתוחות בפניך מספר אפשרויות שונות להעברת תצלומים. תוכל להעביר תצלומים אל ה-one-in-all HP שלך או אל המחשב. למידע נוסף, עיין בסעיף שלהלן המתייחס באופן ספציפי למערכת ההפעלה שלך.

# **העבר תצלומים באמצעות מחשב אישי עם מערכת הפעלה Windows**

האיור הגרפי להלן מציג מספר שיטות להעברת תצלומים אל מחשב ה-PC Windows שלך. למידע נוסף, עיין ברשימה שמתחת לאיור.

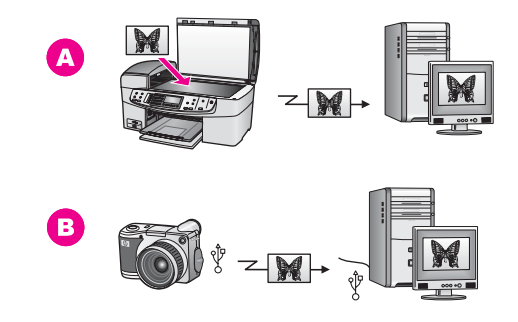

- **א** העבר תצלום באמצעות סריקת תצלום ב-one-in-all HP שלך ישירות אל מחשב ה-Windows .HP Instant Share שלך, באמצעות **ב** העבר תצלום מהמצלמה הדיגיטלית HP שלך אל מחשב ה-Windows שלך.
- **הערה** תוכל להדפיס תצלומים רק באמצעות כניסת מצלמת ה-PictBridgeשלך בחזית ה--in-all HP oneשלך. לא תוכל להעביר תצלומים מהמצלמה אל המחשב באמצעות כניסת מצלמת ה- .שלךHP all-in-one -ה שלPictBridge

# **העבר תצלומים באמצעות Macintosh**

האיור הגרפי להלן מציג מספר שיטות להעברת תצלומים אל מחשב ה-Macintosh שלך. למידע נוסף, עיין ברשימה שמתחת לאיור.

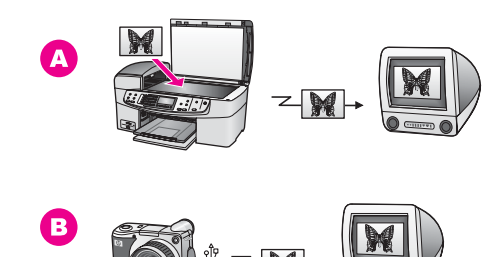

<span id="page-24-0"></span>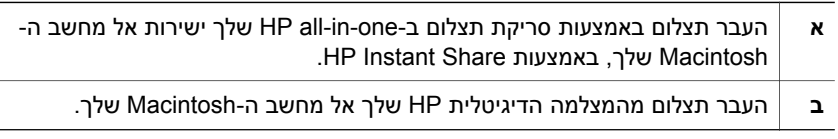

**הערה** תוכל להדפיס תצלומים רק באמצעות כניסת מצלמת ה-PictBridgeשלך בחזית ה--in-all HP oneשלך. לא תוכל להעביר תצלומים מהמצלמה אל המחשב באמצעות כניסת מצלמת ה- .שלךHP all-in-one -ה שלPictBridge

# **עריכת תצלומים**

פתוחות בפניך מספר אפשרויות שונות לעריכת תצלומים. למידע נוסף, עיין בסעיף שלהלן המתייחס באופן ספציפי למערכת ההפעלה שלך.

# **ערוך תצלום באמצעות מחשב אישי עם מערכת הפעלה Windows**

האיור שלהלן מציג שיטה אחת לעריכת תצלומים באמצעות מחשב PC Windows. למידע נוסף, עיין בתיאור שמתחת לאיור.

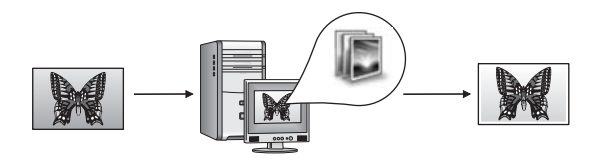

ערוך תצלום במחשב ה-Windows שלך, תוך שימוש בתוכנת ה-**Zone Image HP**.

# **ערוך תצלומים באמצעות Macintosh**

האיור שלהלן מציג מספר שיטות לעריכת תצלומים באמצעות מחשב Macintosh. למידע נוסף, עיין ברשימה שמתחת לאיור.

<span id="page-25-0"></span>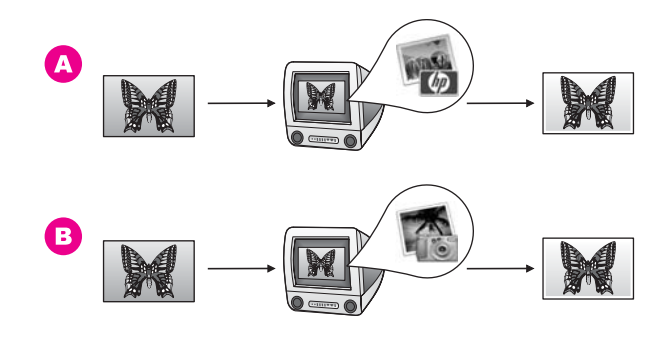

- **א** ערוך תצלום במחשב ה-Macintosh שלך, תוך שימוש בתוכנת ה-**Zone Image HP**.
	- **ב** ערוך תצלום במחשב ה-Macintosh שלך, תוך שימוש בתוכנת ה-iPhoto.

# **שתף אחרים בתצלומים**

פתוחות בפניך מספר אפשרויות שונות לשתף ידידים ובני משפחה בתצלומים שלך. למידע נוסף, עיין בסעיף שלהלן המתייחס באופן ספציפי למערכת ההפעלה שלך.

# **שתף אחרים בתצלומים תוך שימוש במחשב אישי עם מערכת הפעלה Windows**

האיור שלהלן מציג שיטה אחת לשיתוף תצלומים באמצעות מחשב PC Windows. למידע נוסף, עיין במידע שמתחת לאיור.

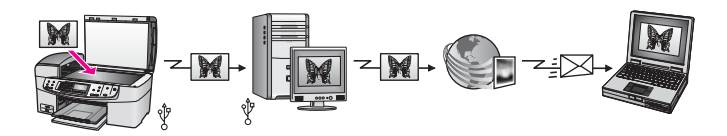

שתף אחרים בתצלומים מתוך ה- one-in-all HP שלך המחובר באמצעות חיבור USB, תוך שימוש בשירות ה-Share Instant HP. סרוק את התצלומים ליעד ה-Share Instant HP. פעולה זו שולחת את התמונה הסרוקה אל לשונית ה-Share Instant HP בתוך תוכנת ה-**Zone Image HP**. משם, תוכל לבחור שירות (כגון, דוא"ל) כדי לשלוח תצלומים באמצעות שירות ה-Share Instant HP לידידים או בני משפחה.

# **שתף אחרים בתצלומים באמצעות Macintosh**

האיור שלהלן מציג שיטה אחת לשיתוף תצלומים באמצעות מחשב Macintosh. למידע נוסף, עיין במידע שמתחת לאיור.

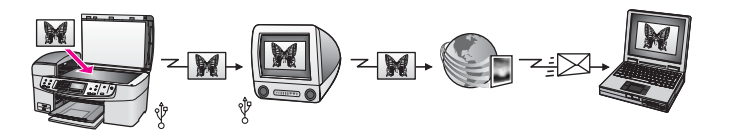

שתף אחרים בתצלומים מתוך ה- one-in-all HP שלך המחובר באמצעות חיבור USB, תוך שימוש בשירות ה-Share Instant HP. סרוק את התצלומים ליעד ה-Share Instant HP. פעולה זו שולחת את

# **הדפס תצלומים**

<span id="page-26-0"></span>פתוחות בפניך מספר אפשרויות שונות להדפסת תצלומים. למידע נוסף, עיין בסעיף שלהלן המתייחס באופן ספציפי למערכת ההפעלה שלך.

# **הדפס תצלומים באמצעות מחשב אישי עם מערכת הפעלה Windows**

האיור שלהלן מציג מספר שיטות להדפסת תצלומים באמצעות מחשב Windows. למידע נוסף, עיין ברשימה שמתחת לאיור.

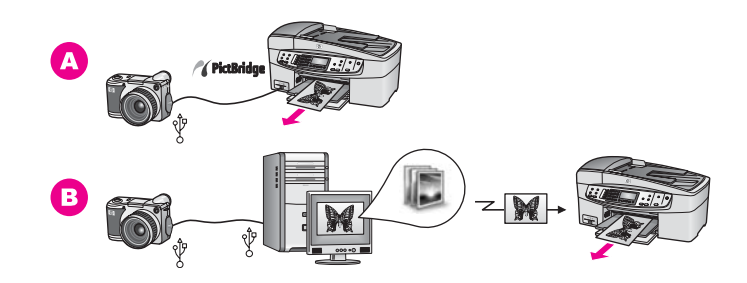

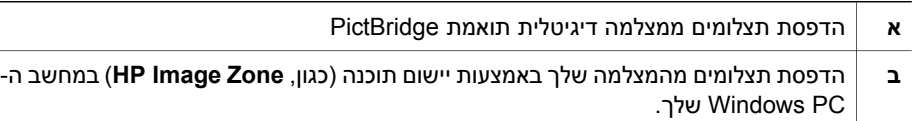

# **הדפס תצלומים באמצעות Macintosh**

האיור שלהלן מציג מספר שיטות להדפסת תצלומים באמצעות מחשב Macintosh. למידע נוסף, עיין ברשימה שמתחת לאיור.

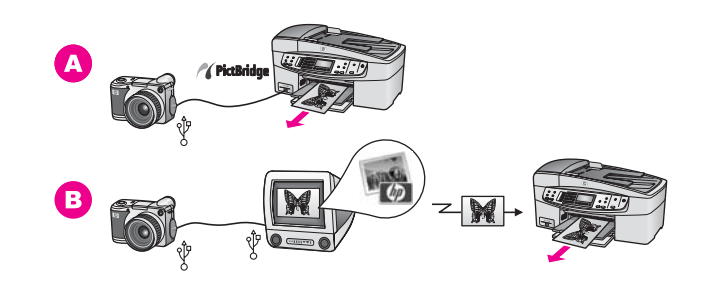

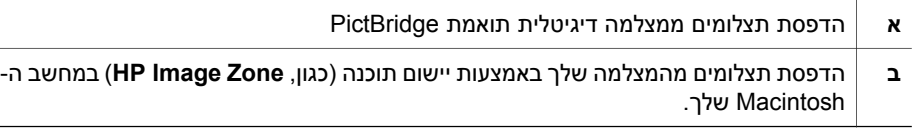

# **5 טעינת מסמכי מקור וטעינת נייר**

<span id="page-27-0"></span>פרק זה מספק הוראות לטעינת מסמכי מקור לתוך מזין המסמכים האוטומטי או אל הזכוכית לשם העתקה, סריקה או העברה בפקס; בחירת סוג הנייר הטוב ביותר לעבודת ההדפסה שלך; טעינת נייר לתוך מגש ההזנה; ומניעת חסימות נייר.

# **טען את מסמכי המקור**

תוכל לטעון במזין המסמכים האוטומטי או על גבי הזכוכית, מסמך מקור לשם העתקה, העברה בפקס או סריקה. מסמכי מקור שהוטענו לתוך מזין המסמכים האוטומטי, יוזנו אוטומטית לתוך ה--in-all HP .one

# **טען קובץ מקור לתוך מזין המסמכים האוטומטי.**

תוכל להעתיק, לסרוק או להעביר בפקס מסמך רב עמודים בגודל קווארטו, 4A, או גודל legal) עד ל20 עמודים) באמצעות הנחתו במגש הזנת המסמכים.

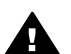

**אזהרה** אל תטען תצלומים לתוך מזין המסמכים האוטומטי; הדבר עלול להזיק לתצלומים שלך.

**הערה** כמה מאפייני העתקה, כמו **Page to Fit)התאם לעמוד)** ו- **Page Entire Fill)מלא את כל העמוד)**, אינם פועלים כאשר אתה טוען את מסמכי המקור לתוך מזין המסמכים האוטומטי. למידע נוסף, ראה טען את מסמך המקור על הזכוכית.

# **כדי לטעון מקור לתוך מזין המסמכים האוטומטי**

- 1 טען את מסמכי המקור שלך כשפניהם למעלה במגש הזנת המסמכים וקצהו העליון של העמוד נמצא מצד שמאל. המשך להחליק את הנייר שמאלה לתוך מזין המסמכים האוטומטי, עד שתשמע צפצוף. צפצוף זה מצביע על כך שה-one-in-all HPגילתה את העמודים שהטענת. מזין המסמכים האוטומטי מחזיק לא יותר מ20 גליונות של נייר רגיל.
- **עצה** לסיוע נוסף בנושא טעינת מסמכי מקור לתוך מזין המסמכים האוטומטי, עיין בתרשים החרוט במגש הזנת המסמכים.

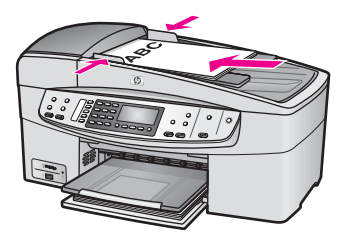

2 הסט פנימה את מובילי הנייר עד שיעצרו בקצוות הנייר.

# **טען את מסמך המקור על הזכוכית**

תוכל להעתיק, לסרוק או לשלוח בפקס דפים בודדים של מסמכי מקור בגדלים של עד לקווארטו או 4A, באמצעות טעינתם על הזכוכית, כמתואר כאן. אם מסמך המקור שלך מכיל יותר מעמוד אחד בגודל מלא, טען אותו לתוך מזין המסמכים האוטומטי. למידע נוסף, ראה טען קובץ מקור לתוך מזין המסמכים האוטומטי.. <span id="page-28-0"></span>**הערה** רבים מהמאפיינים המיוחדים לא יפעלו בצורה נכונה אם הזכוכית וגב המכסה אינם נקיים. למידע נוסף, ראה [נקה](#page-89-0) את ה[-one-in-all HP](#page-89-0)[שלך](#page-89-0).

#### **כדי לטעון מסמך מקור על הזכוכית**

- 1 הסר את כל מסמכי המקור ממגש הזנת המסמכים, ולאחר מכן הרם את מכסה ה-one-in-all HP.
	- 2 טען את המקור עם הפנים כלפי מטה בפינה הימנית הקדמית של הזכוכית.

**עצה** למידע נוסף על טעינת מקור, עיין במדריכים לאורך הקצה הקדמי והקצה הימני של הזכוכית.

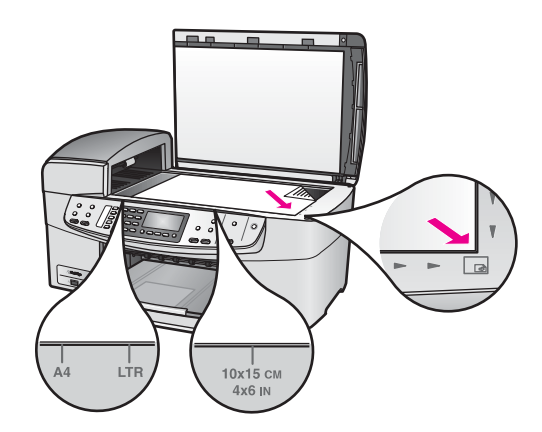

3 סגור את המכסה.

# **בחר ניירות להדפסה והעתקה**

תוכל להשתמש בסוגים וגדלים רבים של נייר ב-one-in-all HP שלך. עיין בהמלצות הבאות כדי להבטיח איכות הדפסה והעתקה גבוהה ביותר. בכל פעם שאתה משנה את סוג הנייר או גודלו, זכור לשנות הגדרות אלה.

#### **סוגי נייר מומלצים**

אם ברצונך להגיע לאיכות ההדפסה הטובה ביותר, חברת HP ממליצה להשתמש בניירות תוצרת HP שתוכננו במיוחד לסוג הפרוייקט שאתה מדפיס. אם אתה מדפיס תצלומים, למשל, טען נייר תצלומים מט או מבריק לתוך מגש הקלט. אם אתה מדפיס עלון או מצגת, עליך להשתמש בסוג נייר שתוכנן במיוחד למטרה זו.

> למידע נוסף על ניירות HP עיין בעזרת **Help Zone Image HP** שעל המסך, או עבור ל: .[www.hp.com/support](http://www.hp.com/support)

#### **נייר שיש להימנע ממנו**

שימוש בנייר דק מדי, נייר בעל מרקם חלקלק, או נייר הנמתח בקלות עלולים לגרום לחסימות נייר. שימוש בנייר בעל מרקם כבד או שאינו מקבל דיו, עלול לגרום למריחה של תמונות מודפסות, זליגה או מילוי לא שלם.

## **אנו לא ממליצים להדפיס על סוגי הנייר הבאים:**

- נייר עם חיתוכים או נקבים (אלא אם תוכנן במיוחד לשמוש עם התקני הזרקת דיו של HP(.
- בריסטול בעל מרקם כבד מאוד, כגון בד. נייר כזה עלול לגרום להדפסה שאינה אחידה, והדיו עלול ליזול לתוך ניירות אלו.
- <span id="page-29-0"></span>● נייר חלק מאוד ומבריק, או ניירות מצופים שלא תוכננו באופן מיוחד עבור ה- one-in-all HP שלך. ניירות כאלה יכולים לחסום את ה- one-in-all HP, או לדחות את הדיו.
- טפסים בעלי חלקים רבים (כמו טפסים בשנים או בשלושה עותקים). ניירות אלו עלולים להתקמט או להיתקע. אף יש סיכוי רב יותר שהדיו תימרח.
	- מעטפות עם תפסים או חלונות.
		- נייר באנר.

## **אנו לא ממליצים להעתיק על סוגי הנייר הבאים:**

- כל גודל נייר פרט לגודל קווארטו, 10 4,A על 15 ס"מ , 5 על 7 אינצ'ים, L ,Hagaki, או legal. בהתאם למדינה/אזור שלך, אפשר שכמה מסוגי נייר אלו לא יהיו זמינים.
	- נייר עם חיתוכים או ניקובים (אלא אם תוכנן במיוחד לשימוש עם התקני הזרקת-דיו של HP(
		- .מעטפות
		- נייר באנר.
		- כל נייר שקפים פרט ל: Film Transparency Inkjet Premium HP)שקף מעולה) או .(פלוס מעולה שקף(HP Premium Plus Inkjet Transparency Film
			- טפסים בעלי חלקים רבים או נייר מדבקות.

# **טען נייר**

חלק זה מתאר את הנוהל לטעינת סוגים וגדלים שונים של נייר לתוך ה-one-in-all HP שלך, עבור העתקים, תדפיסים או פקסים.

**עצה** תוכל לעזור למניעת קרעים, קמטים, סלסולים או כיפופים באמצעות אחסון כל הניירות במצב שטוח במארז הניתן לאיטום חוזר. אם לא מאחסנים את הנייר כראוי, שינויים קיצוניים בטמפרטורה ובלחות עלולים לגרום להסתלסלות הנייר ולתקלות בעבודת ה-one-in-all HP.

#### **טען נייר בגודל מלא**

תוכל לטעון סוגים רבים של נייר בגדלי קווארטו, 4A או legal, לתוך מגש ההזנה של ה-one-in-all HP שלך.

# **טעינת נייר בגודל מלא במגש ההזנה**

1 הסר את מגש הפלט, והחלק את מדריך רוחב הנייר עד למיקום החיצוני ביותר שלו.

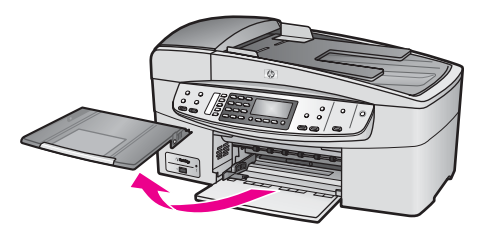

- 2 דפוק ערימה של נייר על גבי משטח שטוח כדי ליישר את הקצוות, ולאחר מכן בדוק את הנייר כדי לוודא:
	- שהוא חופשי מקרעים, אבק, קמטים וקצוות מעוקלים או כפופים.
		- וודא שכל הנייר בערימה הוא מאותו גודל ואותו סוג
- 3 הכנס את ערימת הנייר לתוך מגש ההזנה כאשר הקצה הקצר פונה קדימה והצד המיועד להדפסה כלפי מטה. החלק את ערימת הנייר קדימה עד שתעצור.
- **הערה** וודא שה-one-in-all HPנמצאת במצב המתנה ודוממת כאשר אתה טוען את הנייר לתוך
- מגש ההזנה. אם ה-one-in-all HPמתחזקת את מחסניות ההדפסה או עסוקה באופן אחר במשימה כלשהי, אפשר שמעצור הנייר בתוך ההתקן לא יהיה במקומו. אתה עלול לדחוף את הנייר יותר מדי קדימה, ובכך לגרום ל-one-in-all HPלפלוט עמודים ריקים.

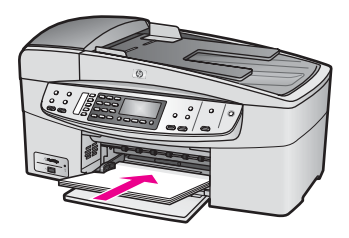

- **עצה** אם אתה משתמש בנייר מכתבים, הכנס את חלקו העליון של העמוד תחילה כאשר הצד המודפס פונה כלפי מטה. למידע נוסף על טעינת נייר בגודל מלא ונייר מכתבים, עיין בתרשים החקוק בבסיס מגש ההזנה.
- 4 החלק את מדריך רוחב הנייר פנימה עד שהוא יעצור בקצוות הנייר. אל תמלא את מגש ההזנה יתר על המידה; וודא שערמת הנייר מתאימה לתוך מגש ההזנה ואינה חורגת בגובהה מחלקו העליון של מוביל אורך הנייר.

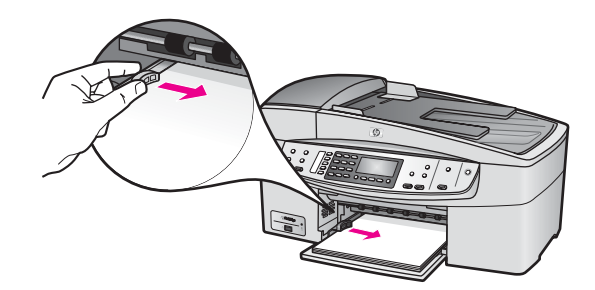

5 החזר את מגש ההזנה למקומו.

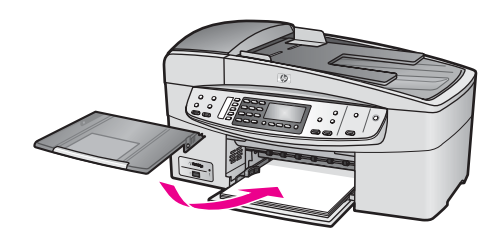

6 משוך את מאריך מגש הפלט כלפיך, ככל שתוכל. פתח את תפס הנייר בסוף מאריך מגש הפלט, כדי לפתוח את המאריך עד הסוף.

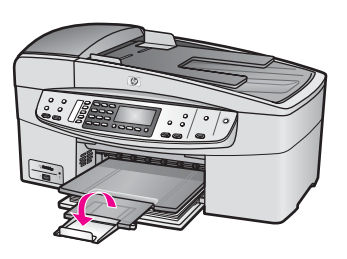

# **טען נייר צילום בגודל 10על 15ס"מ (4על 6אינץ'(**

תוכל לטעון נייר תצלומים בגודל 10 על 15 ס"מ לתוך מגש הנייר של ה-one-in-all HP שלך. כדי להשיג את התוצאות הטובות ביותר, כדאי להשתמש בסוג מומלץ של נייר תצלומים בגודל 10 על 15 ס"מ . למידע נוסף, ראה סוגי נייר [מומלצים](#page-28-0).

בנוסף לכך, כדי להשיג את התוצאות הטובות ביותר, הגדר את סוג הנייר ואת גודל הנייר לפני העתקה או הדפסה. למידע על החלפת הגדרות הנייר, עיין בעזרה שעל המסך: **Help Zone Image HP**.

**עצה** תוכל לעזור למניעת קרעים, קמטים, סלסולים או כיפופים באמצעות אחסון כל הניירות במצב שטוח במארז הניתן לאיטום חוזר.. אם לא מאחסנים את הנייר כראוי, שינויים קיצוניים בטמפרטורה ובלחות עלולים לגרום להסתלסלות הנייר ולתקלות בעבודת ה-one-in-all HP.

# **כדי לטעון נייר צילום בגודל 10על 15ס"מ לתוך מגש ההזנה**

- 1 הסר את מגש הפלט.
- 2 הסר את כל הנייר ממגש ההזנה.
- 3 הכנס את ערימת הנייר לתוך מגש ההזנה כאשר הקצה הקצר פונה קדימה והצד המבריק כלפי מטה. החלק את ערימת נייר הצילום קדימה עד שתעצור. אם לנייר הצילום שבו אתה משתמש יש לשוניות מחוררות, טען את נייר הצילום כך שהלשוניות קרובות אליך.
- 4 החלק את מדריך רוחב הנייר פנימה כנגד ערימת נייר הצילום עד שהוא יעצר. אל תמלא את מגש ההזנה יתר על המידה; ודא שערמת נייר הצילום מתאימה לתוך מגש ההזנה ואינה חורגת בגובהה מחלקו העליון של מוביל רוחב הנייר.

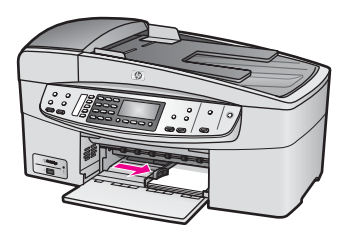

5 החזר את מגש ההזנה למקומו.

# **טעינת גלויות או כרטיסי האגקי**

תוכל לטעון גלויות או כרטיסי האגקי לתוך מגש הקלט של ה-one-in-all HP שלך.

כדי להבטיח את התוצאות הטובות ביותר, הגדר את סוג וגודל הנייר לפני ההדפסה או ההעתקה. למידע נוסף עיין בעזרת **Help Zone Image HP** המוצגת על גבי המסך.

**כדי לטעון גלויות או כרטיסי האגקי למגש ההזנה**

1 הסר את מגש הפלט.

- 2 הסר את כל הנייר ממגש ההזנה.
- 3 הכנס את ערימת הכרטיסים לתוך מגש ההזנה כאשר הקצה הקצר פונה קדימה והצד המיועד להדפסה כלפי מטה. החלק את ערמת הכרטיסים קדימה עד שתעצור.
- 4 החלק את מדריך רוחב הנייר פנימה כנגד ערימת הכרטיסים עד שהוא יעצר. אל תמלא את מגש ההזנה יתר על המידה; וודא שערמת הכרטיסים מתאימה לתוך מגש ההזנה ואינה חורגת בגובהה מחלקו העליון של מוביל אורך הנייר.

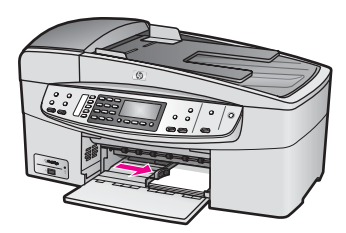

5 החזר את מגש ההזנה למקומו.

#### **טעינת מעטפות**

תוכל לטעון מעטפה אחת או יותר לתוך מגש ההזנה של ה- one-in-all HPשלך. אל תשתמש במעטפות מבריקות או מוטבעות, או במעטפות שיש להן תפסים או חלונות.

**הערה** לפרטים ספציפיים כיצד לפרמט כיתוב להדפסה על מעטפות, עיין בקבצי העזרה בתוכנת עיבוד התמלילים שלך.. למען התוצאות הטובות ביותר, שקול את השימוש במדבקה כדי להדפיס את מען השולח על המעטפות.

#### **טעינת מעטפות**

- 1 הסר את מגש הפלט.
- 2 הסר את כל הנייר ממגש ההזנה.
- 3 הכנס מעטפה אחת או יותר למגש ההזנה כאשר דשי המעטפה כלפי מעלה ולשמאל. החלק את ערמת המעטפות קדימה עד שתעצור.

**עצה** למידע נוסף על טעינת מעטפות, עיין בתרשים החקוק בבסיס מגש ההזנה.

4 החלק את מדריך רוחב הנייר פנימה כנגד ערימת המעטפות עד שהוא יעצר. אל תמלא את מגש ההזנה יתר על המידה; ודא שערמת המעטפות מתאימה לתוך מגש ההזנה ואינה חורגת בגובהה מחלקו העליון של מוביל אורך הנייר.

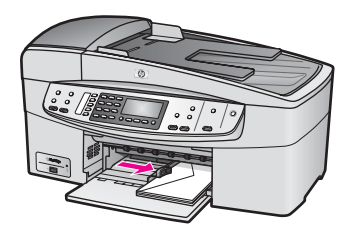

5 החזר את מגש ההזנה למקומו.

#### **טעינת סוגים אחרים של נייר**

<span id="page-33-0"></span>הטבלה הבאה מציגה קווים מנחים לטעינת סוגים מסוימים של נייר. לקבלת התוצאות הטובות ביותר, התאם את הגדרות הנייר בכל פעם שאתה משנה את גודל הנייר או סוג הנייר. למידע על החלפת הגדרות הנייר, עיין בעזרה שעל המסך: **Help Zone Image HP**.

**הערה** לא כל גדלי הנייר וסוגי הנייר זמינים עם כל הפונקציות של ה-one-in-all HP. קיימים כמה גדלי נייר וסוגי נייר שניתן להשתמש בהם רק אם אתה מתחיל עבודת הדפסה מתיבת דו-שיח **ההדפסה** ביישום תוכנה. הם לא זמינים להעתקה או העברה בפקס. הניירות הזמינים רק להדפסה מתוך יישום תוכנה, מצויינים ככאלה, להלן.

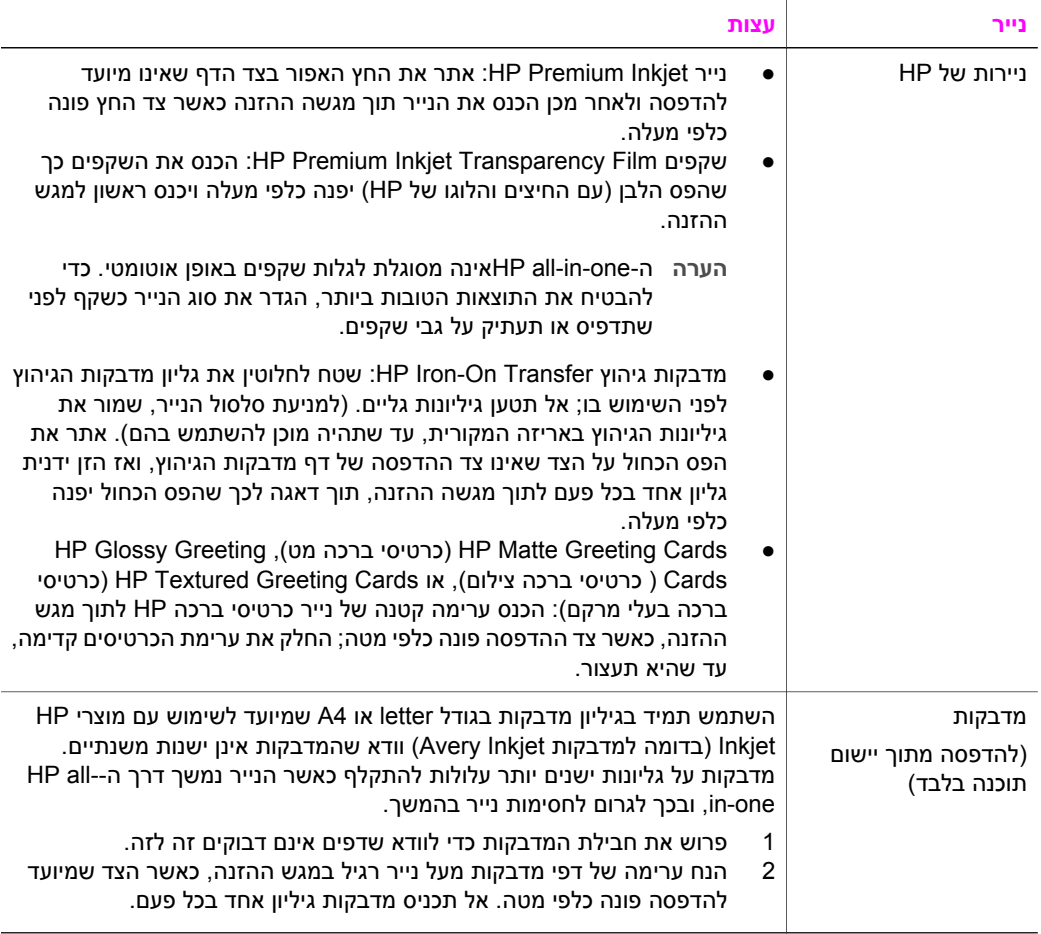

# **הימנע מחסימות נייר**

פעל לפי הקווים המנחים הבאים כדי לסייע במניעת חסימות נייר:

- מנע סלסול וקמטים בנייר באמצעות אחסון כל החומרים המתכלים בצורה שטוחה ובמארז הניתן לאיטום חוזר..
	- הסר לעיתים קרובות נייר מודפס ממגש הפלט.
	- וודא שחומרי ההדפסה שמונחים במגש ההזנה ישרים ושהקצוות אינם כפופים או קרועים.
- אל תשלב סוגי נייר וגדלי נייר שונים במגש ההזנה; כל ערמת הנייר במגש ההזנה חייבת להיות באותו גדול וסוג.
	- התאם את מדריכי הנייר במגש ההזנה כך שיתאימו היטב לכל הנייר. וודא שמדריך רוחב הנייר אינו מכופף את הנייר במגש ההזנה.
		- אל תדחף את הנייר עמוק מדי במגש ההזנה.
- עשה שימוש בסוגי הנייר המומלצים עבור ה-one-in-all HP שלך. למידע נוסף, ראה בחר [ניירות](#page-28-0) [להדפסה](#page-28-0) והעתקה.

למידע על סילוק חסימות נייר, ראה איתור תקלות [הקשורות](#page-121-0) לנייר.

# **6 השימוש במצלמת PictBridge**

<span id="page-35-0"></span>ה-one-in-all HP תומכת בתקן של PictBridge, שמאפשר לך לחבר כל מצלמה תואמת PictBridge ליציאת המצלמה ולהדפיס תצלומי JPEG הנמצאים בכרטיס הזיכרון שבמצלמה. התצלומים יודפסו ישירות מהמצלמה הדיגיטלית. למידע נוסף על הדפסה מתוך המצלמה שלך, עיין בתיעוד שהגיע עם המצלמה הדיגיטלית שלך.

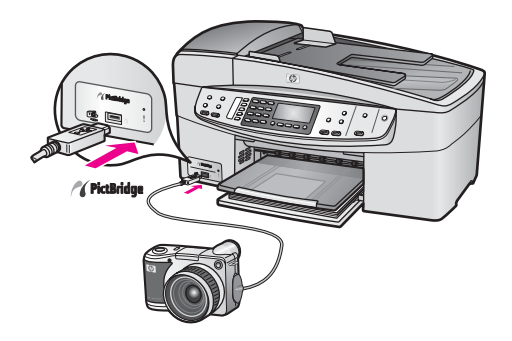

# **כדי להדפיס תצלומים מתוך מצלמה תואמת-PictBridge**

- 1 וודא שה-one-in-all HPדלוקה ושתהליך האתחול הושלם.
- 2 השתמש בכבל USBשקיבלת עם המצלמה שלך כדי לחבר מצלמה דיגיטלית תואמת .HP all-in-one ליציאת המצלמה שבחזית HP all-in-one
	- 3 הפעל את המצלמה שלך וודא שהיא במצב PictBridge.
- **הערה** כאשר המצלמה מחוברת בצורה נכונה, תהבהב נורית המצב שלצד כניסת המצלמה בעת שהמערכת ניגשת אל המצלמה. הנורית תפסיק גם להבהב ותישאר דלוקה בעת הדפסה מהמצלמה.

אם המצלמה אינה תואמת-PictBridge או שאינה במצב PictBridge, נורית הסטטוס תהבהב באור כתום והודעת שגיאה תוצג על גבי מסך המחשב שלך (אם התקנת את תוכנת ה--all HP one-in(. נתק את המצלמה, תקן את הבעיה במצלמה וחבר אותה שנית. למידע נוסף אודות איתור תקלות של כניסת מצלמת PictBridge, עיין בסעיף ה-**6200series איתור תקלות** .**HP Image Zone Help** בעזרת

לאחר שחיברת בהצלחה את המצלמה התואמת PictBridge ל one-in-all HP, באפשרותך להדפיס את תצלומיך. ודא כי גודל הנייר המוטען בone-in-all HP תואם להגדרה של מצלמתך. אם הגדרת גודל הנייר במצלמה שלך הוגדרה כברירת המחדל, ישתמש ה- one-in-all HP בנייר הנמצא כרגע במגש ההזנה. עיין במדריך למשתמש שקיבלת עם המצלמה למידע מפורט על הדפסה מהמצלמה.

**עצה** אם המצלמה הדיגיטלית שלך היא דגם HP-שאינו תומך בPictBridge, בכל זאת תוכל להדפיס ישירות ל one-in-all HP. חבר את המצלמה ליציאת USBשבחלקו האחורי של -in-all HP oneבמקום ליציאת המצלמה. הדפסה ישירה מהכניסה האחורית פועלת רק עם מצלמות HPדיגיטליות.
פרק 6

# **7 שימוש במאפייני ההעתקה**

<span id="page-37-0"></span>הHP all-in-oneמאפשר ליצור העתקים באיכות גבוהה בצבע ובשחור לבן על מגוון סוגי נייר, כולל שקפים. באפשרותך להקטין או להגדיל מסמך מקורי כדי להתאימו לגודל נייר ספציפי, להתאים את הכהות ואת עוצמת הצבע של ההעתק ולהשתמש במאפיינים מיוחדים כדי ליצור העתקי תצלומים באיכות גבוהה, לרבות תצלומים ללא שוליים בגודל 10 על 15 ס"מ

פרק זה כולל הוראות להגברת מהירות ההעתקה, שיפור איכות ההעתקה, הגדרת מספר ההעתקים שיש להדפיסם, הנחיות לבחירת סוג הנייר הטוב ביותר והגודל הטוב ביותר עבור עבודת ההדפסה שלך ויצירת מדבקות גיהוץ.

**עצה** עבור ביצועי ההעתקה הטובים ביותר בפרוקייטים של העתקה על נייר סטנדרטי, הגדר את גודל הנייר כ-**קווארטו** או **4A**, את סוג הנייר כ-**נייר רגיל**, ואת איכות ההעתקה כ- **מהירה**.

למידע נוסף על הגדרת גודל הנייר, ראההגדרת גודל נייר ההעתקה.

למידע נוסף על הגדרת סוג הנייר, ראההגדרת סוג נייר [ההעתקה](#page-38-0).

למידע נוסף על הגדרת איכות ההעתקה, ראההגדלת מהירות או איכות [ההעתקה](#page-39-0).

תוכל ללמוד כיצד לבצע פרוייקטים של העתקי תצלומים, כגון יצירת העתקים חסרי גבולות של תצלומים, הגדרה והקטנה של העתקי תצלומים בהתאם לבחירה שלך, יצירת העתקים רבים של תצלומים על עמוד אחד, והכנסת שיפורי איכות בהעתקים של תצלומים דהויים.

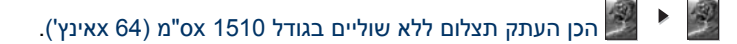

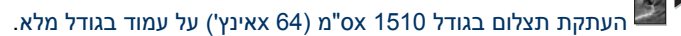

שיפור חלקים בהירים של [ההעתק](#page-45-0).

# **הגדרת גודל נייר ההעתקה**

באפשרותך להגדיר את גודל הנייר ב one-in-all HP. גודל הנייר שתבחר צריך להתאים לנייר שטענת במגש ההזנה. הגדרת ברירת המחדל של גודל הנייר להעתקה היא **Automatic) אוטומטי)**, שגורמת ל one-in-all HP לאתר את גודל הנייר במגש ההזנה.

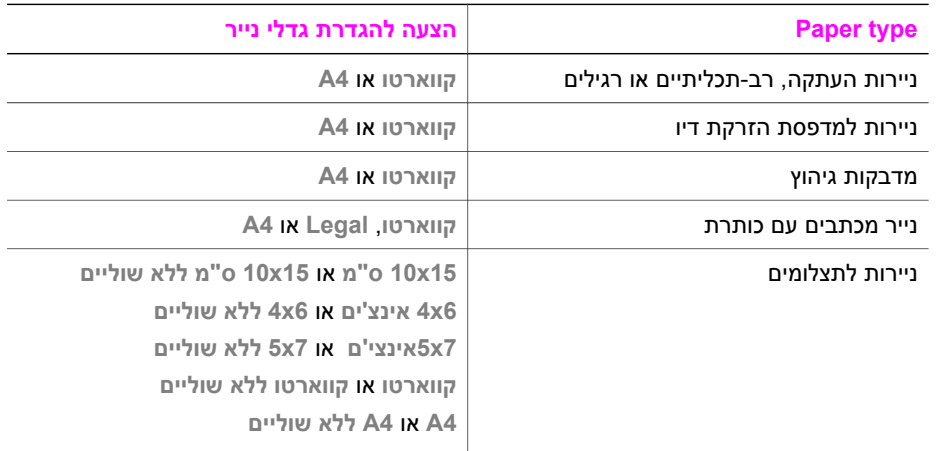

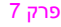

המשך

<span id="page-38-0"></span>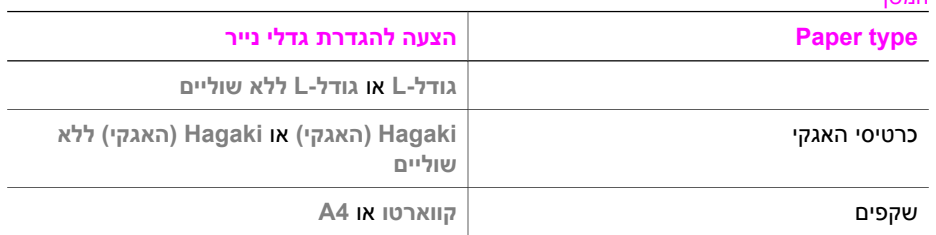

# **כדי להגדיר את גודל הנייר מלוח הבקרה**

- 1 באזור ההעתקה, לחץ על **Menu)תפריט)** עד שיופיע**Size Paper Copy** l**)גודל נייר העתקה)**.
	- 2 לחץ על עד להופעת גודל הנייר המתאים.
	- 3 לחץ על **OK**כדי להגדיר את גודל הנייר המוצג.

# **הגדרת סוג נייר ההעתקה**

תוכל להגדיר את סוג הנייר ב-one-in-all HP שלך. הגדרת ברירת המחדל של סוג הנייר להעתקה היא **Automatic) אוטומטי)**, הגורמת ל-one-in-all HP לגלות את סוג הנייר במגש ההזנה.

אם תבצע העתקה על ניירות מיוחדים, או במידה ותתנסה באיכות הדפסה ירודה כתוצאה מהשימוש בהגדרה של **Automatic) אוטומטי)** תוכל להגדיר את סוג הנייר באופן ידני.

### **כדי להגדיר את סוג הנייר מלוח הבקרה**

- 1 באזור ההעתקה, לחץ על **Menu)תפריט)** עד שיופיע **Type Paper Copy)סוג נייר העתקה)**.
	- 2 לחץ על עד שתופיע הגדרת סוג הנייר המבוקש, ואז לחץ **OK)אישור)**.

עיין בטבלה הבאה כדי לקבוע איזו הגדרת סוג נייר לבחור, בהתאם לנייר שהוטען לתוך מגש ההזנה.

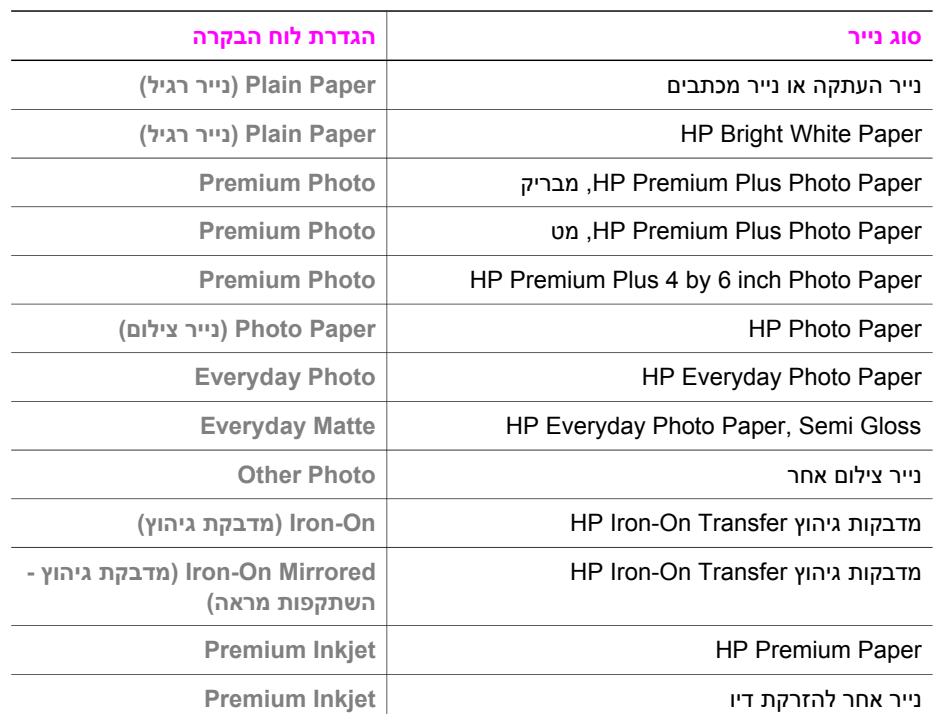

<span id="page-39-0"></span>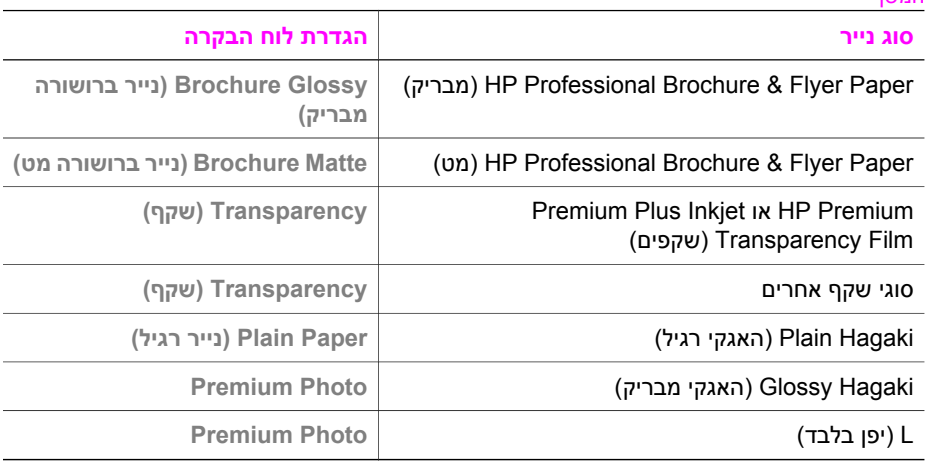

# **הגדלת מהירות או איכות ההעתקה**

המשך

הone-in-all HP מספקת שלוש אפשרויות שמשפיעות על מהירות ההעתקה ואיכותה:

- **Best)מיטבית)** מפיקה את האיכות הגבוהה ביותר עבור כל סוגי הנייר ומבטלת את אפקט הרצועות (פסים) שמופיע לעתים באזורים מלאים. **האפשרות** Best מעתיקה באיטיות רבה יותר מהגדרות האיכות האחרות.
	- **Normal)רגילה)** מספקת פלט באיכות גבוהה והיא ההגדרה המומלצת עבור רוב ההעתקות. **Normal)רגילה)** מהירה יותר מ - **Best)מיטבית)**.
- **Fast)מהירה)** מעתיקה מהר יותר מההגדרה **Normal)רגילה)**. הטקסט באיכות דומה להגדרה **Normal**, אולם הגרפיקה עשויה להיות באיכות נמוכה יותר. ההגדרה **Fast)מהירה)** משתמשת בכמות קטנה יותר של דיו ומאריכה את חיי מחסניות ההדפסה שלך.

# **כדי לשנות את איכות ההעתקה מלוח הבקרה**

- 1 וודא שטענת נייר במגש ההזנה.
- 2 טען את מסמך המקור שלך כשפניו למטה בפינה הימנית הקדמית של הזכוכית או כשפניו למעלה במגש הזנת המסמכים. אם אתה משתמש במגש הזנת המסמכים, הנח את העמודים באופן כזה שהחלק העליון של המסמך ייכנס ראשון.
	- 3 באזור ההעתקה, לחץ **Quality)איכות)** עד שיידלק האור הסמוך להגדרת האיכות.
	- 4 לחץ על **Black Copy Start)התחל העתק שחור)** או על **Color Copy Start)התחל העתק צבעוני)**.

# **שינוי הגדרות ברירות מחדל להעתקה**

כשאתה משנה הגדרות העתקה בלוח הבקרה, ההגדרות חלות רק על עבודת ההעתקה הנוכחית. כדי להחיל הגדרות העתקה לכל עבודות העתקה, ניתן לשמור את ההגדרות כברירות מחדל.

כשאתה משנה הגדרות העתקה בלוח הבקרה או ב- **Director HP**, ההגדרות חלות רק על עבודת ההעתקה הנוכחית. כדי להחיל הגדרות העתקה לכל עבודות העתקה, ניתן לשמור את ההגדרות כברירות מחדל.

# **כדי להגדיר הגדרות ברירת מחדל להעתקה בלוח הבקרה**

- 1 ערוך כל שינוי דרוש בהגדרות ההעתקה.
- 2 באזור ההעתקה, לחץ על **Menu)תפריט)** עד שיופיע **Defaults New Set)הגדרת ברירות מחדל חדשות)**.
- 3 לחץ עד שיופיע **Yes)כן)**.
- 4 **לחץ על** OKכדי לקבל את הגדרות כהגדרות ברירת המחדל החדשות.

ההגדרות שתציין כאן נשמרות רק ב-one-in-all HP. אין הן משנות את ההגדרות בתוכנה. תוכל לשמור את ההגדרות הנמצאות אצלך בשימוש הנפוץ ביותר באמצעות תוכנת Zone Image HP שהגיעה יחד עם ה-one-in-all HP שלך. למידע נוסף, עיין בעזרת **Help Zone Image HP** המוצגת על המסך.

# **הכנת העתקים מרובים של אותו המקור**

השתמש באפשרות **Copies of Number) מספר העתקים)** כדי להגדיר את מספר ההעתקים שברצונך להדפיס.

- 1 וודא שטענת נייר במגש ההזנה.
- 2 טען את מסמך המקור שלך כשפניו למטה בפינה הימנית הקדמית של הזכוכית או כשפניו למעלה במגש הזנת המסמכים. אם אתה משתמש במגש הזנת המסמכים, הנח את העמודים באופן כזה שהחלק העליון של המסמך ייכנס ראשון.
	- 3 באזור ההעתקה, לחץ על **Menu)תפריט)** עד שיופיע **Copies of Number)מספר העתקים)**.
- 4 לחץ על או השתמש בלוח המקשים המספרי כדי להזין את מספר ההעתקים, עד למקסימום. (המספר המקסימלי של ההעתקים משתנה לפי דגם). **עצה** אם תשאיר את אחד מלחצני החצים לחוץ, מספר העותקים ישתנה בפסיעות של 5כדי להקל
- על הגדרת מספר גדול של עותקים.
	- 5 לחץ על **Black Copy Start)התחל העתק שחור)** או על **Color Copy Start)התחל העתק צבעוני)**.

בדוגמה זו, יוצר ה-one-in-all HP שלושה העתקים של תצלום המקור שגדלו 10על 15 ס"מ .

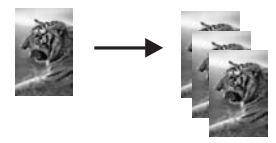

# **העתקת מסמך בן שני עמודים בשחור ולבן**

ניתן להשתמש ב one-in-all HP כדי להעתיק מסמך בן עמוד אחד או מרובה עמודים בצבע או בשחור ולבן. בדוגמה זו, ה HP all-in-one משמש להעתקת מקור שחור ולבן בן שני עמודים.

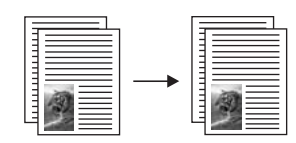

# **כדי להעתיק מסמך בן שני עמודים מלוח הבקרה**

- 1 וודא שטענת נייר במגש ההזנה.
- 2 טען את מסמכי המקור שלך בגודל קווארטו או 4A, לתוך מגש הזנת המסמכים. הנח את העמודים כך שהחלק העליון של המסמך ייכנס תחילה.
	- 3 לחץ על **Copy Black Start)התחל העתק שחור)**.

# **הכן העתק תצלום ללא שוליים בגודל 1510 xס"מ (64 xאינץ')**

<span id="page-41-0"></span>לקבלת העתק תצלום באיכות מיטבית, טען נייר צילום במגש ההזנה ושנה את הגדרות ההדפסה שלך לסוג הנייר הנכון ולשיפורי תצלום. ייתכן שתרצה גם להשתמש במחסנית ההדפסה לצילום לקבלת איכות הדפסה מעולה במיוחד. כאשר מותקנות מחסניות הדפסה בשלושה צבעים ומחסנית הדפסה לצילום, מתקבלת מערכת של שישה סוגי דיו. ראה שימוש [במחסנית](#page-96-0) הדפסת תצלום למידע נוסף.

#### **כדי להעתיק תצלום מלוח הבקרה**

.

1 טען נייר צילום בגודל 10על 15ס"מ לתוך מגש הקלט הראשי.

**עצה** בעת ביצוע העתקים ללא שוליים, חייב להיות נייר צילום (או נייר מיוחד אחר) טעון במדפסת

- 2 טען את תצלום המקור עם הפנים כלפי מטה בפינה הימנית הקדמית של הזכוכית. מקם את התצלום על הזכוכית כך שהקצה הארוך של התצלום יהיה לאורך הקצה הקדמי של הזכוכית.
	- 3 לחץ על **Copy Black Start)התחל העתק שחור)**.

ה-one-in-all HP יוצר העתק נטול שוליים בגודל 10 על 15 ס"מ של התצלום המקורי שלך, כפי שמוצג להלן:

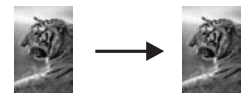

**עצה** אם הפלט אינו נטול שוליים, הגדר את גודל הנייר כ**15x**-**10ס"מ נטול שוליים** או **6x4נטול שוליים**, הגדר את סוג הנייר כ-**Paper Photo)נייר תצלום)**,הגדר את שיפור ה- **Photo (תצלום)** ואז נסה זאת שוב.

למידע נוסף על הגדרת גודל הנייר, ראה הגדרת גודל נייר [ההעתקה](#page-37-0).

למידע נוסף על הגדרת סוג הנייר, ראה הגדרת סוג נייר [ההעתקה](#page-38-0).

למידע נוסף על הגדרת שיפור ה-**Photo) תצלום)**, ראה שיפור חלקים בהירים של [ההעתק](#page-45-0).

# **העתקת תצלום בגודל 1510 xס"מ (64 xאינץ') על עמוד בגודל מלא**

באפשרותך להשתמש בהגדרה **Page Entire Fill) מלא עמוד שלם)** כדי להגדיל או להקטין את המקור שלך כדי שימלא את האזור הניתן להדפסה של גודל הנייר שטעון במגש ההזנה. בדוגמה זו, ההוראה **Page Entire Fill) מלא את כל העמוד)** משמשת כדי להגדיל תצלום שגודלו 10 על 15 ס"מ כדי ליצור העתק נטול שוליים בגודל מלא. בעת העתקת תצלום, ייתכן שתרצה להשתמש במחסנית ההדפסה לצילום לקבלת איכות הדפסה מעולה במיוחד. כאשר מותקנות מחסניות הדפסה בשלושה צבעים ומחסנית הדפסה לצילום, מתקבלת מערכת של שישה סוגי דיו. ראה שימוש [במחסנית](#page-96-0) הדפסת [תצלום](#page-96-0) למידע נוסף.

**הערה** כדי לקבל העתק ללא שוליים ללא שינוי הפרופורציות של המקור, ה one-in-all HPעשוי לחתוך חלק מהתמונה סביב לשוליים. ברוב המקרים, החיתוך יהיה חסר משמעות.

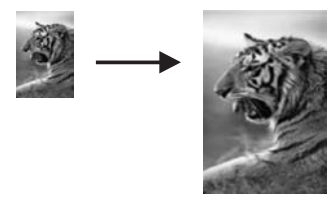

.

#### **כדי להעתיק תצלום על עמוד בגודל מלא מלוח הבקרה**

- **הערה** מאפיין זה לא יפעל בצורה נכונה אם הזכוכית וגב המכסה אינם נקיים. למידע נוסף, ראה [נקה](#page-89-0) .[שלך](#page-89-0)[HP all-in-one](#page-89-0)-ה [את](#page-89-0)
	- 1 טען נייר צילום בגודל letterאו 4Aבמגש ההזנה.

**עצה** בעת ביצוע העתקים ללא שוליים, חייב להיות נייר צילום (או נייר מיוחד אחר) טעון במדפסת

- 2 טען את תצלום המקור עם הפנים כלפי מטה בפינה הימנית הקדמית של הזכוכית. מקם את התצלום על הזכוכית כך שהקצה הארוך של התצלום יהיה לאורך הקצה הקדמי של הזכוכית.
	- 3 באזור ההעתקה, לחץ על **Enlarge/Reduce)הקטנה/הגדלה)** עד שתופיע האפשרות **Fill Page Entire)מלא עמוד שלם)**.
		- 4 לחץ על **Copy Black Start)התחל העתק שחור)**.
- **עצה** אם הפלט אינו נטול שוליים, הגדר את גודל הנייר כ**Borderless Letter)קווארטו ללא שוליים)** או **Borderless4A)נטול שוליים)** הגדר את סוג הנייר כ-**Paper Photo)נייר תצלום)**,הגדר את שיפור ה- **Photo)תצלום)** ואז נסה זאת שוב.

למידע נוסף על הגדרת גודל הנייר, ראההגדרת גודל נייר [ההעתקה](#page-37-0).

למידע נוסף על הגדרת סוג הנייר, ראההגדרת סוג נייר [ההעתקה](#page-38-0).

למידע נוסף על הגדרת שיפור ה-**Photo) תצלום)**, ראהשיפור חלקים בהירים של [ההעתק](#page-45-0).

# **שינוי מקור כך שיתאים לנייר בגודל letterאו 4A**

אם התמונה או הטקסט במסמך המקור ממלאים את כל הגיליון ללא שוליים, השתמש בתכונה **to Fit Page) התאמה לעמוד)** או **91% Page Full) עמוד מלא 91%**)כדי להקטין את המקור ולמנוע חיתוך בלתי רצוי של הטקסט או התמונה בקצוות הגיליון.

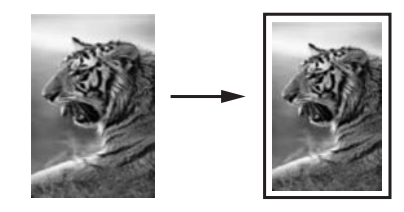

**עצה** תוכל גם להגדיל תמונה קטנה כך שתתאים לתוך האזור הניתן להדפסה של עמוד בגודל מלא. כדי לעשות זאת מבלי לשנות את הפרופורציות של המקור או לחתוך קצוות, ה -in-all HP oneעשוי להשאיר כמות לא שווה של שטח לבן סביב לקצוות הנייר.

#### **כדי לשנות גודלו של מקור מלוח הבקרה**

1 וודא שטענת נייר במגש ההזנה.

- 2 טען את מסמך המקור שלך כשפניו למטה בפינה הימנית הקדמית של הזכוכית או כשפניו למעלה במגש הזנת המסמכים.
	- הנח את העמוד במגש הזנת המסמכים כך שחלקו הראשון של המסמך ייכנס תחילה.
		- 3 באזור ההעתקה, בצע אחת מהפעולות הבאות:
	- אם טענת את המקור לתוך מגש הזנת המסמכים, לחץ על **Enlarge/Reduce)הקטנה/ הגדלה)** עד שיופיע **91% Page Full)עמוד מלא 91%)**.
		- אם ברצונך להשתמש ב-**Page to Fit)התאמה לעמוד)**, לחץ על **Enlarge/Reduce (הגדלה/הקטנה)** עד שיופיע **Page to Fit)התאמה לעמוד)**.
	- 4 לחץ על **Black Copy Start)התחל העתק שחור)** או על **Color Copy Start)התחל העתק צבעוני)**.

# **שנה גודל מקור באמצעות הגדרות מותאמות אישית**

תוכל להשתמש בהגדרות מותאמות אישית משלך כדי להקטין או להגדיל עותק של מסמך.

#### **כדי להגדיר גודל מותאם אישית מלוח הבקרה**

- 1 וודא שטענת נייר במגש ההזנה.
- 2 טען את מסמך המקור שלך כשפניו למטה בפינה הימנית הקדמית של הזכוכית או כשפניו למעלה במגש הזנת המסמכים.
- 3 באזור ההעתקה, לחץ על **Enlarge/Reduce)הקטנה/הגדלה)** עד שתופיע האפשרות **Custom 100%(התאמה אישית 100%)**.
- 4 לחץ או הזן אחוז להגדלה או הקטנה של העותק באמצעות לוח המקשים המספרי, ואז לחץ על **OK)אישור)**.

(האחוז המירבי והמזערי בו ניתן לשנות גודל של עותק משתנה בהאתם לדגם.)

5 לחץ על **Black Copy Start)התחל העתק שחור)** או על **Color Copy Start)התחל העתק צבעוני)**.

# **העתקת מסמך בגודל legalעל נייר בגודל קווארטו**

תוכל להשתמש בהגדרת **72% Ltr > Legal** כדי להקטין עותק של מסמך בגודל legal כך שיתאים לנייר בגודל קווארטו.

- **הערה** אפשר שהאחוז המוצג בדוגמה, **72% Ltr > Legal**, אינו תואם לאחוז המוצג בתצוגת לוח הבקרה.
	- 1 וודא שטענת נייר במגש ההזנה.
- 2 טען את המסמך שלך בגודל legalכשפניו למעלה במגש הזנת המסמכים וקצהו העליון של העמוד נמצא מצד שמאל.
	- 3 באזור ההעתקה, לחץ **Enlarge/Reduce)הקטן/הגדל)** עד שיופיע **72% Ltr > Legal**.
	- 4 לחץ על **Black Copy Start)התחל העתק שחור)** או על **Color Copy Start)התחל העתק צבעוני)**.

ה- one-in-all HP מקטינה את גודל המקור שלך כדי להתאים אותו לתוך האזור הניתן להדפסה של נייר בגודל קווארטו, כפי שמוצג להלן.

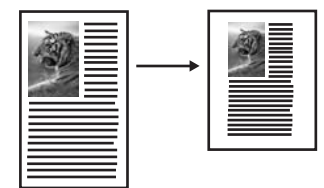

# **העתקת מקור דהוי**

באפשרותך להשתמש באפשרות **Darker/Lighter) בהיר יותר/כהה יותר)** כדי להתאים את בהירות וכהות ההעתקים שאתה מכין. באפשרותך להתאים גם את עוצמת הצבע כדי להפוך את הצבעים בהעתק חיים יותר או עדינים יותר.

- 1 וודא שטענת נייר במגש ההזנה.
- 2 טען את מסמך המקור שלך כשפניו למטה בפינה הימנית הקדמית של הזכוכית או כשפניו למעלה במגש הזנת המסמכים. אם אתה משתמש במגש הזנת המסמכים, הנח את העמודים באופן כזה שהחלק העליון של
- המסמך ייכנס ראשון. 3 באזור ההעתקה, לחץ על **Menu)תפריט)** עד שיופיע **Darker/Lighter)בהיר יותר/כהה יותר)**.
	- 4 לחץ כדי להכהות את ההעתק, ואז לחץ על **OK)אישור)**.

**הערה** כמו כן באפשרותך ללחוץ כדי להבהיר את ההעתק.

- 5 באזור ההעתקה, לחץ על **Menu)תפריט)** עד שיופיע **Intensity Color)עוצמת צבע)**. טווח ערכי עוצמת הצבע מופיע כסרגל בתצוגת לוח הבקרה..
	- 6 לחץ כדי להפוך את התמונה לחיה יותר, ואז לחץ על **OK)אישור)**.

**הערה** כמו כן באפשרותך ללחוץ כדי להפוך את התמונה לחיוורת יותר.

7 לחץ על **Black Copy Start)התחל העתק שחור)** או על **Color Copy Start)התחל העתק צבעוני)**.

# **העתקת מסמך ששוגר מספר פעמים בפקס**

תוכל להשתמש בתכונה **Enhancements) שיפורים)** כדי להתאים את איכותם של מסמכי טקסט על- ידי חידוד הקצוות של טקסט שחור או התאמת תצלומים באמצעות שיפור צבעים בהירים שאחרת עלולים להופיע כלבנים.

השיפור מסוג **Mixed) מעורב)** הוא אפשרות ברירת המחדל. תוכל להשתמש בשיפור מסוג **Mixed (מעורב)** כדי לחדד את הקצוות של מרבית תצלומי המקור.

# **כדי להעתיק מסמך מטושטש**

- 1 וודא שטענת נייר במגש ההזנה.
- 2 טען את מסמך המקור שלך כשפניו למטה בפינה הימנית הקדמית של הזכוכית או כשפניו למעלה במגש הזנת המסמכים. אם אתה משתמש במגש הזנת המסמכים, הנח את העמודים באופן כזה שהחלק העליון של
	- המסמך ייכנס ראשון.
	- 3 באזור ההעתקה, לחץ על **Menu)תפריט)** עד שיופיע **Enhancements)שיפורים)**.
		- 4 לחץ על עד שתופיע ההגדרה **Text)כיתוב)**, ואז לחץ **OK)אישור)**.
	- 5 לחץ על **Black Copy Start)התחל העתק שחור)** או על **Color Copy Start)התחל העתק צבעוני)**.

<span id="page-45-0"></span>אם מתרחש אחד המקרים הבאים, בטל את שיפורי **Text** באמצעות בחירה ב **Photo) תצלום)** או **None) ללא)**.

- נקודות צבע פזורות מקיפות חלק מהטקסט בהעתקים.
- גופנים שחורים וגדולים נראים מוכתמים (לא חלקים).
- אובייקטים או קווים צבעוניים דקים מכילים מקטעים שחורים.
- פסים גרגריים או לבנים אופקיים מופיעים באזורים שצבעם אפור בהיר עד אפור בינוני.

# **שיפור חלקים בהירים של ההעתק**

השתמש בשיפורי **Photo) תצלום)** כדי לשפר צבעים בהירים שאחרת עלולים להופיע לבנים. ניתן גם להשתמש בשיפורי **Photo) תצלום)** כדי לסלק או להפחית כל אחת מהתופעות הבאות העלולות להתרחש בעת העתקה עם שיפורי **Text**:

- נקודות צבע פזורות מקיפות חלק מהטקסט בהעתקים.
- גופנים שחורים וגדולים נראים מוכתמים (לא חלקים).
- אובייקטים או קווים צבעוניים דקים מכילים מקטעים שחורים.
- פסים גרגריים או לבנים אופקיים מופיעים באזורים שצבעם אפור בהיר עד אפור בינוני.

#### **כדי להעתיק תצלום שנחשף באופן מוגזם לאור**

- 1 וודא שטענת נייר במגש ההזנה.
- 2 טען את תצלום המקור עם הפנים כלפי מטה בפינה הימנית הקדמית של הזכוכית. מקם את התצלום על הזכוכית כך שהקצה הארוך של התצלום יהיה לאורך הקצה הקדמי של הזכוכית.
	- 3 באזור ההעתקה, לחץ על **Menu)תפריט)** עד שיופיע **Enhancements)שיפורים)**.
	- 4 לחץ על עד שתופיע ההגדרה של שיפור **Photo)תצלום)**, ואז לחץ **OK)אישור)**.
		- 5 לחץ על **Copy Black Start)התחל העתק שחור)**.

קל להגדיר הגדרות **Enhancement) שיפור)** עבור תצלומים ומסמכים אחרים שמעתיקים על ידי שימוש בתוכנת **Zone Image HP** שקיבלת עם ה one-in-all HP. בלחיצה אחת על כפתור העכבר, באפשרותך להגדיר העתקת תצלום עם שיפורי **Photo**, העתקת מסמך טקסט עם שיפורי **Text**, או העתקת מסמך שמכיל תמונות וטקסט עם שיפורי **Photo** וגם **Text**. למידע נוסף, עיין בעזרה המוצגת על המסך: **Help Zone Image HP) עזרת אזור תמונות HP(**.

# **הכנת מדבקת גיהוץ צבעונית לחולצות**

תוכל להעתיק תמונה או כיתוב אל מדבקת גיהוץ, ואז לגהוץ אותה על חולצת-T, ציפית לכרית, מפיות בד, או פיסות בד אחר.

**עצה** תרגל תחילה יישום מדבקת גיהוץ על בגד ישן.

- 1 טען את מדבקת הגיהוץ במגש ההזנה.
- 2 טען את המקור עם הפנים כלפי מטה בפינה הימנית הקדמית של הזכוכית. אם אתה מעתיק תצלום, מקם את התצלום על הזכוכית כך שהקצה הארוך של התצלום יהיה לאורך הקצה הקדמי של הזכוכית.
	- 3 באזור ההעתקה, לחץ על **Menu)תפריט)** עד שיופיע **Type Paper Copy)סוג נייר העתקה)**.
	- 4 לחץ על עד להופעת **On-Iron)מדבקת גיהוץ)** או **Mirrored On-Iron)תמונת מראה של מדבקת גיהוץ)** ולחץ על **OK)אישור)**.
	- **הערה** בחר **On-Iron)מדבקת גיהוץ)** כסוג הנייר עבור בדים כהים ואת **Mirrored On-Iron (תמונת מראה של מדבקת גיהוץ)** עבור בדים לבנים ובהירים.
	- 5 לחץ על **Black Copy Start)התחל העתק שחור)** או על **Color Copy Start)התחל העתק צבעוני)**.

**הערה** כשאתה בוחר את **Mirrored On-Iron)תמונת מראה של מדבקת גיהוץ)** כסוג הנייר, ה one-in-all HPמעתיקה אוטומטית תמונת מראה של המקור כדי שיופיע בצורה נכונה בעת שתגהץ אותו על בד.

# **עצירת העתקה**

← כדי לעצור את ההעתקה, לחץ **Cancel)ביטול)** בלוח הבקרה.

# **8 שימוש במאפייני הסריקה**

סריקה היא תהליך של המרת טקסט ותמונות לתבנית אלקטרונית עבור המחשב. באפשרותך לסרוק כמעט הכל: תצלומים, מאמרי שבועונים ומסמכי כיתוב, כל זמן שתיזהר לא לשרוט את הזכוכית ב- .שלך HP all-in-one

באפשרותך להשתמש בתכונות הסריקה של HP all-in-one כדי לבצע את הפעולות הבאות:

- לסרוק טקסט של מאמר אל מעבד התמלילים ולצטט אותו בדוח.
- להדפיס כרטיסי ביקור וחוברות לעצמך על ידי סריקת לוגו ושימוש בו בתוכנת ההוצאה לאור שלך.
	- לשלוח תצלומים לידידים וקרובי משפחה באמצעות סריקת התדפיסים החביבים עליך והכללתם בהודעות דוא"ל.
		- ליצור רשימת מלאי מצולמת של ביתך או משרדך.
		- ליצור ארכיון של תצלומים יקרי-ערך בחוברת גזירים אלקטרונית.
- **הערה** סריקת טקסט (המכונה גם זיהוי תווים אופטיים או OCR (מאפשרת לך להביא את התוכן של מאמרי כתבי עת, ספרים וחומר מודפס אחר למעבד התמלילים המועדף עליך (ולתוכניות רבות אחרות) כטקסט שניתן לעריכה במלואו. חשוב ללמוד כיצד לבצע OCRאם ברצונך להשיג תוצאות מיטביות. אל תצפה שמסמכי טקסט סרוקים יסרקו בצורה מושלמת בפעם הראשונה שאתה משתמש בתוכנת OCR. שימוש בתוכנת OCRהוא אומנות שנדרש זמן ותרגול ללמוד אותה.

לפרטים נוספים על סריקת מסמכים, ובמיוחד מסמכים המכילים טקסט וגרפיקה, ראה את התיעוד שקיבלת עם תוכנת OCR שלך.

כדי להשתמש בתכונות הסריקה, ה one-in-all HP והמחשב חייבים להיות מחוברים ומופעלים. בנוסף, תוכנת one-in-all HP צריכה להיות מותקנת ומופעלת במחשב לפני הסריקה. כדי לודא שתוכנת שבצידו המערכת במגש HP all-in-one סמל את חפש ,Windows במחשב פועלת HP all-in-one הימני התחתון של המסך, ליד השעה. ב- Macintosh, תוכנת one-in-all HP פועלת תמיד.

**הערה** סגירה של סמל מגש המערכת של Windows HPיכולה לגרום ל one-in-all HPלאבד חלק מיכולות הסריקה שלו ולהופעת הודעת השגיאה **Connection No)אין חיבור)**. במקרה כזה, באפשרותך להשיב פונקציונליות מלאה על ידי הפעלה מחודשת של המחשב או הפעלה של .**HP Image Zone** תוכנת

לקבלת מידע על אופן הסריקה מהמחשב וכיצד להתאים, לשנות גודל, לסובב, לחתוך ולחדד את הסריקה, ראה את העזרה על המסך של **Help Zone Image HP** שקיבלת עם התוכנה.

פרק זה מכיל מידע על: שליחת סריקה אל ומיעדים שונים, והתאמת תמונת התצוגה המקדימה.

# **סריקה ליישום**

עקוב אחר הצעדים הבאים אם one-in-all HP מחובר ישירות למחשב באמצעות כבל USB.

באפשרותך לסרוק מסמכי מקור שמונחים על הזכוכית ישירות מלוח הבקרה.

**הערה** תוכנו של התפריט המוצג בחלק זה עשוי להשתנות בהתאם למערכת ההפעלה של המחשב שלך וליישומים שהגדרת כיעדים לסריקה ב **Zone Image HP**.

#### **כדי לשלוח סריקה ליישום**

- 1 טען את המקור עם הפנים כלפי מטה בפינה הימנית הקדמית של הזכוכית.
	- 2 באזור הסריקה, לחץ על כפתור **To Scan)סרוק אל)**.

יופיע תפריט ה-**To Scan) סרוק אל)**, ובו רשימה של כל היעדים, כולל יישומים, אליהם תוכל לסרוק. יעד ברירת המחדל הוא היעד שבחרת בפעם האחרונה שבה עשית שימוש בתפריט זה.

- 3 כדי לבחור יישום לקבלת הסריקה, ניתן להשתמש ב- או כדי לבחור אותו, ולאחר מכן ללחוץ על **OK)אישור)** או **Scan Start)התחל סריקה)**. תמונת תצוגה מקדימה של הסריקה מופיעה בחלון **Scan HP) סריקת HP (**במחשב, שם באפשרותך לערוך אותה. לקבלת מידע נוסף על עריכת תמונת תצוגה מקדימה, ראה את העזרה על המסך של **Image HP Help Zone** שקיבלת עם התוכנה.
- 4 ערוך שינויי עריכה למיניהם בתצוגת המקדימה של התמונה בחלון **Scan HP**. כשתסיים לחץ על **Accept)קבל)**.

ה one-in-all HP שולח את הסריקה ליישום הנבחר. כך למשל, אם תבחר תוכנת ה- **Image HP** את ותציג תיפתח מייד היא ,)**JPEG to HP Gallery** (Macintosh או) **Zone**(Windows התמונה.

ב **Zone Image HP** כלים רבים שבהם ניתן להשתמש כדי לערוך את התמונה הסרוקה. באפשרותך לשפר את האיכות הכוללת של התמונה באמצעות התאמת הבהירות, החדות, גוון הצבע, או הרוויה. בנוסף, ניתן לחתוך, ליישר, לסובב או לשנות את גודל התמונה. כשתמונה הסרוקה נראית בדיוק כפי שרצית אותה, ניתן לפתוח אותה ביישום אחר, לשלוח אותה בדואר אלקטרוני, לשמור אותה בקובץ, או להדפיס אותה. למידע נוסף אודות השימוש ב**Zone Image HP**, עיין בעזרה המוצגת על המסך: .**(HP תמונות אזור עזרת (HP Image Zone Help**

# **הפסק לסרוק**

← כדי לעצור את הסריקה, לחץ **Cancel)ביטול)** בלוח הבקרה.

# **9 הדפסה מהמחשב**

אפשר להשתמש ב-one-in-all HP עם כל תוכנה שמאפשרת הדפסה. יש שינוי קל בהוראות בהתאם למקור ההדפסה - אם ממחשב אישי בעל מערכת הפעלה Windows או ממ-Macintosh. דאג לפעול על פי ההוראות המתאימות למערכת ההפעלה שלך, כפי שהן מובאות בפרק זה.

בנוסף לכישורי ההדפסה המתוארים בפרק זה, תוכל להדפיס גם עבודות הדפסה מיוחדות כמו תדפיסים ועלונים ללא שוליים; להדפיס תמונות ישירות ממצלמה דיגיטלית התומכת ב-PictBridge ;ולהשתמש בתמונות סרוקות בפרוייקטים של הדפסה ב-**Zone Image HP**.

- למידע נוסף על הדפסה ממצלמה דיגיטלית, ראה השימוש [במצלמת](#page-35-0) [PictBridge.](#page-35-0)
- למידע נוסף על ביצוע עבודות הדפסה מיוחדות או הדפסת תמונות מה-**Zone Image HP**, עיין בעזרת**Help Zone Image HP**המוצגת על גבי המסך.

# **הדפסה מיישום**

רוב הגדרות ההדפסה מטופלות אוטומטית על-ידי התוכנה שממנה מבוצעת ההדפסה או על-ידי טכנולוגיית ColorSmart HP. עליך לשנות את ההגדרות באופן ידני רק בעת שינוי איכות הדפסה, הדפסה על סוג נייר ספציפי או שקף, או כדי להשתמש בתכונות מיוחדות.

### **כדי להדפיס מיישום שבו השתמשת ליצירת המסמך (משתמשי Windows(**

- 1 וודא שטענת נייר במגש ההזנה.
- 2 בתפריט **File)קובץ)** בתוכנה שלך, לחץ על **Print)הדפסה)**.
	- .c. בחר ב HP all-in-one בהר ב HP all-in-one
- 4 אם עליך לשנות הגדרות, לחץ על הלחצן שפותח את תיבת הדו-שיח **Properties)מאפיינים)**. בהתאם לתוכנה שלך, שמו של לחצן זה יכול להיות **Properties) מאפיינים)**, **Options (אפשרויות)**, **Setup Printer) הגדרת מדפסת)**, **Printer** or**) מדפסת)**.
- 5 בחר את האפשרויות המתאימות לעבודת ההדפסה באמצעות שימוש בתכונות הזמינות בכרטיסיות **Quality/Paper)נייר/איכות)**, **Finishing)גימור)**, **Effects)אפקטים)**, **Basics)בסיסי)**, ו- **Color)צבע)**.
- **עצה** תוכל בקלות לבחור את האפשרויות המתיאמות עבור עבודת ההדפסה שלך באמצעות בחירת אחת ממשימות ההדפסה המוגדרות מראש בלשונית ה-**Shortcuts Printing (קיצורי דרך להדפסה)**. לחץ על סוג משימת ההדפסה ברשימת **to want you do What do) ?מה ברצונך לעשות?).** הגדרות ברירות המחדל עבור סוג זה של משימת הדפסה מוגדרות ומסוכמות בכרטיסייה **Shortcuts Printing)קיצורי דרך של הדפסה)**. במידת הצורך, באפשרותך להתאים כאן את ההגדרות או לעשות שינויים בכרטיסיות האחרות בתיבת הדו-שיח **Properties)מאפיינים)**.
	- 6 לחץ על **OK**כדי לסגור את תיבת הדו-שיח **Properties)מאפיינים)**.
		- 7 לחץ על **Print)הדפס)** או על **OK**כדי להתחיל את ההדפסה.

### **כדי להדפיס מהתוכנה שבה השתמשת ליצירת המסמך שלך (משתמשי Macintosh(**

- 1 וודא שטענת נייר במגש ההזנה.
- **(ההדפסה מרכז(**OS 9), **Print Center**) **(בוחר(Chooser** -בHP all-in-one -ה את בחור 2 (10.2 OSאו קודם לכן), או **Utility Setup Printer)תוכנת עזר להגדרת מדפסת)** (OS 10.3או מאוחר יותר) לפני שתתחיל להדפיס.
- 3 מתוך התפריט **File)קובץ)** בתוכנה שלך, בחר **Setup Page)הגדרת עמוד)**. מופיעה תיבת הדו-שיח **Setup Page) הגדרת עמוד)** , המאפשרת לך לציין את גודל הנייר, כיוון ההדפסה ושינוי קנה המידה.
- 4 בחר את תכונות העמוד:
- בחר את גודל הנייר.
- בחר את כיוון ההדפסה.
- הזן את אחוז שינוי קנה המידה.
- **הערה** עבור 9 OS, תיבת הדו-שיח **Setup Page)הגדרת עמוד)** כוללת גם אפשרויות להדפיס גרסת מראה (או הפוכה) של התמונה ולהתאים את שולי העמוד להדפסה דו-צדדית.
	- 5 **לחץ על** OK.
- 6 בתפריט **File)קובץ)** בתוכנה שלך, לחץ על **Print)הדפסה)**. מופיעה תיבת הדו-שיח **Print**. אם אתה משתמש ב- 9 OS, נפתחת החלונית **General**. אם אתה משתמש ב- OS X, נפתחת החלונית **Pages & Copies**.
	- 7 שנה את הגדרות ההדפסה עבור כל אפשרות בתפריט הנפתח, כפי שמתאים לפרוייקט שלך.
		- 8 לחץ על **Print**כדי להתחיל בהדפסה.

# **שינוי הגדרות הדפסה**

באפשרותך להתאים אישית הגדרות הדפסה של ה one-in-all HP כדי לטפל בכל מטלת הדפסה כמעט.

# **משתמשי Windows:**

לפני שתשנה הגדרות הדפסה, עליך להחליט אם ברצונך לשנות את ההגדרות עבור עבודת ההדפסה הנוכחית בלבד, או אם ברצונך להפוך את ההגדרות לברירת המחדל של כל עבודות ההדפסה העתידיות. האופן בו תציג את הגדרות ההדפסה שלך תלוי בשאלה אם ברצונך להחיל את השינוי על כל עבודות ההדפסה העתידיות או רק על עבודת ההדפסה הנוכחית.

### **כדי לשנות את הגדרות ההדפסה לכל העבודות העתידיות**

- 1 בתוך ה-**Director HP**, לחץ על **Settings)הגדרות)**, הצבע על **Settings Print)הגדרות הדפסה)**, ואז לחץ על**Settings Printer)הגדרות מדפסת)**.
	- 2 שנה את הגדרות ההדפסה ולחץ על **OK**.

# **לשינוי הגדרות ההדפסה לעבודת ההדפסה הנוכחית**

- 1 בתפריט **File)קובץ)** בתוכנה שלך, לחץ על **Print)הדפסה)**.
	- 2 וודא ש one-in-all HPהיא המדפסת שבחרת.
- 3 לחץ על הלחצן שפותח את תיבת הדו-שיח **Properties)מאפיינים)**. בהתאם לתוכנה שלך, שמו של לחצן זה יכול להיות **Properties) מאפיינים)**, **Options (אפשרויות)**, **Setup Printer) הגדרת מדפסת)**, **Printer** or**) מדפסת)**.
	- 4 שנה את הגדרות ההדפסה ולחץ על **OK**.
- 5 לחץ על **Print)הדפס)** או על **OK**בתיבת הדו-שיח **Print)הדפס)** כדי להדפיס את העבודה.

# **משתמשי Macintosh**

השתמש בתיבות הדו-שיח של **הגדרת עמוד** ו**הדפסה** כדי לשנות את ההגדרות של משימת ההדפסה שלך. תיבת הדו-שיח בה תשתמש תלויה בהגדרות שברצונך לשנות..

#### **כדי לשנות את גודל הנייר, כיוון ההדפסה, או אחוזי שינוי קנה מידה**

- **(ההדפסה מרכז(**OS 9), **Print Center**) **(בוחר(Chooser** -בHP all-in-one -ה את בחור 1 (10.2 OSאו קודם לכן), או **Utility Setup Printer)תוכנת עזר להגדרת מדפסת)** (OS 10.3או מאוחר יותר) לפני שתתחיל להדפיס.
	- 2 מתוך התפריט **File)קובץ)** בתוכנה שלך, בחר **Setup Page)הגדרת עמוד)**.
	- 3 ערוך שינויים בגודל הנייר, כיוון ההדפסה והגדרות אחוז קנה-מידה, ולחץ על **OK)אישור)**.

#### **כדי לשנות את כל הגדרות ההדפסה האחרות**

- **(ההדפסה מרכז(**OS 9), **Print Center**) **(בוחר(Chooser** -בHP all-in-one -ה את בחור 1 (10.2 OSאו קודם לכן), או **Utility Setup Printer)תוכנת עזר להגדרת מדפסת)** (OS 10.3או מאוחר יותר) לפני שתתחיל להדפיס.
	- 2 בתפריט **File)קובץ)** בתוכנה שלך, לחץ על **Print)הדפסה)**.
	- 3 ערוך שינויים בהגדרות ההדפסה, ולחץ **הדפס** כדי להדפיס את העבודה.

# **עצירת עבודת הדפסה**

אמנם באפשרותך לעצור עבודת הדפסה מ one-in-all HP או מהמחשב, אך לקבלת תוצאות מיטיביות מומלץ לעצור אותה מHP all-in-one

# **לעצירת עבודת הדפסה מ one-in-all HP**

← לחץ על **Cancel)ביטול)** בלוח הבקרה. חפש הודעת **Cancelled Print)ההדפסה בוטלה)** בתצוגת לוח הבקרה. אם ההודעה אינה מופיעה, לחץ שנית על **Cancel)בטל)**.

פרק 9

# **10 הגדרת פקס**

<span id="page-53-0"></span>לאחר שתשלים את כל השלבים במדריך ההתקנה, השתמש בהוראות שבחלק זה כדי להשלים את הגדרת הפקס. שמור את מדריך ההתקנה לשימוש עתידי.

בחלק זה תלמד כיצד להגדיר את הone-in-all HP שלך, כדי שהפקס יפעל בהצלחה עם ציוד ושירותים אחרים למיניהם שייתכן וקיימים כבר בקו הטלפון שישמש גם את הone-in-all HP שלך.

לפני שתתחיל להגדיר את ה-one-in-all HP שלך, עליך לברר את סוג הציוד או השירותים המותקנים כבר על אותו קו טלפון. בעמודה הראשונה של הטבלה הבאה, בחר את שילוב הציוד והשירותים שישימים להגדרות הבית או המשרד שלך. לאחר מכן, חפש את אפשרות ההגדרה המתאימה בעמודה השנייה. בהמשך הפרק מובאות הוראות שלב-אחרי-שלב עבור כל מקרה.

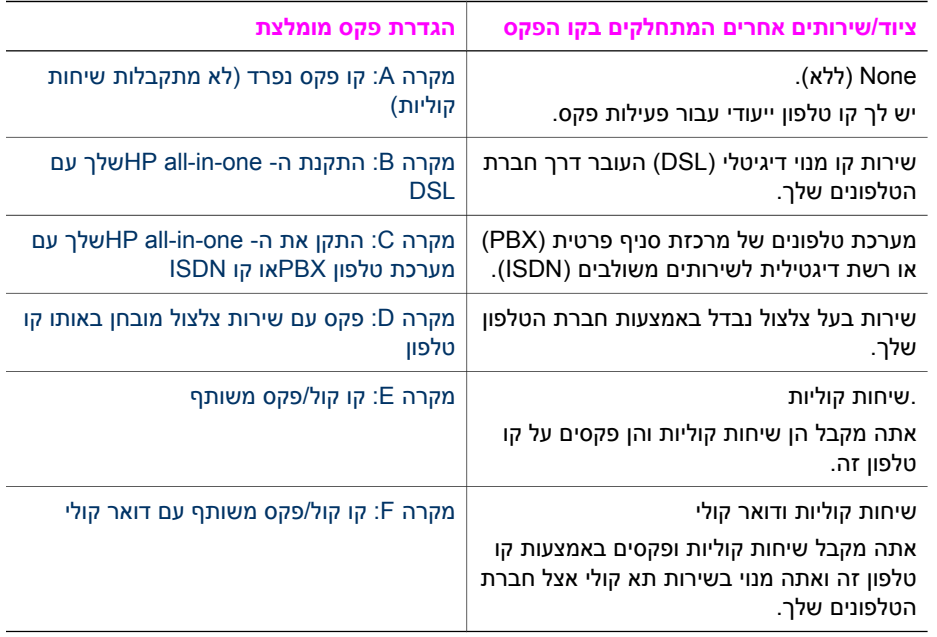

# **מקרה A: קו פקס נפרד (לא מתקבלות שיחות קוליות)**

אם ברשותך קו פקס נפרד שבו לא מתקבלות שיחות קוליות ואין לך ציוד אחר המחובר לקו טלפון זה, התקן את ה-one-in-all HP שלך כמתואר בחלק זה.

<span id="page-54-0"></span>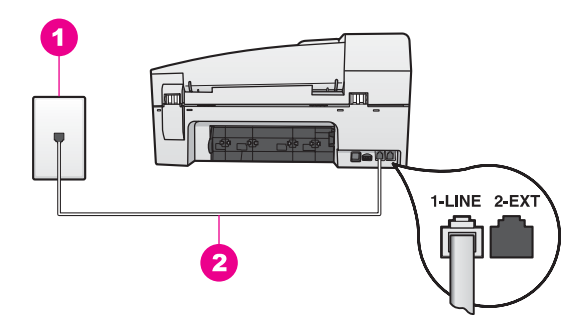

### **.מאחורHP all-in-one-ה מראה**

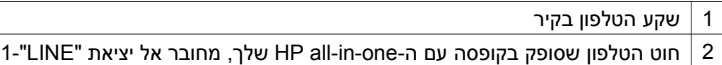

# **כדי להתקין את ה-one-in-all HPשלך עם קו פקס נפרד**

1 השתמש בחוט הטלפון שמסופק בקופסה יחד עם ה-one-in-all HPוחבר קצה אחד לשקע הטלפון בקיר. לאחר מכן, חבר את הקצה השני ליציאה המסומנת "LINE1- "בחלק האחורי של ה- .שלךHP all-in-one

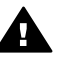

**התראה** אם לא תשתמש בחוט הטלפון שסופק כדי לחבר בין השקע בקיר ובין ה one-in-all HPשלך, ייתכן שלא תצליח להשתמש בפקס בהצלחה. חוט טלפון מיוחד זה שונה מחוטי הטלפון שאולי כבר יש לך בבית או במשרד. אם חוט הטלפון שסופק קצר מדי, ראה חוט [הטלפון](#page-119-0) שהגיע עם ה[-one-in-all HP](#page-119-0)שלי אינו [מספיק](#page-119-0) ארוך. למידע על הארכתו.

- 2 הגדר את ה-one-in-all HPכדי לענות באופן אוטומטי על שיחות נכנסות. לחץ על כפתור ה-**Auto Answer)מענה אוטומטי)** עד שהאור יידלק.
	- 3 (אופציונלי) שנה את ההגדרה **Answer to Rings)מספר הצלצולים למענה)** לצלצול 1או 2צלצולים.

למידע על שינוי הגדרה זו, ראה קביעת מספר [צלצולים](#page-66-0) לפני המענה. 4 הרץ בדיקת פקס. למידע נוסף, ראה בדוק את [הגדרת](#page-59-0) הפקס שלך.

כשהטלפון יצלצל, ה-one-in-all HP יענה אוטומטית לאחר מספר הצלצולים שבחרת בהגדרה **Rings Answer to.** לאחר מכן יופקו צלילי קבלת פקס למכשיר הפקס השולח ותחל קבלת הפקס.

# **DSL עם שלךHP all-in-one -ה התקנת :B מקרה**

אם יש לך שירות DSL באמצעות חברת הטלפונים שלך, פעל על פי ההוראות בסעיף זה כדי לחבר מסנן DSL בין שקע הטלפון בקיר לבין ה-one-in-all HP שלך. מסנן ה-DSL מסלק את האות הדיגיטלי העלול להפריע ל-one-in-all HP שלך ליצור תקשורת נאותה עם קו הטלפון. (אפשר שבמדינה/אזור שלך, קוראים ל-ADSL DSL(

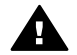

**התראה** אם יש ברשותך קו DSLולא תחבר מסנן DSL, לא תצליח לשגר ולקבל פקסים .שלךHP all-in-one-ה באמצעות

<span id="page-55-0"></span>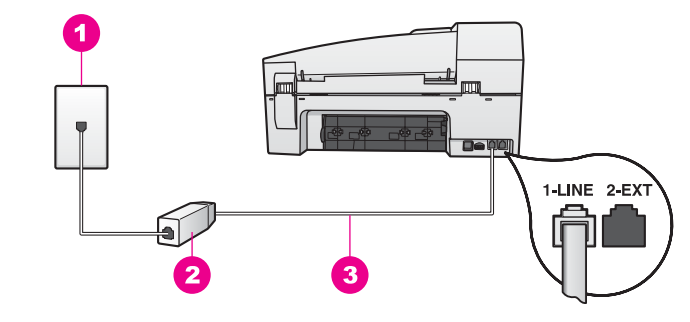

### **.מאחורHP all-in-one-ה מראה**

- 1 שקע הטלפון בקיר
- 2 מסנן וכבל DSL שסופקו בידי ספק ה-DSL שלך
- 3 חוט הטלפון שסופק בקופסה עם ה-one-in-all HP שלך, מחובר אל יציאת "LINE"1-

#### **DSL עם שלךHP all-in-one -ה התקנת**

- 1 השג מסנן DSLמספק ה- DSLשלך.
- 2 השתמש בחוט הטלפון שסופק בקופסה יחד עם הone-in-all HPשלך, וחבר קצה אחד ליציאה הפתוחה במסנן ה- DSL. לאחר מכן, חבר את הקצה השני ליציאה המסומנת "LINE1- "בחלק האחורי של ה-one-in-all HPשלך.

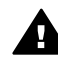

**התראה** אם לא תשתמש בחוט הטלפון שסופק כדי לחבר בין השקע בקיר ובין ה one-in-all HPשלך, ייתכן שלא תצליח להשתמש בפקס בהצלחה. חוט טלפון מיוחד זה שונה מחוטי הטלפון שאולי כבר יש לך בבית או במשרד.

- 3 חבר את חוט מסנן ה- DSLלשקע הטלפון בקיר.
- 4 הרץ בדיקת פקס. למידע נוסף, ראה בדוק את [הגדרת](#page-59-0) הפקס שלך.

# **מקרה C: התקן את ה- one-in-all HPשלך עם מערכת טלפון PBXאו קו ISDN**

אם אתה משתמש במערכת טלפון PBX או במתאם ממיר/מסוף ISDN, דאג לבצע את הפעולות הבאות:

● אם אתה משתמש ב PBX או במתאם ממיר/מסוף ISDN, חבר את ה-one-in-all HP אל היציאה המיועדת לשימוש עם פקס וטלפון. כמו כן, וודא שמתאם המסוף הוגדר במידת האפשר על פי סוג המתג הנכון עבור המדינה/אזור שלך.

**הערה** כמה מערכות ISDNמאפשרות לך להגדיר את היציאות עבור ציוד טלפון ספציפי. כך למשל, אפשר שהקצת יציאה אחת לטלפון ופקס מסוג 3 Groupויציאה אחרת למגוון מטרות. אם תמשיך להיתקל בבעיות בעת חיבור ליציאת פקס/טלפון של ממיר ה-ISDN, נסה להשתמש ביציאה המיועדת למגוון מטרות (ייתכן שהיציאה מסומנת כ- "multi-combi" או משהו דומה).

● אם אתה משתמש במערכת טלפון PBX, הגדר את צליל השיחה הממתינה למצב "off) "מכובה).

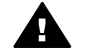

**התראה** מערכות PBXדיגיטליות רבות כוללת צליל של שיחה ממתינה המוגדר על ידי היצרן במצב "on) "דלוק) צליל השיחה הממתינה יפריע לכל שידור פקס, ולא יהיה ביכולתך לשלוח או לקבל פקסים באמצעות ה-one-in-all HPשלך. עיין בתיעוד שהגיע עם מערכת ה- PBXשלך, כדי לקרוא את ההוראות המתארות כיצד לכבות את צליל השיחה הממתינה.

- <span id="page-56-0"></span>● אם אתה משתמש במערכת טלפון PBX, חייג את המספר של קו חיצוני לפני שתחייג את מספר הפקס.
- אם לא תשתמש בחוט הטלפון שסופק כדי לחבר בין השקע בקיר לבין ה-one-in-all HP שלך, ייתכן שלא תצליח להשתמש בפקס בהצלחה. חוט טלפון מיוחד זה שונה מחוטי הטלפון שאולי כבר יש לך בבית או במשרד. אם חוט הטלפון שסופק קצר מדי, ראה חוט [הטלפון](#page-119-0) שהגיע עם ה [one-in-all HP](#page-119-0)שלי אינו [מספיק](#page-119-0) ארוך. למידע על הארכתו.

# **מקרה D: פקס עם שירות צלצול מובחן באותו קו טלפון**

אם אתה מנוי שירות צלצול מובחן באמצעות חברת הטלפונים שמאפשר קיום של מספרי טלפון מרובים בקו טלפון אחד, כל אחד עם דפוס צלצול שונה, חבר את הone-in-all HP שלך כמתואר בחלק זה.

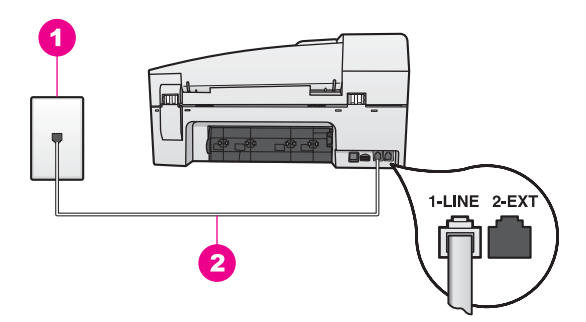

# **.מאחורHP all-in-one-ה מראה**

- 1 שקע הטלפון בקיר
- 2 חוט הטלפון שסופק בקופסה עם ה-one-in-all HP שלך, מחובר אל יציאת "LINE"1-

# **כדי להתקין את ה- one-in-all HPשלך עם שירות צלצול מובחן**

1 השתמש בחוט הטלפון שמסופק בקופסה יחד עם ה-one-in-all HPוחבר קצה אחד לשקע הטלפון בקיר. לאחר מכן, חבר את הקצה השני ליציאה המסומנת "LINE1- "בחלק האחורי של ה- .שלךHP all-in-one

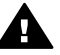

**התראה** אם לא תשתמש בחוט הטלפון שסופק כדי לחבר בין השקע בקיר ובין ה one-in-all HPשלך, ייתכן שלא תצליח להשתמש בפקס בהצלחה. חוט טלפון מיוחד זה שונה מחוטי הטלפון שאולי כבר יש לך בבית או במשרד. אם חוט הטלפון שסופק קצר מדי, ראה חוט [הטלפון](#page-119-0) שהגיע עם ה[-one-in-all HP](#page-119-0)שלי אינו [מספיק](#page-119-0) ארוך. למידע על הארכתו.

- 2 הגדר את ה-one-in-all HPכדי לענות באופן אוטומטי על שיחות נכנסות. לחץ על כפתור ה-**Auto Answer)מענה אוטומטי)** עד שהאור יידלק.
- 3 שנה את ה- **Pattern Ring Answer)דפוס צלצול מענה)** לדפוס שהוקצה בידי חברת הטלפונים עבור מספר הפקס שברשותך, לדוגמה, צלצול כפול או צלצול משולש. למידע על שינוי הגדרה זו, ראה שינוי דפוס צלצול [המענה](#page-75-0) (צלצול מובחן).
- **הערה** הגדרת היצרן של ה-one-in-all HPשלך היא מענה לכל דפוסי הצלצולים. אם לא תגדיר את דפוס הצלצול הנכון שהוקצה בידי חברת הטלפונים עבור מספר פקס, ייתכן שה one-in-all HPשלך יענה הן לשיחות קוליות והן לשיחות פקס או שייתכן ולא יענה כלל.
	- 4 (אופציונלי) שנה את ההגדרה **Answer to Rings)מספר הצלצולים למענה)** לצלצול 1או 2צלצולים.

למידע על שינוי הגדרה זו, ראה קביעת מספר [צלצולים](#page-66-0) לפני המענה.

5 הרץ בדיקת פקס. למידע נוסף, ראה בדוק את [הגדרת](#page-59-0) הפקס שלך.

<span id="page-57-0"></span>ה-one-in-all HP שלך יענה אוטומטית לשיחות נכנסות שלהן דפוס הצלצול שבחרת (הגדרת **Answer Pattern Ring (**ולאחר מספר הצלצולים שבחרת **(Answer to Rings(**. לאחר מכן יופקו צלילי קבלת פקס למכשיר הפקס השולח ותחל קבלת הפקס.

# **מקרה E: קו קול/פקס משותף**

אם אתה מקבל הן שיחות קוליות והן שיחות פקס באותו מספר טלפון, ואין ציוד משרדי אחר שמחובר לקו טלפון זה, חבר את ה-one-in-all HP שלך כמתואר בחלק זה.

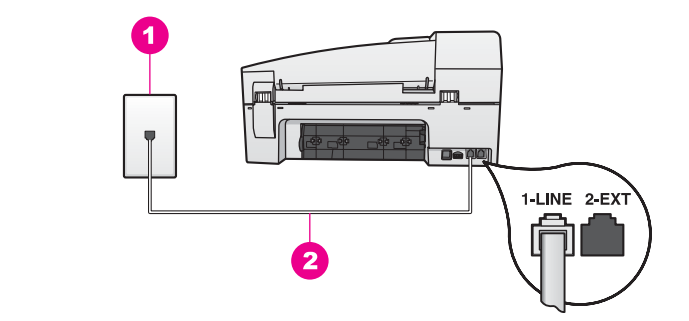

#### **.מאחורHP all-in-one-ה מראה**

- 1 שקע הטלפון בקיר
- 2 חוט הטלפון שסופק בקופסה עם ה-one-in-all HP שלך, מחובר אל יציאת "LINE"1-

### **כדי להתקין את ה-one-in-all HPשלך עם קו קולי/פקס משותף**

1 השתמש בחוט הטלפון שמסופק בקופסה יחד עם ה-one-in-all HPוחבר קצה אחד לשקע הטלפון בקיר. לאחר מכן, חבר את הקצה השני ליציאה המסומנת "LINE1- "בחלק האחורי של ה- .שלךHP all-in-one

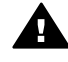

**התראה** אם לא תשתמש בחוט הטלפון שסופק כדי לחבר בין השקע בקיר ובין ה one-in-all HPשלך, ייתכן שלא תצליח להשתמש בפקס בהצלחה. חוט טלפון מיוחד זה שונה מחוטי הטלפון שאולי כבר יש לך בבית או במשרד. אם חוט הטלפון שסופק קצר מדי, ראה חוט [הטלפון](#page-119-0) שהגיע עם ה-[one-in-all HP](#page-119-0)שלי אינו [מספיק](#page-119-0) ארוך. למידע על הארכתו.

- 2 עתה, עליך לההחליט אם ברצונך שה- one-in-all HPיענה על שיחות טלפון באופן אוטומטי או ידני:
- אם תגדיר את ה-one-in-all HP כך שיענה באופן אוטומטי על שיחות טלפון, הוא יענה על כל השיחות הנכנסות ויקבל פקסים. במקרה זה, ה- one-in-all HP שלך אינו מסוגל להבחין בין שיחות פקס לשיחות קוליות; אם אתה חושד שהשיחה היא שיחה קולית, יהיה עליך לענות לה לפני שה-one-in-all HP יענה לשיחה. כדי לענות על שיחות פקס באופן אוטומטי, לחץ על כפתור ה-**Answer Auto) מענה**
	- **אוטומטי)** עד שיידלק האור.
- אם תגדיר את ה-one-in-all HP לענות לפקסים בצורה ידנית, עליך להיות זמין לענות בעצמך לשיחת הפקס הנכנסת, או שה- one-in-all HP שלך לא יוכל לקבל פקסים.

כדי לענות על שיחות פקס באופן ידני, לחץ על כפתור ה-**Answer Auto) מענה אוטומטי)** עד שהאור יכבה.

3 הרץ בדיקת פקס. למידע נוסף, ראה בדוק את [הגדרת](#page-59-0) הפקס שלך.

<span id="page-58-0"></span>אם תרים את הטלפון לפני ה-one-in-all HP ותשמע צלילי פקס ממכשיר הפקס השולח, תאלץ לענות ידנית לשיחת הפקס. למידע נוסף, ראה [קבלת](#page-67-0) פקס באופן ידני.

# **מקרה F: קו קול/פקס משותף עם דואר קולי**

אם אתה מקבל הן שיחות קוליות והן שיחות פקס באותו מספר טלפון, ובנוסף, אתה מנוי לשירות דואר קולי דרך חברת הטלפונים, התקן את ה-one-in-all HP שלך, כמתואר בחלק זה.

**הערה** לא תוכל לקבל פקסים באופן אוטומטי אם יש לך שירות דואר קולי באותו מספר טלפון המשמש אותך לקבלת שיחות פקס. יהיה עליך לקבל פקסים באופן ידני: פירוש הדבר שאתה חייב להיות זמין כדי להגיב באופן אישי לשיחות פקס נכנסות. אם במקום זאת ברצונך לקבל פקסים אוטומטית, פנה לחברת הטלפונים כדי להירשם לשירות צלצול מובחן, או כיצד להתקין קו טלפון נפרד לפקס.

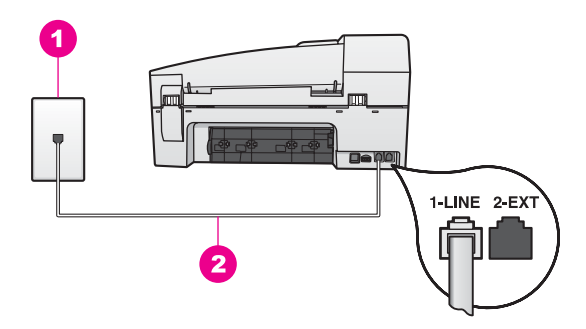

### **.מאחורHP all-in-one-ה מראה**

- 1 שקע הטלפון בקיר
- 2 חוט הטלפון שסופק בקופסה עם ה-one-in-all HP שלך, מחובר אל יציאת "LINE"1-

#### **התקנת ה- one-in-all HPשלך עם דואר קולי**

1 השתמש בחוט הטלפון שמסופק בקופסה יחד עם ה-one-in-all HPוחבר קצה אחד לשקע הטלפון בקיר. לאחר מכן, חבר את הקצה השני ליציאה המסומנת "LINE1- "בחלק האחורי של ה- .שלךHP all-in-one

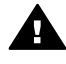

**התראה** אם לא תשתמש בחוט הטלפון שסופק כדי לחבר בין השקע בקיר ובין ה one-in-all HPשלך, ייתכן שלא תצליח להשתמש בפקס בהצלחה. חוט טלפון מיוחד זה שונה מחוטי הטלפון שאולי כבר יש לך בבית או במשרד. אם חוט הטלפון שסופק קצר מדי, ראה חוט [הטלפון](#page-119-0) שהגיע עם ה[-one-in-all HP](#page-119-0)שלי אינו [מספיק](#page-119-0) ארוך. למידע על הארכתו.

- 2 הגדר את ה-one-in-all HPכדי לענות באופן ידני על שיחות נכנסות. לחץ על כפתור ה-**Auto Answer)מענה אוטומטי)** עד שהאור יכבה.
	- 3 הרץ בדיקת פקס. למידע נוסף, ראה בדוק את [הגדרת](#page-59-0) הפקס שלך.

עליך להיות זמין כדי לענות אישית לשיחות פקס נכנסות, או שה-one-in-all HP שלך לא יכול לקבל פקסים. למידע על קבלת פקסים ידנית, ראה [קבלת](#page-67-0) פקס באופן ידני.

# **בדוק את הגדרת הפקס שלך**

<span id="page-59-0"></span>תוכל לבדוק את הגדרת הפקס שלך כדי לבחון את הסטטוס של ה-one-in-all HP שלך ולוודא שהוא הוגדר בצורה נכונה לקבלה ולמשלוח של פקסים. בצע בדיקה זו לאחר שסיימת להגדיר את ה--all HP one-in שלך למשלוח וקבלה של פקסים. הבדיקה מבצעת את הפעולות הבאות:

- בודקת את חומרת הפקס
- מאמתת שחוט הטלפון הוכנס לכניסה הנכונה
	- בודקת שקיים צליל חיוג
	- בודקת שקיים קו טלפון פעיל
- בודקת את הסטטוס של חיבור קו הטלפון שלך

ה- one-in-all HP מדפיס דו"ח עם תוצאות הבדיקה. אם הבדיקה נכשלה, סקור את הדו"ח כדי למצוא מידע האומר לך כיצד לתקן את הבעיה, ולאחר מכן הרץ שוב את הבדיקה.

#### **כדי לבדוק את הגדרת הפקס שלך מתוך לוח הבקרה**

- 1 הגדר את ה-one-in-all HPשלך למשלוח פקסים, בהתאם להוראות ההגדרה המובאות בפרק זה.
	- 2 וודא שהכנסת את מחסניות ההדפסה וטענת נייר לפני שתתחיל את הבדיקה.
		- למידע נוסף, ראה החלף את מחסניות [ההדפסה](#page-93-0) ו- טען נייר [בגודל](#page-29-0) מלא.
			- 3 לחץ על **Setup)הגדרה)**.
	- 4 לחץ על ,**6** ואז לחץ על **.5** פעולה זו בוחרת את תפריט **Tools) כלים)** ואז בוחרת **Test Fax Run) הרץ בדיקת פקס)**. ה- one-in-all HP יציג את הסטטוס של הבדיקה בתצוגת לוח הבקרה וידפיס דו"ח.
		- 5 סקור את הדו"ח.
- אם הבדיקה עוברת בהצלחה ועדיין אתה נתקל בבעיות במהלך שליחה ו/או קבלה של פקסים, בדוק את הגדרות הפקס הרשומות בדו"ח כדי לוודא שההגדרות נכונות. הגדרת פקס ריקה או שגויה יכולה לגרום לבעיות בקבלה ו/או שליחה של פקסים.
	- אם הבדיקה נכשלת, סקור את הדו"ח למידע נוסף כיצד לתקן בעיות כלשהן שנתגלו.
		- 6 אחרי שתאסוף את דו"ח הפקס מה-one-in-all HPשלך, לחץ על **OK)אישור)**.

במידת הצורך, פתור בעיות כלשהן שנתגלו והרץ שוב את הבדיקה. למידע נוסף על פתירת בעיות כלשהן שנתגלו במהלך הבדיקה, ראה, בדיקת הפקס [נכשלה](#page-114-0).

# **11 שימוש במאפייני הפקס**

<span id="page-61-0"></span>באפשרותך להשתמש ב HP all-in-one כדי לשלוח ולקבל פקסים, לרבות פקסים צבעוניים. ניתן להגדיר חיוג מהיר לשיגור מהיר וקל של פקסים למספרים שבהם משתמשים לעיתים קרובות. בלוח הבקרה, ניתן להגדיר מספר אפשרויות פקס, דוגמת רזולוציה.

עליך לחקור את **Director HP** שקיבלת עם תוכנת **Zone Image HP** כדי לנצל במלואם את כל התכונות שלו. באמצעות **Director HP**, באפשרותך לשלוח פקס מהמחשב שלך, לכלול עמוד שער שהפקת במחשב ולהגדיר במהירות חיוגים מהירים. למידע נוסף עיין בעזרת**Help Zone Image HP** המוצגת על גבי המסך.

למידע על גישה ל **Director HP**, ראה [השתמש](#page-11-0) ב-[Zone Image HP](#page-11-0)כדי [להפיק](#page-11-0) יותר מה[--in-all HP](#page-11-0) [one](#page-11-0)[שלך](#page-11-0)..

# **הגדר את one-in-all HPכדי לקבל פקסים**

אפשר להגדיר את one-in-all HP שלך לקבל פקסים באופן אוטומטי או ידני, בהתאם להגדרת הבית או המשרד שלך. אם תגדיר את one-in-all HP לענות על פקסים אוטומטית, הוא יענה לכל השיחות הנכנסות ויקבל פקסים. אם תגדיר את one-in-all HP לענות לפקסים בצורה ידנית, עליך להיות זמין לענות בעצמך לשיחת הפקס הנכנסת, או ש one-in-all HP שלך לא יוכל לקבל פקסים. לפרטים נוספים על קבלת פקסים ידנית, ראה [קבלת](#page-67-0) פקס באופן ידני.

במצבים מסוימים ייתכן שתעדיף לקבל פקסים בצורה ידנית. לדוגמה, אם יש לך קו משותף ל -all HP one-inולטלפון ואין לך צלצול מיוחד או משיבון, עליך להגדיר את ה one-in-all HP לענות בצורה ידנית לשיחות פקס. אם אתה מנוי על שירות דואר קולי, יהיה עליך גם לענות על שיחות פקס באופן ידני. זאת משום ש HP all-in-one לא יצליח להבחין בין שיחות פקס ושיחות טלפון.

למידע נוסף, על הגדרת הציוד המשרדי שלך, עם one-in-all HP, ראה,[הגדרת](#page-53-0) פקס.

# **בחר במצב המענה המומלץ עבור המערך שלך**

Refer to the table below to determine the recommended answer mode for your HP allin-one based on your home or office setup. בעמודה הראשונה של הטבלה הבאה, בחר את סוג הציוד והשירותים שישימים להגדרות המשרד. לאחר מכן, חפש את מצב המענה המומלץ בעמודה השנייה. העמודה השלישית מתארת כיצד one-in-all HP יענה לשיחות נכנסות.

אחרי שקבעת את מצב המענה המתאים למערך הביתי או המשרדי שלך, עיין ב- [הגדרת](#page-62-0) את מצב [המענה](#page-62-0) למידע נוסף.

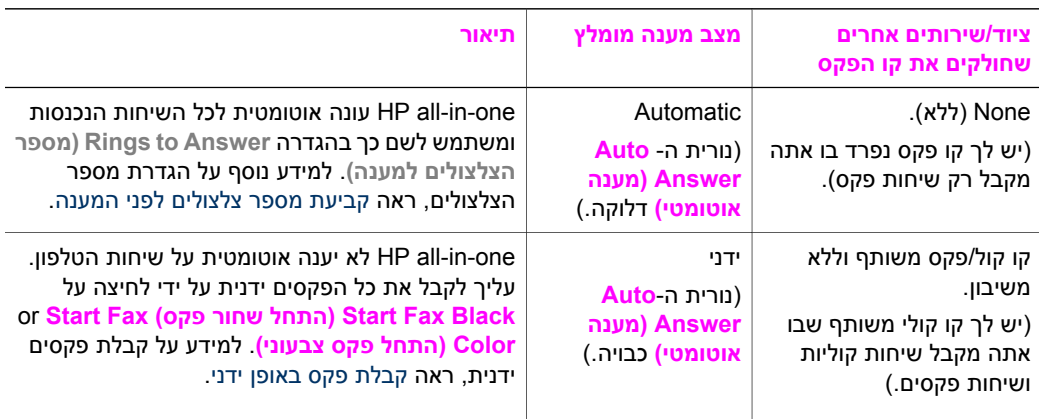

<span id="page-62-0"></span>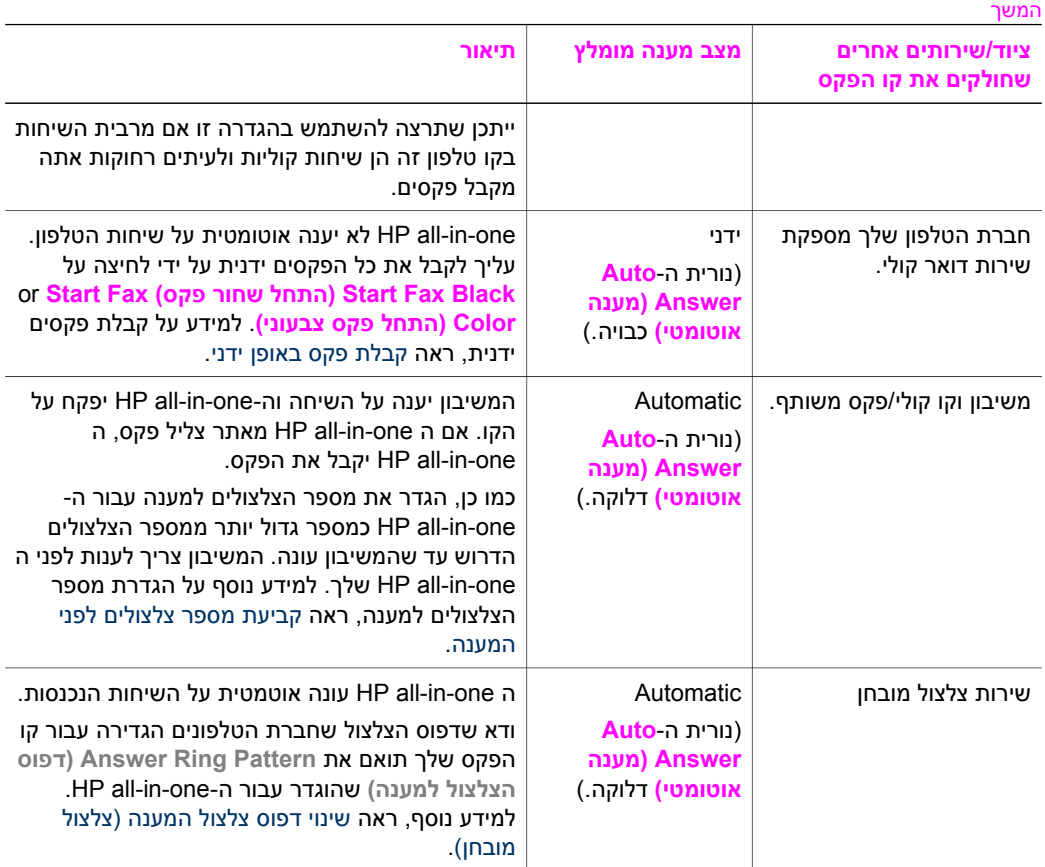

#### **הגדרת את מצב המענה**

מצב המענה קובע אם ה-one-in-all HP שלך יענה לשיחות נכנסות או לא. אם תגדיר את ה--all HP one-in כך שתענה לפקסים אוטומטית (נורית ה-- **Answer Auto) תשובה אוטומטית)** דלוקה), היא תענה על כל השיחות הנכנסות ותקבל פקסים. אם תגדיר את ה-one-in-all HP כך שתענה על פקסים באופן ידני (נורית ה-**Answer Auto) מענה אוטומטי)** (מכובה)), יהיה עליך להיות זמין כדי להגיב באופן אישי לשיחת הפקס הנכנסת, או שה-one-in-all HP שלך, לא תקבל פקסים. לפרטים נוספים על קבלת פקסים ידנית, ראה [קבלת](#page-67-0) פקס באופן ידני.

אם אינך יודע באיזה מצב מענה להשתמש, עיין ב-בחר במצב המענה [המומלץ](#page-61-0) עבור המערך שלך.

← לחץ על כפתור **Answer Auto)מענה אוטומטי)** כדי להגדיר את מצב המענה. כאשר נורית ה-**Answer Auto) מענה אוטומטי)** דלוקה, תענה ה-one-in-all HP שלך על שיחות באופן אוטומטי. כאשר האור כבוי, ה-one-in-all HP שלך אינה עונה לשיחות.

# **שיגור פקס**

תוכל לשלוח פקס במגוון דרכים. באמצעות לוח הבקרה, תוכל לשלוח פקס שחור-לבן או צבעוני מה one-in-all HPשלך. תוכל גם לשלוח פקס באופן ידני מקו טלפון מחובר. פתרון זה מאפשר לך לשוחח עם המקבל לפני שתשלח אליו את הפקס. אם אתה שולח פקסים לאותם מספרים, תוכל לארגן חיוגים מהירים כדי לשלוח פקסים באמצעות כפתור ה-**Dial Speed) חיוג מהיר)** או כפתור חיוג מהיר בלחיצה אחת. סקור סעיף זה למידע נוסף על כל הדרכים בהן תוכל לשלוח פקסים.

#### **שיגור פקס בסיסי**

באפשרותך להשתמש בלוח הבקרה לשיגור פקס בסיסי בודד או פקס מרובה עמודים.

- **הערה** אם דרוש לך אישור מודפס שפקסים שוגרו בהצלחה, אפשר אישור פקס **לפני** שיגור פקסים כלשהם. למידע נוסף, ראה אפשור אישור פקס.
- **עצה** תוכל גם לשלוח פקס באמצעות חיוג מנוטר. צורת חיוג זו מאפשרת לך לשלוט בקצב החיוג שלך. תכונה זו שימושית כאשר רוצים להשתמש בכרטיס חיוג כדי לחייב את השיחה ויש להגיב להוראות הצלילים בעת החיוג. למידע נוסף, ראה שיגור פקס [באמצעות](#page-66-0) ניטור חיוג.
	- 1 טען את מסמכי המקור שלך כשפניהם למעלה במגש הזנת המסמכים וקצהו העליון של העמוד נמצא מצד שמאל. אם אתה שולח פקס הכולל עמוד אחד, תוכל גם לטעון אותו על גבי הזכוכית.

**הערה** אם אתה שולח פקס מרובה עמודים, אתה חייב לטעון את עמודי המקור לתוך מזין המסמכים האוטומטי.

- 2 השתמש בלוח המקשים הנומרי להזנת מספר הפקס. **עצה** כדי להכניס הפוגה למספר פקס, לחץ על **Pause/Redial)חיוג חוזר/הפוגה)**.
	- 3 לחץ על **Black Fax Start)התחל פקס שחור)**.
		- 4 אם המקור שלך טעון על גבי הזכוכית, לחץ .**1**
- **עצה** תוכל גם לשלוח פקס צבעוני, כגון צילום, מתוך ה-one-in-all HPשלך. פשוט לחץ על **Fax Start Color)התחל פקס צבע)** במקום על **Black Fax Start)התחל פקס שחור)**.

האם ידעת שניתן לשגר פקס מהמחשב באמצעות ה-**Director HP** שקיבלת עם תוכנת ה**Image HP Zone** שלך? בנוסף, באפשרותך ליצור ולצרף לפקס עמוד שער שנוצר במחשב. זה קל. למידע נוסף, בעזרת **Help Zone Image HP** שקיבלת עם תוכנת ה-**Zone Image HP** שלך, ומוצגת על המסך.

#### **אפשור אישור פקס**

אם דרוש לך אישור מודפס שפקסים שוגרו בהצלחה, בצע את ההוראות הבאות כדי לאפשר אישור פקס **לפני** שיגור פקסים כלשהם.

הגדרת ברירת מחדל של אישור היא **Error Every) כל שגיאה)**. כברירת מחדל, כלומר, ה -in-all HP one מדפיס דוח רק אם יש בעיה בשיגור או בקבלה של פקס. הודעת אישור שמציינת אם פקס שוגר בהצלחה מופיעה לפרק זמן קצר בתצוגת לוח הבקרה לאחר כל שיגור. למידע נוסף על הדפסת דוחות, רא[ההדפסת](#page-69-0) דוחות.

- 1 לחץ על **Setup)הגדרה)**.
- 2 לחץ על **2**ולאחר מכן לחץ על **.1**
- פעולה זו בוחרת את **Report Print) הדפסה דוח)** לאחר מכן את **Setup Report Fax) הגדרת דוח פקס).**
	- 3 לחץ על עד להופעת **Only Send)שליחה בלבד)** ולאחר מכן לחץ על **OK)אישור)**.

בכל פעם שתשגר פקס, ה one-in-all HP ידפיס דוח אישור שמודיע לך אם הפקס שוגר בהצלחה או לא.

**הערה** אם תבחר **Only Send)שליחה בלבד)**, לא תקבל דווחים מודפסים אם תהינה שגיאות בעת שה- one-in-all HPמקבל פקסים. הדפסת את **Log Fax)יומן הפקסים)** כדי לצפות בשגיאות קבלה כלשהן. למידע נוסף על הדפסת **Log Fax)יומן הפקסים)**,ראה [הפקת](#page-70-0) [דוחות](#page-70-0) ידניים.

#### **שיגור פקס ידני מטלפון**

<span id="page-64-0"></span>באפשרותך להתקשר אל הנמען ולשוחח עמו לפני שיגור הפקס. שיטה זו של שיגור פקסים נקראת שיגור ידני של פקס. שיגור ידני של פקסים שימושי אם לפני שיגור הפקס, רוצים לודא שהנמען זמין לקבל את הפקס.

- 1 טען את מסמכי המקור שלך כשפניהם למעלה במגש הזנת המסמכים וקצהו העליון של העמוד נמצא מצד שמאל.
- 2 חייג את המספר בלוח המקשים הנומרי של הטלפון המחובר ל one-in-all HPשלך. **הערה** לחיוג המספר, עליך להשתמש בלוח המקשים הנומרי של הטלפון. אל תשתמש בלוח המקשים הנומרי של לוח הבקרה של HP all-in-one.
	- 3 בצע אחת מהפעולות הבאות:
- אם אחרי שחייגת את המספר אתה שומע צלילי פקס, לחץ על **Black Fax Start)התחל פקס שחור)** או **Color Fax Start)התחל פקס צבע)** בתוך שלוש שניות כדי לשלוח פקס.
- אם המקבל עונה לטלפון, תוכל לשוחח עימו לפני שתשלח את הפקס שלך. ברגע שתהיה מוכן לשלוח את הפקס שלך, לחץ על כפתור **Black Fax Start)התחל פקס שחור)** או **Color Fax Start)התחל פקס צבע)** בלוח הבקרה.

קו הטלפון יהיה דומם בעת שיגור הפקס. בנקודה זו אתה יכול להניח את שפופרת הטלפון. אם ברצונך להמשיך לשוחח עם הנמען, הישאר על הקו עד לסיום שיגור הפקס.

# **שיגור פקס בעזרת חיוג חוזר**

באפשרותך להשתמש בחיוג חוזר כדי לשגר פקס למספר הפקס האחרון שחוייג מלוח הבקרה.

- 1 טען את מסמכי המקור שלך כשפניהם למעלה במגש הזנת המסמכים וקצהו העליון של העמוד נמצא מצד שמאל.
	- 2 לחץ **Pause/Redial)חיוג חוזר/הפוגה)**. המספר האחרון שחוייג יופיע בתצוגת לוח הבקרה.
	- 3 לחץ **Black Fax Start)התחל פקס שחור)** או **Color Fax Start)התחל פקס צבע)**.

# **שיגור פקס באמצעות חיוג מהיר**

תוכל לשלוח פקס במהירות באמצעות לחיצה על **Dial Speed) חיוג מהיר)** או כפתור החיוג המהיר בלחיצה אחת בלוח הבקרה. כפתורי החיוג המהיר בלחיצה אחת תואמים לחמשת הערכים הראשונים לחיוג מהיר.

ערכי חיוג מהיר לא יופיעו כל עוד לא הגדרת אותם. למידע נוסף, ראה [הגדרת](#page-70-0) חיוג מהיר.

- 1 טען את מסמכי המקור שלך כשפניהם למעלה במגש הזנת המסמכים וקצהו העליון של העמוד נמצא מצד שמאל.
	- 2 בצע אחת מהפעולות הבאות:
- לחץ **Dial Speed)חיוג מהיר)** עד להופעת הערך המתאים לחיוג מהיר. תוכל גם לגלול דרך ערכי החיוג המהיר באמצעות לחיצה על או .
- לחץ **Dial Speed)חיוג מהיר)** ולאחר מכן הזן את קוד החיוג המהיר באמצעות השימוש בלוח המקשים של לוח הבקרה.
	- לחץ על כפתר החיוג המהיר בלחיצה אחת.
	- 3 לחץ **Black Fax Start)התחל פקס שחור)** או **Color Fax Start)התחל פקס צבע)**.

# **קבע זמן לפקס**

תוכל לקבוע זמן לשיגור פקס שחור-לבן במועד מאוחר יותר באותו יום (כאשר קווי הטלפון אינם כה עמוסים או בעת שתעריפי החיוג נמוכים יותר, למשל). בעת קביעת זמן לפקס, יש לטעון את מסמכי המקור לתוך מגש הזנת המסמכים ולא על גבי הזכוכית. ה-one-in-all HP תישלח באופן אוטומטי את הפקס שלך כאשר יגיע הזמן שנקבע.

תוכל לקבוע זמן רק לשיגורו של פקס אחד בכל פעם. עם זאת, תוכל להמשיך לשלוח פקסים באופן רגיל, גם כאשר נקבע זמן לשיגורו של פקס.

- 1 טען את מסמכי המקור שלך כשפניהם למעלה במגש הזנת המסמכים וקצהו העליון של העמוד נמצא מצד שמאל.
- **הערה** טען את מסמכי המקור שלך לתוך מגש הזנת המסמכים, ולא על גבי הזכוכית. למאפיין זה אין תמיכה אם תטען את מסמכי המקור שלך על הזכוכית.
	- 2 באזור הפקס, לחץ על **Menu)תפריט)** עד שיופיע **Fax to How)כיצד לשלוח פקס)**.
	- 3 לחץ על עד שיופיע **Later Fax Send)שלח פקס במועד מאוחר יותר)**, ואז לחץ על **OK (אישור)**.
		- 4 הזן את שעת השיגור באמצעות לוח המקשים המספרי, ואז לחץ **OK)אישור)**.
- 5 הזן את מספר הפקס באמצעות לוח המקשים המספרי, לחץ על כפתור החיוג המהיר בלחיצה אחת, או לחץ על **Dial Speed)חיוג מהיר)** עד שיופיע ערך החיוג המהיר המתאים.
	- 6 לחץ על **Black Fax Start)התחל פקס שחור)**.

ה-one-in-all HP שולחת את הפקס בזמן שנקבע והזמן שנקבע מופיע בתצוגת לוח הבקרה.

### **ביטול פקס שנקבע לו זמן**

תוכל לבטל פקס שנקבע לו זמן או פקס הנמצא כרגע בתהליך שיגור. אחרי שתקבע זמן לפקס, יופיע הזמן שנקבע בתצוגת לוח הבקרה.

← אחרי שהזמן שנקבע יופיע בתצוגת לוח הבקרה, לחץ על **Cancel)ביטול)**, ולאחר מכן לחץ על .**1** משלוח הפקס שתוכנן יבוטל.

# **שליחת פקס מהזכרון**

תוכל לסרוק פקס שחור-לבן לתוך הזכרון ולאחר מכן לשלוח את הפקס מתוך הזכרון. מאפיין זה שימושי אם מספר הפקס אליו אתה מנסה להגיע תפוס או אינו זמין זמנית. ה-one-in-all HP סורקת את מסמכי המקור לתוך הזכרון ושולחת אותם ברגע שהיא מצליחה להתחבר אל מכשיר הפקס המקבל. אחרי שה one-in-all HP תסרוק את העמודים לתוך הזכרון, תוכל להסיר מייד את מסמכי המקור מתוך מגש הזנת המסמכים.

- 1 טען את מסמכי המקור שלך כשפניהם למעלה במגש הזנת המסמכים וקצהו העליון של העמוד נמצא מצד שמאל.
- **הערה** טען את מסמכי המקור שלך לתוך מגש הזנת המסמכים, ולא על גבי הזכוכית. למאפיין זה אין תמיכה אם תטען את מסמכי המקור שלך על הזכוכית.
	- 2 באזור הפקס, לחץ על **Menu)תפריט)** עד שיופיע **Fax to How)כיצד לשלוח פקס)**.
	- 3 לחץ על עד שיופיע **Later Fax Send)שלח פקס במועד מאוחר יותר)**, ואז לחץ על **OK (אישור)**.
- 4 הזן את מספר הפקס באמצעות לוח המקשים המספרי, לחץ על כפתור החיוג המהיר בלחיצה אחת, או לחץ על **Dial Speed)חיוג מהיר)** עד שיופיע ערך החיוג המהיר המתאים.
	- 5 לחץ על **Black Fax Start)התחל פקס שחור)**.
	- **הערה** אם תלחץ על **Color Fax Start)התחל פקס צבע)**, יישלח הפקס בשחור-לבן ותוצג הודעה בתצוגת לוח הבקרה.

ה-one-in-all HP סורקת את מסמכי המקור לתוך הזכרון ושולחת את הפקס כאשר מכשיר הפקס המקבל זמין. אם תרצה לשלוח את כל הפקסים עם הגדרה זו, יש להפוך אותה לברירת המחדל. למידע נוסף, ראה כדי להגדיר [הגדרות](#page-73-0) ברירת מחדל חדשות.

#### **שיגור פקס באמצעות ניטור חיוג**

<span id="page-66-0"></span>ניטור חיוג מאפשר לחייג מספר מלוח הבקרה כפי שהיית מחייג מטלפון רגיל תכונה זו שימושית כאשר רוצים להשתמש בכרטיס חיוג כדי לחייב את השיחה ויש להגיב להוראות הצלילים בעת החיוג. היא גם מאפשרת לך לחייג מספר בקצב שלך, במידת הצורך.

- **הערה** וודא שעוצמת השמע מופעלת, אחרת לא תוכל לשמוע את צליל החיוג. למידע נוסף, ראה [התאמת](#page-74-0) עוצמת הקול.
- 1 טען את מסמכי המקור שלך כשפניהם למעלה במגש הזנת המסמכים וקצהו העליון של העמוד נמצא מצד שמאל. אם אתה שולח פקס הכולל עמוד אחד, תוכל גם לטעון אותו על גבי הזכוכית.
	- 2 לחץ **Black Fax Start)התחל פקס שחור)** או **Color Fax Start)התחל פקס צבע)**.
		- 3 אם המקור שלך טעון על גבי הזכוכית, לחץ .**1**
	- 4 כשתשמע את צליל החיוג, הזן את המספר בעזרת לוח המקשים המספרי שבלוח הבקרה.
		- 5 עקוב אחר ההוראות שיופיעו.

הפקס שלך משוגר כאשר מכשיר הפקס המקבל עונה.

# **קבלת פקס**

ה-one-in-all HP שלך מסוגלת לקבל פקסים באופן אוטומטי או ידני, בהתאם למצב המענה שהגדרת. אם האור בסמוך לכפתור **Answer Auto) מענה אוטומטי)** דלוק, ה-one-in-all HP משיבה אוטומטית לשיחות נכנסות ומקבלת פקסים. אם האור כבוי, יהיה עליך לקבל פקסים ידנית. למידע נוסף על מצב המענה, ראה [הגדר](#page-61-0) את [one-in-all HP](#page-61-0)כדי לקבל [פקסים](#page-61-0).

**הערה** אם התקנת מחסנית הדפסה לצילום לצורך הדפסת תצלומים, ייתכן שתרצה להחליף אותה במחסנית הדפסה שחורה בעת קבלת פקסים. ראה עבודה עם [מחסניות](#page-92-0) הדפסה.

# **קביעת מספר צלצולים לפני המענה**

באפשרותך לקבוע את מספר הצלצולים לפני ש one-in-all HP יענה אוטומטית לשיחה הנכנסת.

**הערה** הגדרה זו ישימה רק אם ה-one-in-all HPשלך הוגדרה לקבל פקסים באופן אוטומטי.

ההגדרה **Answer to Rings) מספר הצלצולים למענה)** חשובה אם יש לך משיבון על אותו קו טלפון עם ה-one-in-all HP שלך. המשיבון חייב לענות לטלפון לפני ה-one-in-all HP שלך. מספר הצלצולים למענה עבור ה-one-in-all HP צריך להיות גדול ממספר הצלצולים למענה עבור המשיבון.

כך למשל, הגדר את המשיבון שלך באופן כזה שיענה אחרי 4 צלצולים ואת ה-one-in-all HP לענות אחרי המספר המירבי של צלצולים בהם תומך ההתקן שלך. (מספר הצלצולים המירבי משתנה בהתאם למדינה/לאזור.) על פי הגדרה זו, המשיבון יענה על השיחה ו one-in-all HP יפקח על הקו. אם ה one-in-all HP מאתר צליל פקס, ה one-in-all HP יקבל את הפקס. אם השיחה היא שיחה קולית, המשיבון יקליט את ההודעה הנכנסת.

# **כדי להגדיר את מספר הצלצולים לפני מענה מלוח הבקרה**

- 1 לחץ על **Setup)הגדרה)**.
- 2 לחץ על **4**ולאחר מכן לחץ על .**3** פעולה זו בוחרת את **Setup Fax Basic) הגדרת פקס בסיסית)** ולאחר מכן את **to Rings Answer) מספר הצלצולים למענה)**.
	- 3 הזן את מספר הצלצולים המתאים על ידי שימוש בלוח המקשים הנומרי.
		- 4 לחץ על **OK**לקבלת ההגדרה.

# **קבלת פקס באופן ידני**

<span id="page-67-0"></span>אם תגדיר את ה-one-in-all HP שלך לקבל פקסים באופן ידני, (נורית ה- **Answer Auto) מענה אוטומטי)** כבויה) או שענית לטלפון ואתה שומע צלילי פקס, תוכל לפעול על פי ההוראות בסעיף זה כדי לקבל פקסים.

באפשרותך לקבל פקסים ידנית ממכשיר טלפון שהינו:

- ("2-EXT" ביציאה (HP all-in-one ל ישירות ל HP all-in-one
- $HP$  all-in-one  $\bullet$  על אותו קו טלפון, אבל אינו מחובר ל
- 1 וודא שה-one-in-all HPדלוק ושיש לך נייר במגש ההזנה.
	- 2 הסר מסמכי מקור כלשהם ממגש הזנת המסמכים.
- 3 הגדר את **Answer to Rings)מספר הצלצולים למענה)** על מספר גבוה כדי לאפשר לך לענות על השיחה הנכנסת לפני ש one-in-all HPעונה. או, הגדר את ה-one-in-all HPשלך לענות על פקסים באופן אוטומטי.

למידע על הגדרת מספר Answer to Rings) צלצולים למענה), ראה קביעת מספר [צלצולים](#page-66-0) לפני [המענה](#page-66-0). למידע על הגדרת ה-one-in-all HP, ראה הגדרת את מצב [המענה](#page-62-0).

- 4 בצע אחת מהפעולות הבאות:
- אם הטלפון שלך נמצא על אותו קו טלפון (אך אינו תקוע לתוך גב ה-one-in-all HP (ואתה שומע צלילי פקס ממכשיר פקס המשגר אליך, המתן 5-10 שניות לפני שתלחץ **1 2 3** בטלפון שלך. אם ה-one-in-all HP אינו מתחיל לקבל את הפקס, המתן מספר שניות נוספות ולחץ שוב .**321**
- **הערה** כאשר ה- one-in-all HPמקבלת שיחה נכנסת, היא מציגה את ההודעה **Ringing (מצלצל)** בתצוגת לוח הבקרה. אם תרים את הטלפון, תופיע ההודעה **Off-Phone Hook)השפופרת מורמת)** כעבור כמה שניות. עליך להמתין עד שהודעת **-Phone Hook Off)השפופרת מורמת)** תופיע לפני שתלחץ **231**בטלפון שלך, או שלא יהיה ביכולתך לקבל את הפקס.
- אם אתה משוחח כרגע בטלפון עם השולח ומשתמש בטלפון שמחובר ל one-in-all HP, הנחה אותו ללחוץ תחילה על התחל במכשיר הפקס שלו. אחרי שתשמע צלילי פקס ממכשיר הפקס המשגר, לחץ על כפתור **Black Fax Start)התחל פקס שחור)** או **Fax Start Color)התחל פקס צבע)** בלוח הבקרה. לאחר מכן, לחץ על **2** כדי לקבל את הפקס.
- **הערה** אם לחצת **Color Fax Start)התחל פקס צבע)** אולם השולח שלח לך פקס בשחור- לבן, תדפיס ה-one-in-all HPאת הפקס בשחור-לבן.

# **תישאול לקבלת פקס**

תישאול מאפשר ל-one-in-all HP שלך לבקש ממכשיר פקס אחר לשלוח פקס הממתין אצלו בתור. כאשר אתה משתמש במאפיין של **Receive to Poll) תישאול לקבלה)** , מטלפנת ה-one-in-all HP למכשיר הפקס שנקבע ומבקשת ממנו פקס. מכשיר הפקס שנקבע חייב להיות מוגדר לתישאול ושיהיה לו פקס מוכן למשלוח.

- **הערה** ה-one-in-all HPאינה תומכת בתישאול צופני פאס. זהו מאפיין אבטחה המחייב אה מכשיר הפקס המקבל (ה-one-in-all HPשלך) לספק צופן פאס להתקן שהוא מתשאל כדי לקבל ממנו פקס. וודא שלא הוגדר צופן פאס עבור המכשיר שאתה דוגם (או שהחליפו לו את ברירת המחדל של צופן הפאס) אחרת ה-one-in-all HPלא תוכל לקבל את הפקס.
	- 1 באזור הפקס, לחץ על **Menu)תפריט)** עד שיופיע **Fax to How)כיצד לשלוח פקס)**.
	- 2 לחץ על עד שיופיע **Receive to Poll)תישאול לקבלה)**, ואז לחץ על **OK)אישור)**.
		- 3 הזן את מספר הפקס של מכשיר הפקס האחר.
	- 4 לחץ **Black Fax Start)התחל פקס שחור)** או **Color Fax Start)התחל פקס צבע)**.
- **הערה** אם לחצת **Color Fax Start)התחל פקס צבע)** אולם השולח שלח לך פקס בשחור-לבן, תדפיס ה-one-in-all HPאת הפקס בשחור-לבן.

# **הגדרת התאריך והשעה**

<span id="page-68-0"></span>באפשרותך להגדיר את התאריך והשעה בלוח הבקרה. כשפקס משוגר, התאריך והשעה הנוכחיים מודפסים יחד עם כותרת הפקס. תבנית התאריך והשעה מבוססת על הגדרות השפה והמדינה/אזור.

**הערה** אם אספקת החשמל ל one-in-all HPמופסקת, תאלץ להגדיר מחדש את התאריך והשעה.

- 1 לחץ על **Setup)הגדרה)**.
- 2 לחץ על **4**ולאחר מכן לחץ על .**1** פעולה זו בוחרת את **Setup Fax Basic) הגדרת פקס בסיסית)** ולאחר מכן את **and Date Time) תאריך ושעה)**.
- 3 הזן את החודש, היום והשנה בלחיצה על המספרים המתאימים בלוח המקשים הנומרי. בהתאם להגדרות המדינה שלך, ייתכן שתזין את התאריך בסדר שונה. סמן הקו התחתון מוצג תחילה מתחת לספרה הראשונה; הוא מתקדם אוטומטית לספרה הבאה

כאשר אתה לוחץ על לחצן. תצוגת הזמן מופיעה אוטומטית לאחר הזנת הספרה האחרונה של התאריך.

- 4 הזן את השעות והדקות.
- 5 אם השעה שלך מוצגת בפורמט של 12שעות, לחץ **1**כדי לציין לפנה"צ, או **2**כדי לציין אחה"צ. הגדרות החדשות של התאריך והשעה תוצגנה בתצוגת לוח הבקרה.

# **הגדרת כותרת הפקס**

כותרת הפקס מדפיסה את שמך ומספר הפקס שלך בחלקו העליון של כל פקס שמשוגר. אנו ממליצים לך להגדיר את כותרת הפקס על ידי שימוש ב **Wizard Setup Fax) אשף הגדרת הפקס)** (משתמשי Windows (או **Assistant Setup) מסייע ההגדרה)** (משתמשי Macintosh (במהלך התקנת תוכנת .**HP Image Zone**

באפשרותך גם להגדיר או להחליף את כותרת הפקס מלוח הבקרה.

מידע כותרת הפקס נדרש לפי החוק במדינות רבות.

- 1 לחץ על **Setup)הגדרה)**.
- 2 לחץ על **4**ולאחר מכן לחץ על .**2** פעולה זו בוחרת את **Setup Fax Basic) הגדרת פקס בסיסית)** ולאחר מכן את **Header Fax (כותרת פקס)**.
	- 3 הזן את שמך או את שם החברה. תוכל להזין עד ל25תווים. למידע על הזנת טקסט מלוח הבקרה, ראההזן טקסט וסמלים.
		- 4 לחץ על **OK**.
	- 5 השתמש בלוח המקשים הנומרי להזנת מספר הפקס. תוכל להזין עד ל19ספרות
		- 6 לחץ על **OK**.

ייתכן שיהיה לך קל יותר להזין את מידע כותרת הפקס על ידי שימוש ב **Director HP** שקיבלת עם תוכנת ה **Zone Image HP** שלך. בנוסף להזנת מידע כותרת הפקס, באפשרותך להזין גם נתונים של עמוד השער שישמשו אותך כאשר תשגר פקס מהמחשב ותצרף לו עמוד שער. למידע נוסף, בעזרת **Help Zone Image HP** שקיבלת עם תוכנת ה-**Zone Image HP** שלך, ומוצגת על המסך.

# **הזן טקסט וסמלים**

תוכל להזין טקסט וסמלים מתוך לוח הבקרה באמצעות השימוש בלוח המקשים בלוח הבקרה כאשר אתה מגדיר את ערכי החיוג המהיר ואת מידע כותרת הפקס.

כמו כן באפשרותך להזין סמלים מלוח המקשים הנומרי בעת חיוג מספר פקס או מספר טלפון. כאשר one-in-all HP מחייג את המספר, הוא יפרש את הסמל ויגיב בהתאם. לדוגמה, אם הזנת מקש במספר הפקס, ה one-in-all HP ישתהה לפני חיוג יתרת המספר. הפסקה שימושית אם עליך לגשת לקו חיצוני לפני חיוג מספר הפקס.

# **כדי להזין טקסט באמצעות לוח המקשים הנומרי בלוח הבקרה**

באפשרותך להזין טקסט או סמלים גם באמצעות לוח המקשים המספרי שבלוח הבקרה.

<span id="page-69-0"></span>● לחץ על מקשי לוח המקשים הנומרי שמקבילים לאותיות בשם. לדוגמה, האותיות b ,a, ו- c מתאימות למספר ,2 כפי שמוצג בלחצן הבא.

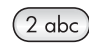

● לחץ על לחצן פעמים רבות כדי לראות את האותיות הזמינות.

**הערה** בהתאם להגדרות השפה והמדינה שלך, תווים נוספים עשויים להיות זמינים.

- לאחר הופעת האות הנכונה, המתן שהסמן יתקדם אוטומטית ימינה, או לחץ על . לחץ על המספר שתואם לאות הבאה בשם. לחץ על הלחצן מספר פעמים עד להופעת האות הנכונה. האות הראשונה במילה מוגדרת אוטומטית כאות ראשית.
	- כדי להזין רווח, לחץ על **Space)רווח) (#)**.
	- כדי להזין הפוגה לחץ על **Pause/Redial)חיוג חוזר/הפוגה)**. מקש מופיע ברצף המספר.
- להזנת סמל כגון @, לחץ שוב ושוב על כפתור **Symbols) (\*)סמלים)** כדי לעיין ברשימת הסמלים הזמינים, שהם: asterisk) כוכבית) (**\***), dash) מקף) (**-**), ampersand) סימן ועוד) (**&**), period (נקודה)(**.**), slash) קו אלכסוני)(**/**), parentheses) סוגריים) **( )**, apostrophe) גרש)(**'**), equals (שווה)(**=**), sign number) מס')(**#**), at) שטרודל)(**@**), underscore) קו תחתון) (**\_**), plus) ועוד) (**+**), exclamation) סימן קריאה) (**!**), colon semi) נקודה ופסיק) (**;**), question) סימן שאלה) (**?**), comma) פסיק)(**,**), colon) נקודותיים) (**:**), percent) אחוז)(**%**), ו- approximation) בערך) .(**~**)
	- אם טעית, לחץ ▶ כדי למחוק אותו, ולאחר מכן הזן את הערך הנכון.
		- בסיום הקלדת הטקסט, הקש **OK** כדי לאחסן את הערך.

# **הדפסת דוחות**

תוכל להגדיר את ה-one-in-all HP שלך כך שתדפיס דוחות שגיאה ודוחות אישור באופן אוטומטי עבור כל פקס שתשלח ותקבל. באפשרותך גם להדפיס ידנית דוחות מערכת בהתאם לצורך; דוחות אלה מספקים מידע מערכת שימושי אודות הone-in-all HP.

כברירת מחדל, ה one-in-all HP מוגדר להדפסת דוח רק אם יש בעיה בשיגור או בקבלה של פקס. הודעת אישור שמציינת אם פקס שוגר בהצלחה מופיעה לפרק זמן קצר בתצוגת לוח הבקרה לאחר כל פעולת פקס.

### **הפקת דוחות אוטומטית**

באפשרותך להגדיר את התצורה של one-in-all HP להדפסה אוטומטית של דוחות שגיאות הדפסה ודוחות אישור.

- **הערה** אם דרוש לך אישור מודפס על כל שיגור פקס, עקוב אחר ההוראות הבאות לפני שיגור פקסים ובחר **Only Send)שיגור בלבד)**.
	- 1 לחץ על **Setup)הגדרה)**.
- 2 לחץ על **2**ולאחר מכן לחץ על **.1** פעולה זו בוחרת את **Report Print) הדפסה דוח)** לאחר מכן את **Setup Report Fax) הגדרת דוח פקס).**
	- 3 לחץ על כדי לדפדף בין סוגי הדוחות הבאים:
- **Error Every)כל שגיאה)**: מודפס בכל פעם שמתרחשת שגיאת פקס מסוג כלשהו (ברירת מחדל).
	- **Error Send)שגיאת שיגור)**: מודפס בכל פעם שמתרחשת שגיאת שיגור
- **Error Receive)שגיאת קבלה)**: מודפס בכל פעם שמתרחשת שגיאת קבלה.
	- **Fax Every)כל פקס)**: מאשר בכל פעם שפקס משוגר או מתקבל.
- <span id="page-70-0"></span>– **Only Send)שיגור בלבד)**: מודפס בכל פעם שפקס נשלח כדי לציין אם הפקס נשלח בהצלחה או לא.
	- **Off)מופסק)**: אינו מדפיס דוחות שגיאה או דוחות אישור כלשהם.
		- 4 לחץ **OK)אישור)** כדי לבחור את הדו"ח.

### **הפקת דוחות ידניים**

באפשרותך להפיק ידנית דוחות על one-in-all HP, כמו למשל מצב הפקס האחרון ששוגר, רשימה של ערכי חיוג מהיר מתוכנתים, או דוח לבדיקה עצמית לצורכי אבחון.

- 1 לחץ על **Setup)הגדרה)** ולאחר מכן לחץ על .**2** פעולה זו בוחרת **Report Print) הדפס דו"ח)**.
- 2 לחץ על כדי לדפדף בין סוגי הדוחות הבאים:
- **:1 Setup Report Fax)הגדרת דוח פקס):** מדפיס את דוחות הפקס האוטומטיים כפי שהם מתוארים ב הפקת דוחות [אוטומטית](#page-69-0).
	- **26Transaction Last)שיגור אחרון):** הדפסת פרטים אודות שיגור הפקס האחרון.
		- **:3 Log Fax)יומן פקס):** הדפסת יומן של כ- 30 שיגורי הפקס האחרונים.
	- **:4 List Dial Speed)רשימת חיוג מהיר):** הדפסת רשימת ערכי חיוג מהיר מתוכנתים.
- **:5 Report Test-Self)דוח בדיקה עצמית):** הדפסת דוח שיסייע לך לאבחן בעיות הדפסה ויישור. למידע נוסף, ראה [הדפסת](#page-91-0) דוח בדיקה עצמית.
	- 3 לחץ **OK)אישור)** כדי להדפיס את הדו"ח.

# **הגדרת חיוג מהיר**

ניתן להקצות ערכי חיוג מהיר למספרי פקס הנמצאים בשימוש תכוף. תוכל להשתמש בכפתורי החיוג המהיר בלחיצה אחת הנמצאים בלוח הבקרה, כדי לשלוח פקסים במהירות. תוכל גם ללחוץ **Dial Speed) חיוג מהיר)** כדי לגלול דרך הרשימה של ערכי חיוג מהיר וכדי לבחור ממנה.

חמשת הערכים הראשונים לחיוג מהיר נשמרים באופן אוטומטי לכפתורי החיוג המהיר בלחיצה אחת שבלוח הבקרה.

למידע על שיגור פקס בעזרת חיוגים מהירים, ראה שיגור פקס [באמצעות](#page-64-0) חיוג מהיר.

באפשרותך להגדיר במהירות ובקלות ערכי חיוג מהיר במחשב באמצעות **Director HP** שקיבלת עם תוכנת **Zone Image HP** שלך. למידע נוסף, בעזרת **Help Zone Image HP** שקיבלת עם תוכנת ה- **Zone Image HP** שלך, ומוצגת על המסך.

#### **יצירת ערכי חיוג מהיר**

ניתן ליצור ערכי חיוג מהיר עבור מספרי פקס הנמצאים בשימוש תכוף.

- 1 לחץ על **Setup)הגדרה)**.
- 2 לחץ על **3**ולאחר מכן לחץ על .**1** פעולה זו בוחרת את **Setup Dial Speed) הגדרת חיוג מהיר)** ולאחר מכן את **Individual Dial Speed) חיוג מהיר לפרטים)**. ערך החיוג המהיר הראשון שאינו מוקצה מופיע בתצוגת לוח הבקרה.
- 3 לחץ על **OK**כדי לבחור את ערך החיוג המהיר המוצג. נתן גם ללחוץ על או כדי לבחור ערך ריק אחר ולאחר מכן ללחוץ על **OK**.
	- 4 הקלד את מספר הפקס שיש להקצות למספר זה ולאחר מכן לחץ על **OK**. תוכל להזין עד ל49ספרות.

**עצה** כדי להכניס הפוגה למספר פקס, לחץ על **Pause/Redial)חיוג חוזר/הפוגה)**.

- 5 הזן את השם ולאחר מכן לחץ על **OK**. תוכל להזין עד ל13תווים. למידע נוסף על הזנת טקס ראה הזן טקסט [וסמלים](#page-68-0).
- 6 לחץ **1**אם ברצונך להגדיר מספר נוסף, או לחץ **2**אם סיימת ליצור ערכי חיוג מהיר.

### **יצירת קבוצת ערכי חיוג מהיר**

תוכל ליצור ערך קבוצתי לחיוג מהיר המכיל עד ל48 ערכי חיוג מהיר אינדבידואלים. אופציה זו מאפשרת לך לשלוח פקסים בשחור-לבן לקבוצות אנשים ספציפיות, באמצעות ערך יחיד לחיוג מהיר.

**הערה** כאשר שולחים פקס לקבוצות ניתן לשלוח רק פקסים בשחור-לבן. כמו כן, כאשר משתמשים באפשרות זו גם אין תמיכה ברזולוציה **עדינה מאוד.**

תוכל להקצות לקבוצה רק מספרי חיוג מהיר אינדבידואלים שהוזנו קודם לכן. בנוסף לכך, ניתן להזין רק ערכי חיוג מהיר אינדבידואלים. לא ניתן להקצות קבוצה אחת לקבוצה אחרת.

- 1 לחץ על **Setup)הגדרה)**.
- 2 לחץ על **3**ולאחר מכן לחץ על .**2** פעולה זו בוחרת את **Setup Dial Speed) הגדרת חיוג מהיר)** ולאחר מכן את **Speed Group Dial) חיוג מהיר קבוצתי)**.
	- ערך החיוג המהיר הראשון שאינו מוקצה מופיע בתצוגת לוח הבקרה.
- 3 לחץ על **OK**כדי לבחור את ערך החיוג המהיר המוצג. ניתן גם ללחוץ על או כדי לבחור ערך ריק אחר ולאחר מכן ללחוץ על **OK)אישור)**.
	- 4 לחץ או כדי לבחור ערך חיוג מהיר אינדבידואלי על מנת להוסיפו לחיוג מהיר קבוצתי.
		- 5 לחץ על **OK**.
		- 6 לחץ **1**כדי להוסיף עוד ערך חיוג מהיר אינדבידואלי, או לחץ **2**אם סיימת.
			- 7 הזן את שם הקבוצה לחיוג מהיר ולאחר מכן לחץ על **OK**. למידע נוסף על הזנת טקס ראה הזן טקסט [וסמלים](#page-68-0).
		- 8 לחץ **1**כדי להוסיף עוד ערך חיוג מהיר אינדבידואלי, או לחץ **2**אם סיימת.

### **עדכון ערכי חיוג מהיר**

באפשרותך לשנות את מספר הטלפון או השם של ערך חיוג מהיר אינדיבידואלי.

- **הערה** אם ערך החיוג המהיר האינדבידואלי הוא גם חלק מקבוצת חיוג מהיר, תשקף קבוצת החיוג המהיר כל עדכון שיחול בערך החיוג המהיר האינדבידואלי.
	- 1 לחץ על **Setup)הגדרה)**.
- 2 לחץ על **3**ולאחר מכן לחץ על .**1** פעולה זו בוחרת את **Setup Dial Speed) הגדרת חיוג מהיר)** ולאחר מכן את **Individual Dial Speed) חיוג מהיר לפרטים)**.
- 3 לחץ על או על כדי לעיין בערכי חיוג מהיר ולאחר מכן לחץ על **OK**כדי לבחור בערך המתאים.
	- 4 כאשר מופיע מספר הפקס הנוכחי, לחץ על כדי למחוק אותו.
		- 5 הזן את מספר הפקס החדש.
		- 6 לחץ על **OK**כדי לשמור את המספר החדש.
		- 7 הזן את השם החדש. למידע נוסף על הזנת טקס ראה הזן טקסט [וסמלים](#page-68-0).
			- 8 לחץ על **OK**.
	- 9 לחץ **1**כדי להוסיף עוד ערך חיוג מהיר אינדבידואלי, או לחץ **2**אם סיימת.

### **מחיקת ערכי חיוג מהיר**

באפשרותך למחוק ערך חיוג מהיר אינדיבידואלי או קבוצתי. אם תמחוק ערך חיוג מהיר אינדבידואלי הכלול בחיוג מהיר קבוצתי, הוא יימחק גם מהקבוצה.

1 לחץ על **Setup)הגדרה)**.
2 לחץ **3**ואז לחץ שוב .**3**

פעולה זו בוחרת את **Setup Dial Speed) הגדרת חיוג מהיר)** ולאחר מכן את **Speed Delete Dial) מחק חיוג מהיר)**.

3 לחץ על או על עד להופעת ערך החיוג המהיר שברצונך למחוק ולאחר מכן לחץ על **OK**למחיקתו. באפשרותך להזין את קוד החיוג המהיר בעזרת לוח המקשים הנומרי שבלוח הבקרה.

# **שינוי רזולוצית פקס והגדרות בהיר יותר/כהה יותר**

תוכל לשנות את הגדרות **Resolution Fax) רזולוציית הפקס)** ו- **Darker/Lighter) בהיר יותר/כהה יותר)** עבור המסמכים שאתה משגר.

#### **שינוי רזולוצית פקס**

הגדרת **Resolution Fax) רזולוציית הפקס)** משפיעה על מהירות השידור ועל האיכות של מסמכים בשחור ולבן שמשוגרים בפקס. ה one-in-all HP משגר פקסים רק ברזולוציה הגבוהה ביותר שנתמכת על-ידי מכשיר הפקס המקבל. באפשרותך לשנות רק את הרזולוציה עבור פקסים שאתה משגר בשחור ולבן. כל הפקסים הצבעוניים ישוגרו ברזולוציה **Fine) עדין)**. להלן הגדרות הרזולוציה הזמינות:

- **Fine)עדין)**: מספקת טקסט באיכות גבוהה המתאים עבור רוב המסמכים. זוהי הגדרת ברירת המחדל.
- **Fine Very)עדין מאוד)**: הגדרה זו מספקת את איכות הפקס הטובה ביותר כאשר אתה משגר פקסים בעלי פרטים עדינים מאוד. אם תבחר באפשרות **Fine Very)עדין מאוד)**, עלייך להיות מודע לכך שתהליך שיגור הפקס אורך יותר זמן ותוכל רק לשלוח פקסים בשחור-לבן ברמת רזולוציה זו. אם תשלח פקס צבעוני, הוא יישלח במקום זאת ברזולוציה של **Fine)עדין)**.
- **Photo)תצלום)**: הגדרה זו מספקת פקס באיכות הטובה ביותר בעת שיגור תצלומים. אם תבחר **Photo)תצלום)**, שים לב שתהליך שיגור הפקס עשוי להיות ממושך יותר. לשיגור תצלומים בפקס, אנחנו ממליצים לבחור ב **Photo)תצלום)**.
	- **Standard)רגיל)**: מספקת את שיגור הפקס המהיר ביותר האפשרי באיכות הנמוכה ביותר.

הגדרה זו חוזרת להגדרת ברירת מחדל לאחר שהעבודה הושלמה אלא אם הגדרת את השינויים שלך כברירת מחדל. למידע נוסף, ראה כדי להגדיר [הגדרות](#page-73-0) ברירת מחדל חדשות.

#### **כדי לשנות את הרזולוציה בלוח הבקרה**

- 1 טען את מסמכי המקור שלך כשפניהם למעלה במגש הזנת המסמכים וקצהו העליון של העמוד נמצא מצד שמאל.
- 2 הזן את מספר הפקס באמצעות לוח המקשים המספרי, לחץ על כפתור החיוג המהיר בלחיצה אחת, או לחץ על **Dial Speed)חיוג מהיר)** עד שיופיע ערך החיוג המהיר המתאים.
	- 3 באזור הפקס, לחץ על **Menu)תפריט)** עד שיופיע **Resolution Fax)רזולוציית פקס)**.
		- 4 לחץ כדי לבחור הגדרת רזולוציה.
		- 5 לחץ על **Black Fax Start)התחל פקס שחור)**.

**הערה** אם לחצת על **Color Fax Start)התחל פקס צבעוני)**, הפקס ישוגר בהגדרת **Fine)עדין)**.

הפקס שלך נשלח עם הגדרת **Resolution Fax) רזולוציית הפקס)** שבחרת. אם תרצה לשלוח את כל הפקסים עם הגדרה זו, יש להפוך אותה לברירת המחדל. למידע נוסף, ראה כדי [להגדיר](#page-73-0) [הגדרות](#page-73-0) ברירת מחדל חדשות.

#### **שינוי ההגדרה בהיר יותר/כהה יותר**

באפשרותך לשנות את הניגודיות של פקס ולהפוך אותו כהה יותר או בהיר יותר מהמקור. תכונה זו שימושית בעת שיגור מסמך דהוי, בלוי או כתוב בכתב יד. ניתן להכהות את המקור באמצעות התאמת הניגודיות. <span id="page-73-0"></span>הגדרה זו חוזרת להגדרת ברירת מחדל לאחר שהעבודה הושלמה אלא אם הגדרת את השינויים שלך כברירת מחדל. למידע נוסף, ראה כדי להגדיר הגדרות ברירת מחדל חדשות.

- 1 טען את מסמכי המקור שלך כשפניהם למעלה במגש הזנת המסמכים וקצהו העליון של העמוד נמצא מצד שמאל.
- 2 הזן את מספר הפקס באמצעות לוח המקשים המספרי, לחץ על כפתור החיוג המהיר בלחיצה אחת, או לחץ על **Dial Speed)חיוג מהיר)** עד שיופיע ערך החיוג המהיר המתאים.
	- 3 באזור הפקס, לחץ על **Menu)תפריט)** עד שיופיע **Darker/Lighter)בהיר יותר/כהה יותר)**.
		- 4 לחץ על כדי להבהיר את הפקס או על כדי להכהות אותו. הסמן זז שמאלה או ימינה כשאתה לוחץ על חץ.
		- 5 לחץ **Black Fax Start)התחל פקס שחור)** או **Color Fax Start)התחל פקס צבע)**.

הפקס שלך נשלח עם הגדרת **Darker/Lighter) בהיר יותר/כהה יותר)** שבחרת. אם תרצה לשלוח את כל הפקסים עם הגדרה זו, יש להפוך אותה לברירת המחדל. למידע נוסף, ראה כדי להגדיר הגדרות ברירת מחדל חדשות.

#### **כדי להגדיר הגדרות ברירת מחדל חדשות**

תוכל להחליף את ערך ברירת המחדל עבור **Resolution Fax) רזולוציית פקס)**, **Darker/Lighter (בהיר יותר/כהה יותר)**, ו- **Fax to How) כיצד לשלוח פקס)** באמצעות לוח הבקרה.

- **רזולוציית(**Make your changes to the **Fax Resolution** בהגדרות שלך השינויים את בצע 1 **פקס)**, **Darker/Lighter)בהיר יותר/כהה יותר)**, או **Fax to How)כיצד לשלוח פקס)**.
	- 2 לחץ על **Menu)תפריט)** עד שיופיע **Defaults New Set)הגדר ברירות מחדל חדשות)**.
		- 3 לחץ עד שיופיע **Yes)כן)**.

## **הגדרת אפשרויות פקס**

קיימות אפשרויות פקס רבות מאוד שניתן להגדיר, דוגמת שליטה באפשרות אם ה one-in-all HP מחייג אוטומטית למספר תפוס. בעת עריכת שינויים לאפשרויות הבאות, ההגדרה החדשה הופכת לברירת המחדל. בחן חלק זה לקבלת מידע על שינוי אפשרויות פקס.

#### **הגדרת גודל הנייר עבור פקסים נכנסים**

באפשרותך לבחור את גודל הנייר עבור פקסים נכנסים. גודל הנייר שנבחר צריך להתאים לנייר שטעון במגש ההזנה. ניתן להדפיס פקסים על נייר בגודל A4 ,letter, או legal בלבד.

- **הערה** אם במגש ההזנה טעון גודל נייר שגוי בעת קבלתו של פקס, הפקס לא יודפס ובתצוגת לוח הבקרה תוצג הודעת שגיאה. טען נייר בגודל A4 ,letter, או legalולאחר מכן לחץ על **OK**כדי להדפיס את הפקס.
	- 1 לחץ על **Setup)הגדרה)**.
- 2 לחץ על **4**ולאחר מכן לחץ שנית על .**4** פעולה זו בוחרת את **Setup Fax Basic) הגדרת פקס בסיסית)** ולאחר מכן את **Paper Fax Size) גודל נייר פקס)**.
	- 3 לחץ על כדי להאיר אפשרות ולאחר מכן לחץ על **OK**.

#### **הגדרת חיוג צלילים או מתקפים**

באפשרותך להגדיר את צורת החיוג עבור one-in-all HP כחיוג צלילים או חיוג מתקפים. מרבית מערכות הטלפון פועלות באחד משני סוגי החיוג. אם למערכת הטלפון שלך לא נדרש חיוג מתקפים, מומלץ להשתמש בחיוג צלילים. אם ברשותך מערכת טלפון ציבורית או מערכת רשת טלפון פרטית (PBX (ייתכן שתצטרך לבחור **Dialing Pulse) חיוג מתקפים)**. פנה לחברת הטלפונים המקומית אם אינך בטוח באיזו הגדרה להשתמש.

- **הערה** אם בחרת **Dialing Pulse)חיוג מתקפים)** כמה מתכונות מערכת הטלפון עשויות שלא להיות זמינות. ייתכן גם שיידרש זמן רב יותר לחיוג מספר פקס או טלפון.
	- 1 לחץ על **Setup)הגדרה)**.
	- 2 לחץ על **4**ולאחר מכן לחץ על .**5** פעולה זו בוחרת **Setup Fax Basic) הגדרות פקס בסיסיות)** ולאחר מכן בוחרת **or Tone Dialing Pulse) חיוג צלילים או מתקפים)**.
		- 3 לחץ על כדי להאיר אפשרות ולאחר מכן לחץ על **OK**.

#### **התאמת עוצמת הקול**

ה HP all-in-one מספק שלוש רמות להתאמת עוצמת הצלצול והרמקול. עוצמת הצלצול היא העוצמה של צלצולי הטלפון. עוצמת הרמקול היא הרמה של כל שאר הדברים, כגון צלילי החיוג, צלילי הפקס וצלילי הביפ של לחיצה על לחצנים. הגדרת ברירת המחדל היא **soft) חלש)**.

- 1 לחץ על **Setup)הגדרה)**.
- 2 לחץ על **4**ולאחר מכן לחץ על .**6** פעולה זו מציגה את התפריט **Setup Fax Basic) הגדרות פקס בסיסיות)** ואחר כך בוחרת את האפשרות **Volume Beep and Ring) עוצמת צלצול וביפ)** .
	- 3 לחץ על כדי לבחור באחת האפשרויות: **Soft)חלש)**, **Loud)חזק)** או **Off)כבוי)**. **הערה** אם בחרת **Off)כבוי)**, לא תשמע צליל חיוג, צלילי פקס או צלילי צלצול נכנס.
		- 4 לחץ על **OK**.

#### **העברת פקסים למספר אחר.**

תוכל להגדיר את ה-one-in-all HP שלך להעביר את הפקסים שלך למספר פקס אחר. אם יתקבל פקס צבעוני, הפקס יועבר בשחור-לבן.

**הערה** כאשר ה-one-in-all HPמעבירה את הפקסים שלך, היא לא תדפיס את הפקסים שהיא מקבלת אלא מאם כן היתה בעיה. אם ה-one-in-all HPאינה מצליחה להעביר את הפקס אל מכשיר הפקס שנקבע (למשל, במקרה שהמכשיר אינו דלוק), תדפיס ה-one-in-all HPאת הפקס ודו"ח שגיאה.

אנו ממליצים שתוודא שהמספר אליו אתה מעביר את הפקס פועל. שלח פקס בדיקה כדי לוודא שמכשיר הפקס מסוגל לקבל את הפקסים שאתה מעביר לו.

#### **כדי להעביר פקסים מלוח הבקרה**

- 1 לחץ על **Setup)הגדרה)**.
- 2 לחץ על **4**ולאחר מכן לחץ על .**7** פעולה זו בוחרת את **Setup Fax Basic) הגדרת פקס בסיסית)** ולאחר מכן את **Fax Only Black Forwarding) העברת פקסים שחור בלבד)**.
	- 3 לחץ עד שיופיע **On)דלוק)** ואז לחץ **OK)אישור)**.
	- 4 כשתתבקש לעשות כאן, הזן את מספר מכשיר הפקס שיקבל את הפקסים שיועברו.
		- 5 לחץ על **OK**.

המסר **Forwarding Fax) העברת פקס)** יופיע בתצוגת לוח הבקרה

#### **בטל העברת פקס**

תוכל לבטל את הגדרת העברת הפקסים שלך מלוח הבקרה.

תוכל לבטל את הגדרת העברת הפקסים שלך מלוח הבקרה או מה-**Director HP**. אם ברצונך להחליף את המספר של מכשיר הפקס אליו אתה מעביר פקסים, עליך להשתמש ב-**Director HP**.

#### **כדי לבטל העברת פקסים מלוח הבקרה**

← לחץ **Cancel)ביטול)**, ואז לחץ .**1** העברת הפקס בוטלה.

#### **שינוי דפוס צלצול המענה (צלצול מובחן)**

חברות טלפונים רבות מציעות את המאפיין צלצול מובחן המאפשר קיום מספר של מספרי טלפון על אותו הקו. כשתירשם לשירות, לכל מספר יהיה דפוס צליל שונה. לדוגמה, יכול להיות לך צלול בודד, כפול או משולש למספרים שונים. באפשרותך להגדיר את one-in-all HP לענות לשיחות נכנסות בעלות דפוס צלצול ספציפי.

אם תחבר את ה one-in-all HP לקו בעל צלצול מובחן, בקש מחברת הטלפונים להקצות דפוס צלצול אחד לשיחות קוליות ודפוס שונה לשיחות פקס. אנו ממליצים לך לבקש צלצול כפול או משולש עבור מספרי פקס. כאשר one-in-all HP מאתר את דפוס הצלצול שצוין, הוא יענה לשיחה ויקבל את הפקס.

כך למשל, יכולה חברת הטלפון להקצות צלצולים כפולים למספר הפקס שלך וצלצול יחיד למספר הקולי שלך. בהגדרה זו, הגדר את **Pattern Ring Answer) דפוס צלצול המענה)** עבור ה-one-in-all HP שלך כ-**Rings Double) צלצולים כפולים)**. תוכל גם להגדיר את **Answer to Rings) מספר הצלצולים עד למענה)** כ- .**3** כאשר תיכנס שיחה בעלת צלצול כפול, יענה ה-one-in-all HP לשיחה אחרי שלושה צלצולים ויקבל את הפקס.

אם אין לך שירות זה, השתמש בדפוס ברירת המחדל של הצלצול שהוא **Rings All) כל הצלצולים)**.

#### **כדי לשנות את דפוס צלצול מענה בלוח הבקרה**

- 1 ודא שה one-in-all HPמוגדר למענה אוטומטי עבור שיחות פקס. למידע נוסף, ראה [הגדרת](#page-62-0) את מצב [המענה](#page-62-0).
	- 2 לחץ על **Setup)הגדרה)**.
	- 3 לחץ על **5**ולאחר מכן לחץ על .**1** פעולה זו בוחרת **Setup Fax Advanced) הגדרות פקס מתקדמות)** ואחר כך בוחרת את האפשרות **Pattern Ring Answer) דפוס צלצול מענה)** .
		- 4 לחץ על כדי להאיר אפשרות ולאחר מכן לחץ על **OK**.

כאשר הטלפון מצלצל בדפוס הצלצול שהוקצה לקו הפקס שלך, ה-one-in-all HP עונה לשיחה ומקבלת את הפקס.

#### **חיוג מחדש אוטומטי למספר תפוס או ללא מענה**

באפשרותך להגדיר את ה one-in-all HP כך שיחייג מחדש למספר תפוס או ללא מענה באופן אוטומטי. הגדרת ברירת המחדל עבור **Redial Busy) חיוג חוזר למספר תפוס)** היא **Redial) חיוג חוזר)**. הגדרת ברירת המחדל עבור **Redial Answer No) חיוג חוזר באין מענה)** היא **Redial No) ללא חיוג חוזר)**.

- 1 לחץ על **Setup)הגדרה)**.
- 2 בצע אחת מהפעולות הבאות:
- לשינוי הגדרת **Redial Busy)חיוג חוזר למספר תפוס)**, לחץ על **5** ולאחר מכן על .**2** פעולה זו בוחרת **Setup Fax Advanced) הגדרות פקס מתקדמות)** ואחר כך בוחרת את האפשרות **Redial Busy) חיוג חוזר למספר תפוס)** .
- לשינוי הגדרת **Redial Answer No)חיוג חוזר באין מענה)**, לחץ על **5** ולאחר מכן על .**3** פעולה זו בוחרת **Setup Fax Advanced) הגדרות פקס מתקדמות)** ואחר כך בוחרת את האפשרות **Redial Answer No) חיוג חוזר באין מענה)** .
	- 3 לחץ על כדי לבחור **Redial)חיוג חוזר)** או **Redial No)ללא חיוג חוזר)**.
		- 4 לחץ על **OK**.

#### **כדי להגדיר הקטנה אוטומטית לפקסים נכנסים**

תכונה זו קובעת את אופן הפעולה של one-in-all HP אם מתקבל פקס גדול מדי עבור גודל ברירת המחדל של הנייר. כאשר הגדרה זו מופעלת (ברירת המחדל), תמונתו של הפקס הנכנס מוקטנת כדי להתאימה לעמוד אחד, במידת האפשר. כשתכונה זו אינה מופעלת, המידע שאינו נכנס לעמוד הראשון מודפס על עמוד שני. **Reduction Automatic) הקטנה אוטומטית)** שימושית כאשר אתה מקבל פקס בגודל legal ובמגש ההזנה טעון נייר בגודל letter.

- 1 לחץ על **Setup)הגדרה)**.
- 2 לחץ על **5**ולאחר מכן לחץ על .**4** פעולה זו בוחרת את **Setup Fax Advanced) הגדרת פקס מתקדמת)** ולאחר מכן את **Reduction Automatic) הקטנה אוטומטית).**
	- 3 לחץ על כדי לבחור **Off**או **On**.
		- 4 לחץ על **OK**.

#### **הגדרת גיבוי קבלת פקסים**

ה- one-in-all HP מאחסן את כל הפקסים שהתקבלו בזכרון. אם יש מצב שגיאה המונע מה--all HP one-in להדפיס את הפקסים, מאפשרת הפונקציה של **Reception Fax Backup) קבלת פקסים גיבוי)** להמשיך ולקבל פקסים. בעת מצב שגיאה, כאשר פונקציית **Reception Fax Backup) קליטת פקס גיבוי)** מופעלת, מאוחסנים הפקסים בזכרון.

כך למשל, אם הנייר נגמר ב-one-in-all HP ופונקציית **Reception Fax Backup) קליטת פקס גיבוי)** מופעלת, כל הפקסים שנתקבלו מאוחסנים בזכרון. אחרי שתטען נייר נוסף, תוכל להדפיס את הפקסים. אם תשתק מאפיין זה, לא תענה ה-one-in-all HP על שיחות פקס נכנסות עד שמצב השגיאה ייפתר.

מצבי שגיאה, כמו הבאים, עלולים למנוע מהone-in-all HP להדפיס פקסים:

- אין נייר במגש ההזנה,
	- יש חסימת נייר
- דלת הגישה לגררת ההדפסה פתוחה
	- גררת ההדפסה תקועה

במהלך התפעול הרגיל (בין אם פונקציית **Reception Fax Backup) קליטת פקס גיבוי)** נמצאת במצב **On) דלוקה)** או **Off) כבויה)**), מאחסנת ה-one-in-all HP את כל הפקסים בזכרון. אחרי שהזכרון מתמלא, ה- one-in-all HP כותב על הפקסים המודפסים הישנים ביותר כאשר הוא מקבל פקסים חדשים. אם ברצונך למחוק את כל הפקסים מהזכרון, כבה את ה-one-in-all HP באמצעות לחיצה על כפתור ה-**On) הדלקה)**.

**הערה** אם פונקציית **Reception Fax Backup)קליטת פקס גיבוי)** היא במצב **On)דלוקה)** ויש מצב שגיאה, ה-one-in-all HPמאחסנת את הפקסים שהיא מקבלת בזכרון כ"לא הודפסו". כל הפקסים שלא הודפסו יישארו בזיכרון עד שיודפסו או יימחקו. כשהזיכרון מתמלא בפקסים שלא הודפסו, ה one-in-all HPלא תקבל שיחות פקס נוספות עד שהפקסים שלא הודפסו יודפסו. למידע על הדפסה או מחיקה של פקסים מהזכרון, ראהכדי [להדפיס](#page-78-0) שנית או למחוק פקסים [ששמורים](#page-78-0) בזיכרון.

הגדרת ברירת המחדל עבור פונקציית **Reception Fax Backup) גיבוי קליטת פקס)** היא **On (דלוקה)**.

#### **כדי להגדיר גיבוי קבלת פקסים בלוח הבקרה**

- 1 לחץ על **Setup)הגדרה)**.
- 2 לחץ על **5**ולאחר מכן לחץ שנית על .**5** פעולה זו בוחרת **Setup Fax Advanced) הגדרות פקס מתקדמות)** ואחר כך בוחרת את האפשרות **Reception Fax Backup) גיבוי קבלת פקסים)** .
	- 3 לחץ על כדי לבחור **Off**או **On**.

4 לחץ על **OK**.

#### **שימוש במצב תיקון שגיאות**

<span id="page-77-0"></span>**מצב תיקון שגיאות (ECM(**מסלק נתונים שאבדו בשל קווי טלפון בעייתיים על-ידי איתור שגיאות המתרחשות בזמן השידור ובקשה אוטומטית לשידור חוזר של הקטע השגוי. חשבון הטלפון אינו מושפע מכך או עשוי אף לקטון כשקווי הטלפון תקינים. בקווי טלפון בעיתיים, ECM מאריך את זמן השיגור ומגדיל את חשבון הטלפון, אך הנתונים משוגרים בצורה מהימנה יותר. הגדרת ברירת המחדל היא מופעל. כבה את ECM רק אם הוא מגדיל במידה ניכרת את חשבון הטלפון ובאפשרותך לקבל איכות גרועה יותר בתמורה לחשבון טלפון נמוך יותר.

הכללים הבאים ישימים ל- ECM:

- אם תכבה את ה-ECM, יחול הדבר רק על הפקסים שאתה שולח. אין הוא חל על הפקסים שאתה מקבל.
- אם תכבה את ה-ECM, הגדר את **Speed Fax)מהירות הפקס)** כ- **Medium)בינונית)**. אם **Fax Speed)מהירות הפקס)** מוגדרת כ-**Fast)מהירה)**,יישלח הפקס אוטומטית כאשר ה-ECM דלוק. למידע על שינוי**Speed Fax)מהירות הפקס)**, ראה הגדרת מהירות הפקס.
	- אם תשלח פקס בצבע, הפקס יישלח עם ECM דלוק, בלא קשר לאופציה שהוגדרה כעת.

#### **לשינוי הגדרת ECMבלוח הבקרה**

- 1 לחץ על **Setup)הגדרה)**.
- 2 לחץ על **5**ולאחר מכן לחץ על .**6** פעולה זו בוחרת **Setup Fax Advanced) הגדרות פקס מתקדמות)** ואחר כך בוחרת את האפשרות **Mode Correction Error) מצב תיקון שגיאות)** .
	- 3 לחץ על כדי לבחור **Off**או **On**.
		- 4 לחץ על **OK**.

#### **הגדרת מהירות הפקס**

באפשרותך להגדיר את מהירות הפקס המשמשת לתקשורת בין one-in-all HP שלך ובין מכשירי פקס אחרים בעת שיגור פקסים וקבלתם. ברירת המחדל של מהירות הפקס היא **Fast) מהירה)**.

אם תשתמש באחד מהבאים, ייתכן שתידרש להגדיר את מהירות הפקס למהירות נמוכה יותר:

- שירות טלפון באינטרנט
	- מערכת PBX
- פרוטוקול העברת פקס באינטרנט (FoIP(
	- שירות ISDN

אם אתה נתקל בבעיות בעת שיגור פקסים וקבלתם, ייתכן שתרצה לנסות להגדיר את **Speed Fax (מהירויות פקס)** ל **Medium) בינונית) Slow** or**) איטית)**. הטבלה הבאה מציגה את הגדרות מהירויות הפקס האפשריות.

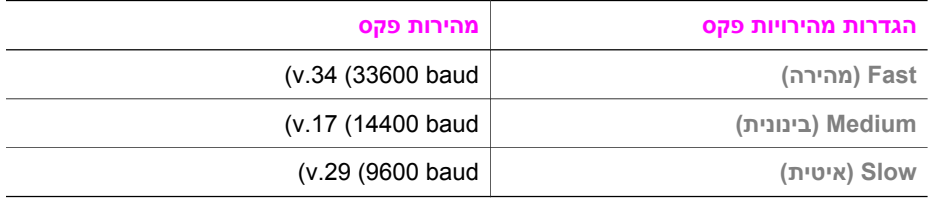

#### **כדי להגדיר את מהירות הפקס בלוח הבקרה**

- 1 לחץ על **Setup)הגדרה)**.
- 2 לחץ על **5**ולאחר מכן לחץ על .**7**

<span id="page-78-0"></span>פעולה זו בוחרת **Setup Fax Advanced) הגדרות פקס מתקדמות)** ואחר כך בוחרת את האפשרות **Speed Fax) מהירות פקסים)** .

3 לחץ על כדי להאיר אפשרות ולאחר מכן לחץ על **OK**.

# **כדי להדפיס שנית או למחוק פקסים ששמורים בזיכרון**

באפשרותך להדפיס שנית או למחוק פקסים ששמורים בזיכרון. ייתכן שתרצה להדפיס שנית פקס ששמור בזיכרון אם אוזל הנייר בone-in-all HP בעודו מקבל פקס. או, אם זכרון ה-one-in-all HP מתמלא, אפשר שיהיה עליך לנקות אותו כדי להמשיך לקבל פקסים.

**הערה** ה-one-in-all HPמאחסנת את כל הפקסים שהוא מקבל בזכרון, גם כאשר מדפיסים את הפקסים. שמירה זו מאפשרת לך להדפיס את הפקסים במועד מאוחר יותר, במידת הצורך. אחרי שהזכרון מתמלא, ה- one-in-all HPכותב על הפקסים המודפסים הישנים ביותר כאשר הוא מקבל פקסים חדשים.

#### **כדי להדפיס שנית פקסים בזיכרון מלוח הבקרה**

- 1 וודא שטענת נייר במגש ההזנה.
	- 2 לחץ על **Setup)הגדרה)**.
- 3 לחץ על **6**ולאחר מכן לחץ על .**4**

```
פעולה זו בוחרת Tools) כלים) ואז בוחרת Memory in Faxes Reprint) הדפסה חוזרת של
                                                   פקסים מהזכרון).
```
הפקסים מודפסים בסדר הפוך לסדר קבלתם כשהפקסים שהתקבלו אחרונים מודפסים תחילה וכך הלאה.

4 אם אינך זקוק לפקס שמודפס, לחץ על **Cancel)ביטול)**.

ה one-in-all HP יתחיל להדפיס את הפקס הבא שבזיכרון. **הערה** עליך ללחוץ על **Cancel)ביטול)** עבור כל פקס שמור כדי למנוע את הדפסתו.

#### **כדי למחוק את כל הפקסים השמורים בזיכרון מלוח הבקרה**

← כדי למחוק את כל הפקסים מהזכרון, כבה את ה-one-in-all HPבאמצעות לחיצה על כפתור ה-**On (הדלקה)**.

כל הפקסים ששמורים בזיכרון ילכו לאיבוד אם תפסיק את אספקת החשמל לHP all-in-one .

# **העברת פקס דרך האינטרנט**

תוכל להירשם כמנוי לשירות טלפון זול המאפשר לך לשלוח ולקבל פקסים עם ה-one-in-all HP שלך באמצעות האינטרנט. שיטה זו נקראת פקס באצעות פרוטוקול אינטרנט (FoIP(. קרוב לודאי שאתה משתמש בשירות FoIP) המסופק על ידי חברת הטלפון שלך) במידה ואתה:

- מחייג מספר גישה מיוחד יחד עם מספר הפקס, או
- יש לך תיבת ממיר IP המתחברת לאינטרנט ומספקת כניסות טלפון אנלוגיות עבור חיבור הפקס.
- **הערה** אתה יכול לשלוח ולקבל פקסים רק באמצעות חיבור חוט טלפון אל היציאה המסומנת "LINE"1- חייב לאינטרנט שלך שהחיבור הוא הדבר פירוש .האתרנט ביציאת ולאone-in-all HP-ב או (פקס לחיבורי רגילות אנלוגיות טלפון כניסות המספקת) ממיר תיבת באמצעות להתבצע .שלך הטלפון חברת באמצעות

אפשר ששירות FoIP לא יעבוד כשורה כאשר ה-one-in-all HP שולח ומקבל פקסים במהירות גבוהה (bps33600(. אם נתקלת בבעיות במשלוח וקבלה של פקסים, נסה להשתמש במהירות פקס איטית יותר. תוכל לעשות זאת באמצעות שינוי הגדרות **Speed Fax) מהירות הפקס)** מ- **High) גבוהה)** (ברירת המחדל) ל- **Medium) בינונית)**. למידע על שינוי הגדרה זו, ראה הגדרת [מהירות](#page-77-0) הפקס.

עליך לבדוק גם אצל חברת הטלפונים שלך כדי לוודא ששירות הטלפון האינטרנטי שלהם תומך במשלוח וקבלה של פקסים. אם הם אינם תומכים בקבלה ומשלוח פקסים, לא יהיה ביכולתך לשלוח ולקבל פקסים באמצעות האינטרנט.

## **עצירת שיגור פקס**

באפשרותך לבטל פקס שאתה משגר או מקבל בכל עת.

**כדי להפסיק שיגור פקס מלוח הבקרה**

← לחץ על **Cancel)ביטול)** בלוח הבקרה כדי לעצור שיגור פקס או קבלתו. חפש הודעת **Fax Cancelled)הפקס בוטל)** בתצוגת לוח הבקרה. אם ההודעה אינה מופיעה, לחץ שנית על **Cancel)בטל)**.

ה HP all-in-one מדפיס כל עמוד שהדפסתו החלה כבר ולאחר מכן מבטל את יתרת העבודה. הפעולה עשויה להימשך מספר דקות.

- **כדי למחוק מספר שאתה מחייג**
- ← לחץ על **Cancel)ביטול)** כדי למחוק מספר שאתה מחייג כעת.

פרק 11

# **HP Instant Share-ב השתמש 12**

Share Instant HP מיקל על שיתוף תצלומים עם בני משפחה וידידים. רק סרוק תצלום, בחר יעד לתצלום שלך, ושלח את התצלום לדרכו. ניתן אפילו לטעון את התצלומים לאלבום תמונות מקוון, או לשירות מקוון לגימור תצלומים. זמינות השירותים משתנה בהתאם למדינה/אזור.

באמצעות **mail-E Share Instant HP**, יקבלו תמיד בני משפחה וידידים תצלומים שיוכלו לצפות בהם: הקץ להורדות גדולות או תמונות גדולות מכדי שניתן יהיה לפתחן. דואר אלקטרוני עם תמונות ממוזערות של התצלומים נשלח עם קישור לדף אינטרנט מאובטח שבו המשפחה והחברים יכולים לצפות, לשתף, להדפיס ולשמור את התצלומים בקלות.

# **סקירה כללית**

אם ה- one-in-all HP שלך מחובר באמצעות USB, תוכל לשתף ידידים וקרובי משפחה בתצלומים שלך באמצעות ההתקן שלך ותוכנת HP המותקנת במחשב שלך. אם יש לך מחשב מבוסס מערכת הפעלה Windows, עליך להשתמש בתוכנת ה-**Zone Image HP** ;אם יש ברשותך Macintosh, עליך להשתמש בתוכנת יישום הלקוח **Share Instant HP**.

**הערה** התקן המחובר באמצעות USBהוא התקן One-in-All HP)הכל-באחד HP (המחובר למחשב באמצעות כבל USB, ומסתמך על המחשב לשם גישה לאינטרנט.

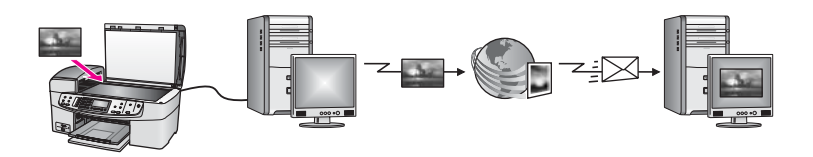

תוכל להשתמש בShare Instant HP כדי לשלוח תמונות מה-one-in-all HP שלך אל יעד על פי בחירתך. היעד, למשל, יכול להיות כתובת דוא"ל, אלבום תמונות מקוון, או שירות גימור תצלומים מקוון. זמינות השירותים משתנה בהתאם למדינה/אזור.

**הערה** תוכל לשלוח גם תמונות להתקן One-in-All HP)הכל באחד HP (או מדפסת תצלומים של ידיד או קרוב משפחה, המחוברים לרשת. כדי לשלוח להתקן, אתה זקוק לזהות משתמש וסיסמה של Passport HP. יש להגדיר את ההתקן המקבל ולרשום אותו עם Share Instant HP. יהיה עליך גם לקבל את שם המקבל שהוקצה להתקן המקבל. ניתן למצוא הוראות נוספות בשלב 6ב- שלח תמונות [באמצעות](#page-82-0) ה-[one-in-all HP](#page-82-0)[שלך](#page-82-0).

# **צא לדרך**

אתה זקוק לפריטים הבאים כדי להשתמש בShare Instant HP עם ה-one-in-all HP שלך:

- CISB וHP all-in-one והמחובר למחשב באמצעות כבל USB
- גישה לאינטרנט דרך המחשב אליו מחובר ה one-in-all HP
- תוכנת **Zone Image HP** המותקנת במחשב שלך. משתמשי Macintosh יגלו שתוכנת יישום הלקוח **Share Instant HP** מותקנת אף היא.

מרגע שהגדרת את ה-one-in-all HP שלך והתקנת את תוכנת ה-**Zone Image HP**, אתה מוכן להתחיל לשתף אחרים בתצלומים באמצעות Share Instant HP. למידע נוסף על הגדרת ה--all HP one-in שלך, עיין במדריך ההתקנה שהגיע עם ההתקן שלך.

# **שלח תמונות באמצעות ה-one-in-all HPשלך**

<span id="page-82-0"></span>תמונות יכולות להיות תצלומים או טקסט סרוק. ניתן לשתף ידידים וקרובים בשני הסוגים באמצעות ה- .HP Instant Share-וה שלך HP all-in-one

שתף תמונה סרוקה באמצעות לחיצה על **To Scan) סרוק אל)** בלוח הבקרה. כדי להשתמש ב-**Scan To) סרוק אל)**, הנח תמונה כשפניה כלפי מטה על גבי הזכוכית, בחר יעד אליו ברצונך לשלוח את התמונה, והתחל את הסריקה.

**הערה** למידע נוסף על סריקת תמונה, ראה שימוש [במאפייני](#page-47-0) הסריקה.

**כדי לשלוח תמונה סרוקה מה-one-in-all HPשלך.**

- 1 טען את המקור שלך כשפניו למטה בפינה הקדמית הימנית של הזכוכית או (אם אתה משתמש במזין מסמכים אוטומטי) במגש המסמכים.
	- 2 לחץ **To Scan)סרוק אל)** בלוח הבקרה של ה-one-in-all HPשלך. **Menu Scan) תפריט הסריקה)** יופיע בתצוגה הצבעונית הגרפית.
		- 3 השתמש בחיצי ו- כדי לסמן את **Share Instant HP**.
	- 4 לחץ **OK)אישור)** או **Scan Start)התחל סריקה)** כדי לבחור את היעד. התמונה נסרקת ונטענת למחשב שלך.
- **הערה** אם מתגלה מקור במזין המסמכים האוטומטי, ייסרקו עמוד אחד או יותר. אם לא נתגלה מקור במזין המסמכים האוטומטי, ייסרק עמוד אחד ממצע הסורק.

למשתמשי חלונות, תוכנת ה- **Zone Image HP** נפתחת במחשב שלך. תופיע לשונית **Share Instant HP**. תמונה ממוזערת של התמונה הסריקה תופיע בTray Selection) מגש הבחירה). למידע נוסף, לגבי ה-**Zone Image HP**, עיין ב-**Zone Image HP the Use** בעזרה המקוונת.

עבור משתמשי Macintosh, תיפתח תוכנת יישום הלקוח **Share Instant HP** במחשב שלך. תמונה ממוזערת של התמונה הסריקה תופיע בחלון ה-**Share Instant HP**

- **הערה** אם מערכת ההפעלה של הMacintoshשלך היא יותר מוקדמת מ10.1.5v X OS)כולל OS 9.1.5 v9(, התצלומים שלך יוטענו אל ה- **Gallery HP**ב Macintoshשלך. לחץ על **-E mail)דואר אלקטרוני).** פעל על פי ההוראות על מסך המחשב שלך, כדי לשלוח את התמונה הסרוקה כנספח לדוא"ל.
	- 5 פעל על פי הצעדים המתאימים למערכת ההפעלה שלך:

#### **אם אתה משתמש במחשב בו מותקנת מערכת הפעלה חלונות:**

- א מאזורי ה- **Control)בקרה)** או ה- **Work)עבודה)** של לשונית ה-Share Instant HP, לחץ על הקישור או הצלמית של השירות בו ברצונך להשתמש כדי לשלוח את התמונה הסרוקה שלך.
	- **הערה** אם תלחץ **Services All See)צפה בכל השירותים)**, תוכל לבחור מבין כל השירותים הזמינים במדינה/באזור שלך - למשל: **mail-E Share Instant HP**ו- **Albums Online Create)יצירת אלבומים מקוונים)**. בצע את ההוראות שעל המסך.

המסך **Online Go) עבור למקוון)** מופיע ב- area Work) אזור עבודה).

ב לחץ **Next)הבא)** ופעל על פי ההוראות המוצגות על המסך.

#### **אם אתה משתמש ב- Macintosh:**

- א וודא שהתמונה הסרוקה שברצונך לשתף מוצגת בחלון ה-**Share Instant HP**. השתמש בלחצן **-** להסרת תצלומים או בלחצן **+** להוספת תצלומים לחלון.
	- ב לחץ **Continue)המשך)** ופעל על פי ההוראות המוצגות על המסך.
- ג מרשימת שירותי ה-Share Instant HP, בחר את השירות בו ברצונך להשתמש כדי לשלוח את התמונה הסרוקה שלך.
- ד בצע את ההוראות שעל המסך.
- 6 מתוך שירות ה- **mail-E Share Instant HP)דוא"ל)** , תוכל:
- לשלוח הודעת דוא"ל עם תמונות מוקטנות של התצלומים שלך, אותן ניתן לראות, להדפיס ולשמור, על פני האינטרנט.
- פתח ועדכן ספר כתובות דוא"ל. לחץ **Book Address)ספרק כתובות)**, הירשם לשירות .HP Passport חשבון ופתח ,HP Instant Share
	- שלח את הודעות הדוא"ל שלך לכתובות מרובות. לחץ על הקישור הקשור.
- שלח אוסף של תמונות להתקן של ידיד או קרוב משפחה המחובר לרשת. הזן את השם שהיקצה המקבל להתקן בשדה ה**address mail-E)כתובת דוא"ל)** ולאחר מכןInstant HP Share באמצעות **userid** Passport HP**)זהות משתמש)** ו- **password)סיסמה)**.
- **הערה** אם לא התקנת את Share Instant HPקודם לכן, לחץ על **HP an need I Sign in with HP** במסך**) HP Passport לחשבון זקוק אני(Passport account Passport)הרשמה ל-Passport HP(**. השג זהות משתמש וסיסמת HP .Passport

# **שלח תמונות באמצעות המחשב שלך**

בנוסף לשימוש ב-one-in-all HP שלך כדי לשלוח תמונות באמצעות Share Instant HP, תוכל להשתמש בתוכנת ה-**Zone Image HP** המותקנת במחשב שלך, כדי לשלוח תמונות. תוכנת ה- **Zone Image HP** מאפשרת לך לבחור ולערוך תמונה אחת או יותר, ולאחר מכן לגשת ל-Instant HP Share כדי לבחור שירות (למשל, **mail-E Share Instant HP) דוא"ל)**) ושלוח את התמונות שלך. לכל הפחות, תוכל לשתף תמונות באמצעות האפשרויות הבאות:

- (ל"דוא לכתובת שלח (HP Instant Share E-mail
	- (שלח להתקן) HP Instant Share E-mail
		- אלבומים מקוונים
- גימור תצלומים מקוון (זמינותו של שירות זה משתנה על פי המדינה/אזור)

#### **שלח תמונות באמצעות תוכנת ה-Windows (Zone Image HP(**

השתמש בתוכנת **Zone Image HP** כדי לשתף ידידים וקרובי משפחה בתמונות. פשוט פתח את ה- **Zone Image HP**, בחר את התמונות שברצונך לשתף עם אחרים,והעבר את התמונות הלאה באמצעות שירות הדוא"ל של -**mail-ShareE Instant HP**.

**הערה** למידע נוסף אודות השימוש בתוכנת **Zone Image HP**, עיין בעזרה המוצגת על המסך: .**(HP תמונות אזור עזרת(HP Image Zone Help**

#### **כדי להשתמש בתוכנת Zone Image HP**

- 1 לחץ לחיצה כפולה על צלמית ה-**Zone Image HP**הנמצאת על שולחן העבודה שלך. חלון ה- **Zone Image HP** נפתח במחשב שלך. לשונית **Images My) התמונות שלי)** מופיעה בחלון.
- 2 בחר תמונה אחת או יותר מהתיקיה (תיקיות) בה הם מאוחסנים. למידע נוסף, עיין בעזרה המוצגת על המסך: **Help Zone Image HP) עזרת אזור תמונות HP(**.
- **הערה** תוכל להשתמש בכלי עריכת התמונה של ה- **Zone Image HP**כדי לערוך את התמונות שלך ולהגיע לתוצאות הרצויות לך. למידע נוסף, עיין בעזרה המוצגת על המסך: .**(HP תמונות אזור עזרת(HP Image Zone Help**
	- 3 לחץ על לשונית ה- **Share Instant HP**. . **HP Image Zone** -ה בחלון מופיעה **HP Instant Share** -ה לשונית
	- 4 מאזורי ה**Control)בקרה)** או **Work)עבודה)** של לשונית ה-**Share Instant HP**, לחץ על הקישור או הצלמית של השירות בו ברצונך להשתמש כדי לשלוח את התמונה הסרוקה שלך.

**הערה** אם תלחץ **Services All See)צפה בכל השירותים)**, תוכל לבחור מבין כל השירותים **Create Online** -ו**HP Instant Share E-mail** :למשל - שלך באזור/במדינה הזמינים **Albums)יצירת אלבומים מקוונים)**. בצע את ההוראות שעל המסך.

מסך ה - **Online Go) עבור למצב מקוון)** מופיע באזור ה- **Work) עבודה)** של לשונית ה- .**HP Instant Share**

- 5 לחץ **Next)הבא)** ופעל על פי ההוראות המוצגות על המסך.
- 6 מתוך שירות ה- **mail-E Share Instant HP)דוא"ל)** , תוכל:
- לשלוח הודעת דוא"ל עם תמונות מוקטנות של התצלומים שלך, אותן ניתן לראות, להדפיס ולשמור, על פני האינטרנט.
	- פתח ועדכן ספר כתובות דוא"ל. לחץ **Book Address)ספר כתובות)**, הירשם לשירות .HP Passport ופתח חשבון HP Passport.
		- שלח את הודעות הדוא"ל שלך לכתובות מרובות. לחץ על הקישור הקשור.
- שלח אוסף של תמונות להתקן של ידיד או קרוב משפחה המחובר לרשת. הזן את השם שהיקצה המקבל להתקן בשדה ה**address mail-E)כתובת דוא"ל)** ולאחר מכןInstant HP Share באמצעות **userid** Passport HP**)זהות משתמש)** ו- **password)סיסמה)**.
- **הערה** אם לא התקנת את Share Instant HPקודם לכן, לחץ על **HP an need I Sign in with HP** במסך**) HP Passport לחשבון זקוק אני(Passport account Passport)הרשמה ל-Passport HP(**. השג זהות משתמש וסיסמת HP .Passport

#### **שלח תמונות בעזרת תוכנת יישום לקוח X OS Macintosh (Share Instant HP 10.2vומהדורות מאוחרות יותר)**

**הערה אין** תמיכה במערכות ההפעלה 10.2.1v X OS Macintoshו- 10.2.2v.

השתמש ביישום הלקוח Share Instant HP כדי לשתף ידידים וקרובים משפחה בתמונות. פשוט פתח את חלון ה-Share Instant HP, בחר את התמונות שברצונך לשתף עם אחרים,והעבר את התמונות הלאה באמצעות שירות הדוא"ל של -**mail-ShareE Instant HP**.

**הערה** למידע נוסף אודות השימוש בתוכנת יישום לקוח **Share Instant HP**, עיין בעזרה המוצגת על .**(HP תמונות אזור עזרת(HP Image Zone Help** :המסך

#### **כדי להשתמש ב יישום לקוחShare Instant HP.**

- 1 בחר את צלמית ה-**Zone Image HP**מה Dock)תחנת עגינה). ה- **Zone Image HP** ייפתח על שולחנך.
- 2 ב-**Zone Image HP**, לחץ על לחצן ה **Services)שירותים)** בחלקו העליון של החלון. רשימה של יישומים תופיע בחלק התחתון של ה- **Zone Image HP**.
	- 3 בחר **Share Instant HP**מרשימת היישומים. תוכנת יישום הלקוח **Share Instant HP** תיפתח במחשב שלך.
- 4 השתמש בלחצן **+** להוספת תמונה לחלון או בלחצן **-** כדי להסיר תמונה. **הערה** למידע נוסף אודות השימוש בתוכנת יישום לקוח **Share Instant HP**, עיין בעזרה המוצגת על המסך: **Help Zone Image HP)עזרת אזור תמונות HP(**.
	- 5 וודא שהתמונות שברצונך לשתף מוצגות בחלון ה-**Share Instant HP**
		- 6 לחץ **Continue)המשך)** ופעל על פי ההוראות המוצגות על המסך.
- 7 מרשימת שירותי ה-Share Instant HP, בחר את השירות בו ברצונך להשתמש כדי לשלוח את התמונה הסרוקה שלך.
	- 8 בצע את ההוראות שעל המסך.
- 9 מתוך שירות ה- **mail-E Share Instant HP)דוא"ל)** , תוכל:
- לשלוח הודעת דוא"ל עם תמונות מוקטנות של התצלומים שלך, אותן ניתן לראות, להדפיס ולשמור, על פני האינטרנט.
- פתח ועדכן ספר כתובות דוא"ל. לחץ **Book Address)ספרק כתובות)**, הירשם לשירות .HP Passport ופתח חשבון HP Passport.
	- שלח את הודעות הדוא"ל שלך לכתובות מרובות. לחץ על הקישור הקשור.
- שלח אוסף של תמונות להתקן של ידיד או קרוב משפחה המחובר לרשת. הזן את השם שהיקצה המקבל להתקן בשדה ה**address mail-E)כתובת דוא"ל)** ולאחר מכןInstant HP Share באמצעות **userid** Passport HP**)זהות משתמש)** ו- **password)סיסמה)**.
- **הערה** אם לא התקנת את Share Instant HPקודם לכן, לחץ על **HP an need I Sign in with HP** במסך**) HP Passport לחשבון זקוק אני(Passport account Passport)הרשמה ל-Passport HP(**. השג זהות משתמש וסיסמת HP .Passport

#### **שתף תמונות באמצעות ה-Director HP )במערכת הפעלה OS Macintoshמוקדמת יותר מ- (X v10.1.5**

**הערה קיימת** תמיכה למערכות הפעלה 9.1.5v9 OS Macintoshומאוחר ממנה ו- 9.2.6vומאוחר ממנה. **אין** תמיכה למערכות הפעלה 10.0v X OS Macintoshו- 10.0.4v.

שתף תמונות עם כל מי שיש לו חשבון דואר אלקטרוני. פשוט התחל את **Director HP** ופתח את **Gallery HP**. לאחר מכן תור הודעת דואר אלקטרוני חדשה בעזרת יישום דואר אלקטרוני שמותקן במחשב שלך.

**הערה** למידע נוסף, ראה את החלק Gallery Imaging HP)גלרית תמונות HP (בעזרה על המסך .**(HP והדמייה תצלומים עזרת(HP Photo and Imaging Help**

#### **כדי להשתמש באפשרות דואר אלקטרוני במסגרת Director HP**

- 1 הצג את התפריט **Director HP**:
- .Dock -ב **HP Director** icon הצלמית את בחר ,OS X -ב–
- ב- 9 OS, לחץ לחיצה כפולה על קיצור הדרך **Director HP** שבשולחן העבודה שלך.
	- :**(HP והדמיה תצלום גלריית(HP Photo and Imaging Gallery** את פתח 2
- ב- X OS, בחר את **Gallery HP** מתוך החלק **Share and Manage)נהל ושתף)** של . **HP Director** תפריט
	- ב- 9 OS, לחץ על **Gallery HP**.
- 3 בחר תמונה אחת או יותר שברצונך לשתף. למידע נוסף, ראה עזרה על המסך **Help Imaging and Photo HP) עזרת תצלומים והדמייה** .**(HP**
	- 4 לחץ על **mail-E)דואר אלקטרוני).**

תוכנית הדואר האלקטרוני ב- Macintosh שלך נפתחת. פעל על פי ההוראות על מסך המחשב שלך, כדי לשלוח את התמונות כנספח לדוא"ל.

# <span id="page-87-0"></span>תוכל להזמין באופן מקוון מאתר HP באינטרנט סוגי נייר מומלצים של HP ומחסניות הדפסה. **<sup>13</sup> הזמנת חומרים מתכלים**

## **הזמן נייר, שקפים או אמצעי הדפסה אחרים**

כדי להזמין אמצעי הדפסה כגוןPaper Premium HP) נייר מעולה ,(HP HP), נייר תצלום מעולה פלוס (HP), ווא HP), 6טן HP) או ,)HP מעולה הזרקת שקף (HP Premium Inkjet Transparency Film ן, בקר באתר HP: [www.hp.com](http://www.hp.com) בקר באתר HP: www.hp.com הדבקות גיהוץ HP Iron-On Transfer בחר את המדינה/האזור שלך, פעל על פי ההוראות לבחור את המוצר שלך, ואז לחץ על אחד מקישורי הקניות בעמוד זה.

## **הזמנת מחסניות הדפסה**

כדי להזמין מחסניות הדפסה עבור ה-one-in-all HP שלך, עבור ל [com.hp.www](http://www.hp.com)אם תתבקש לעשות כן, בחר את המדינה/האזור שלך, פעל על פי ההוראות לבחור את המוצר שלך, ואז לחץ על אחד מקישורי הקניות בעמוד זה.

ה-one-in-all HP שלך תומכת במחסניות ההדפסה הבאות:

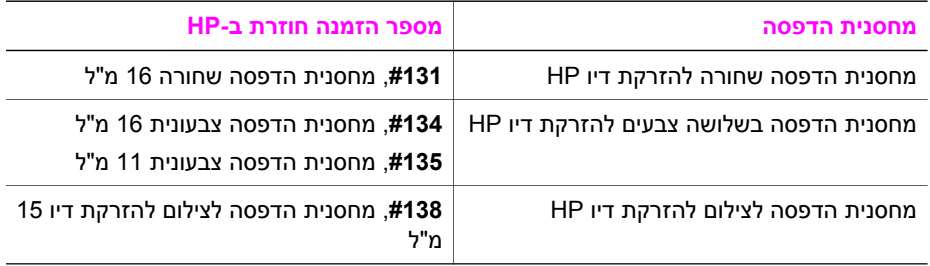

**הערה** מספרי הזמנה חוזרת של מחסניות הדפסה משתנים בהתאם למדינה/אזור. אם מספרי ההזמנה החוזרת הרשומים במדריך זה אינם תואמים למספרים שעל גבי מחסניות ההדפסה המותקנות כרגע ב-one-in-all HPשלך, הזמן מחסניות הדפסה חדשות בעלות מספרים זהים לאלו המותקנות אצלך כעת.

תוכל למצוא את מספרי ההזמנה מחדש עבור כל מחסניות ההדפסה בהן תומך ההתקן שלך באמצעות **Toolbox Printer) ארגז הכלים של המדפסת)**. בתוך ה-**Director HP**, לחץ על **Settings) הגדרות)**, הצבע על **Settings Print) הגדרות הדפסה)**, ואז לחץ על**Printer Toolbox) ארגז הכלים של המדפסת)**. לחץ על לשונית **Levels Ink Estimated) מפלסי דיו משוערים)**, ואז לחץ על **Information Ordering Cartridge Print) מידע הזמנת מחסנית הדפסה)**.

תוכל גם ליצור קשר עם קמעונאי HP מקומי או לפנות אל www.hp.com/support כדי לאשר את מספרי מחסנית ההדפסה הנכונים להזמנה מחדש במדינה/אזור שלך.

# **הזמן חומרים מתכלים אחרים**

כדי להזמין חומרים מתכלים אחרים, כגון תוכנת one-in-all HP, עותק מודפס של המדריך למשתמש, מדריך התקנה, או חלקים אחרים להחלפה, טלפן למספר המתאים שלהלן:

- בארה"ב וקנדה, התקשר אל **1-800-474-6836) INVENT-HP1-800-(**.
- באירופה, חייג (גרמניה) +49 180 5 290220 או (בריטניה) +44 870 606 9081 .

כדי להזמין תוכנתone-in-all HP במדינות/ באזורים אחרים, חייג למספר הטלפון של המדינה/ אזור שלך. המספרים הרשומים מטה, עדכניים לתאריך הדפסת מדריך זה. כדי לראות רשימה עדכנית של מספרי הזנה, גש אל hp.com/support.אשאם תתבקש לעשות כן, בחר את המדינה/האזור שלך, ואז לחץ על **HP Contact) יצירת קשר עם HP (**עבור מידע על הזמנת תמיכה טכנית.

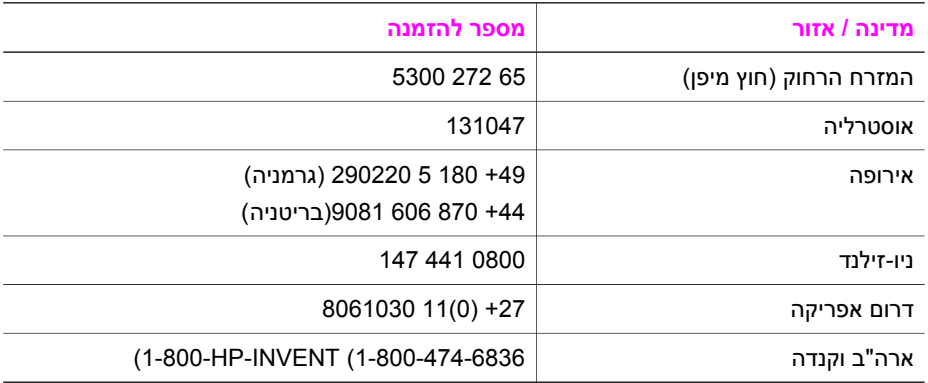

# **14 תחזק את ה-one-in-all HPשלך**

ה-one-in-all HP דורשת תחזוקה מועטה ייתכן שלעיתים תרצה לנקות את הזכוכית ואת תומך המכסה כדי להוריד אבק ולהבטיח שהעתקה או סריקה יהיו נקיות. יהיה עליך גם להחליף, ליישר או לנקות את מחסניות ההדפסה מפעם לפעם. פרק זה מספק הוראות לשמירה על ה-one-in-all HP שלך במצב עבודה מיטבי. בצע נוהלי תחזוקה פשוטים אלה לפי הצורך.

# **נקה את ה-one-in-all HPשלך**

טביעות אצבעות, כתמים, שערות ושיירים אחרים על הזכוכית או על תומך המכסה מאטים את הביצועים ומשפיעים על הדיוק של מאפיינים מיוחדים כגון **Page to Fit) התאמה לעמוד)** כדי להבטיח שההעתקות והסריקות שלך יהיו ברורות, תצטרך לנקות את הזכוכית ואת תומך המכסה. ייתכן שתרצה לנקות גם את הצד החיצוני של ה-one-in-all HP שלך .

#### **ניקוי הזכוכית**

טביעות אצבעות, כתמים, שערות ושיירים אחרים על משטח הזכוכית העיקרי או על תומך המכסה מאיטים את הביצועים ומשפיעים על הדיוק של מאפיינים מיוחדים כגון **Page to Fit) התאמה לעמוד)**

בנוסף למשטח הזכוכית העיקרי, אפשר שיהיה עליך לנקות גם את פס הזכוכית הקטן בתוך מזין המסמכים האוטומטי. פסי מריחה עלולים להופיע אם פס הזכוכית בתוך מזין המסמכים האוטומטי מלוכלך.

#### **ניקוי הזכוכית**

- 1 כבה את ה one-in-all HP, נתק את כבל החשמל מהשקע והרם את המכסה.
- **הערה** כאשר תנתק את כבל החשמל, התאריך והשעה יימחקו. יהיה עליך לאפס את התאריך והשעה בהמשך, כאשר תתקע חזרה את השקע החשמלי. כל פקס המאוחסן בזכרון יימחק אף הוא.
	- 2 נקה את הזכוכית בעזרת מטלית רכה או ספוג עם מעט נוזל לניקוי זכוכית שאינו שוחק.

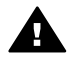

**אזהרה** אל תשתמש בחומרים שוחקים, אצטון, בנזן או פחמן טטרכלוריד על משטח הזכוכית; חומרים אלה עלולים לגרום נזק. אל תניח או תרסס נוזל ישירות על הזכוכית; הנוזל עלול לחדור אל מתחת לזכוכית ולהזיק להתקן.

3 יבש את הזכוכית במטלית עור או ספוג צלולוז כדי למנוע היווצרות כתמים.

#### **כדי לנקות את פס הזכוכית בתוך מזין המסמכים האוטומטי.**

1 הרם מכסה מזין המזמכים האוטומטי.

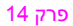

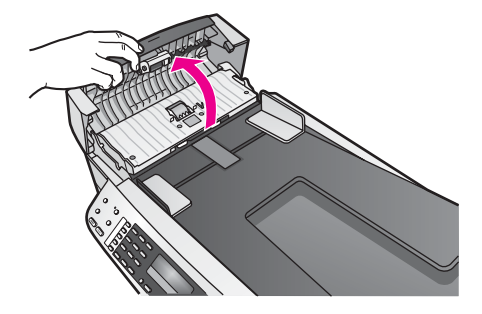

2 הרם את המכסה, כאילו אתה טוען מסמכך מקור על הזכוכית.

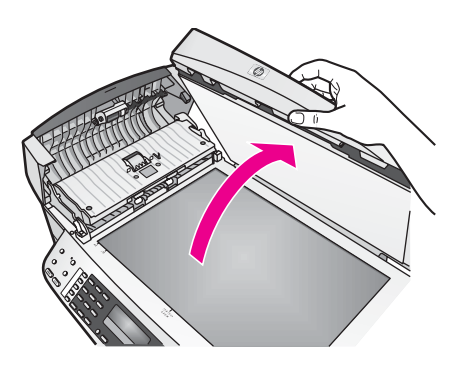

3 הרם את מנגנון מזין המסמכים האוטומטי.

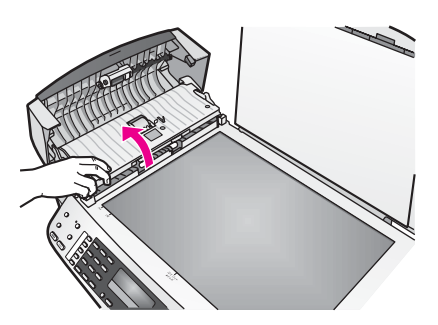

מתחת למזין המסמכים האוטומטי יש פס זכוכית.

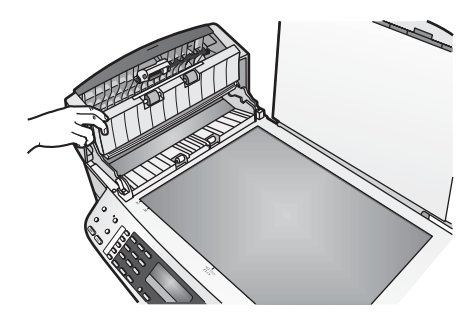

4 נקה את פס הזכוכית בעזרת מטלית רכה או ספוג עם מעט נוזל לניקוי זכוכית שאינו שוחק.

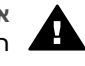

**אזהרה** אל תשתמש בחומרים שוחקים, אצטון, בנזין או פחמן טטרכלוריד על משטח הזכוכית; חומרים אלה עלולים לגרום נזק. אל תניח או תרסס נוזל ישירות על הזכוכית; הנוזל עלול לחדור אל מתחת לזכוכית ולהזיק להתקן.

- 5 הורד את מנגנון מזין המסמכים האוטומטי, ולאחר מכן סגור את המכסה של מזין המסמכים האוטומטי.
	- 6 סגור את המכסה.

#### **ניקוי תומך המכסה**

שאריות זעירות עלולות להצטבר על תומך המסמכים הלבן שנמצא מתחת למכסה ה-one-in-all HP.

- 1 כבה את ה one-in-all HP, נתק את כבל החשמל מהשקע והרם את המכסה.
- 2 נקה את תומך המסמכים הלבן במטלית רכה או בספוג טבול במעט מי סבון פושרים.
- 3 נקה את תומך המכסה בעדינות כדי להסיר שאריות. אל תשפשף את תומך המכסה.
	- 4 יבש את התומך בעזרת מטלית עור או מטלית רכה.

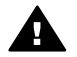

**אזהרה** אל תשתמש במגבות נייר כיוון שהן עלולות לשרוט את התומך.

5 אם דרוש ניקיון נוסף, חזור על השלבים הקודמים בעזרת אלכוהול, ונגב היטב את התומך במטלית לחה כדי להסיר את שאריות האלכוהול.

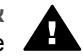

**אזהרה** היזהר לא לשפוך אלכוהול על הזכוכית או על חלקים צבועים של ה--in-all HP oneשכן אלו עלולים להזיק להתקן.

#### **ניקוי החלק החיצוני**

השתמש במטלית רכה, או בספוג שהורטב קלות לניגוב אבק, לכלוך וכתמים מן המארז. פנים ה one-in-all HP אינו זקוק לניקוי. הרחק נוזלים מלוח הבקרה ומהחלק הפנימי של ה one-in-all HP.

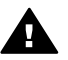

**אזהרה** כדי למנוע גרימת נזק לחלקים צבועים של ה-one-in-all HP, אל תשתמש באלכוהול או במוצרי ניקוי מבוססי אלכוהול לניקוי לוח הבקרה, מגש מזין המסמכים, המכסה או חלקים צבועים אחרים של ההתקן .

#### **הדפסת דוח בדיקה עצמית**

אם הנך נתקל בבעיות בהדפסה, עליך להדפיס דוח בדיקה עצמית, לפני החלפת מחסניות ההדפסה. דוח זה מספק לך מידע שימושי על היבטים שונים של המכשיר שלך, לרבות מחסניות ההדפסה.

- 1 טען נייר בגודל קווארטו, 4Aאו legalלתוך מגש ההזנה.
	- 2 לחץ על **Setup)הגדרה)**.

3 לחץ על **2**ולאחר מכן לחץ על .**5**

פעולה זו בוחרת את **Report Print) הדפסה דוח)** לאחר מכן את **Report Test-Self) דוח בדיקה עצמית).**

ה-one-in-all HP מדפיסה דו"ח בדיקה עצמית העשוי להצביע על מקור בעיית ההדפסה. להלן מוצגת דוגמה של אזור בדיקת הדיו בדו"ח.

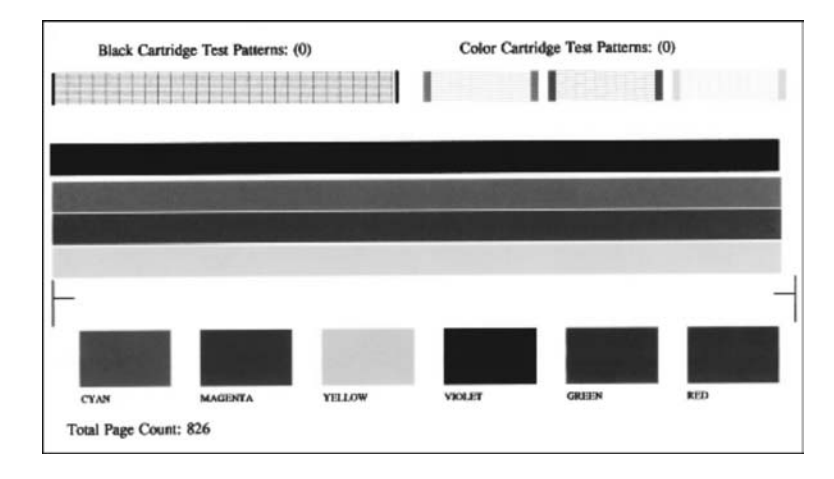

- 4 תבניות המבחן זהות ומציגות רשת מלאה. אם יש יותר מכמה קווים שבורים בדוגמה זו, עלול הדבר להצביע על בעיה בנחירי הדיו. ייתכן שתצטרך לנקות את מחסניות ההדפסה. למידע נוסף, ראה נקה את מחסניות [ההדפסה](#page-98-0). 5 וודא שקווי הצבע נמשכים לאורך העמוד.
- אם הקו השחור חסר, מטושטש, מרוח אומראה קווקווים, אפשר שזוהי עדות לבעיה במחסנית ההדפסה השחורה או מחסנית הדפסת התצלומים בחריץ הימני. אם קו כלשהו משלושת הקווים הנותרים חסר, מטושטש, מרוח או מראה קווקווים, אפשר שזוהי עדות לבעיה במחסנית ההדפסה התלת-צבעית בחריץ השמאלי.
	- 6 וודא שגושי הצבע אחידים ושהם מייצגים את הצבעים המפורטים לעיל.

אתה אמור לראות גושים של צבע ציאן, מגנטה, צהוב, סגול, ירוק ואדום. אם חסרים גושים של צבע, או אם גוש צבע נראה בוצי או אינו תואם את התווית המוצגת מתחת לגוש, אפשר שזוהי עדות לכך שהדיו נגמר במחסנית ההדפסה התלת-צבעית. ייתכן שתצטרך להחליף את מחסנית ההדפסה. למידע על החלפת מחסניות הדפסה ראההחלף את [מחסניות](#page-93-0) [ההדפסה](#page-93-0).

**הערה** לדוגמאות של צורות בדיקה, קוי צבע, וגושי צבע ממחסניות דיו נורמליות ופגומות, עיין בעזרת **Help Zone Image HP**שהגיעה עם התוכנה שלך וניתנת להצגה על המסך.

# **עבודה עם מחסניות הדפסה**

כדי להבטיח את איכות ההדפסה הטובה ביותר מה-one-in-all HP שלך, יהיה עליך לבצע כמה נהלי תחזוקה פשוטים. סעיף זה מספק הנחיות לטיפול במחסניות דיו והוראות להחלפה, יישור וניקוי מחסניות ההדפסה.

#### **הטיפול במחסניות ההדפסה**

לפני החלפה או ניקוי של מחסנית הדפסה, עליך לדעת מהו שם החלק וכיצד לטפל במחסנית הדפסה.

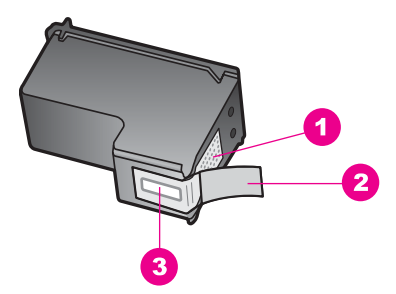

- 1 מגעים בצבע נחושת
- 2 סרט פלסטיק עם לשונית משיכה ורודה (יש להסיר לפני ההתקנה)
	- 3 חרירי דיו מתחת לסרט

<span id="page-93-0"></span>החזק את מחסניות ההדפסה בצדי הפלסטיק השחור, כשהתווית כלפי מעלה. אל תיגע במגעי הנחושת או בחרירי הדיו

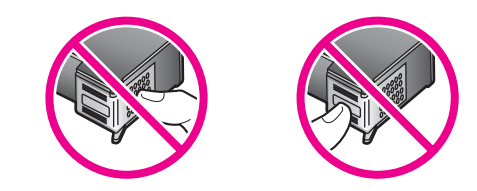

**אזהרה** היזהר לא להפיל את מחסניות ההדפסה. הדבר עלול להזיק להן ולהוציאן מכלל שימוש.

#### **החלף את מחסניות ההדפסה**

כאשר רמת הדיו במחסנית ההדפסה נמוכה, מופיעה הודעה על תצוגת לוח הבקרה.

**הערה** תוכל גם לבדוק את כמות הדיו המשוערת שנותרה במחסניות שלך באמצעות תוכנת ה- **Zone Image HP**שהגיעה עם ה-one-in-all HPשלך. למידע על בדיקת רמות הדיו מה- **Director HP**, ראה מסך עזרת **Help Zone Image HP**שהגיעה עם התוכנה שלך.

כשתקבל הודעת אזהרה על רמת דיו נמוכה בתצוגת לוח הבקרה, וודא שיש ברשותך מחסנית הדפסה נוספת להחלפה. עליך להחליף את מחסנית ההדפסה גם כשתראה טקסט דהוי או אם תתקל בבעיות של איכות הדפסה הקשורות למחסניות ההדפסה.

**עצה** תוכל להשתמש בהוראות אלה גם כדי להחליף את מחסנית ההדפסה השחורה במחסנית הדפסת הצלומים לשם הדפסה של תצלומי צבע באיכות גבוהה.

כדי לברר את מספרי ההזמנה מחדש לכל מחסניות ההדפסה בהן תומך ה-one-in-all HP שלך, עיין ב- הזמנת [מחסניות](#page-87-0) הדפסה. כדי להזמין מחסניות הדפסה עבור ה-one-in-all HPשלך, גש אל [com.hp.www](http://www.hp.com)אם תתבקש לעשות כן, בחר את המדינה/האזור שלך, פעל על פי ההוראות לבחור את המוצר שלך, ואז לחץ על אחד מקישורי הקניות בעמוד זה.

#### **כדי לנחליף מחסניות ההדפסה**

.דלוקHP all-in-one -שה וודא 1

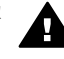

**אזהרה** אם ה-one-in-all HPמכובה כאשר אתה מרים את דלת הגישה למרכב ההדפסה כדי לגשת אל מחסניות ההדפסה, ה-one-in-all HPלא ישחרר את המחסניות לשם החלפתן. עלול להיגרם נזק ל- one-in-all HPאם מחסניות ההדפסה לא מעוגנות בצורה בטוחה בצד הימני כאשר אתה מנסה להסירן.

2 פתח את דלת הגישה למחסניות על ידי הרמת החלק המרכזי הקדמי של המכשיר, עד שהדלת ננעלת במקומה.

גררת ההדפסה זזה לקצה הימני של ה HP all-in-one.

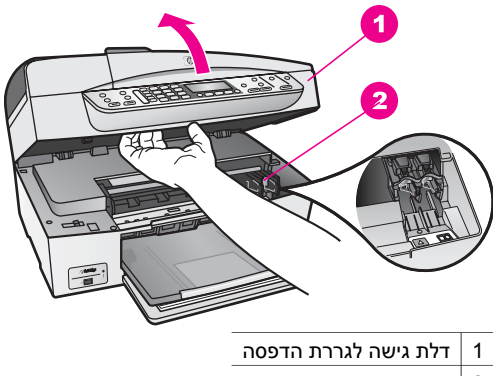

- 2 גררת הדפסה
- 3 המתן עד שגררת ההדפסה תהיה דמומה ושקטה, ורק אז לחץ קלות כלפי מטה על מחסנית ההדפסה כדי לשחררה.

אם אתה מחליף מחסנית הדפסה תלת-צבעית, הסר את מחסנית ההדפסה מהחריץ שמשמאל. אם אתה מחליף מחסנית הדפסה שחורה או לתצלומים, הסר את מחסנית ההדפסה מהחריץ שמימין.

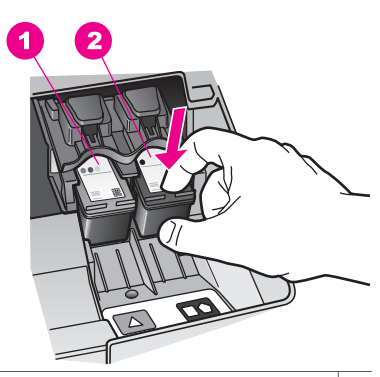

- 1 חריץ מחסנית ההדפסה עבור מחסנית ההדפסה התלת-צבעית
- 2 חריץ מחסנית ההדפסה עבור מחסנית ההדפסה השחורה או עבור התצלומים
	- 4 משוך את מחסנית ההדפסה לעברך ומחוץ לחריץ שלה.
- 5 אם אתה מסיר את מחסנית ההדפסה השחורה כדי להתקין את מחסנית הדפסת התצלומים, אחסן את מחסנית ההדפסה השחורה במגן מחסנית ההדפסה. למידע נוסף, ראה יש [להשתמש](#page-96-0) במגן מחסנית [ההדפסה](#page-96-0).

אם אתה מסיר מחסנית הדפסה מפני שהמפלס שלה נמוך או שנגמר בה הדיו, מחזר את מחסנית ההדפסה. תוכנית Program Recycling Supplies Inkjet HP) תוכנית המחזור של HP לחומרי דיו מתכלים) זמינה במדינות/אזורים רבים ומאפשרת מחזור ללא תשלום של מחסניות הדפסה משומשות. למידע נוסף, עיין באתר האינטרנט הבא:

[www.hp.com/hpinfo/globalcitizenship/environment/recycle/inkjet.html](http://www.hp.com/hpinfo/globalcitizenship/environment/recycle/inkjet.html)

6 הוצא את מחסנית ההדפסה החדשה מהאריזה, הקפד לגעת רק בפלסטיק השחור והסר בעדינות את סרט הפלסטיק באמצעות לשונית המשיכה הוורודה.

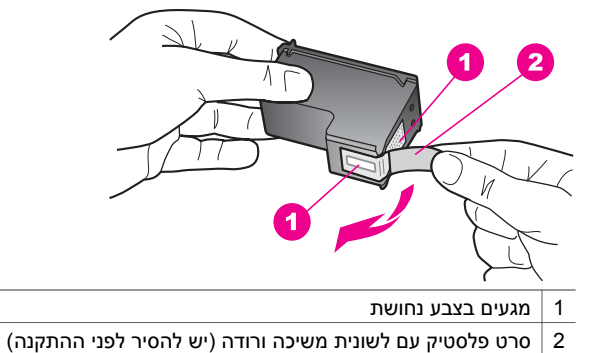

3 חרירי דיו מתחת לסרט

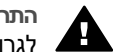

**התראה** אל תיגע במגעים בעלי צבע הנחושת או בחרירי הדיו. נגיעה בחלקים אלה עלולה לגרום לסתימות, כשל דיו או מגעים חשמליים גרועים.

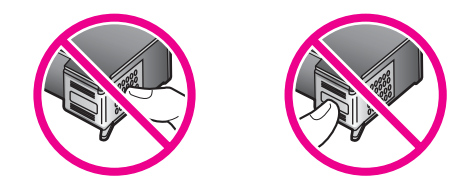

7 החלק את מחסנית ההדפסה החדשה קדימה לתוך החריץ הריק. דחוף את מחסנית ההדפסה קדימה עד שהיא תינעל במקומה.

אם למחסנית ההדפסה שאתה מתקין יש משולש לבן על התווית שלה, החלק את מחסנית ההדפסה לתוך החריץ משמאל. התווית עבור החריץ היא ירוקה עם משולש לבן מלא. אם למחסנית ההדפסה שאתה מתקין יש ריבוע לבן או מחומש לבן על התווית שלה, החלק את מחסנית ההדפסה לתוך החריץ מימין. התווית עבור החריץ היא שחורה ויש עליה ריבוע לבן מלא ומחומש לבן מלא.

<span id="page-96-0"></span>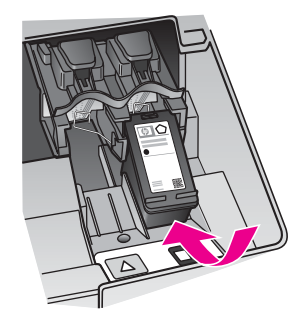

8 סגור את דלת הגישה של גררת ההדפסה.

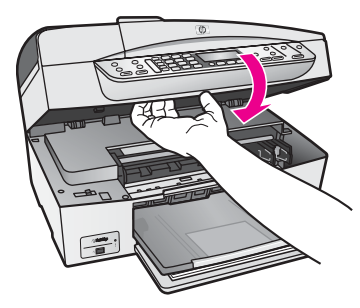

#### **שימוש במחסנית הדפסת תצלום**

באפשרותך למטב את איכות תצלומי הצבע שאתה מדפיס ומעתיק באמצעות ה-one-in-all HP שלך, אם תרכוש מחסנית הדפסת תצלומים. הסר את מחסנית ההדפסה השחורה והכנס במקומה את מחסנית הדפסת התצלומים. כאשר מותקנות מחסנית הדפסה בשלושה צבעים ומחסנית הדפסה לצילום, מתקבלת מערכת של שישה סוגי דיו, שמספקת תצלומים באיכות משופרת.

כאשר ברצונך להדפיס מסמכי טקסט רגילים, החלף חזרה למחסנית ההדפסה השחורה. השתמש במגן מחסנית ההדפסה כדי לשמור בבטחה על מחסנית ההדפסה כאשר אינה בשימוש.

- למידע נוסף על רכישת מחסנית הדפסת תצלומים, ראה הזמנת [מחסניות](#page-87-0) הדפסה.
	- למידע על החלפת מחסניות הדפסה ראההחלף את מחסניות [ההדפסה](#page-93-0).
- למידע נוסף על השימוש במגן מחסנית ההדפסה, ראה יש להשתמש במגן מחסנית ההדפסה.

#### **יש להשתמש במגן מחסנית ההדפסה**

בכמה מדינות/אזורים, כאשר אתה רוכש מחסנית להדפסת תצלומים, אפשר שתקבל גם מגן מחסנית הדפסה. במדינות/אזורים אחרים, מגיע מגן מחסנית ההדפסה בקופסה יחד עם ה- one-in-all HP שלך. אם לא מצאת מגן מחסנית הדפסה לא במחסנית ההדפסה ואף לא ב-one-in-all HP שלך, תוכל להזמין מגן כזה ממחלקת התמיכה HP Support. עבור אל www.hp.com/support.

מגן מחסנית ההדפסה תוכנן להגן על מחסנית ההדפסה שלך בבטחה ולמנוע ממנה להתייבש כאשר אינה בשימוש. בכל פעם שאתה מסיר מחסנית הדפסה מתוך ה-one-in-all HP מתוך כוונה להשתמש בה שוב מאוחר יותר, אחסן אותה במגן מחסנית ההדפסה. כך למשל, אחסן את מחסנית ההדפסה השחורה במגן מחסנית הדפסה אם אתה מסיר אותה כדי שתוכל להדפיס תצלומים באיכות גבוהה באמצעות מחסנית הדפסת התצלומים והמחסנית התלת-צבעית.

#### **כדי להכניס מחסנית הדפסה לתוך מגן מחסנית ההדפסה**

<span id="page-97-0"></span>← החלק את מחסנית ההדפסה לתוך מגן מחסנית ההדפסה בזווית קלה עד שהיא תיכנס היטב למקומה בנקישה.

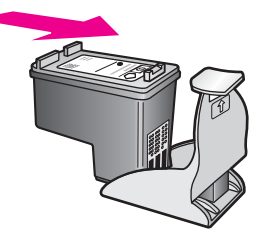

#### **כדי להסיר את מחסנית ההדפסה ממגן מחסנית ההדפסה**

← לחץ כלפי מטה ולאחור בחלק העליון של מגן המחסנית כדי לשחרר את המחסנית ולאחר מכן החלק את המחסנית החוצה מתוך המגן.

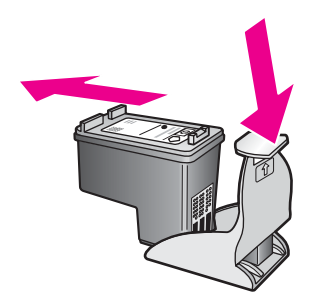

#### **יישר את מחסניות ההדפסה בקו אחד**

בכל פעם שאתה מתקין או מחליף מחסנית הדפסה, מודיעה לך ה-one-in-all HP שעלייך ליישר את המחסניות בקו אחד. תוכל גם ליישר את מחסניות ההדפסה בכל עת מתוך לוח הבקרה או באמצעות תוכנת ה-**Zone Image HP** במחשב שלך. יישור מחסניות ההדפסה מבטיח פלט איכותי.

**הערה** אם תסיר ותתקין שוב את אותה מחסנית ההדפסה, ה-one-in-all HPלא תציג הודעה המבקשת ליישר את מחסניות ההדפסה. ה- one-in-all HPזוכרת את ערכי היישור עבור אותה מחסנית הדפסה, כך שאינך צריך לחזור וליישר את מחסניות ההדפסה.

**כדי ליישר את מחסניות ההדפסה באמצעות לוח הבקרה כשתתבקש לעשות זאת**

← וודא שבמגש ההזנה יש לך נייר לבן רגיל שעדיין לא נעשה בו שימוש, בגודל קווארטו או 4A, ואז לחץ על **OK)אישור)**.

ה-one-in-all HP מדפיסה גיליון יישור מחסנית הדפסה ומיישרת את מחסניות ההדפסה. מחזר את הדף או זרוק אותו.

**הערה** אם הטענת נייר צבעוני למגש ההזנה בעת יישור מחסניות ההדפסה, עלול תהליך היישור להיכשל. טען לתוך מגש ההזנה נייר לבן רגיל שעדיין לא נעשה בו שימוש, ואז נסה לבצע את היישור שוב..

אם תהליך היישור נכשל בשנית, אפשר שהחיישן או מחסנית ההדפסה שלך פגומים. צור קשר עם מחלקת התמיכה של HP עבור אל [support/com.hp.www](http://www.hp.com/support)אם תתבקש לעשות כן, בחר את המדינה/האזור שלך, ואז לחץ על **HP Contact) יצירת קשר עם HP (**עבור מידע על הזמנת תמיכה טכנית.

#### **כדי ליישר את המחסניות מלוח הבקרה בכל עת**

- 1 טען נייר בגודל קווארטו או 4Aשלא נעשה בו שימוש לתוך מגש ההזנה.
	- 2 לחץ על **Setup)הגדרה)**.
		- 3 לחץ על ,**6** ואז לחץ על .**2**

<span id="page-98-0"></span>פעולה זו בוחר את **Tools) כלים)** ולאחר מכן את **Cartridge Print Align) יישור מחסניות הדפסה).**

ה-one-in-all HP מדפיסה גיליון יישור מחסנית הדפסה ומיישרת את מחסניות ההדפסה. מחזר את הדף או זרוק אותו.

למידע על יישור מחסניות ההדפסה באמצעות תוכנת ה- **Zone Image HP** שהגיעה עם ה--all HP one-in שלך, עיין בעזרה המוצגת על גבי המסך: **Help Zone Image HP) עזרת)** שהגיעה עם התוכנה שלך.

#### **נקה את מחסניות ההדפסה**

יש להשתמש במאפיין זה כאשר בדו"ח הבדיקה העצמית קיימות מריחות של דיו או קווים לבנים העוברים דרך קווי הצבע האחרים. אין לנקות את מחסניות ההדפסה שלא לצורך, מאחר ופעולה זו מבזבזת דיו ומקצרת את חיי נחירי הדיו.

#### **כדי לנקות את מחסניות ההדפסה מלוח הבקרה**

- 1 טען נייר בגודל קווארטו או 4Aשלא נעשה בו שימוש לתוך מגש ההזנה.
	- 2 לחץ על **Setup)הגדרה)**.
		- 3 לחץ על ,**6** ואז לחץ .**1**

פעולה זו בוחרת את **Tools) כלים)** ולאחר מכן את **Cartridge Print Clean) ניקוי מחסניות הדפסה).**

ה-one-in-all HP מדפיסה עמוד, אותו תוכל למחזר או להשליך.

אם איכות ההעתקה או ההדפסה עדיין נראית לך גרועה אחרי שניקית את מחסניות ההדפסה, נסה לנקות את מגעי מחסנית ההדפסה לפני שתחליף את המחסנית הפגועה. למידע על ניקוי מגעי מחסנית ההדפסה, ראה נקה את מגעי מחסנית ההדפסה. למידע על החלפת מחסניות ההדפסה, ראה החלף את מחסניות [ההדפסה](#page-93-0).

למידע על ניקוי מחסניות ההדפסה באמצעות תוכנת ה- **Zone Image HP** שהגיעה עם ה--in-all HP one שלך, עיין בעזרה המוצגת על גבי המסך: **Help Zone Image HP) עזרת)** שהגיעה עם התוכנה שלך.

#### **נקה את מגעי מחסנית ההדפסה**

נקה את מגעי מחסנית ההדפסה רק אם קיבלת הודעות חוזרות ונשנות בתצוגת לוח הבקרה, המבקשות ממך לבדוק מחסנית הדפסה, אחרי שכבר ניקית או יישרת את מחסניות ההדפסה.

לפני שתנקה את מגעי מחסנית ההדפסה, הסר את המחסנית ובדוק שאין שום דבר המכסה את מגעי המחסנית, ואז חזור והתקן את המחסנית. אם תמשיך לקבל הודעות המבקשות ממך לבדוק את מחסניות ההדפסה, נקה את מגעי מחסנית ההדפסה.

וודא שלרשותך עומדים החומרים הבאים:

- ספוגיות יבשות מגומי מוקצף, בד נטול מוך, או כל חומר רך שלא יתפורר או ישאיר סיבים.
- מים מזוקקים, מסוננים או מינרלים (מי ברז עלולים להכיל מזהמים המסוגלים להזיק למחסניות ההדפסה).

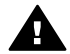

**אזהרה אל** תשתמש בחומרים לניקוי משטחים או באלכוהול לניקוי מגעי מחסנית ההדפסה. חומרים אלה עלולים להזיק למחסנית ההדפסה או ל- .one-in-all HP

#### **כדי לנקות את מגעי מחסנית ההדפסה**

1 הדלק את ה-one-in-all HPופתח את דלת הגישה לגררת-ההדפסה.

גררת ההדפסה זזה לקצה הימני של ה HP all-in-one.

- 2 המתן עד שגררת ההדפסה תהיה דוממת ושקטה, ואז הוצא את הכבל החשמלי מגב ה- -all HP .in-one
- **הערה** כאשר תנתק את כבל החשמל, התאריך והשעה יימחקו. תצטרך לכוון מחדש את התאריך והשעה בהמשך, כאשר תחבר מחדש את כבל החשמל. למידע נוסף, ראה הגדרת [התאריך](#page-68-0) [והשעה](#page-68-0). גם פקסים המאוחסנים בזיכרון יימחקו כאשר תנתק את כבל החשמל.
- 3 לחץ קלות את מחסנית ההדפסה כלפי מטה כדי לשחרר אותה ולאחר מכן משוך אותה כלפיך מחוץ לחריץ.

**הערה** אל תסיר את שתי מחסניות ההדפסה בו-זמנית. הסר ונקה מחסנית הדפסה אחת בכל פעם. אל תשאיר את מחסנית ההדפסה מחוץ ל- one-in-all HPלמשך יותר מ 30דקות.

- 4 בדוק אם לא נוצרו שאריות דיו ולכלוך על מגעי מחסנית ההדפסה
- 5 טבול ספוג ניקוי נקי מגומי מוקצף או בד נטול מוך במים מזוקקים וסחט היטב כדי להסיר מים עודפים.
	- 6 אחוז את מחסנית ההדפסה בצדדים.
- 7 נקה רק את המגעים בעלי צבע הנחושת. למידע נוסף על ניקוי אזור נחירי הדיו, עיין ב- נקה את האזור סביב נחירי הדיו.

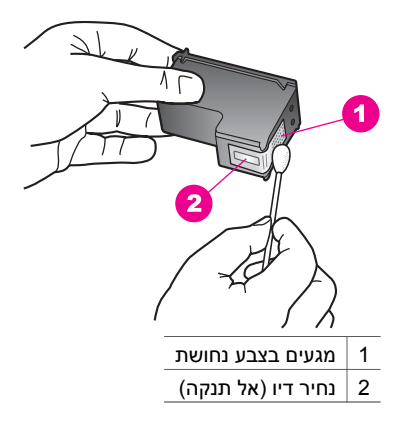

- 8 החלק את מחסנית ההדפסה חזרה לתוך החריץ. דחוף את מחסנית ההדפסה קדימה עד שהיא תינעל במקומה.
	- 9 חזור על הפעולות אלה במידת הצורך עם המחסנית השנייה.
- 10 סגור בזהירות את דלת הגישה לגררת ההדפסה וחבר חזרה את כבל החשמל לגב ה--in-all HP .one

#### **נקה את האזור סביב נחירי הדיו**

אם משתמשים ב-one-in-all HP בסביבה מאובקת, אפשר שתצטבר כמות קטנה של פסולת בתוך ההתקן. פסולת זו עלולה לכלול אבק, שיער, או סיבי שטיחים ובגדים. כאשר הפסולת נכנסת למחסניות ההדפסה, היא עלולה לגרום למריחות וכתמי דיו על העמודים המודפסים. ניתן לתקן מריחות דיו באמצעות ניקוי סביב נחירי הדיו כפי שמתואר כאן.

**הערה** נקה את האזור סביב נחירי הדיו רק אם אתה ממשיך לראות מריחות וכתמים על העמודים המודפסים אחרי שכבר ניקית את מחסניות ההדפסה באמצעות לוח הבקרה או ה-**Image HP Zone**. למידע נוסף, עיין ב-נקה את מחסניות [ההדפסה](#page-98-0).

וודא שלרשותך עומדים החומרים הבאים:

- ספוגיות יבשות מגומי מוקצף, בד נטול מוך, או כל חומר רך שלא יתפורר או ישאיר סיבים.
- מים מזוקקים, מסוננים או מינרלים (מי ברז עלולים להכיל מזהמים המסוגלים להזיק למחסניות ההדפסה).

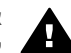

**אזהרה אל** תיגע במגעים בעלי צבע הנחושת או בנחירי הדיו. נגיעה בחלקים אלה עלולה לגרום לסתימות, כשל דיו או מגעים חשמליים גרועים.

#### **כדי לנקות את האזור סביב נחירי הדיו**

- 1 הדלק את ה-one-in-all HPופתח את דלת הגישה לגררת-ההדפסה. גררת ההדפסה זזה לקצה הימני של ה one-in-all HP.
- 2 המתן עד שגררת ההדפסה תהיה דוממת ושקטה, ואז הוצא את הכבל החשמלי מגב ה- -all HP .in-one
- **הערה** כאשר תנתק את כבל החשמל, התאריך והשעה יימחקו. תצטרך לכוון מחדש את התאריך והשעה בהמשך, כאשר תחבר מחדש את כבל החשמל. למידע נוסף, ראה הגדרת [התאריך](#page-68-0) [והשעה](#page-68-0). גם פקסים המאוחסנים בזיכרון יימחקו כאשר תנתק את כבל החשמל.
- 3 לחץ קלות את מחסנית ההדפסה כלפי מטה כדי לשחרר אותה ולאחר מכן משוך אותה כלפיך מחוץ לחריץ.
	- **הערה** אל תסיר את שתי מחסניות ההדפסה בו-זמנית. הסר ונקה מחסנית הדפסה אחת בכל פעם. אל תשאיר את מחסנית ההדפסה מחוץ ל- one-in-all HPלמשך יותר מ 30דקות.
		- 4 הנח את מחסנית ההדפסה על פיסת נייר כאשר נחירי הדיו פונים כלפי מעלה.
			- 5 הרטב קלות ספוגית נקיה במים מזוקקים.
		- 6 נקה בספוגית את פני השטח ואת הקצוות באזור נחיר הדיו, כפי שמוצג באיור שלהלן.

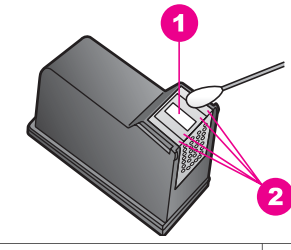

- 1 לוחית נחיר (אל תנקה)
- 2 פני השטח והקצוות סביב אזור נחיר הדיו

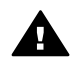

**אזהרה אל** תנקה את לוחית הנחיר.

- 7 החלק את מחסנית ההדפסה חזרה לתוך החריץ. דחוף את מחסנית ההדפסה קדימה עד שהיא תינעל במקומה.
	- 8 חזור על הפעולות אלה במידת הצורך עם המחסנית השנייה.
- 9 סגור בזהירות את דלת הגישה לגררת ההדפסה וחבר חזרה את כבל החשמל לגב ה--in-all HP .one

# **שנה את הגדרות ההתקן**

תוכל לשנות את הגדרות מהירות הגלילה ומשך עיכוב בקשת הפעולה ב-one-in-all HP שלך, כך שתתאמנה להעדפותיך. באפשרותך לשחזר את הגדרות ההתקן המקוריות כפי שהיו בעת רכישת ההתקן שלך. פעולה זו תמחק ברירות מחדל חדשות כלשהן שהגדרת.

#### **הגדרת מהירות הגלילה**

אופציית **מהירות הגלילה** מאפשרת לך לשלוט בקצב בו נגללות הודעות טקסט מימין לשמאל בתצוגת לוח הבקרה. כך למשל, אם המסר הוא"**פאס. עיין בדוח המודפס לפרטי בדיקת פקס. לחץ OK כדי להמשיך."**, לא יהיה ביכולתו להיכנס כולו לתוך תצוגת לוח הבקרה ויהיה צורך לגלול. המטרה היא שתוכל לקרוא את כל המסר. תוכל לבחור את קצב הגלילה: **Normal) רגילה)**, **Fast) מהירה)**, או **Slow) איטית)**. ברירת המחדל היא **Normal) רגילה)**.

- 1 לחץ על **Setup)הגדרה)**.
- 2 לחץ על ,**7**אז לחץ על .**2** פעולה זו בוחרת **Preferences) העדפות)** ולאחר מכן בוחרת **Speed Scroll Set) הגדר מהירות גלילה)**.
	- 3 לחץ כדי לבחור את מהירות הגלילה, ואז לחץ **OK)אישור)**.

#### **הגדר את משך השהיית ההודעה**

אפשרות שינוי **Time Delay Prompt) משך השהיית הודעה)** מאפשרת לך לשלוט במשך הזמן העובר עד שהודעה מעוררת אותך לנקוט פעולה נוספת. כך למשל, אם תלחץ **Menu) תפריט)** באזור ההעתקה ומשך השהיית ההודעה יעבור בלא שתלחץ כפתור אחר, ההודעה"**more for Menu Press options.) לחץ על תפריט לאפשרויות נוספות)**" תופיע בתצוגת לוח הבקרה. תוכל לבחור **Normal (רגילה)**, **Fast) מהירה)**, **Slow) איטית)**, או **Off) כיבוי)**. אם תבחר **Off) כיבוי)**, לא יופיעו רמזים בתצוגת לוח הבקרה, אולם עדיין תופענה הודעות אחרות, כמו התראות מפלס דיו נמוך והודעות שגיאה.

- 1 לחץ על **Setup)הגדרה)**.
	- 2 לחץ ,**7** ואז לחץ .**3**

פעולה זו בוחרת **Preferences) העדפות)** ואז בוחרת את **Time Delay Prompt Set) הגדר זמן השהיית הודעה)**

3 לחץ כדי לבחור את הזמן ההשהייה, ואז לחץ **OK)אישור)**.

#### **שחזר את ערכי ברירה המחדל של היצרן**

תוכל לשחזר את ההגדרות המקוריות של היצרן כפי שהיו כאשר רכשת את הHP all-in-one שלך.

**הערה** שחזור הגדרות ברירת המחדל של היצרן לא ישפיע על שינויים כלשהם שערכת בהגדרות הסריקה ובהגדרות השפה והמדינה/אזור.

באפשרותך לבצע תהליך זה רק מלוח הבקרה.

- 1 לחץ על **Setup)הגדרה)**.
- 2 לחץ על ,**6** ואז לחץ על .**3**

פעולה זו בוחרת **Tools) כלים)** ואז בוחרת **Defaults Factory Restore) שחזר ברירות המחדל של היצרן)**.

# **15 מידע לפתרון בעיות**

פרק זה מכיל מידע איתור תקלות עבור ה-one-in-all HP. מידע ספציפי ניתן לגבי נושאי התקנה והגדרת תצורה, וכמה נושאים תפעוליים. למידע נוסף על איתור תקלות עיין בעזרת **Zone Image HP Help** המוצגת על גבי המסך.

בעיות רבות נגרמות כאשר ה-one-in-all HP מחובר למחשב באמצעות כבל USB לפני שתוכנת ה one-in-all HP מותקנת במחשב. אם חיברת את ה-one-in-all HP למחשב שלך לפני שמסך התקנת התוכנה יבקש ממך לעשות כן, עליך לבצע את הצעדים הבאים:

- 1 נתק את כבל ה-USBמהמחשב.
- 2 הסר את התוכנה (אם כבר התקנת אותה).
	- 3 הפעל מחדש את המחשב שלך.
- 4 כבה את ה-one-in-all HP, המתן דקה אחת והפעל אותה מחדש.
- 5 התקן מחדש את תוכנת ה-one-in-all HP. אל תחבר את כבל ה-USBלמחשב עד שלא תתבקש לעשות זאת במסך התקנת התוכנה.

למידע על הסרה והתקנה חוזרת של התוכנה, ראה הסר את [התוכנה](#page-112-0) והתקן אותה מחדש.

פרק זה מכיל את הנושאים הבאים:

- **איתור תקלות במהלך ההתקנה**: מכיל מידע על איתור תקלות במהלך התקנת תוכנה, התקנת חומרה והתקנת פקס.
	- **איתור תקלות תפעולי**: מכיל מידע על בעיות העלולות לצוץ במהלך משימות רגילות כאשר .HP all-in-one-ה במאפייני משתמשים
- **עדכון התקן**: בהסתמך על עצות ממחלקת תמיכת הלקוחות של HP או הודעה בתצוגת לוח הבקרה, תוכל לגשת לאתר התמיכה של HP באינטרנט כדי להוריד עדכון עבור ההתקן שלך. סעיף זה מכיל מידע על עדכון ההתקן שלך.

# **לפני שתתקשר לתמיכה של HP**

אם יש לך בעיה, פעל על פי הצעדים הבאים:

- 1 בדוק את התיעוד שהגיע עם ה-one-in-all HP.
- **Guide Setup)מדריך התקנה)**: מדריך ההתקנה מסביר כיצד להתקין את ה-one-in-all HP.
- **Guide User)מדריך למשתמש)**: המדריך למשתמש הוא הספר שאתה קורא. ספר זה מתאר את מאפייני היסוד של ה-one-in-all HP, מסביר כיצד להשתמש ב-one-in-all HP בלא לחבר אותו למחשב, מכיל מידע על איתור תקלות בשלבי ההתקנה והתפעול ומידע על עדכון ההתקן.
- כיצד מתארת ,המסך על המוצגת **HP Image Zone Help** עזרת :**HP Image Zone Help** להשתמש ב-one-in-all HP עם המחשב ומכילה מידע נוסף על איתור תקלות שאינו מכוסה במדריך למשתמש.
- **file Readme**: קובץ ה- Readme מכיל מידע על בעיות התקנה אפשריות ודרישות מערכת. למידע נוסף, ראה צפה [בקובץ](#page-104-0) ה[-Readme](#page-104-0).
	- 2 אם לא עלה בידך לפתור את הבעיה באמצעות המידע המובא בתיעוד, בקר /www.hp.com [support](http://www.hp.com/support)כדי לבצע את הפעולות הבאות:
		- לגשת לדפי תמיכה מקוונים
		- לשלוח ל-HP הודעת דוא"ל כדי לקבל תשובות על השאלות שלך
			- ליצור קשר עם טכנאי HP באמצעות צ'ט מקוון
				- בדוק אם קיימים עדכוני תוכנה.

אפשרויות התמיכה וזמינותה משתנים בהתאם למוצר, למדינה/אזור ולשפה.

- <span id="page-104-0"></span>3 צור קשר עם נקודת המכירה המקומית שלך. אם תתרחש תקלת חומרה ב-one-in-all HP, תתבקש להביא את ה- one-in-all HPלמקום בו רכשת אותה. שירות זה ניתן בחינם במהלך תקופת האחריות המוגבלת של ה-one-in-all HP. אחרי תקופת האחריות, תקבל הצעת מחיר עבור השירות.
- 4 אם לא הצלחת לפתור את הבעיה באמצעות העזרה המקוונת או אתרי האינטרנט של HP, טלפן למחלקת התמיכה של HPבאמצעות מספר הטלפון המתאים למדינתך/אזורך. למידע נוסף, ראה קבל [תמיכה](#page-127-0) מ [HP.](#page-127-0)

# **צפה בקובץ ה-Readme**

לקבלת מידע נוסף על בעיות התקנה אפשריות ודרישות המערכת, אפשר שתרצה לעיין בקובץ .Readme

- במערכת הפעלה Windows, תוכל לגשת לקובץ ה-Readme מסרגל המשימות של חלונות באמצעות לחיצה על **Start)התחל)**, הצבעה על **Programs)תוכניות)** או **Programs All)כל HP Officejet 6200 series all-in-** על הצבעה ,**Hewlett-Packard** על הצבעה ,**)התוכניות one**, ואז לחיצה על **File Readme the View)צפה בקובץ Readme(**. אם עדיין לא התקנת את התוכנה וברצונך לצפות בקובץ ה-Readme, פעל על פי הוראות שלהלן עבור Macintosh.
	- ב- OS 9 Macintosh או OS X, באפשרותך לגשת לקובץ Readme על-ידי לחיצה כפולה על הסמל שנמצא ברמה העליונה של תיקיית תקליטור התוכנה של ה-one-in-all HP

# **איתור תקלות במהלך ההתקנה:**

סעיף זה כולל עצות לאיתור תקלות במהלך ההתקנה והגדרת התצורה, תוך התייחסות לכמה מהנושאים הנפוצים ביותר הקשורים לחומרה, תוכנה, ומאפייני הפקס של ה -one-in-all HP.

#### **איתור תקלות במהלך התקנת חומרה**

השתמש בחלק זה כדי לפתור בעיות כלשהן העלולות להתרחש במהלך התקנת חומרת ה--in-all HP one

#### **איני מצליח להדליק את ה- one-in-all HPשלי**

#### **פתרון**

ודא שכל אחד מכבלי החשמל מחובר היטב, והמתן מספר רגעים עד שה-one-in-all HP יופעל. אם זו הפעם הראשונה בה הדלקת את ה-one-in-all HP, אפשר שתהליך ההדלקה יארך עד לדקה שלמה. וודא שהאור הירוק במתאם החשמל דלוק. בנוסף, אם ה-one-in-all HP מחובר ללוח שקעים, ודא שלוח השקעים מופעל.

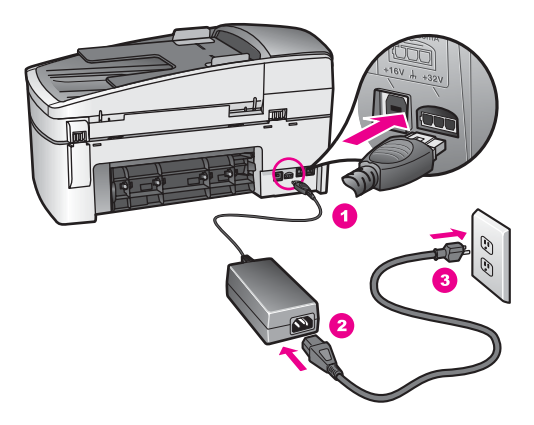

**חיברתי את כבל ה-USB, אולם איני מצליח להשתמש ב-one-in-all HPיחד עם המחשב שלי**

#### **פתרון**

עליך להתקין תחילה את התוכנה שהגיעה עם ה-one-in-all HP שלך, לפני שתחבר את כבל ה- USB. במהלך ההתקנה, אל תכניס את כבל ה-USB לשקע המתאים לו לפני שתקבל הוראה לעשות זאת במסגרת ההוראות המוצגות על המסך. חיבור כבל ה-USB לפני שתתבקש לעשות זאת עלול לגרום לשגיאות.

מרגע שהתקנת את התוכנה, חיבור המחשב שלך אל ה-one-in-all HP שלך באמצעות כבל USB הוא ענין פשוט. פשוט תקע קצה אחד של כבל ה-USB לתוך גב המחשב שלך, ואת הקצה השני לתוך גב ה-one-in-all HP. תוכל להתחבר לכל יציאת USB בגב המחשב שלך.

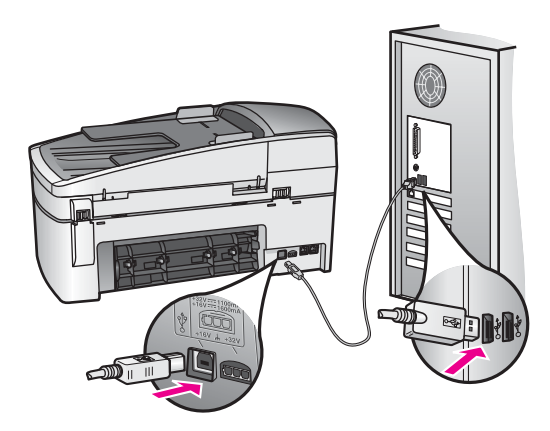

#### **אני מקבל הודעה בתצוגת לוח הבקרה המבקשת לחבר את מכסה לוח הבקרה**

#### **פתרון**

משמעות ההודעה היא שמכסה הלוח הקדמי אינו מחובר או שהוא אינו מחובר כשורה. הקפד ליישר את המכסה מעל לכפתורים בחלק בעליון של ה-one-in-all HP והכנס אותו למקומו היטב עד הישמע קול נקישה.

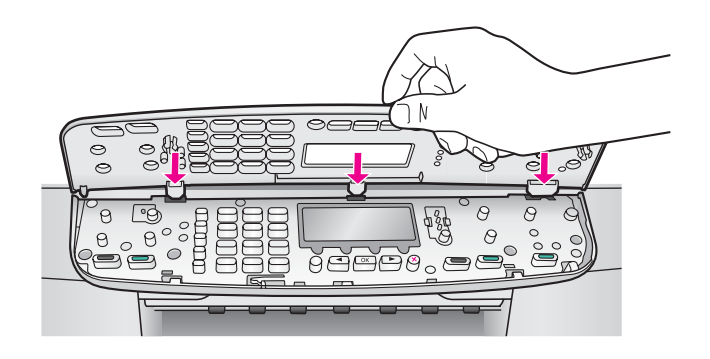

#### **תצוגת לוח הבקרה מציגה שפה לא נכונה**

#### **פתרון**

בדרך כלל, מגדירים את השפה ואת המדינה/אזור כאשר מתקינים לראשונה את ה-one-in-all HP. עם זאת, תוכל לשנות הגדרות אלו בכל עת באצעות הנוהל הבא:

- 1 לחץ על **Setup)הגדרה)**.
- 2 לחץ ,**7** ואז לחץ .**1** פעולה זו בוחרת **Preferences) העדפות)**, ואז בוחרת **/Country & Language Set Region) הגדר שפה ומדינה/אזור)**. תופיע רשימה של שפות. תוכל לגלול דרך רשימת השפות באמצעות לחיצה על חיצי ה- וה- .
	- 3 כאשר השפה שלך מסומנת, לחץ **OK)אישור)**.
	- 4 כאשר תתבקש לעשות זאת, לחץ **1**עבור כן או **2**עבור לא. יופיעו המדינות/אזורים עבור השפה הנבחרת. לחץ או כדי לגלול דרך הרשימה.
	- 5 באמצעות לוח המקשים הנומרי, הזן מספר דו-ספרתי עבור המדינה/אזור המתאימים.
		- 6 כאשר תתבקש לעשות זאת, לחץ **1**עבור כן או **2**עבור לא.

#### **התפריטים בתצוגת לוח הבקרה מציגים מידות שגויות**

#### **פתרון**

אפשר שבחרת מדינה/אזור שגויים בעת התקנת ה-one-in-all HP שלך. המדינה/אזור שתבחר קובעת את גדלי הנייר המוצגים בתצוגת לוח הבקרה.

כדי לשנות את המדינה/אזור, עליך להגדיר תחילה מחדש את שפת ברירת המחדל. בדרך כלל, מגדירים את השפה ואת המדינה/אזור כאשר מתקינים לראשונה את ה-one-in-all HP. עם זאת, תוכל לשנות הגדרות אלו בכל עת באצעות הנוהל הבא:

- 1 לחץ על **Setup)הגדרה)**.
- 2 לחץ ,**7** ואז לחץ .**1** פעולה זו בוחרת **Preferences) העדפות)**, ואז בוחרת **/Country & Language Set Region) הגדר שפה ומדינה/אזור)**. תופיע רשימה של שפות. תוכל לגלול דרך רשימת השפות באמצעות לחיצה על חיצי ה-▶ וה-.
	- 3 כאשר השפה שלך מסומנת, לחץ **OK)אישור)**.
	- 4 כאשר תתבקש לעשות זאת, לחץ **1**עבור כן או **2**עבור לא. יופיעו המדינות/אזורים עבור השפה הנבחרת. לחץ או כדי לגלול דרך הרשימה.
	- 5 באמצעות לוח המקשים הנומרי, הזן מספר דו-ספרתי עבור המדינה/אזור המתאימים.
		- 6 כאשר תתבקש לעשות זאת, לחץ **1**עבור כן או **2**עבור לא.

#### **אני מקבל הודעה בתצוגת לוח הבקרה המבקשת ליישר את מחסניות ההדפסה**

#### **פתרון**

ה- one-in-all HP מבקשת ממך ליישר את המחסניות בכל פעם שאתה מתקין מחסנית הדפסה חדשה. למידע נוסף, ראה יישר את מחסניות [ההדפסה](#page-97-0) בקו אחד.

**הערה** אם תסיר ותתקין שוב את אותה מחסנית ההדפסה, ה-one-in-all HPלא תציג הודעה המבקשת ליישר את מחסניות ההדפסה. ה- one-in-all HPזוכרת את ערכי היישור עבור אותה מחסנית הדפסה, כך שאינך צריך לחזור וליישר את מחסניות ההדפסה.

**אני מקבל הודעה בתצוגת לוח הבקרה שיישור מחסנית ההדפסה נכשל.**

#### **סיבה**

סוג הנייר שהוטען למגש ההזנה שגוי.

#### **פתרון**

אם הטענת נייר צבעוני למגש ההזנה בעת יישור מחסניות ההדפסה, תהליך היישור ייכשל. טען לתוך מגש ההזנה נייר לבן רגיל בגודל 4A שעדיין לא נעשה בו שימוש, ואז נסה לבצע את היישור שוב.. אם תהליך היישור נכשל בשנית, אפשר שהחיישן או מחסנית ההדפסה שלך פגומים.

צור קשר עם מחלקת התמיכה של HP עבור אל [support/com.hp.www](http://www.hp.com/support)אם תתבקש לעשות כן, בחר את המדינה/האזור שלך, ואז לחץ על **HP Contact) יצירת קשר עם HP (**עבור מידע על הזמנת תמיכה טכנית.

#### **סיבה**

סרט מגן מכסה את מחסניות ההדפסה.

#### **פתרון**

בדוק כל מחסנית הדפסה. אם הסרט הפלסטי עדיין מכסה את נחירי הדיו, הסר בעדינות את הסרט הפלסטי באמצעות לשונית המשיכה הורודה. אל תגע בנחירי הדיו או במגעים שצבעם נחושת.

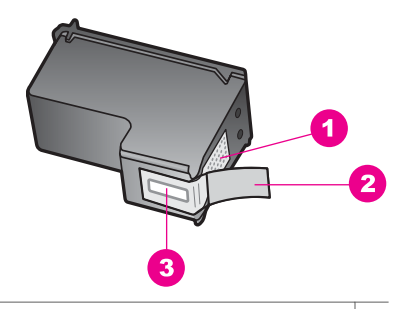

- 1 מגעים בצבע נחושת
- 2 סרט פלסטיק עם לשונית משיכה ורודה (יש להסיר לפני ההתקנה)
	- 3 חרירי דיו מתחת לסרט

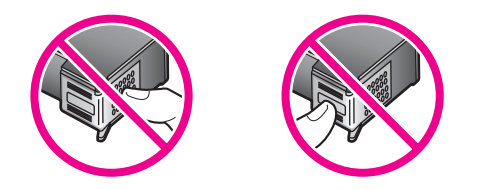
הכנס מחדש את מחסניות ההדפסה וודא שהוכנסו במלואן ושהן נעולות במקום.

#### **סיבה**

המגעים במחסנית ההדפסה אינם נוגעים במגעים שבמגררת ההדפסה.

#### **פתרון**

הסר והכנס מחדש את מחסניות ההדפסה. וודא שהמחסניות הוכנסו במלואן וננעלו בממקומן.

#### **סיבה**

מחסנית ההדפסה או החיישן פגומים.

#### **פתרון**

צור קשר עם מחלקת התמיכה של HP עבור אל wwww.hp.com/support מתלקת התמיכה של בחר את המדינה/האזור שלך, ואז לחץ על **HP Contact) יצירת קשר עם HP (**עבור מידע על הזמנת תמיכה טכנית.

#### **מדפיסה אינהHP all-in-one -ה**

#### **פתרון**

אם הHP all-in-one שלך והמחשב שלך אינם מתקשרים אחד עם השני, נסה לבצע את הפעולות הבאות:

- וודא שתור ההדפסה של ה-one-in-all HP אינו מושהה (Windows (או מופסק (Macintosh). אם כן, בחר את ההגדרה המתאימה כדי להתחיל שוב בהדפסה. למידע נוסף לגבי הגישה לתור ההדפסה, עיין בתיעוד שהגיע עם מערכת ההפעלה המותקנת במחשב שלך.
- בדוק את כבל ה-USB. אם אתה משתמש בכבל ישן יותר, אפשר שהוא לא עובד כראוי. נסה לחבר אותו למוצר אחר כדי לראות אם כבל ה-USB עובד. אם נתקלת בבעיות, אפשר שיש להחליף את כבל ה-USB. וודא גם שאורך הכבל אינו עולה על 3 מטרים .
- וודא שהמחשב שלך מוכן ל-USB. כמה מערכות הפעלה, כמו מערכת הפעלה 95 Windows ו- NT Windows, אינן תומכות בחיבורי USB. למידע נוסף, בדוק את התיעוד שהגיע עם מערכת ההפעלה שלך.
- בדוק את החיבור בין ה- one-in-all HP שלך לבין המחשב שלך. וודא שכבל ה-USB תקוע כראוי בתוך כניסת ה-USB בגב ה-one-in-all HP שלך. וודא שהקצה האחר של כבל ה-USB תקוע לתוך כניסת ה-USB במחשב שלך. אחרי שהכבל חובר כראוי, כבה את ה--in-all HP one שלך והדלק אותה שוב.

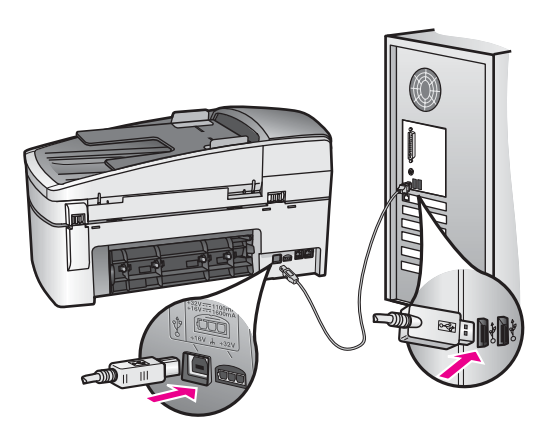

- בדוק מדפסות או סורקים אחרים. אפשר שיהיה עליך לנתק את המוצרים הישנים יותר מהמחשב שלך.
- אחרי שתבדוק את החיבורים, נסה להפעיל שוב את המחשב שלך. כבה את ה--in-all HP one שלך והדלק אותה שוב.
- במידת הצורך, הסר את תוכנת ה-**Zone Image HP** והתקן אותה שוב. למידע נוסף, ראה הסר את [התוכנה](#page-112-0) והתקן אותה מחדש.

למידע נוסף על התקנת ה-one-in-all HP שלך וחיבורה למחשב, עיין במדריך למשתמש שהגיע .שלך HP all-in-one-ה עם

#### **אני מקבל הודעה בתצוגת לוח הבקרה בדבר היתקעות נייר או גררה חסומה**

#### **פתרון**

אם מופיעה הודעת חסימת נייר או גררה תקועה בתצוגת לוח הבקרה, אפשר שעדיין נשאר חומר אריזה בתוך ה- one-in-all HP. הרם את דלת הגישה לגררת ההדפסה. אפשר שמנעול האריזה הכתום עדיין נמצא במקומו בצדה השמאלי של ה-one-in-all HP. משוך את מנעול האריזה הכתום החוצה וזרוק אותו.

#### **אתור תקלות התקנה תוכנה**

אם תתקל בבעיות במהלך התקנה התוכנה, ראה את הנושאים שבהמשך לקבלת פתרון אפשרי. אם נתקלת בבעיית חומרה במהלך ההתקנה, עיין ב-איתור תקלות במהלך [התקנת](#page-104-0) חומרה.

הדברים הבאים מתרחשים במהלך התקנה רגילה של תוכנתHP all-in-one

- 1 תקליטור תוכנת ה-one-in-all HPיתחיל לפעול אוטומטית.
	- 2 .התוכנה מותקנת
	- 3 קבצים מועתקים לכונן הקשיח שלך.
- 4 אתה מתבקש לחבר את ה-one-in-all HPלמדפסת שלך.
- 5 המילה OKוסימן ביקורת בצבע ירוק מופיעים על מסך אשף ההתקנה
	- 6 אתה מתבקש להפעיל מחדש את המחשב שלך.
		- 7 אשף התקנת הפקס יופעל.
			- 8 מופעל תהליך ההרשמה.

אם אחד מהנ"ל לא אירע, ייתכן שקיימת בעיה בהתקנה. כדי לבדוק את ההתקנה ב- PC, אמת את הדברים הבאים:

● הפעל את ה-**Director HP** ובדוק כדי לוודא שהצלמיות הבאות הופיעו: **Picture Scan)סרוק תמונה)**, **Document Scan)סרוק מסמך)**, **Fax Send)שלח פקס)** ו - **Gallery HP**. למידע נוסף על הפעלת **Director HP**,עיין בעזרת **Help Zone Image HP** שהגיעה עם התוכנה שלך ומוצגת על גבי המסך. אם הצלמיות אינן מופיעות מייד, אפשר שיהיה עליך להמתין כמה דקות עד שה- one-in-all HP שלך תתחבר למחשב שלך. אחרת, ראה חלק [מהסמלים](#page-111-0) חסר ב- [.HP Director](#page-111-0)

**הערה** אם ביצעת התקנה מזערית של התוכנה (בניגוד להתקנה טיפוסית), ה-**Image HP Zone**וה- **Copy)העתקה)** אינם מותקנים ולא יהיו זמינים מה-**Director HP**.

- פתח את תיבת הדו-שיח של המדפסות ובדוק כדי לוודא שה-one-in-all HP רשומה.
- בדוק במגש המערכת בפינה הימנית הקיצונית של סרגל המשימות של חלונות, כדי לוודא שיש שם .מוכנה HP all-in-one -מוכנה HP all-in-one כלמית

**לא קורה דבר כשאני מכניס את התקליטור לכונן התקליטורים במחשב (Windowsבלבד)**

#### **פתרון**

בצע את הפעולות הבאות:

- 1 מתפריט ה- **Start)התחל)** במערכת ההפעלה Windows, לחץ על **Run)הרץ)**.
- 2 בתיבת הדו-שיח **Run)הרץ)** , הזן את הפקודה **exe.setup\:d**)אם לא הוקצתה האות Dלכונן התקליטורים שלך, הזן את אות הכונן המתאימה) ואז לחץ על **OK)אישור)**.

#### **מופיע מסך בדיקת מינימום דרישות המערכת**

#### **פתרון**

המערכת שברשותך אינה עומדת בדרישות המינימום להתקנת התוכנה. חית עח **Details) פרטים)** כדי לראות מה היא הבעיה הספצ-יפית, ולאחר מכן תקן את הבעיה לפני שתנסה להתקין את התוכנה.

#### **סימן Xאדום מופיע בהנחיה לחיבור USB**

#### **פתרון**

בדרך כלל יופיע סימן אישור ירוק המציין שפעולת ההתקן והפעל הושלמה בהצלחה. X אדום מעיד על כשלון פעולת ההתקן והפעל.

בצע את הפעולות הבאות:

- 1 וודא שמכסה לוח הבקרה חובר בצורה איתנה, נתק את כבל החשמל של ה--in-all HP oneוחבר אותה שוב.
	- 2 ודא שכבל ה- USBוכבל החשמל מחוברים.

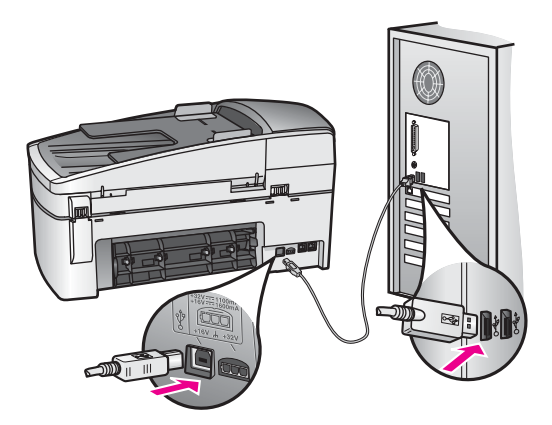

- <span id="page-111-0"></span>3 לחץ **Retry)נסה שנית)** כדי לנסות שוב את התקנת ההתקן והפעל. אם הוא אינו פועל, המשך לשלב הבא.
	- 4 ודא שכבל ה- USBמותקן כשורה באופן הבא:
	- נתק את כבל ה- USB וחבר אותו חזרה.
	- אל תחבר את כבל ה- USB ללוח מקשים או לרכזת שאינה מחוברת לחשמל.
		- ודא שכבל ה- USB אינו עולה באורכו על 3 מטרים.
- אם ברשותך מספר התקני USB המחוברים למחשב, ייתכן שתרצה לנתק את ההתקנים האחרים במהלך ההתקנה.
- 5 המשך בהתקנה ואתחל את המחשב כשתתבקש. לאחר מכן פתח את **Director HP**ובדוק שכל הצלמיות החיוניות נמצאות(**Picture Scan)סרוק תמונה)**, **Document Scan)סרוק מסמך)**, **Fax Send)שלח פקס)**, ו- **Gallery HP**(.
- 6 במידה והצלמיות החיוניות אינן מופיעות, הסר את התוכנה והתקן אותה מחדש. למידע נוסף, ראה הסר את [התוכנה](#page-112-0) והתקן אותה מחדש.

#### **אני מקבל הודעה שאירעה שגיאה לא מוכרת**

#### **פתרון**

נסה להמשיך בהתקנה. אם נסיון זה אינו פועל, הפסק את ההתקנה והתחל אותה מחדש, ופעל על פי ההוראות המוצגות על המסך. אם ארעה שגיאה, ייתכן שתאלץ להסיר את התקנת התוכנה ולאחר מכן, להתקין אותה מחדש. אל תסתפק רק במחיקה של קובצי תוכנת ה-one-in-all HP מהדיסק הקשיח. הקפד להסיר את התוכנה כהלכה באמצעות כלי העזר uninstall שנמצא בקבוצת HP all-in-oneשל התוכניות

למידע נוסף, ראה הסר את [התוכנה](#page-112-0) והתקן אותה מחדש.

#### **חלק מהסמלים חסר ב-Director HP**

אם הצלמיות החיוניות (**Picture Scan) סרוק תמונה)**, **Document Scan) סרוק מסמך)**, **Fax Send) שלח פקס)**, ו - **Gallery HP) גלריית HP** (**(**אינן מופיעות, אפשר שההתקנה שלך לא הושלמה.

#### **פתרון**

אם ההתקנה לא הושלמה, ייתכן שתאלץ להסיר את התקנת התוכנה ולאחר מכן, להתקין אותה מחדש. אל תסתפק רק במחיקה של קובצי תוכנת ה-one-in-all HP מהדיסק הקשיח. הקפד להסיר את התוכנה כהלכה באמצעות כלי העזר uninstall שנמצא בקבוצת התוכניות של-all HP one-in למידע נוסף, ראה הסר את [התוכנה](#page-112-0) והתקן אותה מחדש.

#### **אשף הפקס אינו מופעל**

#### **פתרון**

הפעל את אשף הפקס באופן הבא:

- 1 הפעל את ה-**Director HP**. למידע נוסף, עיין בעזרת **Help Zone Image HP**שהגיעה עם התוכנה שלך ומוצגת על גבי המסך.
- 2 לחץ על תפריט ה- **Settings)הגדרות)**, בחר**Setup and Settings Fax)הגדרות והתקנת פקס)**, ואז בחר **Wizard Setup Fax)אשף התקנת פקס)**.

#### **מסך הרישום אינו מופיע (Windowsבלבד)**

#### **פתרון**

← במערכת הפעלה Window, תוכל לגשת למסך הרישום מתוך סרגל המשימות של Windows, באמצעות לחיצה על על Start)התחל), הצבעה על **Programs)תוכניות)** או **All**

**בעיות**

<span id="page-112-0"></span>XP), **Hewlett-Packard**, **HP Officejet 6200 series**) **(התוכניות כל(Programs one-in-all**, ואז לחיצה על **now up Sign)חתימה עכשיו על השירות)**.

#### **ה- Monitor Imaging Digitalאינו מופיע במגש המערכת (Windowsבלבד)**

#### **פתרון**

אם ה- ה- Monitor Imaging Digital) צג הדמיה דיגיטלי) אינו מופיע במגש המערכת, הפעל את ה-**Director HP** כדי לוודא שכל הצלמיות החיוניות אכן נמצאות שם. למידע נוסף על הפעלת ה- **Director HP**, עיין בעזרת **Help Zone Image HP** שהגיעה עם התוכנה שלך ומוצגת על המסך.

למידע נוסף על צלמיות חיוניות חסרות ב-**Director HP**, עיין ב-חלק [מהסמלים](#page-111-0) חסר ב- [.HP Director](#page-111-0)

מגש המערכת מופיע בדרך כלל בפינה הימנית התחתונה של שולחן העבודה.

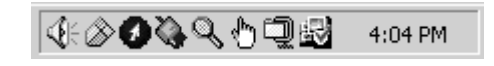

#### **הסר את התוכנה והתקן אותה מחדש**

אם ההתקנה שלך לא הושלמה, או אם חיברת את כבל ה-USB למחשב לפני שהתבקשת לעשות זאת במסך התקנת התוכנה, אפשר שיהיה עליך להסיר את ההתקנה ולאחר מכן להתקין מחדש את התוכנה. אל תסתפק רק במחיקה של קובצי תוכנת ה-one-in-all HP מהדיסק הקשיח. הקפד להסיר את התוכנה כהלכה באמצעות כלי העזר uninstall שנמצא בקבוצת התוכניות שלone-in-all HP

התקנה חוזרת יכולה לארוך בין 20 ל-40 דקות במחשבי Windows ו- Macintosh כאחד. קיימות שלוש שיטות להסיר את התוכנה ממחשב Windows.

#### **הסרה ממחשב Windows, שיטה 1**

- 1 נתק את ה-one-in-all HPשלך מהמחשב שלך. אל תחבר את ה-one-in-all HPאל המחשב שלך עד לאחר שתתקין מחדש את התוכנה.
- 2 בסרגל המשימות של Windowsלחץ על **Start)התחל)**, **Programs Start)התחל תוכניות)** או XP), **Hewlett-Packard**, **HP Officejet 6200 series all-**) **(התוכניות כל(All Programs one-in**, **הסר את התוכנה**.
	- 3 בצע את ההוראות שעל המסך.
	- 4 אם תישאל אם ברצונך להסיר קבצים משותפים, לחץ על **No**. תוכניות אחרות שמשתמשות בקבצים אלה עשויות שלא לפעול כהלכה אם הקבצים יימחקו.
		- 5 הפעל מחדש את המחשב שלך.

**הערה** חשוב שתנתק את ה-one-in-all HPשלך לפני הפעלת המחשב שלך מחדש. אל תחבר את ה-one-in-all HPאל המחשב שלך עד לאחר שתתקין מחדש את התוכנה.

- 6 כדי להתקין מחדש את התוכנה, הכנס את תקליטור ה-one-in-all HPלתוך כונן התקליטורים של המחשב שלך ופעל על פי ההוראות שעל המסך וההוראות שסופקו במדריך ההתקנה שהגיע עם ה- .שלךHP all-in-one
	- 7 אחרי התקנת התוכנה, חבר את ה-one-in-all HPלמחשב שלך.
	- 8 לחץ על כפתור **On)הדלקה)** והדלק את ה- one-in-all HP. אחרי חיבור ה-one-in-all HP שלך והדלקתה, אפשר שיהיה עליך להמתין מספר דקות עד להשלמת כל אירועי התקן והפעל.
		- 9 בצע את ההוראות שעל המסך.

עם השלמת התקנת התוכנה, תופיע צלמית ה-Monitor Status) מנטר המצב) במגש המערכת של .Windows כדי לוודא שהתוכנה הותקנה כראוי, לחץ פעמים על צלמית ה-**Director HP** שבשולחן העבודה. אם ה- **Director HP** מציג את צלמיות המפתח (**Picture Scan) סרוק תמונה)**, **Document Scan) סרוק מסמך)**, **Fax Send) שלח פקס)**, ו- **Gallery HP**(, זהו סימן לכך שהתוכנה הותקנה כראוי.

#### **הסרה ממחשב Windows, שיטה 2**

- **הערה** תוכל להשתמש בשיטה זו אם אפשרות **Software Uninstall)הסר התקנת תוכנה)** אינה זמינה מתפריט ההתחל של Windows.
- 1 בסרגל המשימות של Windowsלחץ **Start)התחל)**, **Settings)הגדרות)**, **Panel Control)לוח בקרה)**.
	- 2 לחץ לחיצה כפולה על **Programs Remove/Add)הוסף/הסר תוכניות)**.
	- .**(הסר שנה(Change/Remove** על לחץ ואז ,**HP all-in-one & Officejet 4.0** בחר 3 בצע את ההוראות שעל המסך.
		- 4 נתק את ה-one-in-all HPשלך מהמחשב שלך.
			- 5 הפעל מחדש את המחשב שלך.

**הערה** חשוב שתנתק את ה-one-in-all HPשלך לפני הפעלת המחשב שלך מחדש. אל תחבר את ה-one-in-all HPאל המחשב שלך עד לאחר שתתקין מחדש את התוכנה.

- 6 הפעל את ההתקנה.
- 7 פעל על פי ההוראות המוצגות על המסך ועל פי ההוראות שניתנו במדריך ההתקנה שהגיע עם ה- .שלךHP all-in-one

#### **הסרה ממחשב Windows, שיטה 3**

**הערה** תוכל להשתמש בשיטה זו אם אפשרות **Software Uninstall)הסר התקנת תוכנה)** אינה זמינה מתפריט ההתחל של Windows.

- 1 הרץ את תוכנית ההתקנה של תוכנת HP Officejet 6200 series all-in-one.
- 2 בחר **Uninstall)הסר התקנה)** ופעל על פי ההוראות המוצגות על גבי המסך.
	- 3 נתק את ה-one-in-all HPשלך מהמחשב שלך.
		- 4 הפעל מחדש את המחשב שלך.

**הערה** חשוב שתנתק את ה-one-in-all HPשלך לפני הפעלת המחשב שלך מחדש. אל תחבר את ה-one-in-all HPאל המחשב שלך עד לאחר שתתקין מחדש את התוכנה.

- 5 הרץ שוב את תוכנית ההתקנה של תוכנת HP Officejet 6200 series all-in-one.
	- 6 הפעל את **Reinstall)התקנה מחדש)**.
- 7 פעל על פי ההוראות המוצגות על המסך ועל פי ההוראות שניתנו במדריך ההתקנה שהגיע עם ה- .שלךHP all-in-one

#### **הסרה ממחשב Macintosh**

- 1 נתק את ה-one-in-all HPשלך מה-Macintoshשלך.
- 2 לחץ לחיצה כפולה על תיקיית **Applications)יישומים): Software One-in-All HP**.
	- 3 לחץ פעמיים על **Uninstaller HP**. בצע את ההוראות שעל המסך.
- 4 אחרי התקנת התוכנה, נתק את הone-in-all HPשלך, ואז הפעל מחדש את המחשב שלך.

**הערה** חשוב שתנתק את ה-one-in-all HPשלך לפני הפעלת המחשב שלך מחדש. אל תחבר את ה-one-in-all HPאל המחשב שלך עד לאחר שתתקין מחדש את התוכנה.

- 5 כדי להתקין מחדש את התוכנה, הכנס את תקליטור ה-one-in-all HPלתוך כונן התקליטורים של המחשב שלך.
	- 6 בשולחן העבודה, פתח את התקליטור ואז לחץ פעמיים על **installer one-in-all HP**.

7 פעל על פי ההוראות המוצגות על המסך ועל פי ההוראות שניתנו במדריך ההתקנה שהגיע עם ה- .שלךHP all-in-one

#### **פתרון בעיות בהתקנת פקס**

סעיף זה כולל מידע על איתור תקלות במהלך התקנת פקס עבור ה-one-in-all HP. אם ה--in-all HP one שלך לא הוגדרה כראוי עבור שליחה וקבלה של פקסים, אפשר שתתקל בבעיות בעת שליחת פקסים, קבלת פקסים, או שניהם.

**עצה** סעיף זה מכיל רק איתור תקלות הקשור להתקנה. לנושאים נוספים הקשורים לאיתור תקלות פקס, כגון בעיות עם התדפיסים שלך או קבלה איטית של פקסים, עיין ב-Help Troubleshooting (עזרה באיתור תקלות) שהגיעה עם תוכנת ה-**Zone Image HP**שלך.

אם נתקלת בבעיות פקס, תוכל להדפיס דו"ח בדיקת פקס כדי לבדוק את מצב ה- one-in-all HP שלך. בדיקה זו תיכשל אם ה-one-in-all HP שלך לא הותקנה כראוי למשלוח וקבלה של פקסים. בצע בדיקה זו לאחר שהשלמת להגדיר את ה-one-in-all HP שלך למשלוח וקבלה של פקסים.

#### **כדי לבדוק את התקנת הפקס שלך**

- 1 לחץ על **Setup)הגדרה)**.
- 2 לחץ על **6**ולאחר מכן לחץ על **.5** פעולה זו מציגה את תפריט **Tools) כלים)** ואז בוחרת **Test Fax Run) הרץ בדיקת פקס)**. ה- one-in-all HP יציג את הסטטוס של הבדיקה בתצוגת לוח הבקרה וידפיס דו"ח.
	- 3 סקור את הדו"ח.
- אם הבדיקה עוברת בהצלחה ועדיין אתה נתקבל בבעיות במהלך שליחה ו/או קבלה של פקסים, בדוק את הגדרות הפקס הרשומות בדו"ח כדי לוודא שההגדרות נכונות. הגדרת פקס ריקה או שגויה יכולה לגרום לבעיות בקבלה ו/או שליחה של פקסים.
- אם הבדיקה נכשלת, סקור את הדו"ח למידע נוסף כיצד לתקן בעיות כלשהן שנתגלו. למידע נוסף, תוכל גם לעיין בסעיף הבא, בדיקת הפקס נכשלה.
	- 4 לחץ **OK)אישור)** כדי לחזור ל-**Menu Setup)תפריט ההתקנה)**.

אם עדיין אתה נתקל בבעיות משלוח פקסים, המשך עם הסעיפים הבאים כדי למצוא עזרה נוספת לאיתור תקלות.

#### **בדיקת הפקס נכשלה**

אם הרצת בדיקת פקס והבדיקה נכשלה, סקור את הדו"ח למידע בסיסי על השגיאה. למידע מפורט יותר , בדוק את הדו"ח כדי לוודא איזה חלק מהבדיקה נכשל, ולאחר מכן עבור אל הנושא המתאים בסעיף זה כדי למצוא מידע נוסף על התקלה:

- בדיקת חומרת הפקס נכשלה
- בדיקת הפקס [המחובר](#page-115-0) לשקע הטלפון הפעיל בקיר נכשלה
- חוט הטלפון [המחובר](#page-115-0) לכניסה הנכונה נכשל בבדיקת הפקס.
	- בדיקת מצב קו הפקס [נכשלה](#page-116-0).
	- בדיקת גילוי צליל החיוג [נכשלה](#page-116-0)

#### **בדיקת חומרת הפקס נכשלה**

#### **פתרון**

● כבה את ה-one-in-all HP באמצעות השימוש בכפתור ה-**On)הדלקה)** הממוקם בלוח הבקרה ולאחר מכן משיכת כבל החשמל מג בה-one-in-all HP. כעבור מספר שניות, תקע <span id="page-115-0"></span>את כבל החשמל חזרה והדלק שוב את החשמל. הרץ שוב את הבדיקה. אם הבדיקה נכשלה שוב, המשך לסקור את המידע על איתור תקלות המובא בסעיף הנוכחי.

- נסה לשלוח ולקבל פקס. אם תוכל לשלוח או לקבל פקס בהצלחה, אפשר שאין בעיה.
- אם יש לך מחשב Windows ואתה מריץ את הבדיקה מתוך **Wizard Setup Fax)אשף התקנת הפקסים)**, וודא שה- one-in-all HP אינה תפוסה בהשלמת משימה אחרת, כגון קבלת פקס או יצירת עותק. בדוק אם מוצגת בתצוגת לוח הבקרה הודעה המעידה על כך שה one-in-all HP תפוסה. אם היא תפוסה, המתן עד שהיא תסיים ותעבור למצב המתנה, לפני שתריץ את הבדיקה.

לאחר שתפתור את כל הבעיות שמצאת, הרץ שוב את בדיקת הפקס ונסה לוודא שהיא עוברת בהצלחה ושה-one-in-all HP שלך מוכן לשליחה וקבלה של פקסים. אם **Test Hardware Fax (בדיקת חומרת הפקס)** ממשיכה להיכשל ואתה נתקל בבעיות במהלך שליחה ו/או קבלה של פקסים, צור קשר עם מחלקת התמיכה של HP. למידע על יצירת קשר עם מחלקת התמיכה של HP, ראהקבל [תמיכה](#page-127-0) מ [HP.](#page-127-0)

#### **בדיקת הפקס המחובר לשקע הטלפון הפעיל בקיר נכשלה**

#### **פתרון**

- בדוק את החיבור בין שקע הטלפון בקיר לבין ה-one-in-all HP כדי לוודא שחוט הטלפון מחובר כראוי.
- דאג להשתמש בחוט הטלפון שהגיע עם ה-one-in-all HP שלך. אם לא תשתמש בחוט הטלפון שסופק לך כדי לחבר בין שקע הטלפון בקיר אל ה-one-in-all HP שלך, אפשר שלא יהיה ביכולתך לשלוח או לקבל פקסים. אחרי שתתקע את חוט הטלפון שהגיע עם ה--all HP one-inשלך, הרץ שוב את בדיקת הפקס.
- וודא שחיברת בצורה נכונה את ה-one-in-all HP אל שקע הטלפון בקיר. השתמש בחוט הטלפון שמסופק בקופסה יחד עם ה-one-in-all HP וחבר קצה אחד לשקע הטלפון בקיר. לאחר מכן, חבר את הקצה השני ליציאה המסומנת "LINE1- "בחלק האחורי של ה--all HP one-in שלך. למידע נוסף על התקנת ה-one-in-all HP שלך לשליחה וקבלה של פקסים, עיין ב-[הגדרת](#page-53-0) פקס.
- אם אתה משתמש במפצל טלפון, עלול הדבר לגרום לבעיות במשלוח וקבלה של פקסים. (מפצל הוא מחבר של שני חוטי טלפון המתחבר לתוך שקע הטלפון בקיר.) נסה להסיר את המפצל ולחבר את one-in-all HP ישירות אל שקע הטלפון בקיר.
- נסה לחבר טלפון פועל וחוט טלפון אל שקע הטלפון בקיר, המשמש אותך עבור ה--all HP one-in ובדוק כדי לוודא את קיומו של צליל חיוג. אם אינך שומע צליל חיוג, צור קשר עם חברת הטלפונים שלך ובקש שיבדקו את הקו.
	- נסה לשלוח ולקבל פקס. אם תוכל לשלוח או לקבל פקס בהצלחה, אפשר שאין בעיה.

לאחר שתפתור את כל הבעיות שמצאת, הרץ שוב את בדיקת הפקס ונסה לוודא שהיא עוברת בהצלחה ושה-one-in-all HP שלך מוכן לשליחה וקבלה של פקסים.

#### **חוט הטלפון המחובר לכניסה הנכונה נכשל בבדיקת הפקס.**

#### **פתרון**

חוט הטלפון תקוע בכניסה הלא נכונה בגב ה-one-in-all HP.

1 השתמש בחוט הטלפון שמסופק בקופסה יחד עם ה-one-in-all HPוחבר קצה אחד לשקע הטלפון בקיר. לאחר מכן, חבר את הקצה השני ליציאה המסומנת "LINE1- "בחלק האחורי .שלךHP all-in-one-ה של

- <span id="page-116-0"></span>**הערה** אם אתה משתמש בכניסת ה-"EXTלא ,בקיר הטלפון כניסת אל להתחבר כדי "2- כדי רק "EXT2- "ביציאת להשתמש יש .פקסים לקבל או לשלוח ביכולתך יהיה .טלפון או משיבון כגון ,אחר לציוד להתחבר
- 2 אחרי שחיברת את חוט הטלפון לכניסה המסומנת "LINE1-", עליך להריץ שוב את בדיקת הפקס כדי לוודא שהיא עוברת בהצלחה וה-one-in-all HPשלך מוכנה למשלוח פקסים.
	- 3 נסה לשלוח ולקבל פקס.

#### **בדיקת מצב קו הפקס נכשלה.**

#### **פתרון**

- וודא שחיברת את ה- one-in-all HP שלך לקו טלפון אנלוגי או שלא יהיה ביכולתך לשלוח או לקבל פקסים. כדי לבדוק אם קו הטלפון שלך הוא דיגיטלי, חבר טלפון אנלוגי רגיל אל הקו והקשב לראות אם יש צליל חיוג. אם אינך שומע צליל חיוג רגיל, אפשר שקו הטלפון הוגדר עבור טלפונים דיגיטליים. חבר את ה- one-in-all HPשלך לקו טלפון אנלוגי ונסה לשלוח או לקבל פקס.
	- בדוק את החיבור בין שקע הטלפון בקיר לבין ה-one-in-all HP כדי לוודא שחוט הטלפון מחובר כראוי.
- וודא שחיברת בצורה נכונה את ה-one-in-all HP אל שקע הטלפון בקיר. השתמש בחוט הטלפון שמסופק בקופסה יחד עם ה-one-in-all HP וחבר קצה אחד לשקע הטלפון בקיר. לאחר מכן, חבר את הקצה השני ליציאה המסומנת "LINE1- "בחלק האחורי של ה--all HP one-in שלך. למידע נוסף על התקנת ה-one-in-all HP שלך לשליחה וקבלה של פקסים, עיין ב-[הגדרת](#page-53-0) פקס.
- ציוד אחר, המשתמש באותו קו טלפון כמו ה-one-in-all HP, עלול לגרום לכשל הבדיקה. כדי לגלות אם ציוד אחר גורם לבעיה, נתק את כל הציוד מקו הטלפון, והרץ שוב את הבדיקה.
- אם **Test Condition Line Fax)בדיקת מצב קו הפקס)** עוברת כאשר הציוד האחר מנותק, אזי אחד מפריטי הציוד או יותר הוא הגורם לבעיות; נסה לחבר מחדש את פרטי הציוד אחד אחד, עד שתזהה את פיסת הציוד הגורמת לבעיה.
- אם **Test Condition Line Fax)בדיקת מצב קו הפקס)** נכשלת גם כאשר לא מחובר ציוד אחר לקו, חבר את ה-one-in-all HP לקו טלפון פועל והמשך לסקור את מידע איתור התקלות המובא בסעיף הנוכחי.
	- אם אתה משתמש במפצל טלפון, עלול הדבר לגרום לבעיות במשלוח וקבלה של פקסים. (מפצל הוא מחבר של שני חוטי טלפון המתחבר לתוך שקע הטלפון בקיר.) נסה להסיר את המפצל ולחבר את one-in-all HP ישירות אל שקע הטלפון בקיר.

לאחר שתפתור את כל הבעיות שמצאת, הרץ שוב את בדיקת הפקס ונסה לוודא שהיא עוברת בהצלחה ושה-one-in-all HP שלך מוכן לשליחה וקבלה של פקסים. אם בדיקת **Line Fax Condition) מצב קו הפקס)** ממשיכה להיכשל ואתה נתקל בבעיות בשליחה וקבלה של פקסים, צור קשר עם חברת הטלפון שלך ובקש מהם לבדוק את קו הטלפון.

#### **בדיקת גילוי צליל החיוג נכשלה**

#### **פתרון**

- ציוד אחר, המשתמש באותו קו טלפון כמו ה-one-in-all HP, עלול לגרום לכשל הבדיקה. כדי לגלות אם ציוד אחר גורם לבעיה, נתק את כל הציוד מקו הטלפון, והרץ שוב את הבדיקה. אם **Test Detection Tone Dial)בדיקת גילוי צליל חיוג)** עוברת כאשר הציוד האחר מנותק, אזי אחד מפריטי הציוד או יותר הוא הגורם לבעיות; נסה לחבר מחדש את פרטי הציוד אחד אחד, עד שתזהה את פיסת הציוד הגורמת לבעיה.
	- נסה לחבר טלפון פועל וחוט טלפון אל שקע הטלפון בקיר, המשמש אותך עבור ה--all HP one-in ובדוק כדי לוודא את קיומו של צליל חיוג. אם אינך שומע צליל חיוג, צור קשר עם חברת הטלפונים שלך ובקש שיבדקו את הקו.
- וודא שחיברת בצורה נכונה את ה-one-in-all HP אל שקע הטלפון בקיר. השתמש בחוט הטלפון שמסופק בקופסה יחד עם ה-one-in-all HP וחבר קצה אחד לשקע הטלפון בקיר. לאחר מכן, חבר את הקצה השני ליציאה המסומנת "LINE1- "בחלק האחורי של ה--all HP one-in שלך. למידע נוסף על התקנת ה-one-in-all HP שלך לשליחה וקבלה של פקסים, עיין ב-[הגדרת](#page-53-0) פקס.
- אם אתה משתמש במפצל טלפון, עלול הדבר לגרום לבעיות במשלוח וקבלה של פקסים. (מפצל הוא מחבר של שני חוטי טלפון המתחבר לתוך שקע הטלפון בקיר.) נסה להסיר את המפצל ולחבר את one-in-all HP ישירות אל שקע הטלפון בקיר.
- אם חברת הטלפון שלך אינה משתמשת בצליל חיוג סטנדרטי, כפי שקורה בכמה מערכות PBX, אפשר שזו היא הסיבה לכשלון הבדיקה. תופעה זו לא תגרום בעיה בשליחה או בקבלה של פקסים. נסה לשלוח או לקבל פקס לבדיקה.
- בדוק כדי לוודא שהמדינה/אזור הוגדרו באופן מתאים למדינה/אזור שלך. אם לא הגדרת המדינה/אזור לא הוגדרה או הוגדרה בצורה שגויה, אפשר שהבדיקה תיכשל ויהיו לך בעיות במשלוח וקבלה של פקסים. לגבי מידע על שינוי הגדרות המדינה/אזור, אנא עיין במדריך ההתקנה שהגיע עם ה-one-in-all HP שלך.
- וודא שחיברת את ה- one-in-all HP שלך לקו טלפון אנלוגי או שלא יהיה ביכולתך לשלוח או לקבל פקסים. כדי לבדוק אם קו הטלפון שלך הוא דיגיטלי, חבר טלפון אנלוגי רגיל אל הקו והקשב לראות אם יש צליל חיוג. אם אינך שומע צליל חיוג רגיל, אפשר שקו הטלפון הוגדר עבור טלפונים דיגיטליים. חבר את ה- one-in-all HPשלך לקו טלפון אנלוגי ונסה לשלוח או לקבל פקס.

לאחר שתפתור את כל הבעיות שמצאת, הרץ שוב את בדיקת הפקס ונסה לוודא שהיא עוברת בהצלחה ושה-one-in-all HP שלך מוכן לשליחה וקבלה של פקסים. אם בדיקת **Tone Dial Detection) גילוי צליל חיוג)** ממשיכה להיכשל, צור קשר עם חברת הטלפון שלך ובקש שיבדקו את קו הטלפון שלך.

#### **ה-one-in-all HPנתקלת בבעיות בשליחה וקבלה של פקסים**

#### **פתרון**

#### **ה-one-in-all HPאינה יכולה לקבל פקסים, אך מסוגלת לשלוח פקסים**

#### **פתרון**

- אם אינך משתמש בשירות צלצול מובחן, וודא שמאפיין ה-**Pattern Ring Answer)דפוס צלצול מענה)** ב-one-in-all HP שלך, הוגדר כ-**Rings All)כל הצלצולים)**. למידע נוסף, ראה שינוי דפוס צלצול [המענה](#page-75-0) (צלצול מובחן).
- אם אפשרות ה-**Answer Auto)מענה אוטומטי)** הוגדרה כ-**Off)מכובה)**, יהיה עליך לקבל פקסים ידנית; אחרת, לא יהיה ביכולתה של הone-in-all HP שלך לקבל את הפקס. למידע על קבלת פקסים ידנית, ראה [קבלת](#page-67-0) פקס באופן ידני.
- אם ברשותך שירות דואר קולי באותו מספר טלפון שמשמש גם לשיחות פקס, עליך לקבל פקסים ידנית ולא בצורה אוטומטית. פירוש הדבר שעליך להיות זמין כדי להגיב באופן אישי לשיחות פקס נכנסות. למידע על הגדרת ה- one-in-all HP שלך כאשר יש לך שירות דואר קולי, ראה, [הגדרת](#page-53-0) פקס. למידע על קבלה ידנית של פקסים, רא[הקבלת](#page-67-0) פקס באופן ידני.
- אם יש לך מודם מחשב על אותו קו טלפון עם ה-one-in-all HP שלך, בדוק כדי לוודא שתוכנת המודם לא הוגדרה לקבל פקסים באופן אוטומטי. מודמים שמאפיין קבלת הפקסים האוטומטית שלהם הופעל, יקבלו את כל הפקסים הנכנסים, ובכך ימנעו מה-one-in-all HP לקבל שיחות פקס נכנסות.
- אם יש לך משיבון על אותו קו טלפון עם ה-one-in-all HP שלך, אפשר שתיתקל באחת הבעיות הבאות:
- אפשר שההודעה היוצאת ארוכה מדי או בעוצמה חזקה מדי מכדי לאפשר ל--all HP one-in לזהות צלילי פקס, וגורמת בכך למכשיר הפקס שמתקשר להתנתק.
- אפשר שהמשיבון שלך מנתק מהר מדי אחרי השמעת ההודעה היוצאת, כאשר אין הוא מזהה מישהו המנסה להקליט הודעה, כמו במקרה בו מתקשר פקס. מצב זה מונע מה one-in-all HP מלגלות צלילי פקס. בעיה זו נפוצה יותר במשיבונים דיגיטליים.

ייתכן שהפעולות הבאות יסייעו בפתרון הבעיות:

- וודא שה-one-in-all HP שלך הוגדר לקבלה אוטומטית של פקסים. למידע על הגדרת ה one-in-all HP שלך לקבלה אוטומטית של פקסים, ראה[הגדר](#page-61-0) את [one-in-all HP](#page-61-0)[כדי](#page-61-0) לקבל [פקסים](#page-61-0).
- וודא שהגדרת ה-**Answer to Rings)צלצולים עד למענה)** נכונה.. הגדר את המשיבון שלך באופן כזה שיענה אחרי 4 צלצולים ואת ה-one-in-all HP לענות אחרי המספר המירבי של צלצולים בהם תומך ההתקן שלך. (מספר הצלצולים המירבי משתנה בהתאם למדינה/לאזור.) על פי הגדרה זו, המשיבון יענה על השיחה ו one-in-all HP יפקח על הקו. אם ה one-in-all HP מאתר צליל פקס, ה one-in-all HP יקבל את הפקס. אם השיחה היא שיחה קולית, המשיבון יקליט את ההודעה הנכנסת. למידע נוסף על הגדרת מספר הצלצולים עד למענה, ראה קביעת מספר [צלצולים](#page-66-0) לפני המענה.
- נתק את המשיבון ונסה לקבל פקס. אם תוכל לקבל פקס כאשר המשיבון מנותק, אפשר שהמשיבון הוא הגורם לבעיה.
- חבר חזרה את המשיבון והקלט מחדש את ההודעה היוצאת. ודא שההודעה קצרה ככל האפשר (לא יותר מ- 10 שניות) וכי אתה מדבר ברכות ובאטיות בעת ההקלטה. בסוף ההודעה היוצאת שלך, הקלט 4-5 שניות נוספות של שקט ללא רעשי רקע. נסה שוב לקבל פקס.

**הערה** אפשר שכמה משיבונים דיגיטלים לא ישמרו את השקט שהוקלט בסוף ההודעה היוצאת שלך. השמע חזרה את ההודעה היוצאת שלך כדי לבדוק.

● אם ה-one-in-all HP מתחלקת באותו קו טלפון עם סוגים אחרים של ציוד טלפוני, כמו משיבון, מודם PC או תיבת מיתוג רבת כיציאות, אפשר שרמת אות הפקס תופחת. מצב כזה יכול לגרום בעיות בעת קבלת פקסים.

כדי לבדוק אם ציוד אחר גורם את הבעיה, נתק מקו הטלפון הכל חוץ מה-one-in-all HP ונסה לקבל פקס. אם תקבל פקסים בהצלחה כאשר כל הציוד האחר מנותק, אפשר שאחד או יותר פריטים מבין פריטי הציוד האחר גורמים לבעיות; נסה להוסיף את הפריטים בהדרגה ולקבל פקס בכל פעם, עד שתזהה את הציוד הגורם לבעיה.

- אם ברשותך דפוס צלצול מיוחד עבור מספר הפקס (באמצעות שימוש בצלצול מובחן של חברת הטלפונים), ודא שהגדרת המאפיין **Pattern Ring Answer)דפוס צלצול מענה)** ב one-in-all HP שלך תואמת. לדוגמה, אם חברת הטלפונית הקצתה דפוס צלצול כפול למספר הפקס, ודא שהאפשרות **Rings Double)צלצולים כפולים)** נבחרה כהגדרת - **Pattern Ring Answer)דפוס צלצול מענה)**. למידע על שינוי הגדרה זו, ראה שינוי [דפוס](#page-75-0) צלצול [המענה](#page-75-0) (צלצול מובחן).
- **הערה** ישנם כמה דפוסי צלצול שה-one-in-all HPאינה יכולה לזהותם, כגון אלו בעלי דפוסי צלצול קצרים וארוכים לסירוגין. אם אתה נתקל בבעיות עם צלצול מסוג זה, בקש מחברת הטלפון להקצות דפוס צלצול שאינו משתנה לסירוגין.

#### **צליל פקס מוקלטים במשיבון**

#### **פתרון**

● וודא שה-one-in-all HP שלך הוגדר לקבלה אוטומטית של פקסים. אם ה-one-in-all HP שלך הוגדרה לקבלה ידנית של פקסים, ה-one-in-all HP לא תענה על שיחות נכנסות. עליך

מידע לפתרון בעיות **בעיות לפתרון מידע**

להיות זמין כדי להגיב אישית על שיחות פקס נכנסות, או שה-one-in-all HP לא תקבל פקסים והמשיבון שלך יקליט את צלילי הפקס. למידע על הגדרת ה-one-in-all HP שלך לקבלה אוטומטית של פקסים, רא[ההגדר](#page-61-0) את [one-in-all HP](#page-61-0)כדי לקבל [פקסים](#page-61-0).

● וודא שהגדרת ה-**Answer to Rings)צלצולים עד למענה)** נכונה.. מספר הצלצולים למענה של ה one-in-all HP צריך להיות גדול ממספר הצלצולים למענה במשיבון. אם הוגדרו למשיבון ול-one-in-all HP אותו מספר של צלילים עד למענה, יענו שני ההתקנים לשיחה, וצלילי הפקס יוקלטו במשיבון.

הגדר את המשיבון שלך באופן כזה שיענה אחרי 4 צלצולים ואת ה-one-in-all HP לענות אחרי המספר המירבי של צלצולים בהם תומך ההתקן שלך. (מספר הצלצולים המירבי משתנה בהתאם למדינה/לאזור.) על פי הגדרה זו, המשיבון יענה על השיחה ו one-in-all HP יפקח על הקו. אם ה one-in-all HP מאתר צליל פקס, ה one-in-all HP יקבל את הפקס. אם השיחה היא שיחה קולית, המשיבון יקליט את ההודעה הנכנסת. למידע נוסף על הגדרת מספר הצלצולים עד למענה, ראה קביעת מספר [צלצולים](#page-66-0) לפני המענה.

#### **אני שומע רעשים סטטיים על קו הטלפון שלי מאז שחיברתי את ה-one-in-all HP**

#### **פתרון**

- **הערה** פתרון אפשרי זה ישים רק במדינות/אזורים המקבלות חוט טלפון דו-גידי בקופסה עם ה one-in-all HP, כולל: ארגנטינה, אוסטרליה, ברזיל, קנדה, צ'ילה, סין, קולומביה, יוון, הודו, אינדונזיה, אירלנד, יפן, קוריאה, אמריקה הלטינית, מלזיה, מקסיקו, פיליפינים, פולין, פורטוגל, רוסיה, ערב הסעודית, סינגפור, ספרד, טאיוואן, תאילנד, ארה"ב, ונצואלה, וייטנאם.
- אם לא חיברת את החוט הדו-גידי (שסופק בקופסה עם ה-one-in-all HP שלך) אל הכניסה המסומנת "LINE1- "בגב ה-one-in-all HP שלך, ואל שקע הטלפון בקיר, אפשר שתשמע רעשים סטטיים על קו הטלפון וכנראה גם לא תוכל להפעיל בהצלחה את הפקס. חוט דו-גידי מיוחד זה שונה מחוטי טלפון נפוצים יותר של 4- גידים שייתכן ויש לך בבית או במשרד.
- אם אתה משתמש במפצל טלפון, אפשר שזו הסיבה לרעשים הסטטיים על קו הטלפון שלך. (מפצל הוא מחבר של שני חוטי טלפון המתחבר לתוך שקע הטלפון בקיר.) נסה להסיר את המפצל ולחבר את one-in-all HP ישירות אל שקע הטלפון בקיר.
- אם אינך משתמש בשקע חשמלי מוארק כראוי עבור ה-one-in-all HP שלך, אפשר שתשמע רעשים סטטיים בקו הטלפון שלך. נסה להתחבר לשקע חשמל אחר.

#### **חוט הטלפון שהגיע עם ה-one-in-all HPשלי אינו מספיק ארוך.**

#### **פתרון**

אם חוט הטלפון שהגיע עם ה-one-in-all HP שלך אינו מספיק ארוך, תוכל להשתמש במצמד כדי להאריך אותו. תוכל לרכוש מצמד בחנויות אלקטרוניקה המספקות אביזרי טלפון. תיזדקק גם לחוט טלפון נוסף, אך חוט זה יכול להיות חוט טלפון סטנדרטי בעל 4-גידים מהסוג שאולי כבר יש לך בביתך או במשרדך.

**עצה** אם הone-in-all HPשלך הגיעה עם מתאם חוט טלפון דו-גידי, תוכל להשתמש בו בשילוב עם חוט טלפון ארבע-גידי כדי להאריך את החוט. למידע על השימוש במתאם חוט טלפון דו- גידי, עיין בתיעוד המלווה אותו.

#### **כדי להאריך את חוט הטלפון שלך**

- 1 השתמש בחוט הטלפון שסופק בקופסה יחד עם הone-in-all HPשלך, וחבר קצה אחד למצמד, לאחר מכן, חבר את הקצה השני ליציאה המסומנת "LINE1- "בחלק האחורי של ה- .שלךHP all-in-one
- 2 חבר חוט טלפון נוסף לכניסה הפתוחה במצמד ואל שקע הטלפון בקיר, כפי שמתואר באיור.

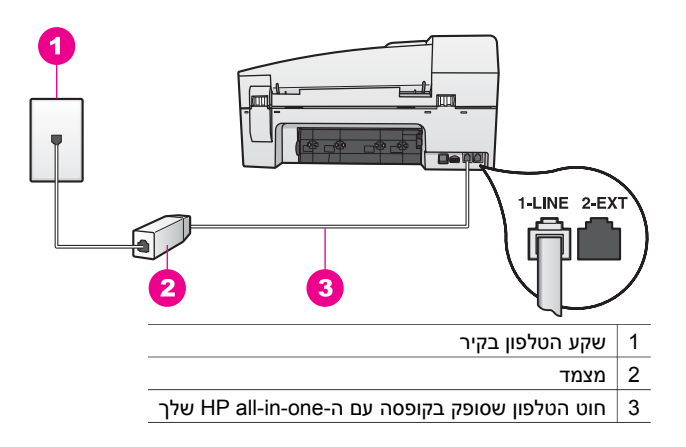

#### **אני נתקל בקושי לבצע פעולות פקס באמצעות האינטרנט**

#### **פתרון**

בדוק את האפשרויות הבאות:

- אפשר ששירות FoIP לא יעבוד כשורה כאשר ה-one-in-all HP שולח ומקבל פקסים במהירות גבוהה (bps33600(. אם נתקלת בבעיות במשלוח וקבלה של פקסים, נסה להשתמש במהירות פקס איטית יותר. תוכל לעשות זאת באמצעות שינוי הגדרות **Fax Speed)מהירות הפקס)** מ- **High)גבוהה)** (ברירת המחדל) ל- **Medium)בינונית)**. למידע על שינוי הגדרה זו, ראה הגדרת [מהירות](#page-77-0) הפקס.
- אתה יכול לשלוח ולקבל פקסים רק באמצעות חיבור חוט טלפון אל היציאה המסומנת "1- LINE ב-HP all-in-one ולא ביציאת האתרנט. פירוש הדבר הוא שהחיבור שלך לאינטרנט חייב להתבצע באמצעות תיבת ממיר (המספקת כניסות טלפון אנלוגיות רגילות לחיבורי פקס) או באמצעות חברת הטלפון שלך.
	- עליך לבדוק גם אצל חברת הטלפונים שלך כדי לוודא ששירות הטלפון האינטרנטי שלהם תומך במשלוח וקבלה של פקסים. אם הם אינם תומכים בקבלה ומשלוח פקסים, לא יהיה ביכולתך לשלוח ולקבל פקסים באמצעות האינטרנט.

## **איתור תקלות תפעולי**

סעיף זה מכיל מידע על: איתור תקלות נייר, מחסניות הדפסה ופקס.

סעיף איתור התקלות ב **Help Zone Image HP** מכיל עצות מקיפות יותר לאיתור תקלות עבור כמה מהנושאים הנפוצים ביותר הקשורים ל- one-in-all HP שלך.

כדי לגשת למידע איתור תקלות במחשב Windows, גש אל **Director HP**, לחץ על **Help) עזרה)**, ואז בחר **Support and Troubleshooting) איתור תקלות ותמיכה)**. פתרון בעיות זמין גם באמצעות הלחצן Help שמופיע בהודעות שגיאה מסוימות.

כדי לגשת למידע על איתור תקלות במערכת הפעלה 10.1.5v X OS Macintosh ומהדורות מאוחרות יותר, לחץ על צלמית ה-**Zone Image HP** ב-Dock, בחר **Help) עזרה)** מסרגל התפריט, בחר **Help Zone Image HP** מתפריט ה- **Help) עזרה)**, ואז בחר **6200 series איתור תקלות** בתוכנה המציגה את העזרה.

> אם יש לך גישה לאינטרנט, באפשרותך לקבל עזרה באתר האינטרנט של HP בכתובת www.hp.com/support/ האינטרנט כולל גם תשובות לשאלות נפוצות.

#### **איתור תקלות הקשורות לנייר**

כדי לסייע להימנע מחסימות נייר, יש להשתמש רק בסוגי נייר שהומלצו עבור ה- HP all-in-one שלך. לרשימה של ניירות מומלצים, עיין בעזרת**Help Zone Image HP** המוצגת על המסך או גש אל .[www.hp.com/support](http://www.hp.com/support)

אין להכניס למגש ההזנה נייר מקופל או מקומט, או נייר שקצוותיו מקומטים או קרועים. למידע נוסף, ראה הימנע [מחסימות](#page-33-0) נייר.

אם בכל זאת נתקע נייר בהתקן שלך, פעל על פי הוראות אלה כדי לסלק את חסימת הנייר.

#### **יש נייר תקוע בone-in-all HP**

#### **פתרון**

1 לחץ פנימה את הלשונית בצד שמאל של דלת הפינוי האחורית כדי לשחרר את הדלת. הסר את הדלת באמצעות משיכתה מה-one-in-all HP.

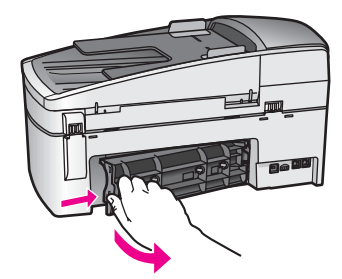

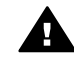

**התראה** נסיון לסלק את חסימת הנייר מחזית ה-one-in-all HPיכול לגרום נזק למנגנון ההדפסה. תמיד יש לגשת לסילוק חסימות נייר באמצעות דלת הסילוק האחורית.

2 משוך בעדינות את הנייר מתוך הגלילים.

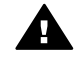

**אזהרה** אם הנייר נקרע כאשר אתה מסיר אותו מבין הגלילים, בדוק את הגלילים והגלגלים כדי לוודא שלא נשארו בתוך ההתקן חתיכות נייר קרועות. אם לא תסיר את כל פיסות הנייר מה-one-in-all HP, יש סיכוי רב שתתרחשנה חסימות נייר נוספות.

- 3 החזר את דלת הסילוק האחורית למקומה. דחוף את הדלת בעדינות קדימה עד שהיא תינעל במקומה.
	- 4 לחץ **OK)אישור)** כדי להמשיך בעבודה הנוכחית.

#### **נייר חסם את מזין המסמכים האוטומטי**

#### **פתרון**

1 הרם את מכסה מזין המסמכים האוטומטי.

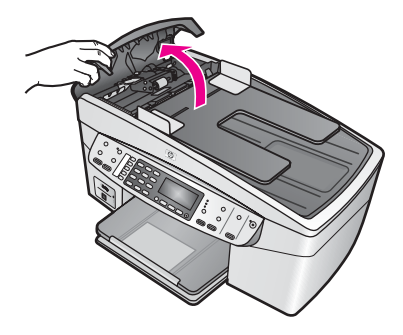

2 משוך בעדינות את הנייר מתוך הגלילים.

**אזהרה** אם הנייר נקרע כאשר אתה מסיר אותו מבין הגלילים, בדוק את הגלילים והגלגלים כדי לוודא שלא נשארו חתיכות נייר קרועות בתוך מזין המסמכים האוטומטי. אם לא תסיר את כל פיסות הנייר מה-one-in-all HP, יש סיכוי רב שתתרחשנה חסימות נייר נוספות.

3 סגור את מכסה מזין המסמכים האוטומטי.

#### **מזין המסמכים האוטומטי מרים יותר מדי עמודים או אף עמוד**

#### **סיבה**

עליך לנקות את פדית ההפרדה או הגלילים בתוך מזין המסמכים האוטומטי. עופרת עפרונות, שעווה או דיו עלולים להצטבר על הגלילים ופדית ההפרדה בעקבות שימוש ממושך, או במקרה של העתקת מסמכי מקור הכתובים עם כמות דיו גדולה.

- אם מזין המסמכים האוטומטי אינו מרים עמודים כלל, יש צורך לנקות את הגלילים בתוך מזין המסמכים האוטומטי.
- אם מזין המסמכים האוטומטי מרים עמודים רבים במקום דפים בודדים, יש צורך לנקות את פדית ההפרדה בתוך מזין המסמכים האוטומטי.

#### **פתרון**

טען גליון אחד או שנים של נייר לבן רגיל חדש לתוך מגש מזין המסמכים האוטומטי, ולחץ על **Black Copy Start) התחל העתקה שחור)** כדי למשוך את העמודים דרך מזין המסמכים האוטומטי. הנייר הרגיל משחרר וסופג את המשקעים מהגלילים ומפדית ההפרדה.

אם הבעיה לא נפתרה, או שמזין המסמכים האוטומטי אינו תופס את הנייר הרגיל, תוכל לנקות באופן ידני את הגלילים ואת פדית ההפרדה.

#### **כדי לנקות את הגלילים או את פדית ההפרדה**

1 הרם את מכסה מזין המסמכים האוטומטי. הגלילים ופדית ההפרדה מזוהים באיור הבא.

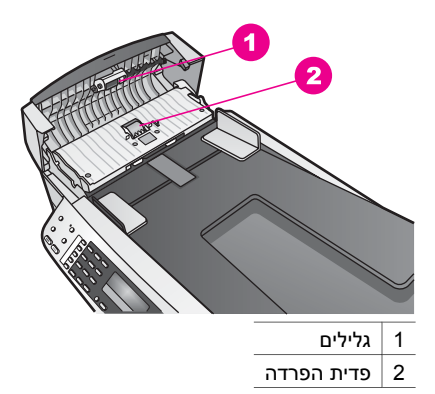

- 2 הרטב קלות מטלית נקיה נטולת מוך במים מזוקקים, ואז סחט כל עודף נוזל מהמטלית.
	- 3 תוכל להשתמש במטלית לחה כדי לנגב כל משקע מהגלילים או פדית ההפרדה.
- 4 אם המשקע אינו יורד באמצעות מים מזוקקים, נסה להשתמש בכוהל איזופרופיל (ספירט).
	- 5 סגור את מכסה מזין המסמכים האוטומטי.

#### **איתור תקלות מחסנית הדפסה**

אם נתקלת בבעיות הדפסה, אפשר שיש לך בעיה באחת ממחסניות ההדפסה.

- 1 הסר את מחסניות ההדפסה ובדוק כדי לוודא שסרט ההגנה הוסר לחלוטין.
- 2 הכנס מחדש את מחסניות ההדפסה וודא שהוכנסו במלואן ושהן נעולות במקום.
- 3 אם הבעיה נשארת בעינה, הדפס דו"ח בדיקה עצמית כדי לקבוע אם קיימת בעיה במחסניות ההדפסה.

דוח זה מספק מידע שימושי על מחסניות ההדפסה, כולל מידע מצב.

- 4 אם דו"ח הבדיקה העצמית מצביע על בעיה, נקה את מחסניות ההדפסה.
	- 5 אם הבעיה נמשכת, נקה את מגעי הנחושת של מחסניות ההדפסה.
- 6 אם עדיין יש לך בעיות בהדפסה, עליך לברר איזו מחסנית הדפסה יוצרת את הבעיה ולהחליפה.

למידע נוסף על נושאים אלה ראה [תחזק](#page-89-0) את ה-[one-in-all HP](#page-89-0)[שלך](#page-89-0).

#### **HP Image Zoneתקלות איתור**

אם ה-one-in-all HP שלך חוברה למחשב באמצעות כבל USB, ועכשיו ברצונך לחברה לרשת באמצעות JetDirect HP, תוכל להדפיס או לסרוק (באמצעות Webscan (רק מהמחשב(ים) שלך. אם תנסה להשתמש בתוכנת ה-**Zone Image HP**, תגלה שהמאפיינים סרוק תמונה, סרוק מסמכים, שלח פקס והכנת העתקים, מציגים כולם הודעות שגיאה שהone-in-all HP מנותקת.

#### **אני מקבל הודעת שגיאה כאשר אני בוחר Picture Scan)סרוק תמונה)**

#### **פתרון**

אם תנסה להתשמש בתוכנת ה-**Zone Image HP**, תגלה שמאפיין סריקת התמונה מציג הודעת .מנותקת HP all-in-one-שה שגיאה

← סגור את הודעת השגיאה והשתמש ב-Webscanכדי לבצע סריקה.

למידע נוסף על Webscan, ראה [שימוש](#page-21-0) ב- [Webscan](#page-21-0).

**אני מקבל הודעת שגיאה כאשר אני בוחר Document Scan)סריקת מסמך) או OCR to Scan (סריקה ל-OCR(**

#### **פתרון**

אם תנסה להתשמש בתוכנת ה-**Zone Image HP**, תגלה שמאפיין סריקת המסמך מציג הודעת .מנותקת HP all-in-one-שה שגיאה

← סגור את הודעת השגיאה והשתמש ב-Webscanכדי לבצע סריקה.

למידע נוסף על Webscan, ראה [שימוש](#page-21-0) ב- [Webscan](#page-21-0).

#### **אני מקבל הודעת שגיאה כאשר אני בוחר Copies Make)הכנת עותקים)**

#### **פתרון**

אם תנסה להתשמש בתוכנת ה-**Zone Image HP**, תגלה שמאפיין הכנת העותקים מציג הודעת .מנותקת HP all-in-one-שה שגיאה

← סגור את הודעת השגיאה והשתמש בלוח הבקרה של ה-one-in-all HPשלך כדי ליצור עותק. למידע נוסף על הכנת עותקים מלוח הבקרה, ראה שימוש במאפייני [ההעתקה](#page-37-0).

#### **אני מקבל הודעת שגיאה כאשר אני בוחר Fax a Send)שיגור פקס)**

#### **פתרון**

אם תנסה להתשמש בתוכנת ה-**Zone Image HP**, תגלה שמאפיין שיגור הפקס מציג הודעת .מנותקת HP all-in-one-שה שגיאה

← סגור את הודעת השגיאה והשתמש בלוח הבקרה של ה-one-in-all HPשלך כדי לשלוח פקס. למידע נוסף על שליחת פקס מלוח הבקרה, ראה שימוש [במאפייני](#page-61-0) הפקס.

## **עדכון התקן**

קיימות כמה אפשרויות לעדכון ה-one-in-all HPשלך. כל אחת כרוכה בהורדת קובץ למחשב שלך כדי להפעיל את **Wizard Update Device) אשף עדכון ההתקנים)**. לדוגמה:

- בהסתמך על עצות ממחלקת תמיכת הלקוחות של HP,תוכל לגשת לאתר התמיכה של HP באינטרנט כדי להוריד עדכון עבור ההתקן שלך.
- אפשר שתופיע תיבת דו-שיח בתצוגת לוח הבקרה של ה-one-in-all HP שלך, כדי להורות לך כיצד לעדכן את ההתקן שלך.
- **הערה** אם אתה משתמש של Windows, תוכל להגדיר את תוכנת העזר **Update Software)עדכוני תוכנה)** (שהיא חלק מתוכנת ה-**Zone Image HP**המותקנת במחשב שלך) לסרוק אוטומטית את אתר התמיכה של HPבאינטרנט כדי למצוא עדכוני התקנים בהפרשי זמן קבועים מראש. למידע נוסף על השימוש בתוכנת העזר **Update Software)עדכון תוכנה)** עיין בעזרת **Help Zone Image HP**המוצגת על גבי המסך.

### **עדכון התקן (Windows(**

תוכל להשתמש באחת הפעולות הבאות כדי להוריד עדכון עבור ההתקן שלך:

- תוכל להשתמש בדפדפן האינטרנט שלך כדי להוריד עדכון עבור ה-one-in-all HP מ [support/com.hp.www](http://www.hp.com/support). הקובץ יהיה קובץ בר-ביצוע המריץ את עצמו בעל סיומת .exe. כאשר תלחץ לחיצה כפולה על קובץ ה.-exe ייפתח **Wizard Update Device)אשף עדכון ההתקנים)** במחשב שלך.
- תוכל להשתמש בתוכנת העזר **Update Software)עדכון תוכנה)** כדי לסרוק אוטומטית את אתר התמיכה של HP בהפרשי זמן קבועים מראש, כדי לברר אם קיימים עדכוני התקן.
- **הערה** אחרי שתוכנת העזר **Update Software)עדכון תוכנה)** תותקן במחשב שלך, היא תחפש עדכוני התקנים. אם המהדורה המעודכנת ביותר של תוכנת העזר **Update Software (עדכון תוכנה)** אינה נמצאת ברשותך בעת ההתקנה, תופיע תיבת דו-שיח במחשב שלך ותשאל אותך אם ברצונך לשדרג. קבל את השידרוג..

#### **כדי להשתמש בעדכון התקנים**

- 1 בצע אחת מהפעולות הבאות:
- לחץ לחיצה כפולה על קובץ ה-exe. update שהורדת מ [support/com.hp.www](http://www.hp.com/support).
- כאשר תתבקש לעשות כן, קבל את עדכון ההתקן שמצאה תוכנת העזר **Update Software (עדכון תוכנה)**.

**Wizard Update Device) אשף עדכוני התוכנה)** ייפתח במחשב שלך.

- 2 במסך ה-**Welcome)ברכות)** לחץ על **Next)הבא)**. יופיע מסך **Device a Select) בחר התקן)**.
- 3 בחר את ה-one-in-all HPשלך מהרשימה, ואז לחץ על **Next)הבא)**. יופיע מסך ה**Information Important) מידע חשוב)**.
	- 4 וודא שהמחשב וההתקן שלך תואמים לדרישות הרשומות.<br>5 אם אתה עומד רדרישות -לחץ U<mark>ndate ו(עדכו)</mark>
- 5 אם אתה עומד בדרישות, לחץ **Update)עדכן)**. יופיע מסך **Device Updating) מעדכן התקן)**. אור יתחיל להבהב בלוח הבקרה של ה--all HP
- .שלךin-one המסך בתצוגת לוח הבקרה שלך יקבל גוון ירוק בעת הטענתו והוצאתו של העדכון אל ההתקן שלך.
	- 6 אל תנתק, תכבה, או תפריע באופן אחר להתקן שלך בזמן ביצוע העדכון.
- **הערה** אם תפריע לעדכון, או שהודעת שגיאה תעיד על כך שהעדכון נכשל, יהיה עליך להתקשר למחלקת התמיכה של HPלשם סיוע.

אחרי שה-one-in-all HP שלך תכבה ותידלק שוב, יופיע מסך "העדכון הושלם" במחשב שלך ההתקן שלך עודכן. עתה תוכל להשתמש ב-one-in-all HP שלך בבטחה

#### **עדכון התקן (Macintosh(**

מתקין עדכון ההתקן מהווה אמצעי ליישום עדכונים ב-one-in-all HP שלך, באופן הבא:

- 1 תוכל להשתמש בדפדפן האינטרנט שלך כדי להוריד עדכון עבור ה-one-in-all HPמ .[www.hp.com/support](http://www.hp.com/support)
	- 2 לחץ לחיצה כפולה על הקובץ המיועד להורדה. תוכנית ההתקנה תיפתח במחשב שלך
- 3 פעל על פי ההוראות שעל גבי המסך כדי להתקין את העדכון לone-in-all HPשלך.
	- 4 הפעל מחדש את ה-one-in-all HPכדי להשלים את התהליך.

פרק 15

# Packard-Hewlett מספקת <sup>ל</sup> one-in-all HPשלך תמיכה באמצעות האינטרנט ובאמצעות הטלפון. **<sup>16</sup> קבל תמיכה <sup>מ</sup> HP**

<span id="page-127-0"></span>פרק זה מספק מידע כיצד לקבל תמיכה מהאינטרנט, ליצור קשר עם תמיכת הלקוחות של HP, לגשת אל המספר הסידורי שלך וקוד זהות השירות שלך, כיצד לטלפן בצפון אמריקה בתקופת האחריות, כיצד לטלפן לתמיכת הלקוחות של HP ביפן, כיצד להתקשר לתמיכת הלקוחות של Hפ בקוריאה, כיצד להתקשר במקומות אחרים בעולם, כיצד להתקשר באוסטרליה אחרי תום תקופת האחריות, וכיצד להכין את ה-one-in-all HP שלך למשלוח. אם אינך מוצא את התשובה הדרושה לך בתיעוד המודפס או המקוון המצורף למוצר, באפשרותך לפנות לאחד משירותי התמיכה של HP הרשומים בעמודים הבאים. שירותי תמיכה מסוימים ניתן לקבל רק בארה"ב וקנדה, בעוד ששירותים אחרים ניתן לקבל במדינות רבות ברחבי העולם. אם לא רשום מספר של שירות תמיכה במדינה/באזור שלך, פנה לסוכן מורשה של HP הקרוב ביותר אליך, לקבלת עזרה.

אם יש לך גישה לאינטרנט, באפשרותך לקבל עזרה באתר האינטרנט של HP בכתובת: **קבל תמיכה ומידע נוסף מהאינטרנט** [www.hp.com/support](http://productfinder.support.hp.com/tps/Hub?h_product=hpofficeje391209&h_lang=he&h_cc=all&h_tool=prodhomes)

אתר זה מציע תמיכה טכנית, מנהלי התקנים, חומרים מתכלים ומידע הזמנות.

אפשר שה-one-in-all HP שלך כוללת תוכנות של חברות אחרות. אם תיתקל בבעיות בתוכניות אלו, תקבל את **תמיכת לקוחות של hp** העזרה הטכנית הטובה ביותר על-ידי פניה למומחים של חברות אלו. לפני שתפנה לתמיכת הלקוחות של HP, בצע את הפעולות הבאות.

- 1 וודא כי:
- א ה-one-in-all HPשלך מחוברת לחשמל ומופעלת.
	- ב מחסניות ההדפסה שצוינו מותקנות כראוי.
	- ג הנייר המומלץ טעון כנדרש במגש הקלט.
		- 2 אפס את הone-in-all HPשלך:
- א כבה את הone-in-all HPבאמצעות לחיצה על כפתור ה **On**)הדלקה).
	- ב נתק את כבל החשמל מחלקו האחורי של הone-in-all HP.
		- ג חבר חזרה את הכבל החשמל ל.-one-in-all HP
- ד הדלק את הone-in-all HPבאמצעות לחיצה על כפתור ה **On**)הדלקה).
	- 3 למידע נוסף. גש אל www.hp.com/support
- אתר זה מציע תמיכה טכנית, מנהלי התקנים, חומרים מתכלים ומידע הזמנות.
- 4 אם אתה עדיין נתקל בבעיות וברצונך לשוחח עם נציג תמיכת לקוחות של HP, בצע את הפעולות הבאות:
	- א הכן את השם הספציפי של ה- one-in-all HPשברשותך, כפי שמופיע על לוח הבקרה..
- ב הדפס Report Test-Self)דוח בדיקה עצמית). למידע על הדפסת Report Test-Self)דוח בדיקה עצמית), ראה[הדפסת](#page-91-0) דוח בדיקה עצמית.
	- ג הכן העתק צבעוני שיהיה זמין כתדפיס לדוגמה.
		- ד היה מוכן לתאר את פרטי הבעיה.
- ה הכן את המספר הסידורי ומספר זיהוי השירות. למידע כיצד לגשת למספר הסידורי שלך ולמספר זיהוי השירות, ראהגש למספר הסידורי שלך ולמספר זיהוי השירות.
	- 5 טלפן לשירות הלקוחות של HP. הישאר קרוב ל one-in-all HPשלך, כאשר אתה מטלפן.

## ניתן לגשת למידע חשוב באמצעות **תפריט המידע** של <sup>ה</sup>-one-in-all HPשלך. **גש למספר הסידורי שלך ולמספר זיהוי השירות**

**הערה** אם הone-in-all HPשלך אינה נדלקת, תוכל לצפות במספר הסידורי באמצעות בדיקת המדבקה בצד האחורי. המספר הסידורי הוא הקוד בן 10התווים בפינה השמאלית העליונה של המדבקה.

#### **כדי לגשת למספר הסידורי שלך ולמספר זיהוי השירות**

1 לחץ והחזק **OK)אישור)**. בזמן הלחיצה על **OK)אישור)**, לחץ .**4**לחיצה זו תביא להופעת ה- **Information Menu)תפריט המידע)**.

<span id="page-128-0"></span>2 לחץ על עד להופעת **Number Model)מספר המודל)** ולאחר מכן לחץ על **OK)אישור)**. פעולה זו מציגה את מספר זיהוי השירות

רשום את מספר זיהוי השירות המלא.

- .Press **Cancel**, and then press **D** until Serial Number appears 3
	- 4 לחץ על **OK**. פעולה זו מציגה את המספר הסידורי.
		- רשום את המספר הסידורי המלא המלא.
- 5 לחץ **Cancel)ביטול)** כדי לצאת מ**Menu Information)תפריט המידע)**.

#### **התקשרות בצפון אמריקה בתקופת האחריות**

טלפן **1-800-474-6836 (invent HP1-800-(**. התמיכה הטלפונית בארה"ב זמינה בשפות אנגלית וספרדית 24 שעות ביממה, 7 ימים בשבוע (הימים ושעות התמיכה עשויים להשתנות ללא הודעה). שירות זה ניתן ללא תשלום במהלך תקופת האחריות. מחוץ לתקופת האחריות, יתכן שתחויב בתשלום.

#### **שיחה ממקום אחר בעולם**

המספרים הרשומים מטה, עדכניים לתאריך הדפסת מדריך זה. כדי לעיין ברשימה של מספרי שירות התמיכה של Service Support HP ,HP ברחבי העולם, גש אל [support/com.hp.www](http://productfinder.support.hp.com/tps/Hub?h_product=hpofficeje391209&h_lang=he&h_cc=all&h_tool=prodhomes) בחר את המדינה/ אזור שלך או שפתך. ניתן להתקשר למרכז התמיכה של HP במדינות/אזורים הבאים. אם המדינה/אזור שלך אינם רשומים, פנה אל המשווק המורשה או למשרד מכירות ותמיכה של HP הקרובים אליך, כדי לברר כיצד לקבל שירותים. התמיכה ניתנת חינם בתקופת האחריות; אולם, תחויב עבור שיחת הטלפון בתעריפים הסטנדרטים לשיחות בינלאומיות. במקרים מסוימים, יגבה גם תעריף קבוע עבור כל מקרה.

לתמיכה טלפונית באירופה, חפש את הפרטים והתנאים לתמיכה טלפונית במדינה/אזור שלך באמצעות פניה אל [.www.hp.com/support](http://productfinder.support.hp.com/tps/Hub?h_product=hpofficeje391209&h_lang=he&h_cc=all&h_tool=prodhomes)

לחילופין, באפשרותך לשאול את הספק או להתקשר ל- HP במספר הטלפון המסופק בחוברת זו. כחלק מהמאמץ המתמשך שלנו לשיפור שירות התמיכה הטלפונית, אנו ממליצים לך לבקר באתר האינטרנט שלנו באופן סדיר לקבלת מידע חדש אודות תכונות שירות ואספקה.

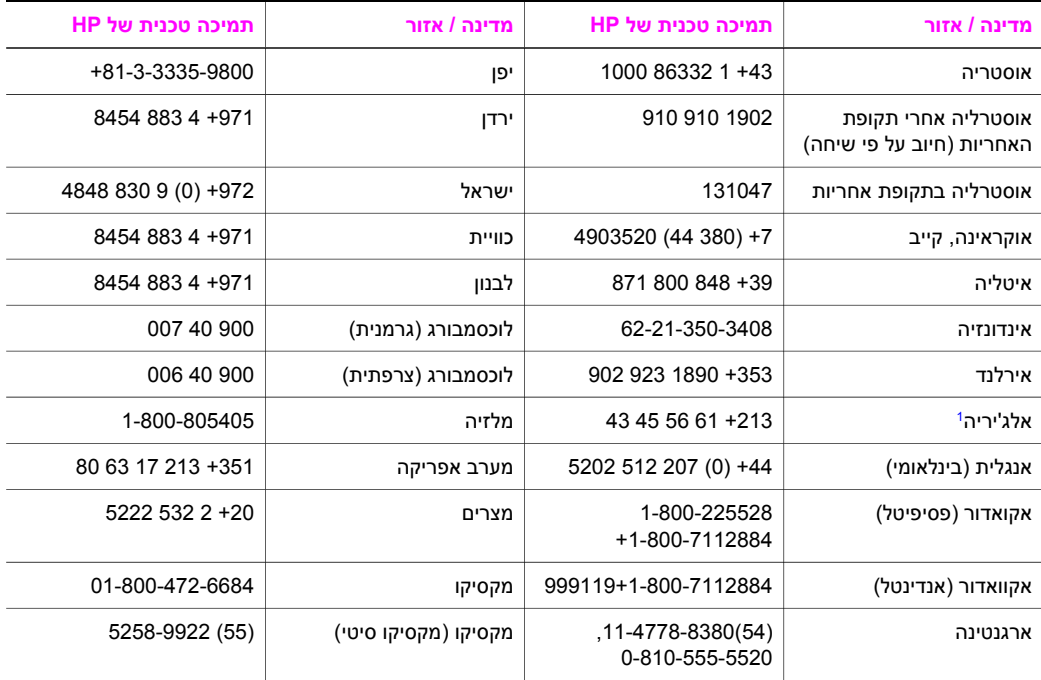

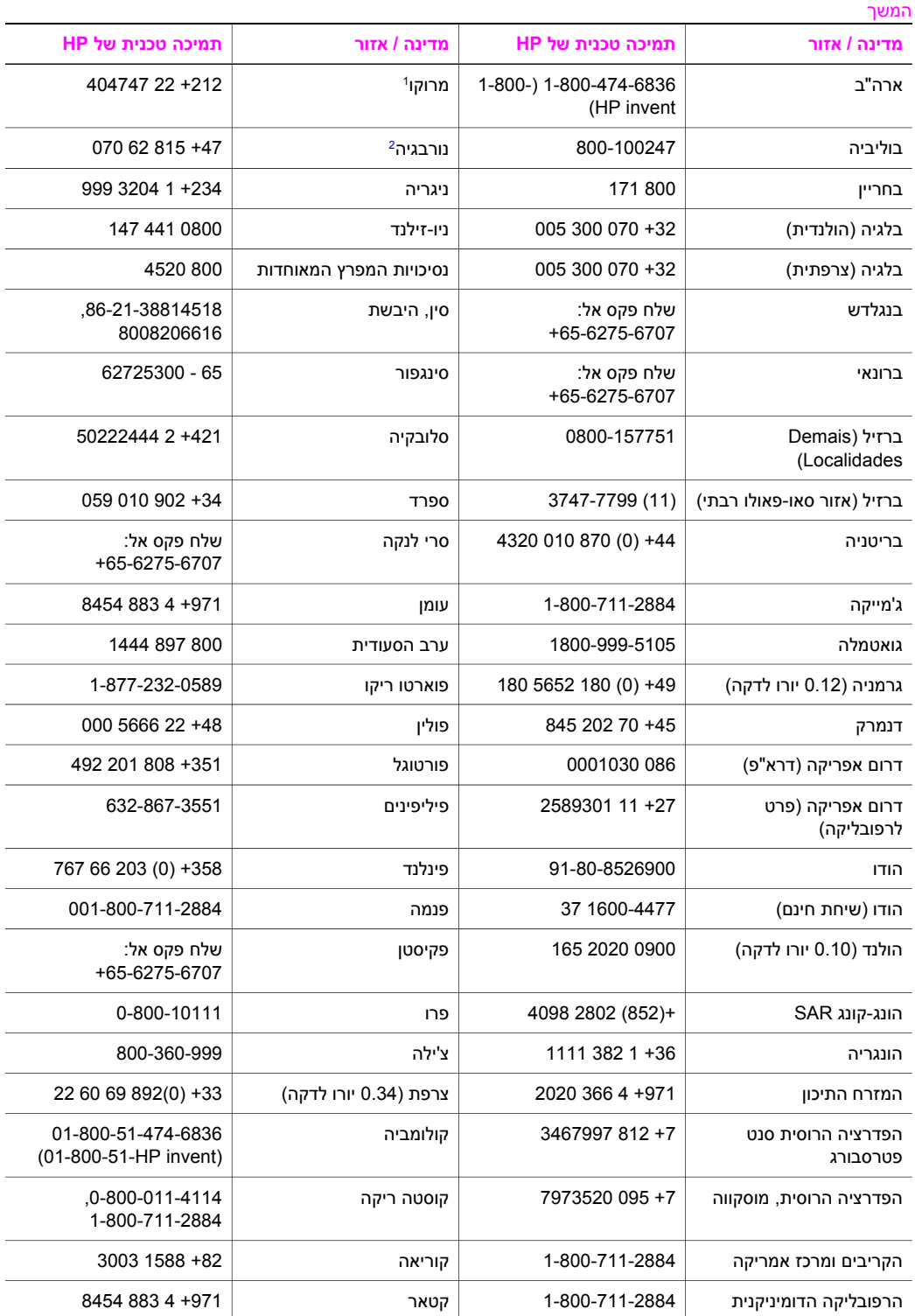

<span id="page-130-0"></span>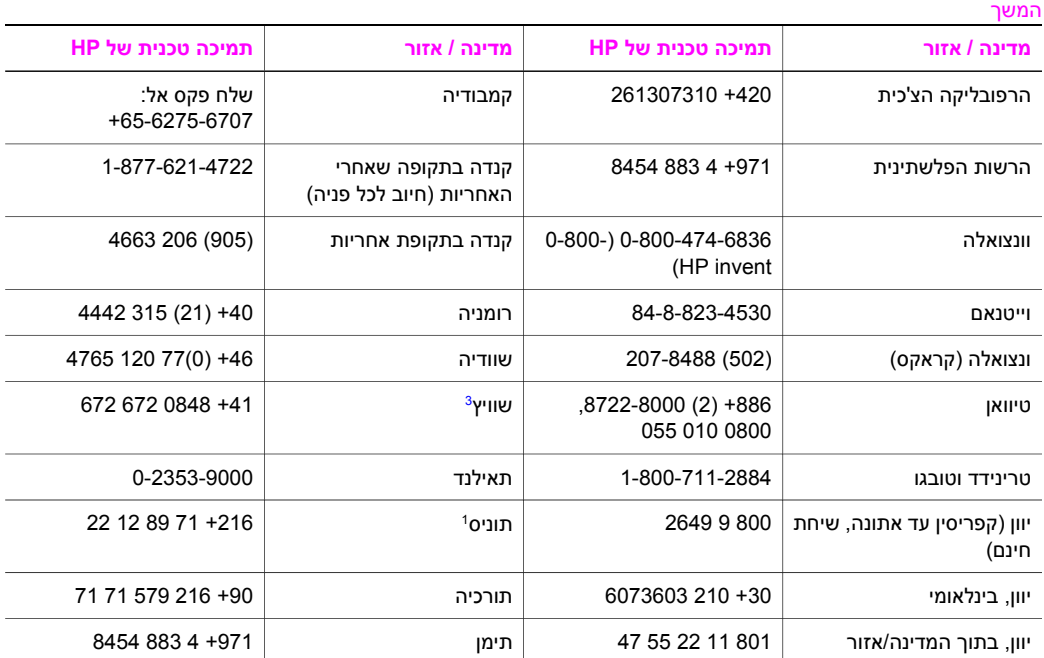

1 מוקד זה תומך בלקוחות דוברי צרפתית מהמדינות/האזורים הבאים: מרוקו, תוניס, אלג'יריה.

2 מחיר התקנה לשיחה: 0.55 כתר נורווגי (0.08 אירו), מחיר לקוח לדקה: 0.39 כתר נורווגי (0.05 יורו).

3 מרכז תמיכה זה תומך בלקוחות דוברי גרמנית, צרפתית ואיטלקית בשוויץ (התעריך הוא 0.08 פרנקים שוויצרים לדקה, בשעות השיא, ו-0.04 פרנקים שוויצרים בשעות שאינן שעות שיא).

#### **שיחות באוסטרליה לאחר האחריות**

אם המוצר שלך אינו נמצא במסגרת אחריות, טלפן .131047 כרטיס האשראי שלך יחוייב בדמי תמיכה מחוץ לאחריות בגין כל תקרית בנפרד.

תוכל גם לחייג 1902 910 910 חשבון הטלפון שלך יחוייב בדמי תמיכה מחוץ לאחריות בגין כל תקרית בנפרד.

## **טלפן לתמיכת הלקוחות של HPבקוריאה**

## HP 한국 고객 지원 문의

\*고객 지원 센터 대표 전화 1588-3003

\*제품가격 및 구입처 정보 문의 전화  $080 - 703 - 0700$ 

\* 전화 상담 가능 시간 : 평일 09:00~18:00 토요일 09:00~13:00 (일요일,공휴일 제외)

## **טלפן לתמיכת הלקוחות של HPביפן**

#### <span id="page-131-0"></span>カスタマー・ケア・センター

**TEL : 0570-000-511** 03-3335-9800 (ナビダイヤルをご利用いただけない場合) **FAX : 03-3335-8338**  月 $\sim$ 金 9:00 $\sim$ 17:00 土・日 10:00~17:00 (祝祭日、1/1~3を除く) FAX によるお問い合わせは、ご質問内容とともに、ご連絡先、

#### 弊社製品名、接続コンピュータ名をご記入ください。

#### **(יפן(HP Quick Exchange Service שירות**

製品に問題がある場合は以下に記載されている電話番号に連絡してください。製品が故 障している、または欠陥があると判断された場合、HP Quick Exchange Serviceがこの製 品を正常品と交換し、故障した製品を回収します。保証期間中は、修理代と配送料は無 料です。また、お住まいの地域にも依りますが、プリンタを次の日までに交換すること も可能です。

雷話番号: 0570-000511 (自動応答) :03-3335-9800 (自動応答システムが使用できない場合) サポート時間: 平日の午前 9:00 から午後 5:00 まで 十日の午前10:00 から午後 5:00 まで。 祝祭日および1月1日から3日は除きます。

#### サービスの条件

- サポートの提供は、カスタマケアセンターを通してのみ行われます。
- カスタマケアセンターがプリンタの不具合と判断した場合に、サービスを受ける ことができます。 ご注意: ユーザの扱いが不適切であったために故障した場合は、保証期間中あっで も修理は有料となります。詳細については保証書を参照してください。

#### その他の制限

- 運送の時間はお住まいの地域によって異なります。 詳しくは、カスタマケアター に連絡してご確認ください。
- 出荷配送は、当社指定の配送業者が行います。
- 配送は交通事情などの諸事情によって、遅れる場合があります。
- このサービスは、将来予告なしに変更することがあります。

אם אחרי יצירת קשר עם מחלקת תמיכת הלקוחות של HP, או לאחר שחזרת למקום בו ביצעת את הרכישה, **הכן את <sup>ה</sup>one-in-all HPשלך למשלוח** מבקשים ממך לשלוח את ה-one-in-all HP כדי לקבל שירות, הסר את מחסניות ההדפסה וארוז את ה--in-all HP one בחומרי האריזה המקוריים כדי למנוע נזק נוסף. תוכל להסיר את מחסניות ההדפסה מה-one-in-all HP שלך, בין אם היא דלוקה בין אם לאו. שמור על חוט החשמל ועל מכסה לוח הבקרה, למקרה שיהיה צורך להחליף את ה- .HP all-in-one

**הערה** מידע זה לא חל על לקוחות ביפן. למידע על אפשרויות השירות ביפן, ראהשירות Exchange Quick HP Service)יפן).

- 1 הדלק את ה-one-in-all HP. אם ה-one-in-all HPשלך אינה נדלקת, דלג על שלב זה ועבור לשלב .2
	- 2 פתח את דלת הגישה לגררת ההדפסה.

**HP מ תמיכה קבל**

HF קבל תמיכה מ

- **הערה** אם ה-one-in-all HPשלך אינה נדלקת, תוכל לנתק את כבל החשמל ואז להחליק ידנית את גררת ההדפסה לצד הימני הקיצוני כדי להסיר את מחסניות ההדפסה. לאחר שתסיים, הזז ידנית את גררת ההדפסה אל מצב הבית שלה (מצד שמאל).
- 4 הנח את מחסניות ההדפסה בתוך מגיני המחסניות או בתוך מיכל פלסטי אטום בפני אוויר, כדי שהן לא תתיבשנה, והנח אותן בצד. אל תשלח את המחסניות עם ה-one-in-all HP, אלא אם קבלת הוראה לעשות זאת מנציג תמיכת הלקוחות של HP.
- 5 סגור את דלת הגישה לגררת ההדפסה והמתן מספר רגעים עד שגררת ההדפסה תזוז חזרה לעמדת המוצא שלה (מצד שמאל).

**הערה** וודא שהסורק חזר לעמדת החניה שלו לפני שתכבה את ה-one-in-all HP.

- 6 לחץ על כפתור **On)הדלקה)** וכבה את ה- one-in-all HP.
- 7 הוצא את חוט החשמל מהתקע, ולאחר מכן נתק אותו מה-one-in-all HP. אל תחזיר את חוט החשמל יחד עם .HP all-in-oneה

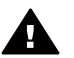

**אזהרה** ה-one-in-all HPהחליפית לא תישלח עם חוט חשמל. שמור את חוט החשמל במקום בטוח עד שתגיע הone-in-all HPהחליפית.

- 8 הסר את מכסה הלוח הקדמי לפי ההוראות הבאות:
- א הנח את ידיך מכל צד של מכסה לוח הבקרה.
- ב השתמש בבהונות שלך כדי להסיר את מכסה לוח הבקרה.

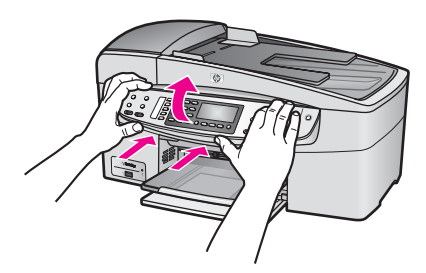

9 שמור על מכסה הלוח הקדמי. אל תחזיר את מכסה הלוח הקדמי יחד עם ה-one-in-all HP.

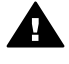

**אזהרה** אפשר שה-one-in-all HPהחליפית לא תגיע עם מכסה לוח בקרה. אחסן את מכסה לוח הבקרה שלך במקום בטוח, כאשר תגיע ה-one-in-all HPהחליפית, חבר מחדש את מכסה לוח הבקרה שברשותך. עליך לחבר את מכסה לוח הבקרה שברשותך כדי שתוכל להשתמש בפונקציות לוח הבקרה ב-one-in-all HPהחליפית שלך.

- **הערה** מדריך ההתקנה שהגיע עם ה-one-in-all HPשלך מכיל הוראות כיצד לחבר את מכסה לוח הבקרה שלך. אפשר שה- one-in-all HPהחליפית תגיע עם הוראות להתקנת ההתקן שלך.
- 10 במידה וחומרי האריזה המקוריים זמינים, ארוז את ה-one-in-all HPלמשלוח בחומרי האריזה המקוריים או בחומרי האריזה שהגיעו עם היחידה החליפית.

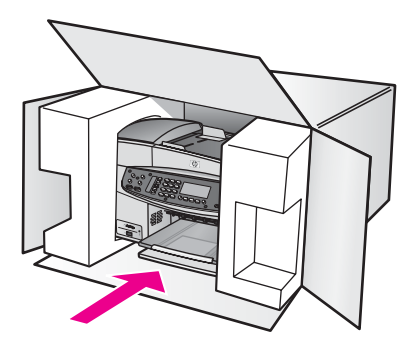

אם חומרי האריזה המקוריים אינם ברשותך, השתמש בחומרי אריזה מתאימים אחרים. נזקי משלוח הנגרמים כתוצאה מאריזה בלתי נאותה ו/או העברה לא נאותה אינם מכוסים במסגרת האחריות.

- 11 הדבק את תווית המשלוח החוזר על חלקה החיצוני של הקופסה.
	- 12 באריזה יש לכלול את הפריטים הבאים:
- -תיאור קצר של התסמינים עבור אנשי השירות (דוגמאות לבעיות של איכות הדפסה עשויות לסייע).
	- -עותק של חשבונית המכירה או הוכחת קניה אחרת לביסוס תקופת כיסוי האחריות.
		- -שם, כתובת, ומספר טלפון שבו ניתן ליצור עמך קשר במשך היום.

פרק 16

## <sup>ה</sup>-one-in-all HP שלך מגיעה עם אחריות מוגבלת המתוארת בחלק זה. מסופק גם מידע על אופן קבלת שירות **<sup>17</sup> מידע אחריות**

במסגרת אחריות וכיצד לשדרג את האחריות הסטנדרטית של היצרן.

פרק זה מספק מידע על משך האחריות המוגבלת ל-one-in-all HP שלך, השירות הכלול באחריות, השדרוגים הכלולים באחריות, החזרת ה-one-in-all HP שלך לקבלת שירות. הוא גם כולל את הצהרת האחריות הכללית המוגבלת של Packard-Hewlett.

## משך אחריות מוגבלת (חומרה ועבודה): שנה אחת **משך האחריות המוגבלת**

משך אחריות מוגבלת (מדיית תקליטורים): 90 ימים

משך אחריות מוגבלת (מחסניות הדפסה): עד התרוקנות הדיו המקורי של HP או עד לתאריך "סיום האחריות" שמודפס על המחסנית, הראשון מבין השניים. אחריות זו אינה מכסה מוצרי דיו של HP שמולאו מחדש, יוצרו מחדש, שופצו, היו בשימוש לא נאות, או נפגעו במזיד.

#### **שירות במסגרת אחריות**

לקבלת שירות תיקונים של HP, עליך לפנות תחילה למשרד שירות של HP או למרכז תמיכת לקוחות של HP לפתרון בעיות בסיסיות. ראה תמיכת [לקוחות](#page-127-0) של [hp](#page-127-0) לגבי הצעדים שיש לנקוט לפני שמתקשרים למחלקת תמיכת לקוחות.

אם ה-one-in-all HP שלך זקוקה להחלפה של חלק קטן שביכולתך להחליפו בעצמך, אפשר ש-HP תשלם מראש עבור דמי המשלוח, המכס והמיסים; תספק סיוע טלפוני להחלפת החלק; ותשלם את דמי המשלוח, המכס והמיסים עבור כל חלק ש-HP תבקש ממך להחזיר. במקרים אחרים, יפנה אותך -Center Support Customer HP) מרכז תמיכת הלקוחות של HP (אל ספק שירות מורשה של HP המוסמך לתת שירות למוצר.

**הערה** מידע זה לא חל על לקוחות ביפן. למידע על אפשרויות השירות ביפן, ראה[שירות](#page-131-0) [Exchange Quick HP](#page-131-0) [Service\)](#page-131-0)[יפן](#page-131-0)).

בהתאם למדינה/אזור שלך, אפשר <sup>ש</sup>-HP תציע אפשרות לשדרוג האחריות המרחיבה או משפרת את אחריות המוצר **שדרוגי אחריות** הסטנדרטית שלך. האפשרויות הזמינות עשויות לכלול תמיכת קדימות טלפונית, שירות חוזר או החלפה עד יום העסקים הבא. בדרך כלל מתחיל כיסוי השירות ביום רכישת המוצר ויש לרכוש אותו בתוך זמן מוגבל מיום רכישת המוצר.

למידע נוסף:

- בארה"ב, חייג 1-866-234-1377 כדי לדבר עם יועץ HP.
- מחוץ לארה"ב, נא להתקשר למשרד תמיכת לקוחות HP המקומי. תוכל למצוא רשימה של מספרים בינלאומיים לתמיכת לקוחות ב: שיחה [ממקום](#page-128-0) אחר בעולם.
	- .[www.hp.com/support](http://productfinder.support.hp.com/tps/Hub?h_product=hpofficeje391209&h_lang=he&h_cc=all&h_tool=prodhomes) אל עבור● במידה ותתבקש לעשות זאת, בחר את המדינה/אזור שלך, ואז מצא את המידע על האחריות.

### **החזרת ה- one-in-all HPשלך לקבלת שירות**

לפני החזרת ה-one-in-all HP שלך לקבלת לשירות, יש להתקשר לתמיכת הלקוחות של HP. ראה תמיכת [לקוחות](#page-127-0) [של](#page-127-0) [hp](#page-127-0) לגבי הצעדים שיש לנקוט לפני שמתקשרים למחלקת תמיכת לקוחות.

**הערה** מידע זה לא חל על לקוחות ביפן. למידע על אפשרויות השירות ביפן, ראה[שירות](#page-131-0) [Exchange Quick HP](#page-131-0) [Service\)](#page-131-0)[יפן](#page-131-0)).

### **הצהרת הגבלת אחריות גלובלית של packard-hewlett**

המידע הבא מפרט את האחריות המוגבלת הגלובלית של HP

#### **היקף האחריות המוגבלת**

HP ("Packard-Hewlett ("מתחייבת בפני הלקוח משתמש הקצה ("הלקוח") שכל מוצר Officejet HP one-in-all series 6200") המוצר"), כולל תוכנה, אביזרים, מדיה וחומרים מתכלים הקשורים בו, יהיה נקי מפגמים בחומר ובייצור לתקופה שתחילתה מיום הרכישה על ידי הלקוח.

עבור כל מוצר חומרה, משך האחריות המוגבלת של HP יהיה שנה אחת עבור חלקים ושנה אחת עבור עבודה. עבור כל יתר המוצרים, משך האחריות המוגבלת של HP הן עבור חלקים והן עבור עבודה הוא תשעים ימים.

עבור כל מוצר תוכנה, האחריות המוגבלת של HP חלה רק על כשל בביצוע הוראות תכנות. HP אינה מתחייבת שהפעלת מוצר כלשהו תהיה נטולת הפרעות או נקייה משגיאות.

האחריות המוגבלת של HP מכסה רק את הפגמים שהם כתוצאה משימוש רגיל במוצר ואינה חלה על בעיות אחרות כלשהן, כולל אלו שהן תוצאה של: (א) תחזוקה בלתי מתאימה או שינויים, (ב) תוכנה, אביזרים, מדיה או חומרים מתכלים שלא סופקו או שאינם נתמכים על ידי HP, או (ג) הפעלה החורגת מהמפרט של המוצר.

במוצרי חומרה כלשהם, השימוש במחסנית דיו שאינה מתוצרת HP או מחסנית דיו שעברה מילוי מחדש, אינו משפיע על האחריות הניתנת ללקוח, או כל חוזה תמיכה בין HP ובין הלקוח. עם זאת, אם יתברר שהנזק או הכשל נגרם כתוצאה משימוש במחסנית דיו שאינה מתוצרת HP, או מחסנית דיו שמולאה מחדש, HP תחייב את הלקוח בעלויות העבודה והחומרים הסטנדרטיות שלה עבור השירות למוצר, בגין הכשל או הנזק.

אם בתקופת האחריות, תקבל HP הודעה לגבי פגם במוצר כלשהו, HP מתחייבת לתקן או להחליף את החלק הפגום, על-פי שיקולי החברה. במקרים בהם עלויות העבודה אינן מכוסות על ידי האחריות המוגבלת יבוצעו התיקונים בהתאם לעלויות העבודה הסטנדרטיות של HP.

אם אין באפשרות HP לתקן או להחליף, כמקובל, מוצר פגום הנמצא בתקופת האחריות, תחזיר HP ללקוח את הכסף ששילם תוך זמן סביר לאחר קבלת ההודעה על הפגם.

> HP אינה מתחייבת לתקן, להחליף או להחזיר את הכסף, עד שהלקוח יחזיר את המוצר הפגום ל-HP. כל מוצר חלופי יהיה חדש או כמו-חדש, ובלבד שתפקודו יהיה זהה לפחות לזה של המוצר המוחלף.

מוצרי HP, כולל כל מוצר, עשויים לכלול חלקים, רכיבים או חומרים מחודשים שתפקודם אינו נופל מזה של חדשים. האחריות המוגבלת של HP עבור כל מוצר תהיה בתוקף, בכל ארץ/אזור או מקום בהם מפיצה חברת HP את מוצר HP הנמצא באחריות. ניתן לקבל חוזים לשירות אחריות נוסף, כגון שירות הניתן באתר, מכל מתקן שירות מורשה של HP בארצות/אזורים בהם מפיצים חברת HP או נציג מוסמך שלה את המוצר .

#### **הגבלות האחריות**

ככל שמתיר זאת החוק המקומי, חברת HP או מי מספקי צד שלישי שלה אינם מעניקים אחריות או תנאי מכל סוג שהוא, בין במפורש או מכללא, ביחס למוצרי HP המכוסים, ומתנערים בזאת מאחריות או תנאים משתמעים הנוגעים לסחירות המוצר, לאיכות משביעת-רצון ולהתאמת המוצר למטרה מסוימת.

#### **מגבלות חבות**

ככל שמתיר זאת החוק המקומי, הסעדים המצוינים בכתב אחריות מוגבלת זו הנם סעדיו היחידים והבלעדיים של הלקוח.

ככל שמתיר זאת החוק המקומי, פרט להתחייבויות המפורשות בכתב אחריות מוגבלת זו, בשום מקרה לא יהיו HP או ספקי צד שלישי שלה, אחראים לנזקים ישירים, עקיפים, מיוחדים, מקריים, או תוצאתיים, בין אם הם מכוח חוזה, נזיקין, או כל תיאוריה משפטית אחרת, ובין אם ניתנה הודעה בדבר האפשרות לנזקים אלה.

#### **חוק מקומי**

כתב אחריות מוגבלת זו מעניק ללקוח זכויות חוקיות מוגדרות. ללקוח עשויות להיות זכויות אחרות, המשתנות ממדינה למדינה בארה"ב, ממחוז למחוז בקנדה, וממדינה/אזור למדינה/אזור בשאר העולם.

במידה שכתב אחריות מוגבלת זה אינו עולה בקנה אחד עם החוק המקומי, יהיה כתב האחריות נתון לשינויים לצורך התאמתו לחוק המקומי. ייתכן שהגבלות וויתורים מסוימים הניתנים ללקוח במסגרת כתב אחריות זה לא יהיו תקפים על-פי החוק המקומי. לדוגמה, מדינות מסוימות בארה"ב וממשלות מסוימות מחוץ לגבולות ארה"ב (כולל מחוזות בקנדה), עשויות:

למנוע מהויתורים וההגבלות בכתב אחריות זה מלהגביל את זכויותיו החוקיות של צרכן (לדוגמה, אנגליה),

להגביל, באופן אחר, את יכולתו של היצרן לאכוף את הויתורים וההגבלות, או

להעניק ללקוח זכויות אחריות נוספות, לציין משך אחריות מכללא שהיצרן אינו יכול לשלול, או למנוע הגבלות על משך האחריות מכללא.

לעסקאות צרכנים באוסטרליה וניו-זילנד, התנאים בכתב אחריות מוגבלת זו, פרט למותר לפי חוק, אינם מונעים, מגבילים או משנים, והנם תוספת לזכויות החוקיות המחייבות החלות על המכירה של מוצרי HP ללקוחות אלו.

#### **מידע אחריות מוגבלת עבור מדינות/אזורי האיחוד האירופי**

להלן רשומים השמות והכתובות של ישויות HP המעניקות אחריות מוגבלת של HP) אחריות יצרן) במדינות/אזורי האיחוד האירופי.

בנוסף לאחריות היצרן, ייתכן שיש לך גם זכויות המעוגנות בחוק כנגד המוכר על בסיס הסכם הרכישה, וזכויות **אלו אינן מוגבלות על-ידי אחריות יצרן זו.**

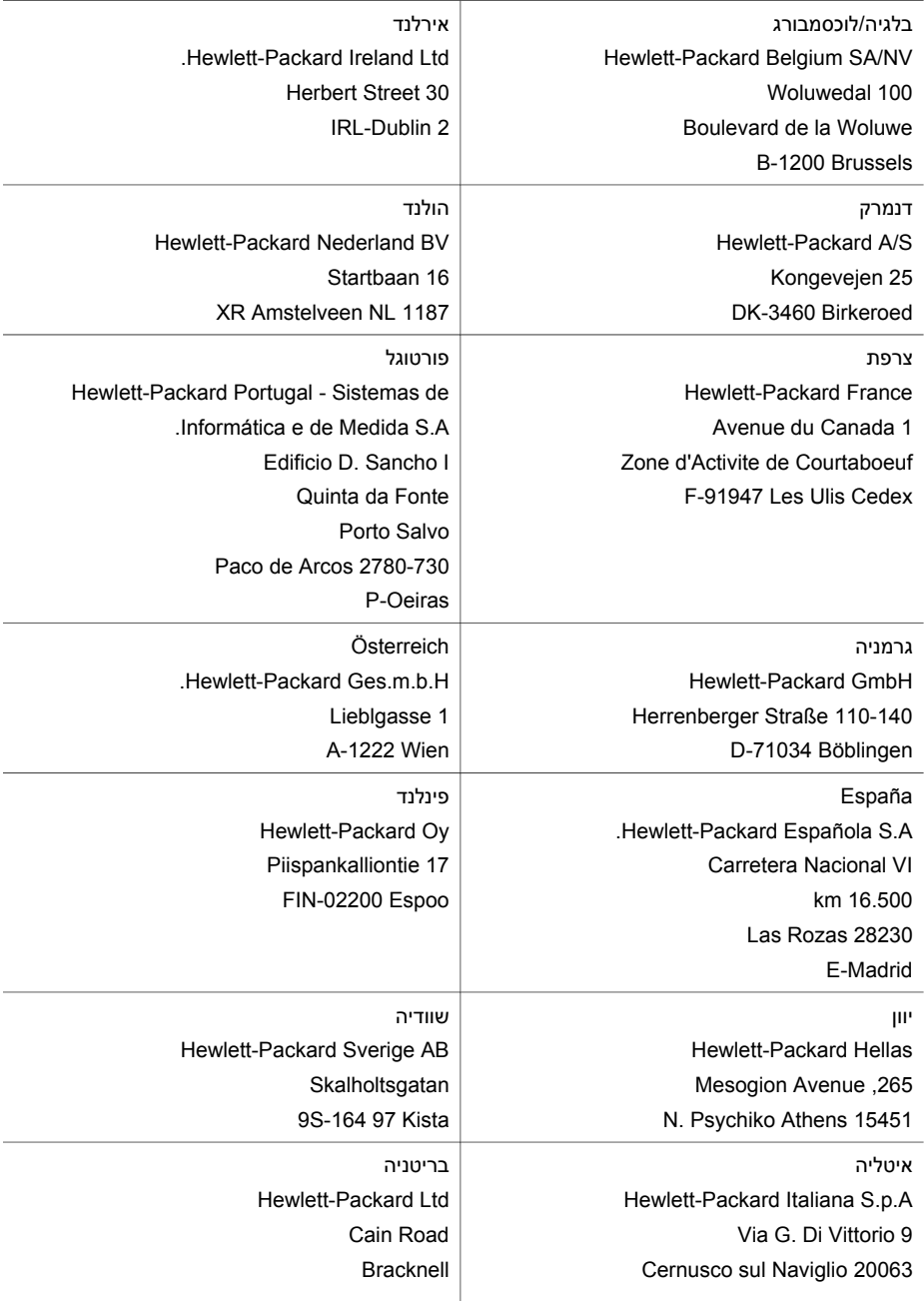

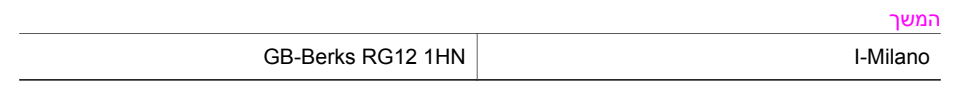

# בסעיף זה מובאים המפרטים הטכניים ומידע הפיקוח הבינלאומי עבור <sup>ה</sup>-one-in-all HP שלך. **<sup>18</sup> מידע טכני**

דרישות המערכת עבור תוכנות נמצאות בקובץ <sup>ה</sup>-Readme. למידע על צפיה בקובץ <sup>ה</sup>-Readme, ראהצפה [בקובץ](#page-104-0) <sup>ה</sup>- **דרישות מערכת** [.Readme](#page-104-0)

סעיף זה מכיל מידע על קיבולת מגשי נייר, גדלי נייר ומפרטי שולי ההדפסה. **מפרטי נייר**

#### **קיבולת מגשי נייר**

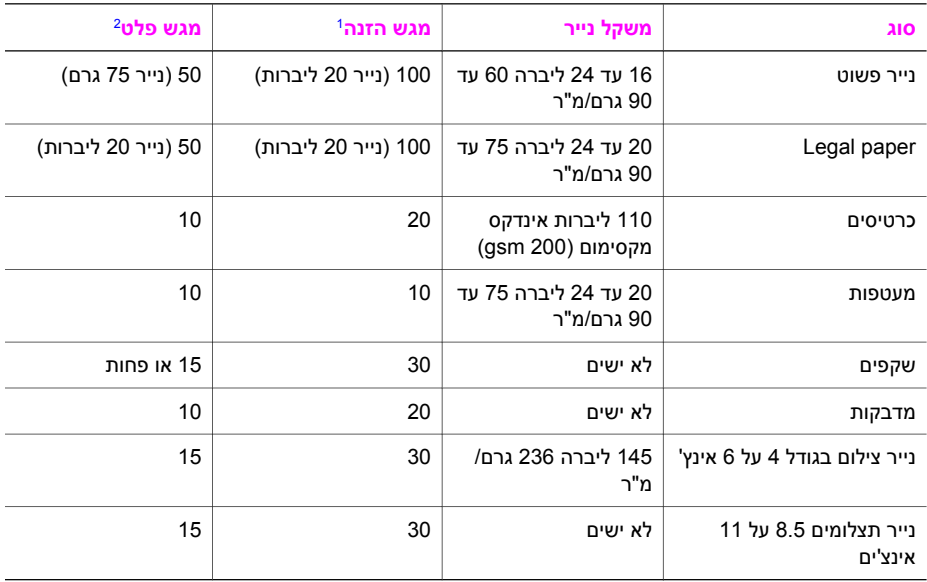

1 קיבולת מירבית.

2 קיבולת מגש הפלט מושפעת מסוג הנייר וכמות הדיו בה אתה משתמש. חברת HP ממליצה לרוקן לעיתים תדירות את מגש הפלט.

**הערה** מגש הזנת המסמכים מחזיק 20גליונות של נייר בגודל קווארטו, Legal, ו4-A)נייר 16עד 24ליברות).

#### **גודלי נייר**

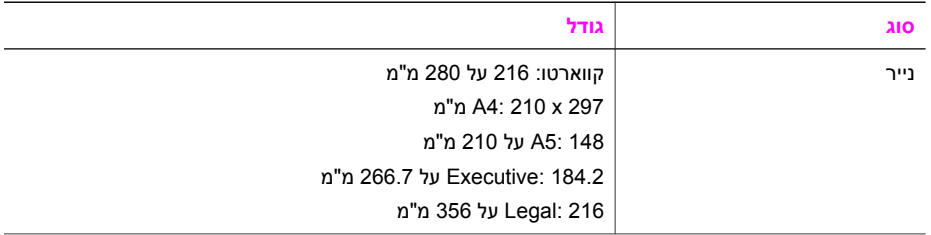

#### פרק 18

 $m<sub>2</sub>$ 

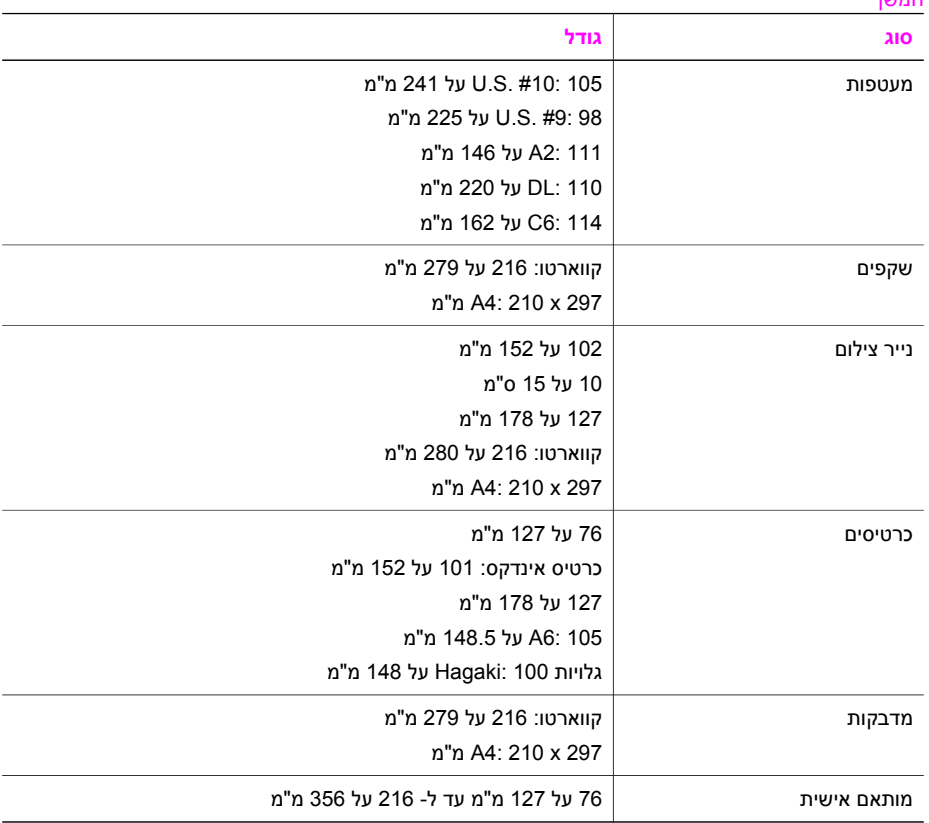

#### **מפרטי שולי הדפסה**

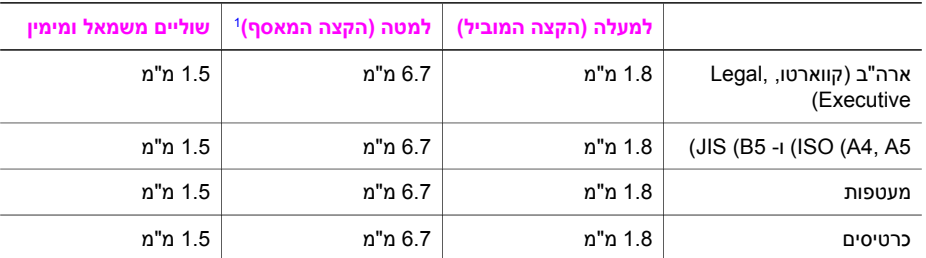

1 שוליים אלו אינם תואמים; עם זאת שטח ההדפסה הכולל תואם. שטח ההדפסה מוסט מהמרכז ב-5.4 מ"מ (0.21 אינצ'ים), ולכן השוליים למעלה ולמטה אינם סימטריים.

- <sup>1200</sup> על <sup>1200</sup> dpi שחור **מפרטי הדפסה**
- דיו dpi 6 4800 ,צבע dpi Optimized dpi 4800
	- שיטה: הזרקת דיו תרמית לפי דרישה
- PCL 10 או ,HP PCL Level 3, PCL3 GUI :שפה●
- עד 23 העתקים לדקה בשחור, 18 העתקים לדקה בצבע (בהתאם לדגם)
	- מהירויות ההדפסה משתנות בהתאם למורכבות המסמך.

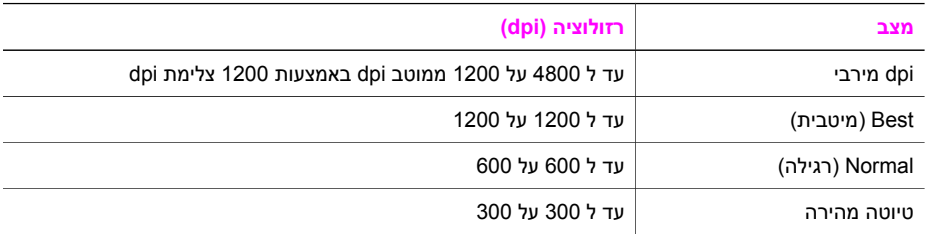

#### **מפרטי העתקה**

- עיבוד תמונה דיגיטלי
- עד 99 העתקים מהמקור (בהתאם לדגם)
- הגדלה דיגיטלית בין 25 ל- 400% (בהתאם לדגם)
	- התאמה לעמוד, קדם-סריקה
- עד 23 העתקים לדקה בשחור, 18 העתקים לדקה בצבע (בהתאם לדגם)
	- מהירויות העתקה משתנות בהתאם למורכבות המסמך.

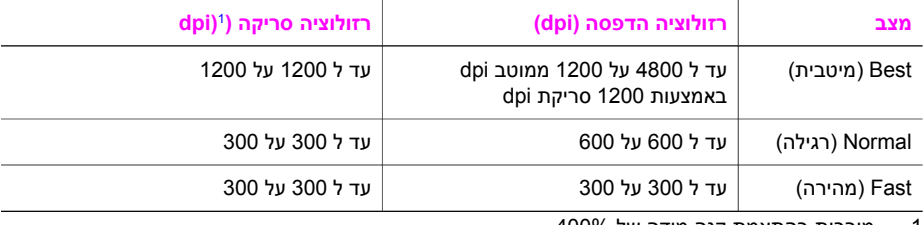

1 מירבית בהתאמת קנה מידה של .400%

#### **מפרטי פקס**

- כושר פקס זמין בשחור-לבן וצבע
- עד 100 חיוגים מהירים (תלוי בדגם)
- זכרון עד ל-100 עמודים (בהתאם לדגם, בהתבסס על #1 Image Test T-ITU ברזולוציה סטנדרטית). דפים מורכבים יותר או רזולוציה גבוהה יותר צורכים יותר זיכרון ואורכים זמן רב יותר).
	- פקס ידני רב-עמודי
	- חיוג אוטומטי עד חמש פעמים במקרה של קו תפוס (תלוי בדגם)
		- חיוג חוזר אוטומטי חד-פעמי במקרה שאין תשובה(תלוי בדגם)
			- דוחות אישור ופעילות
			- פקס 3 Group ITU/CCITT עם מצב תיקון שגיאות
				- קצב שידור 33.6 Kbps
- מהירות של 3 שניות לעמוד בקצב שידור של 33.6 Kbps( בהתבסס על #1 Image Test T-ITU ברזולוציה סטנדרטית). דפים מורכבים יותר או רזולוציה גבוהה יותר צורכים יותר זיכרון ואורכים זמן רב יותר).
	- זיהוי צלצול עם מיתוג אוטומטי בין פקס למענה קולי

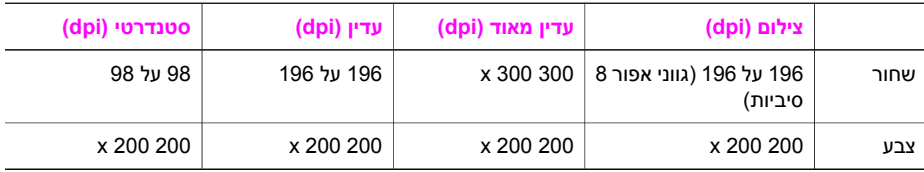

#### **מפרטי סריקה**

- עורך תמונות כלול
- תוכנת OCR ממירה אוטומטית טקסט סרוק לטקסט שניתן לעריכה
	- מהירויות הסריקה משתנות בהתאם למורכבות המסמך.
- ממשק תואם Twain
- רזולוציה אופטית 1200 dpi 2400 x, עד 19,200 dpi משופרת
	- Color) צבע) 16-סיביות לצבע RGB, סך הכל 48-סיביות
		- גודל סריקה מירבי מהזכוכית: 216 על 297 מ"מ

- גובה: 23.4 <sup>ס</sup>"<sup>מ</sup> **מפרט פיזי**
	- רוחב: 45 ס"מ
- עומק: 38.4 ס"מ
	- משקל 6.8 ק"ג

#### **מפרטי חשמל**

- 6ריכת חשמל: 80 W מקסימום
- 6 מתח הזנה: AC 100 to 240 V ~ 1630mA 50–60 Hz . מוארק
- DC 32Vdc===1100 mA, 16V dc===1600 mA :יציאה מתח●

#### **מפרטים סביבתיים**

- טווח טמפרטורות הפעלה מומלץ: 15º עד 32º 59 (ºC עד 90º F(
- טווח טמפרטורות הפעלה מותר: -15º עד 35º 5 (ºC עד 104º F(
	- לחות: 85%-15% לחות יחסית ללא עיבוי
- טווח טמפרטורות במצב ללא הפעלה (אחסון): –4º עד 60º 40 (–ºC עד 140º F(
- אם נוכחים שדות מגנטיים חזקים, הפלט היוצא מה-one-in-all HP עלול להיות מעוות מעט
- HP ממליצה על שימוש בכבל USB באורך שאינו עולה על 3 מטרים כדי למזער רעשים מוספים בשל שדות מגנטיים פוטנציאליים חזקים

אם יש לך גישה לאינטרנט, באפשרותך לקבל מידע על אקוסטיקה באתר של HP. עבור אל [support/com.hp.www.](http://www.hp.com/support) **מפרטים נוספים**

## **program stewardship product environmental)תוכנית ניהול סביבתי למוצר)**

סעיף זה מספק מידע על הגנת הסביבה; ייצור אוזון; צריכת אנרגיה; שימוש בנייר; מוצרי פלסטיק; גליונות נתוני בטיחות חומרים; ותוכניות מיחזור.

סעיף זה מכיל מידע על תקנים סביבתיים.

#### **הגנת הסביבה**

Packard-Hewlett מחויבת לספק מוצרים איכותיים וידידותיים לסביבה. מוצר זה תוכנן עם מספר תכונות שנועדו למזער את הפגיעה בסביבה.

> למידע נוסף, בקר באתר Environment the to Commitment) מחויבות לסביבה) של HP בכתובת: [www.hp.com/hpinfo/globalcitizenship/environment/index.html](http://www.hp.com/hpinfo/globalcitizenship/environment/index.html)

#### **יצירת אוזון**

מוצר זה אינו יוצר כמויות ניכרות של גז אוזון (3O(.

#### **Energy consumption**

Energy usage drops significantly while in ENERGY STAR® mode, which saves natural resources, and saves money without affecting the high performance of this product. This product qualifies for ENERGY STAR, which is a voluntary program established to encourage the development of .energy-efficient office products

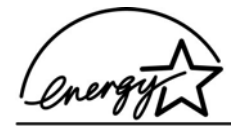

ENERGY STAR is a U.S. registered service mark of the U.S. EPA. As an ENERGY STAR partner, .HP has determined that this product meets ENERGY STAR guidelines for energy efficiency :For more information on ENERGY STAR guidelines, go to the following website [www.energystar.gov](http://www.energystar.gov)

#### **Paper use**

.This product is suited for the use of recycled paper according to DIN 19309

#### **Plastics**

Plastic parts over 25 grams are marked according to international standards that enhance the .ability to identify plastics for recycling purposes at the end of the product's life

#### **Material safety data sheets**

:Material safety data sheets (MSDS) can be obtained from the HP website at [www.hp.com/go/msds](http://www.hp.com/go/msds)

.Customers without Internet access should contact their local HP Customer Care Center

#### **Recycling program**

HP offers an increasing number of product return and recycling programs in many countries, as well as partnering with some of the largest electronic recycling centers throughout the world. HP .also conserves resources by refurbishing and reselling some of its most popular products :This HP product contains the following materials that may require special handling at end-of-life

- (Mercury in the fluorescent lamp in the scanner  $($  < 2 mg  $\bullet$ 
	- Lead in the solder

#### **HP inkjet supplies recycling program**

HP is committed to protecting the environment. The HP Inkjet Supplies Recycling Program is available in many countries/regions, and lets you recycle used print cartridges free of charge. For :more information, go to the following website

[www.hp.com/hpinfo/globalcitizenship/environment/recycle/inkjet.html](http://www.hp.com/hpinfo/globalcitizenship/environment/recycle/inkjet.html)

## **Regulatory notices**

.The HP all-in-one meets product requirements from regulatory agencies in your country/region .This section contains regulatory topics that do not pertain to wireless functions

#### **Regulatory model identification number**

For regulatory identification purposes, your product is assigned a Regulatory Model Number. The Regulatory Model Number for your product is SDGOB-0402. This regulatory number should not be confused with the marketing name (HP Officejet 6200 series all-in-one) or product number .((Q5800A

#### **Notice to users of the U.S. telephone network: FCC requirements**

This equipment complies with FCC rules, Part 68. On this equipment is a label that contains, among other information, the FCC Registration Number and Ringer Equivalent Number (REN) for .this equipment. If requested, provide this information to your telephone company An FCC compliant telephone cord and modular plug is provided with this equipment. This equipment is designed to be connected to the telephone network or premises wiring using a
<span id="page-144-0"></span>compatible modular jack which is Part 68 compliant. This equipment connects to the telephone .network through the following standard network interface jack: USOC RJ-11C

The REN is useful to determine the quantity of devices you may connect to your telephone line and still have all of those devices ring when your number is called. Too many devices on one line may result in failure to ring in response to an incoming call. In most, but not all, areas the sum of the RENs of all devices should not exceed five (5). To be certain of the number of devices you may connect to your line, as determined by the REN, you should call your local telephone company to .determine the maximum REN for your calling area

If this equipment causes harm to the telephone network, your telephone company may discontinue your service temporarily. If possible, they will notify you in advance. If advance notice is not practical, you will be notified as soon as possible. You will also be advised of your right to file a complaint with the FCC. Your telephone company may make changes in its facilities, equipment, operations, or procedures that could affect the proper operation of your equipment. If they do, you .will be given advance notice so you will have the opportunity to maintain uninterrupted service If you experience trouble with this equipment, please contact the manufacturer, or look elsewhere in this manual, for warranty or repair information. Your telephone company may ask you to disconnect this equipment from the network until the problem has been corrected or until you are .sure that the equipment is not malfunctioning

This equipment may not be used on coin service provided by the telephone company. Connection to party lines is subject to state tariffs. Contact your state public utility commission, public service .commission, or corporation commission for more information

This equipment includes automatic dialing capability. When programming and/or making test calls :to emergency numbers

- Remain on the line and explain to the dispatcher the reason for the call  $\bullet$
- .Perform such activities in the off-peak hours, such as early morning or late evening  $\bullet$
- The FCC hearing aid compatibility rules for telephones are not applicable to this **הערה** .equipment

The Telephone Consumer Protection Act of 1991 makes it unlawful for any person to use a computer or other electronic device, including fax machines, to send any message unless such message clearly contains in a margin at the top or bottom of each transmitted page or on the first page of transmission, the date and time it is sent and an identification of the business, other entity, or other individual sending the message and the telephone number of the sending machine or such business, other entity, or individual. (The telephone number provided may not be a 900 number or any other number for which charges exceed local or long-distance transmission charges.) In order to program this information into your fax machine, you should complete the .steps described in the software

#### **FCC statement**

The United States Federal Communications Commission (in 47 CFR 15.105) has specified that the .following notice be brought to the attention of users of this product

Declaration of Conformity: This equipment has been tested and found to comply with the limits for a Class B digital device, pursuant to part 15 of the FCC Rules. Operation is subject to the following two conditions: (1) this device may not cause harmful interference, and (2) this device must accept any interference received, including interference that may cause undesired operation. Class B limits are designed to provide reasonable protection against harmful interference in a residential installation. This equipment generates, uses, and can radiate radio frequency energy, and, if not installed and used in accordance with the instructions, may cause harmful interference to radio communications. However, there is no guarantee that interference will not occur in a particular installation. If this equipment does cause harmful interference to radio or television reception, which can be determined by turning the equipment off and on, the user is encouraged to try to :correct the interference by one or more of the following measures

- .Reorient the receiving antenna  $\bullet$
- . Increase the separation between the equipment and the receiver  $\bullet$
- <span id="page-145-0"></span>Connect the equipment into an outlet on a circuit different from that to which the receiver is .connected
	- . Consult the dealer or an experienced radio/TV technician for help

For more information, contact the Product Regulations Manager, Hewlett-Packard Company, San .Diego, (858) 655-4100

The user may find the following booklet prepared by the Federal Communications Commission helpful: How to Identify and Resolve Radio-TV Interference Problems. This booklet is available from .the U.S. Government Printing Office, Washington DC, 20402. Stock No. 004-000-00345-4

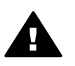

Pursuant to Part 15.21of the FCC Rules, any changes or modifications to this **התראה** equipment not expressly approved by the Hewlett-Packard Company may cause harmful .interference and void the FCC authorization to operate this equipment

#### **Exposure to radio frequency radiation**

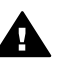

The radiated output power of this device is far below the FCC radio frequency **התראה** exposure limits. Nevertheless, the device shall be used in such a manner that the potential for human contact during normal operation is minimized. This product and any attached external antenna, if supported, shall be placed in such a manner to minimize the potential for human contact during normal operation. In order to avoid the possibility of exceeding the FCC radio frequency exposure limits, human proximity to the antenna shall .not be less than 20cm (8inches) during normal operation

#### **Note à l'attention des utilisateurs du réseau téléphonique Canadien/ notice to users of the Canadian telephone network**

Cet appareil est conforme aux spécifications techniques des équipements terminaux d'Industrie Canada. Le numéro d'enregistrement atteste de la conformité de l'appareil. L'abréviation IC qui précède le numéro d'enregistrement indique que l'enregistrement a été effectué dans le cadre d'une Déclaration de conformité stipulant que les spécifications techniques d'Industrie Canada ont été respectées. Néanmoins, cette abréviation ne signifie en aucun cas que l'appareil a été validé .par Industrie Canada

Pour leur propre sécurité, les utilisateurs doivent s'assurer que les prises électriques reliées à la terre de la source d'alimentation, des lignes téléphoniques et du circuit métallique d'alimentation en eau sont, le cas échéant, branchées les unes aux autres. Cette précaution est particulièrement .importante dans les zones rurales

Le numéro REN (Ringer Equivalence Number) attribué à chaque appareil terminal fournit une indication sur le nombre maximal de terminaux qui peuvent être connectés à une interface téléphonique. La terminaison d'une interface peut se composer de n'importe quelle combinaison .d'appareils, à condition que le total des numéros REN ne dépasse pas 5

.Basé sur les résultats de tests FCC Partie 68, le numéro REN de ce produit est 0.2B This equipment meets the applicable Industry Canada Terminal Equipment Technical Specifications. This is confirmed by the registration number. The abbreviation IC before the registration number signifies that registration was performed based on a Declaration of Conformity indicating that Industry Canada technical specifications were met. It does not imply that Industry .Canada approved the equipment

Users should ensure for their own protection that the electrical ground connections of the power utility, telephone lines and internal metallic water pipe system, if present, are connected together. .This precaution may be particularly important in rural areas

The Ringer Equivalence Number (REN) assigned to each terminal device provides an **הערה** indication of the maximum number of terminals allowed to be connected to a telephone interface. The termination on an interface may consist of any combination of devices subject only to the requirement that the sum of the Ringer Equivalence Numbers of all the .devices does not exceed 5

.The REN for this product is 0.2B, based on FCC Part 68 test results

# $\epsilon$

<span id="page-146-0"></span>This product is designed to be connected to the analog Switched Telecommunication Networks .(PSTN) of the European Economic Area (EEA) countries/regions

Network compatibility depends on customer selected settings, which must be reset to use the equipment on a telephone network in a country/region other than where the product was purchased. Contact the vendor or Hewlett-Packard Company if additional product support is .necessary

This equipment has been certified by the manufacturer in accordance with Directive 1999/5/EC (annex II) for Pan-European single-terminal connection to the public switched telephone network (PSTN). However, due to differences between the individual PSTNs provided in different countries, the approval does not, of itself, give an unconditional assurance of successful operation .on every PSTN network termination point

.In the event of problems, you should contact your equipment supplier in the first instance This equipment is designed for DTMF tone dialing and loop disconnect dialing. In the unlikely event of problems with loop disconnect dialing, it is recommended to use this equipment only with .the DTMF tone dial setting

#### **Notice to users of the German telephone network**

This HP fax product is designed to connect only to the analogue public-switched telephone network (PSTN). Please connect the TAE N telephone connector plug, provided with the HP allin-one into the wall socket (TAE 6) code N. This HP fax product can be used as a single device .and/or in combination (in serial connection) with other approved terminal equipment

#### **Geräuschemission**

LpA < 70 dB am Arbeitsplatz im Normalbetrieb nach DIN 45635 T. 19

#### **(Notice to users in Japan (VCCI-2**

この装置は、情報処理装置等電波障害自主規制協議会(VCCI)の基準 に基づくクラスB情報技術装置です。この装置は、家庭環境で使用すること を目的としていますが、この装置がラジオやテレビジョン受信機に近接して 使用されると受信障害を引き起こすことがあります。 取り扱い説明書に従って正しい取り扱いをして下さい。

#### **Notice to users in Korea**

## 사용자 안내문(B급 기기)

이 기기는 비업무용으로 전자파 적합 등록을 받은 기기로서. 주거지역에서는 물론 모든 지역에서 사용할 수 있습니다.

## **Declaration of conformity**

<span id="page-147-0"></span>This section contains the HP Officejet 6200 series all-in-one Declaration of conformity, and .information about it for the Euopean Economic Area

#### **(Declaration of conformity (European Economic Area**

The Declaration of Conformity in this document complies with ISO/IEC Guide 22 and EN 45014. It identifies the product, manufacturer's name and address, and applicable specifications recognized .in the European community

## **HP Officejet 6200 series all-in-one Declaration of conformity**

<span id="page-148-0"></span>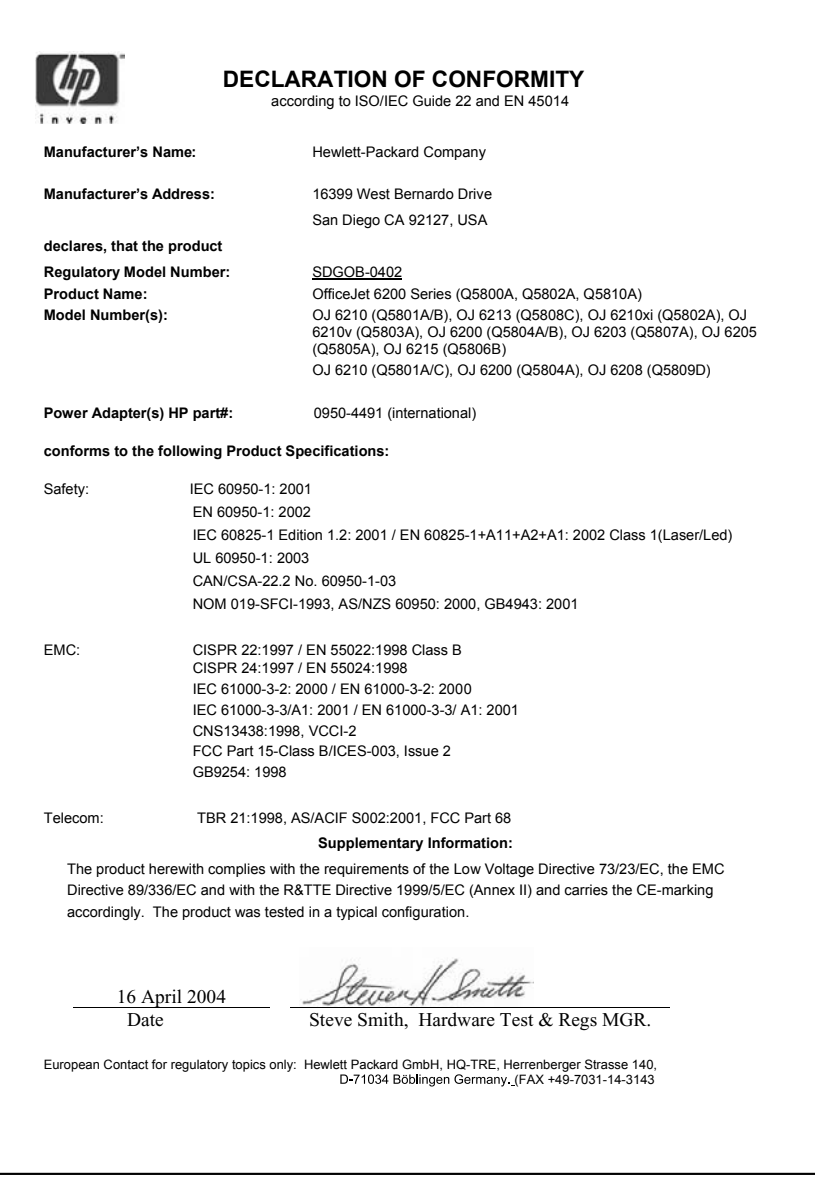

## **אינדקס**

#### **סמלים/מספרי**

.עדכון תוכנה. *ראה* עדכון התקן

#### **א**

אחריות הצהרה משך שדרוגים שירות איכות העתקה מהירה איכות העתקה מיטבית איכות העתקה רגילה איכות, העתקה אינטרנט, השימוש בפקס דרך ,[76](#page-78-0) אמצעי הדפסה. *ראה* נייר אתר תקלות אודות בדיקת פקס בעיות פקס ,[115](#page-117-0) [116](#page-118-0) גררה חסומה התקנת חומרה התקנת תוכנה חסימות, נייר ,[31](#page-33-0) כבל USB מחסניות הדפסה ,[105](#page-107-0) מידות שגויות משאבי תמיכה משימות תפעוליות נייר סקירה כללית של ההתקנה צור קשר עם מחלקת התמיכה של HP קבלת פקסים רעשים סטטיים על קו הטלפון שליחת פקסים שפה, הצג

## **ב**

בדיקה בדיקת הפקס נכשלה בדיקת חומרת פקס הגדרת פקס ,[57](#page-59-0) חוט טלפון כניסת פקס מצב קו הפקס

צליל חיוג שקע הטלפון בקיר בדיקת חומרה, פקס בדיקת כניסה נכונה, פקס בדיקת מצב הקו, פקס בדיקת צליל חיוג, כשל בדיקת שקע בקיר, פקס בטל העתקה סרוק עבודת הדפסה פקס [,63](#page-65-0) [,72](#page-74-0) בעיות התחברות, פקס ברירות המחדל של היצרן, שחזר

## **ג**

גודל נייר הגדרת העתקה גלויות ברכה, טען גלויות, טען גררה חסומה גררה, חסומה

## **ד**

דואר קולי אתר תקלות התקנה עבור פקס ,[56](#page-58-0) דוחות Log Fax) יומן פקס) אישור בדיקה עצמית ,[68](#page-70-0) בדיקת הפקס נכשלה פעולת פקס אחרונה פקס [,57](#page-59-0) [,61](#page-63-0) ,[67](#page-69-0) ,[68](#page-70-0) רשימת חיוג מהיר שגיאה דוחות אישור, פקס דוחות פקס אוטומטיים דוחות שגיאה, פקס דפוס צלצול מענה ,[54](#page-56-0) דרישות מערכת

## **ה**

הבהר העתקים פקסים הגדלה/הקטנה

הגדלת צילום באופן שימלא את כל העמוד הגדרה כפתור תפריט צלצול מובחן הגדרות אפשרויות הדפסה מהירות, פקס מענה אוטמטי פקס תאריך ושעה הגדרות ברירת מחדל פקס שחזר הדפסה דוח בדיקה Self-Test Report עצמית) אפשרויות הדפסה בטל את העבודה דוחות פקס [,57](#page-59-0) [,61](#page-63-0) [,67](#page-69-0) מהמחשב מיישום מפרטי הדפסה פקסים הדפסה מחדש של פקסים בזיכרון הזמן מדריך (Setup Guide ההתקנה) מדריך למשתמש מחסניות הדפסה נייר תוכנה הזנת טקסט HP All-in-One -ה החזרת שלך החלפת מחסניות ההדפסה הכהה העתקים פקסים הסרת התקנה תוכנה העבר פקסים העתקה legal לקווארטו menu איכות

בטל גודל נייר גודל, מותאם אישית הגדל הגדרות ברירת מחדל הקטן טקסט, שיפור כפתור תפריט מדבקות גיהוץ מהירות מסמכים בשחור ולבן מספר העתקים מפרטי העתקה סוגי נייר, מומלצים עוצמת צבע צילומים על נייר קווארטו או A4 שיפור אזורים בהירים תצלום ללא שוליים תצלומים, שיפור העתקים ללא שוליים מלא עמוד שלם נייר צילום בגודל 10 על 15 ס"מ (4 על 6 אינץ'( הפסק סרוק הקטן פקסים להתאמה הקטנה/הגדלה של העתקים גודל מותאם אישית שינוי גודל כדי להתאים ל letter שנה את הגודל כדי להתאים לקווארטו או ל- 4A התאמה לעמוד התחל העתקה צבע שחור התקן את התוכנה מחדש התקנה menu אתר תקלות בהתקנת פקס בדיקת פקס [,57](#page-59-0) דואר קולי מערכת PBX פקס צלצול מובחן קו DSL קו ISDN קו טלפון משותף קו פקס נפרד התקנת כבל USB

**ז** זכוכית טען מקור נקה זכוכית סריקה טען מקור נקה זכרון הדפס מחדש פקסים מחק פקסים שמור פקסים

## **ח**

חוט טלפון בדוק הארכת החוט חיבור, כשל חוט טלפון ארבע-גידי [,115](#page-117-0) חוט טלפון דו-גידי [,115](#page-117-0) חיוג חוזר פקס [,62](#page-64-0) חיוג חוזר/הפסקה חיוג מהיר יצירת ערכים [,68](#page-70-0) מחק הגדרות עריכה קבוצות רשימת הדפסה שיגור פקס חיוג מתקפים חיוג צלילים חסימות, נייר ,[31](#page-33-0) ,[107](#page-109-0) חץ ימינה חץ שמאלה

## **ט**

טלפון קבלת פקס שיגור פקס טען גלויות גלויות ברכה כרטיסי האגקי מדבקות מדבקות גיהוץ מעטפות מקור נייר 4A נייר Legal נייר בגודל מלא נייר צילום בגודל 10 על ס"מ נייר צילום בגודל 4 על אינץ'

נייר קווארטו שקפים טען נייר 4A טקסט הזן באמצעות לוח המקשים המספרי שיפורים בהעתקים

#### **י** ידני

 ,[62](#page-64-0) send, fax דוחות פקס קבלה, פקס יישום, הדפסה מsoftware application, print from OS X HP Image) נוספים יישומים (Zone

## **כ**

כותרת, פקס כפתור איכות כפתור התחל סריקה כפתור חיוג מהיר כרטיסי האגקי, טען

## **ל**

לוח בקרה הזנת טקסט סקירה כללית לוח מקשים מספרי [,6](#page-8-0) לוח קדמי מהירות גלילה לחצן OK) אישור) לחצן ביטול לחצן הדלקה

## **מ**

מגן מחסנית הדפסה מדבקות טען מפרטים מדבקות גיהוץ העתקה טען מהירות גלילת לוח קדמי העתקה מהירות גלילה מודם PC אתר תקלות מזין מסמכים אוטומטי בעיות הזנה, איתור תקלות

טען מקור נקה נתקע, איתור תקלות מחסניות. *ראה* מחסניות הדפסה מחסניות דיו. *ראה* מחסניות הדפסה מחסניות הדפסה אחסן אתר תקלות ,[105](#page-107-0) הזמן החלף טיפול יישר מחסנית הדפסת תצלומים נקה נקה את אזור נחירי הדיו נקה את המגעים שמות חלק מידע טכני גודלי נייר דרישות מערכת מפרט פיזי מפרטי הדפסה מפרטי העתקה מפרטי חשמל מפרטי נייר מפרטי סריקה מפרטי פקס מפרטי שולי הדפסה מפרטים סביבתיים משקל קיבולת מגשי נייר מספר העתקים מספר הצלצולים למענה פקס מספר זיהוי שירות מספר סידורי מספרי טלפון, תמיכת לקוחות מעטפות טען מפרטים מענה אוטמטי [,7](#page-9-0) מערכת PBX, התקנה מפרט פיזי מפרטי חשמל מפרטי נייר מפרטי שולי הדפסה מפרטים. *ראה* מידע טכני מפרטים סביבתיים מצב מענה מצב תיקון שגיאות (ECM ( משיבון אתר תקלות ,[115](#page-117-0) קבל פקסים משך השהיית הודעה

**נ** ניגודיות, פקס ניטור החיוג נייר אתר תקלות גודל, הגדר עבור פקס גודלי נייר הזמן העתקת legal לקווארטו חסימות נייר ,[31](#page-33-0) ,[107](#page-109-0) טען סוגי העתקה מומלצים סוגים מומלצים סוגים שאינם תואמים נייר Legal העתקה טען מפרטים נייר צילום העתקה טען מפרטים נייר צילום בגודל 10 על 15 ס"מ העתקה טען מפרטים נייר צילום בגודל 4 על 6 אינץ' העתקה נייר צילום בגודל 4 על 6 אינץ', טען נייר קווארטו העתקה טען מפרטים נקה אזור נחירי הדיו של מחסנית ההדפסה החלק החיצוני זכוכית מגעי מחסנית הדפסה מזין מסמכים אוטומטי מחסניות הדפסה תומך המכסה

## **ס**

סביבה environmental product תוכנית) stewardship program ניהול סביבתי למוצר) סוגי חיבור שיש עבורם תמיכה USB חיבור רשת שיתוף מדפסות

סמלים, הזן סרוק שיתוף מיידי) HP Instant Share (HP הפסק מלוח הבקרה מפרטי סריקה OCR (OS X HP Image-ל סרוק (Zone

## **ע**

עדכון התקן Macintosh Windows אודות עוצמת הקול, כוון פקס HP (OS X HP Image עזרה (Zone עצירה העתקה עבודת הדפסה פקס ,[72](#page-74-0) פקס שנקבע לו זמן ערכים אינדבידואלים לחיוג מהיר ערכים קבוצתיים לחיוג מהיר

#### **פ** פקס

 send חיוג צלילים) tone or pulse dial או מתקפים) אינדרנט, דרך אינטרנט, דרך אתר תקלות בדיקה [,57](#page-59-0) בדיקה נכשלה בטל ברירות מחדל גודל נייר גיבוי קבלת פקסים דואר קולי, התקנה דוחות ,[57](#page-59-0) ,[61](#page-63-0) דפוס צלצול מענה הבהר או הכהה הגדרה ,[51](#page-53-0) הגדרות [,70](#page-72-0) הדפס מחדש הזן טקסט וסמלים העבר פקסים הקטן אוטומטית השהה חוט טלפון ,[113](#page-115-0) [,115](#page-117-0) חיוג חוזר [,62](#page-64-0)

חיוג מהיר [,68](#page-70-0) כותרת כפתור תפריט מהירות מחק מספר הצלצולים למענה מענה אוטומטי, הגדר מערכת PBX, התקנה מפרטי פקס מצב מענה, הגדר [,59](#page-61-0) מצב תיקון שגיאות (ECM ( משיבון [115](#page-117-0) ניגודיות ניטור החיוג עוצמת הקול צלצול מובחן ,[54](#page-56-0) [,59](#page-61-0) קבל ,[64](#page-66-0) קבל שיחת טלפון קבלה ידנית קבע זמן קו DSL, התקנה קו ISDN, התקנה רזולוציה רעשים סטטיים על קו הטלפון שיגור ידני שלח [,60](#page-62-0) תאריך ושעה תישאול לקבלת פקס תפריט

## **צ**

צבע העתקים עוצמה צלילים, כוון פקס צלצול מובחן ,[54](#page-56-0) [,59](#page-61-0) צלצול, דפוס מענה

## **ק**

קבל פקסים העברה ידני תישאול קבע זמן, פקס קו ADSL. *ראה* קו DSL קו DSL, התקנה עם פקס קו ISDN, התקנה קובץ readme, צפה ב קוד זיהוי המנוי קיבולת מגשי נייר קצב באוד

**ר** רזולוציה, פקס

## **ש**

שחזר את ערכי ברירה המחדל של היצרן שיגור פקס אתר תקלות זכרון, מתוך חיוג חוזר חיוגים מהירים ידני [,62](#page-64-0) ניטור החיוג פקס בסיסי קבע זמן שיתוף מדפסות Macintosh [,17](#page-19-0) Windows HP All-in-One -ה את שלח שלך שלח להתקן HP Director ((Macintosh HP Image Zone HP Image Zone Help תמונות סרוקות שמירה, פקסים בזכרון שעה, הגדר שקע הטלפון בקיר, פקס שקפים טען מפרטים

## **ת**

תאריך, הגדר תוכנה אתר תקלות התקנה הסרת התקנה התקן מחדש תומך מכסה, ניקוי תחזוקה יישר את) Align Print Cartridge מחסניות ההדפסה בקו אחד) דוח בדיקה Self-Test Report עצמית) הגדרת מהירות הגלילה החלפת מחסניות ההדפסה משך השהיית הודעה ניקוי תומך המכסה נקה את החלק החיצוני נקה את מחסניות ההדפסה נקה זכוכית

שחזר את ערכי ברירה המחדל של היצרן תישאול לקבלת פקס תמיכה לפני שתתקשר משאבים תמיכת HP לפני שתתקשר תמיכת לקוחות אוסטרליה אחריות אתר אינטרנט יפן מחוץ לארה"ב מספר זיהוי שירות מספר סידורי צור קשר צפון אמריקה קוריאה HP Quick Exchange שירות Service) יפן) תצוגת לוח הבקרה החלף שפה שנה את המידות תצלומים אזור תמונות HP Image Zone (HP מחסנית הדפסת תצלומים שיפור העתקים שלח תמונות סרוקות

## **A**

יישר את) Align Print Cartridge מחסניות ההדפסה בקו אחד) light Attention) נורית התראה)

## **D**

declaration of conformity European Economic Area ארה"ב

## **E**

environment inkjet supplies recycling

## **F**

 FCC requirements FCC statement [,76](#page-78-0) FoIP

#### **H**

HP All-in-One החזרה [133](#page-135-0) HP all-in-one אודות [5](#page-7-0) HP All-in-One -ה את שלח שלך [129](#page-131-0) HP Director שיתוף מיידי) HP Instant Share [83](#page-85-0) (HP הפעל [9](#page-11-0) צלמיות חסרות [109](#page-111-0) (HP גלריית (HP Gallery [14](#page-16-0) OS 9 HP Image Zone [12](#page-14-0) OS X HP Image Zone HP Image Print (OS X HP Image [12](#page-14-0) (Zone (HP תמונות אזור (HP Image Zone שיתוף מיידי) HP Instant Share [82](#page-84-0) [,81](#page-83-0) (HP [82](#page-84-0) ,[13](#page-15-0) [,11](#page-13-0) Macintosh [81](#page-83-0) ,[10](#page-12-0) [,9](#page-11-0) Windows איתור תקלות [121](#page-123-0) סקירה כללית [9](#page-11-0) שיתוף מיידי HP Instant Share (HP אזור תמונות) HP Image Zone [81](#page-83-0) (HP אודות [79](#page-81-0) התקנה (USB) [79](#page-81-0) שלח להתקן [81](#page-83-0) שלח תמונות מתוך image HP [81](#page-83-0) (Zone (USB שלח תמונות סרוקות [80](#page-82-0) שלח תצלומים בדוא"ל מתוך [81](#page-83-0) (HP Image Zone (USB [18](#page-20-0) [,17](#page-19-0) HP JetDirect

OS X HP Image) באינטרנט HP [14](#page-16-0) (Zone

#### **I**

Share Instant) שיתוף מיידי). *ראה* שיתוף מיידי) HP Instant Share (HP

#### **M**

Copies Make) הכנת העתקים): [10](#page-12-0) (HP Director (Windows OS 9 HP Image Zone [14](#page-16-0) ((Macintosh [12](#page-14-0) OS X HP Image Zone אתר תקלות [122](#page-124-0)

#### **O**

One-touch speed dial buttons (כפתורי חיוג מהיר בלחיצה אחת). [6](#page-8-0)

#### **R**

[141](#page-143-0) recycling regulatory notices [143](#page-145-0) Canadian statement declaration of conformity (European Economic [145](#page-147-0) (Area declaration of conformity [146](#page-148-0) (.(U.S [141](#page-143-0) FCC requirements [142](#page-144-0) FCC statement notice to users in [144](#page-146-0) Japan notice to users in [144](#page-146-0) Korea notice to users in the European Economic [144](#page-146-0) Area notice to users of the German telephone [144](#page-146-0) network regulatory model [141](#page-143-0) identification number

#### **S**

(סריקת מסמך) Scan Document [10](#page-12-0) (HP Director (Windows OS 9 HP Image Zone [14](#page-16-0) ((Macintosh אתר תקלות [121](#page-123-0) (סרוק תמונה) scan picture [10](#page-12-0) (HP Director (Windows OS 9 HP Image Zone [13](#page-15-0) ((Macintosh [11](#page-13-0) OS X HP Image Zone אתר תקלות [121](#page-123-0) To Scan) סרוק אל) כפתור תפריט [7](#page-9-0) [8](#page-10-0) (USB - Macintosh) תפריט [8](#page-10-0) (USB - Windows) תפריט דוח בדיקה Self-Test Report עצמית) [,68](#page-70-0) [89](#page-91-0) (התחל פקס) start fax button black) כפתור שחור) [6](#page-8-0) כפתור צבע [6](#page-8-0)

#### **T**

transparencies

- העתקה [36](#page-38-0)
	- **W**

[19](#page-21-0) Webscan

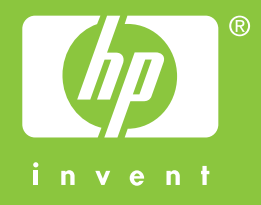

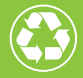

מודפס על-גבי לפחות 50% סיבים ממוחזרים לגמרי ולפחות 10% נייר לאחר שימוש

© 2004 Hewlett-Packard Development Company, L.P.

Electronic Edition

www.hp.com

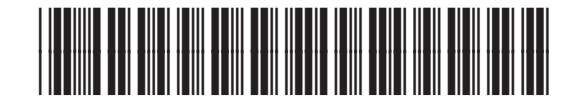

**Q5800-90147**